# **FAX Operation Guide**

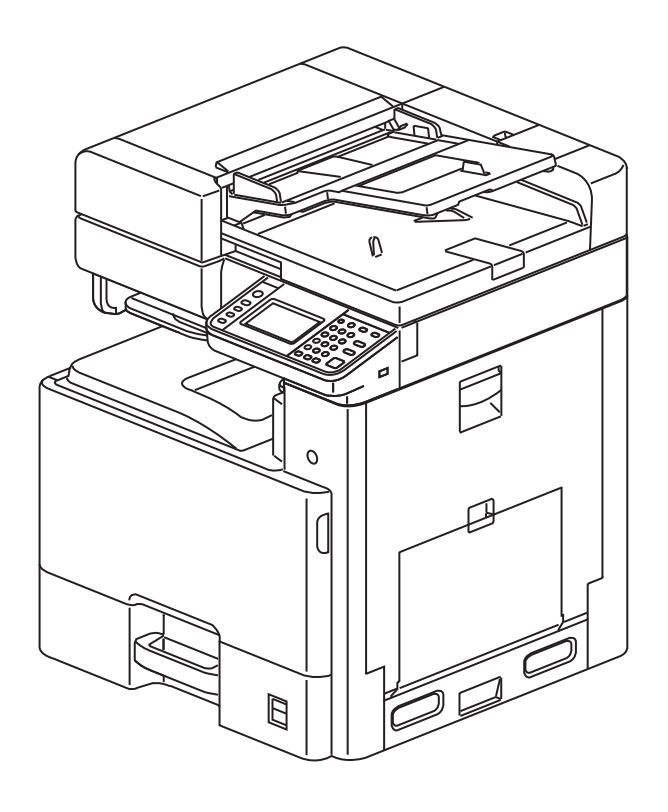

 $\overline{\mathbf{1}}$ 

### <span id="page-1-0"></span>**Contents**

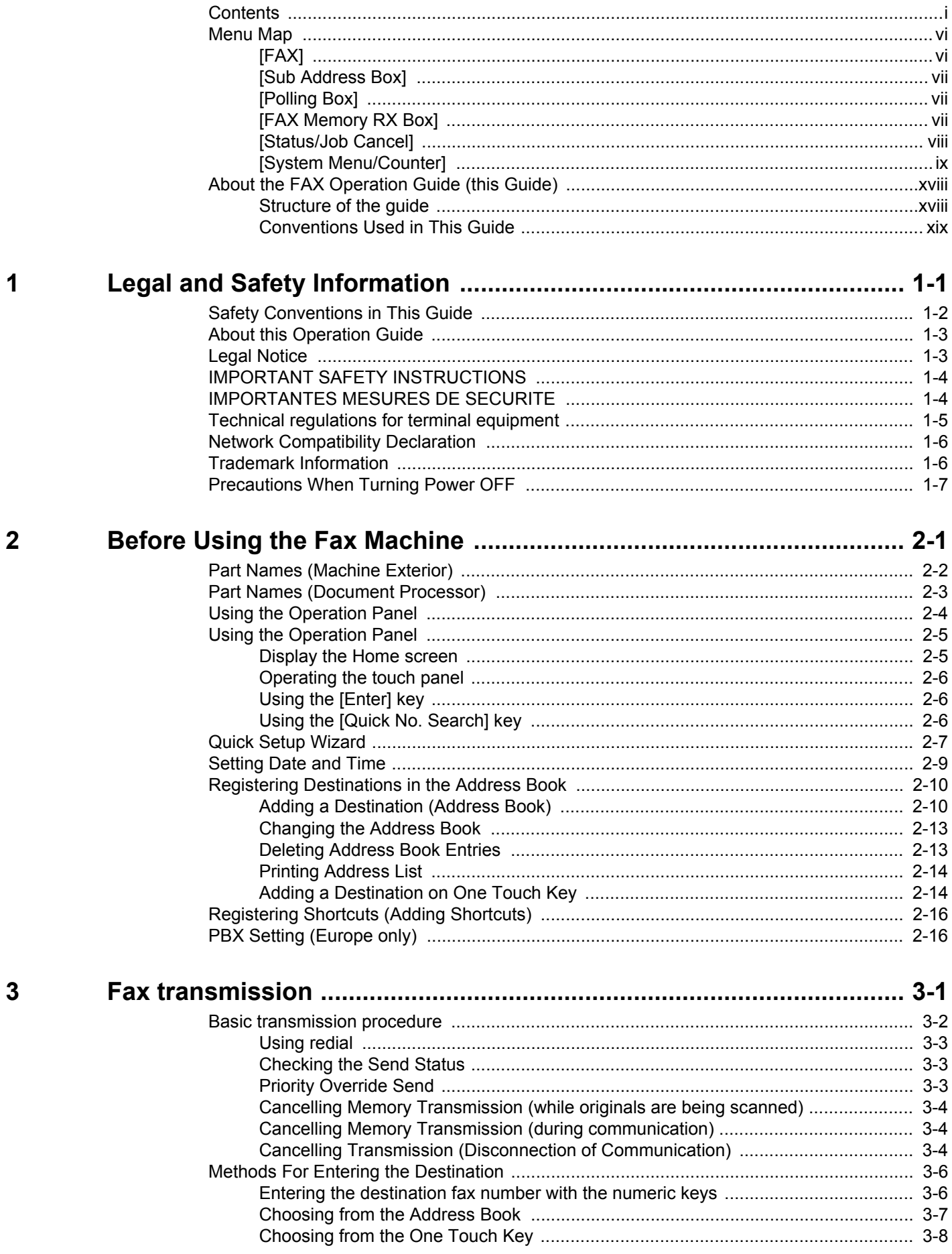

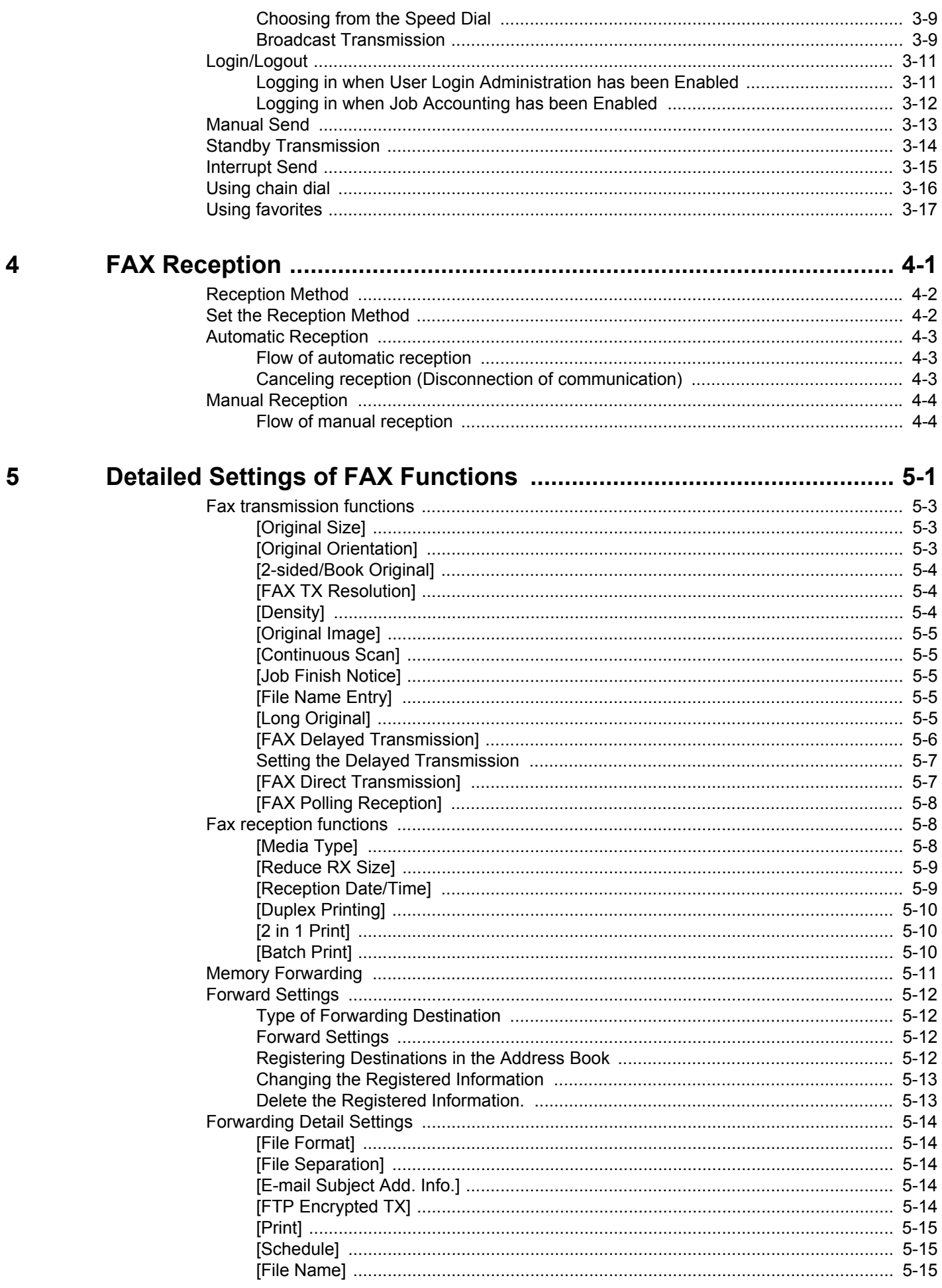

 $\boldsymbol{6}$ 

 $\overline{7}$ 

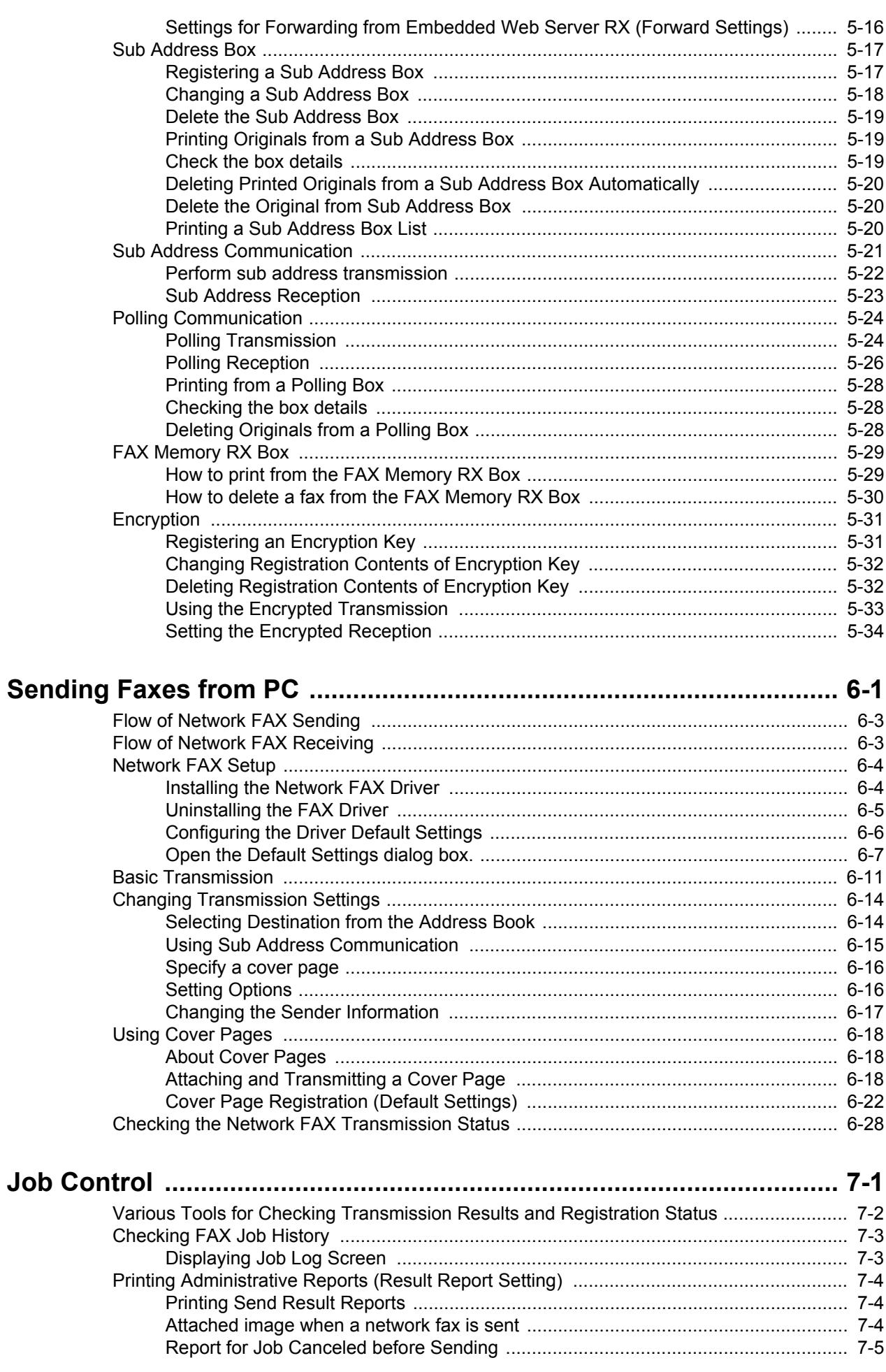

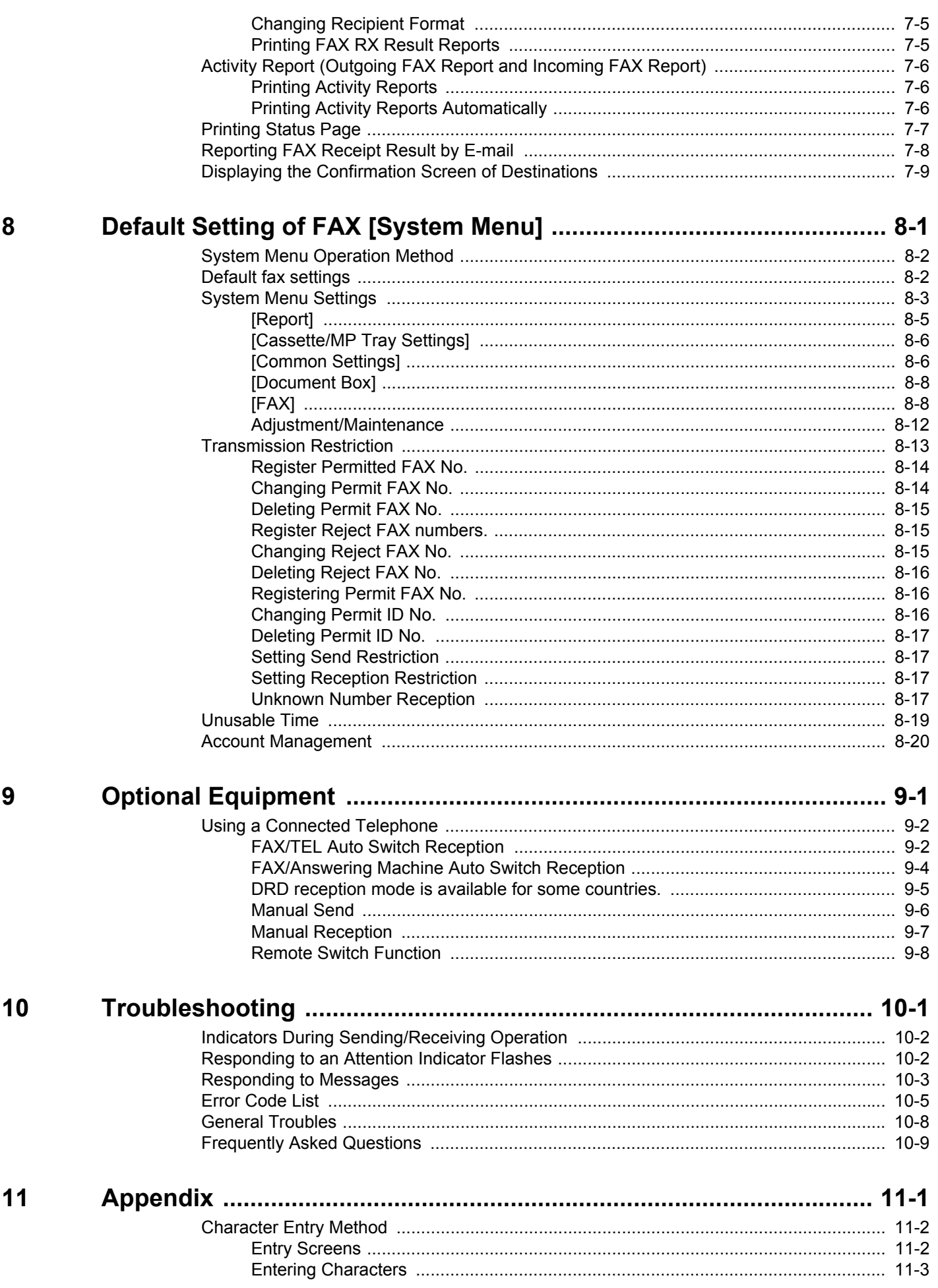

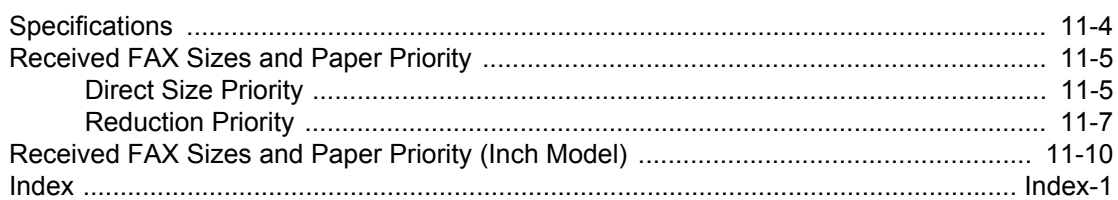

# <span id="page-6-0"></span>**Menu Map**

### <span id="page-6-1"></span>**[FAX]**

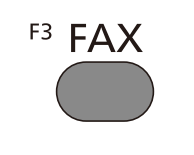

or

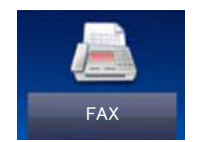

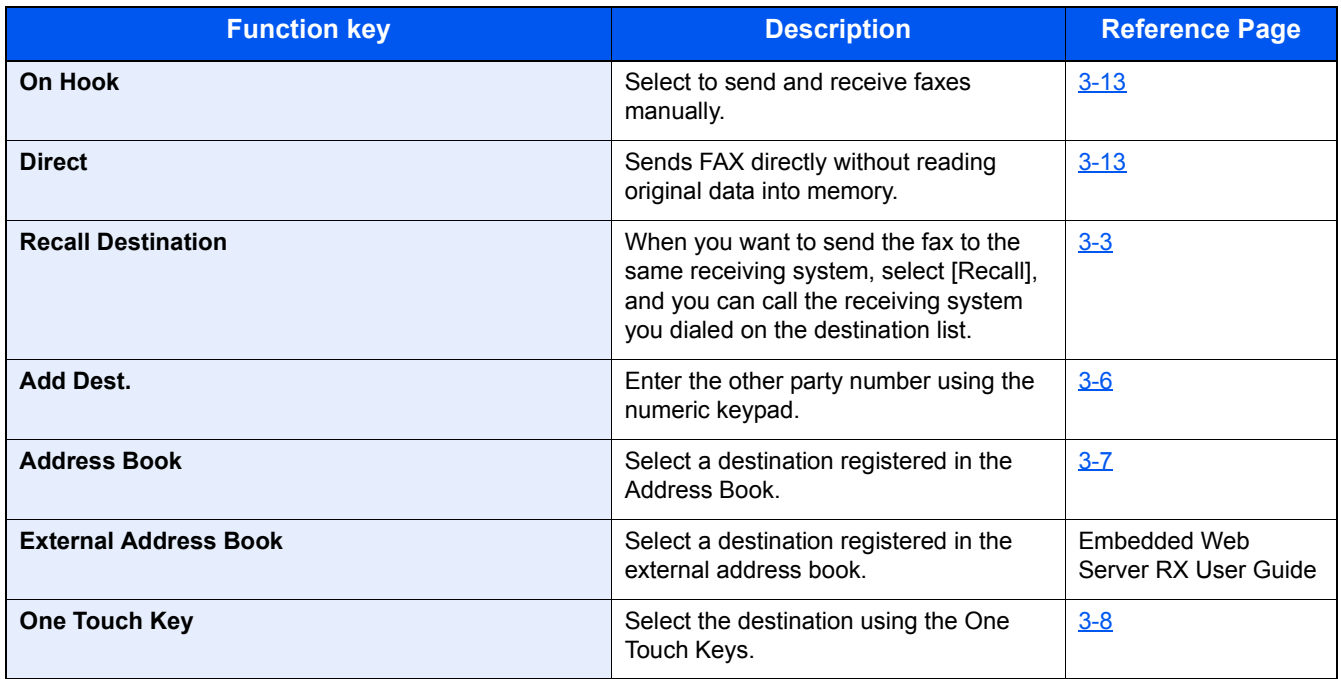

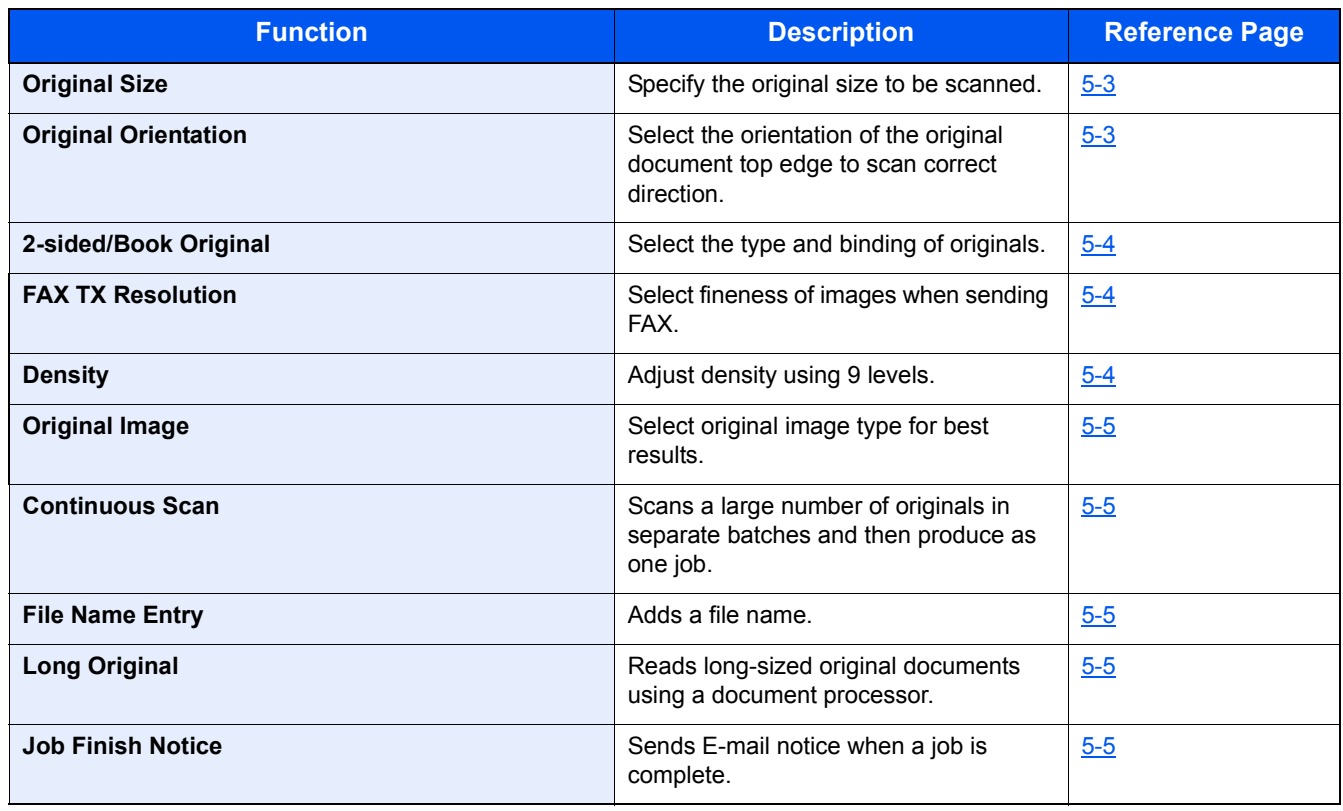

### <span id="page-7-0"></span>**[Sub Address Box]**

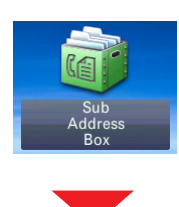

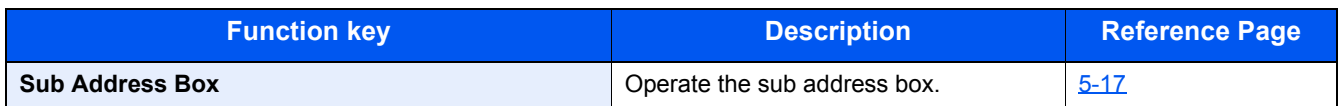

### <span id="page-7-1"></span>**[Polling Box]**

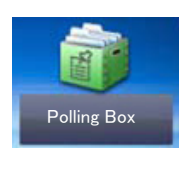

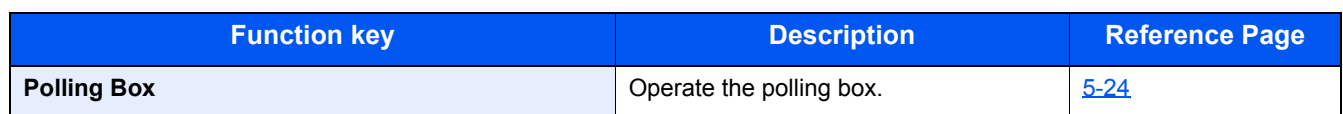

### <span id="page-7-2"></span>**[FAX Memory RX Box]**

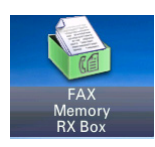

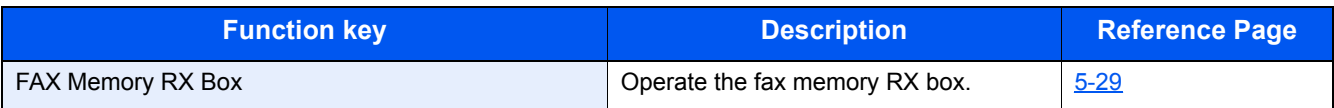

### <span id="page-8-0"></span>**[Status/Job Cancel]**

or

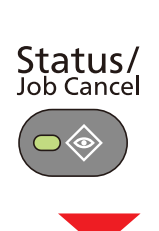

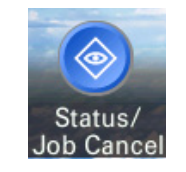

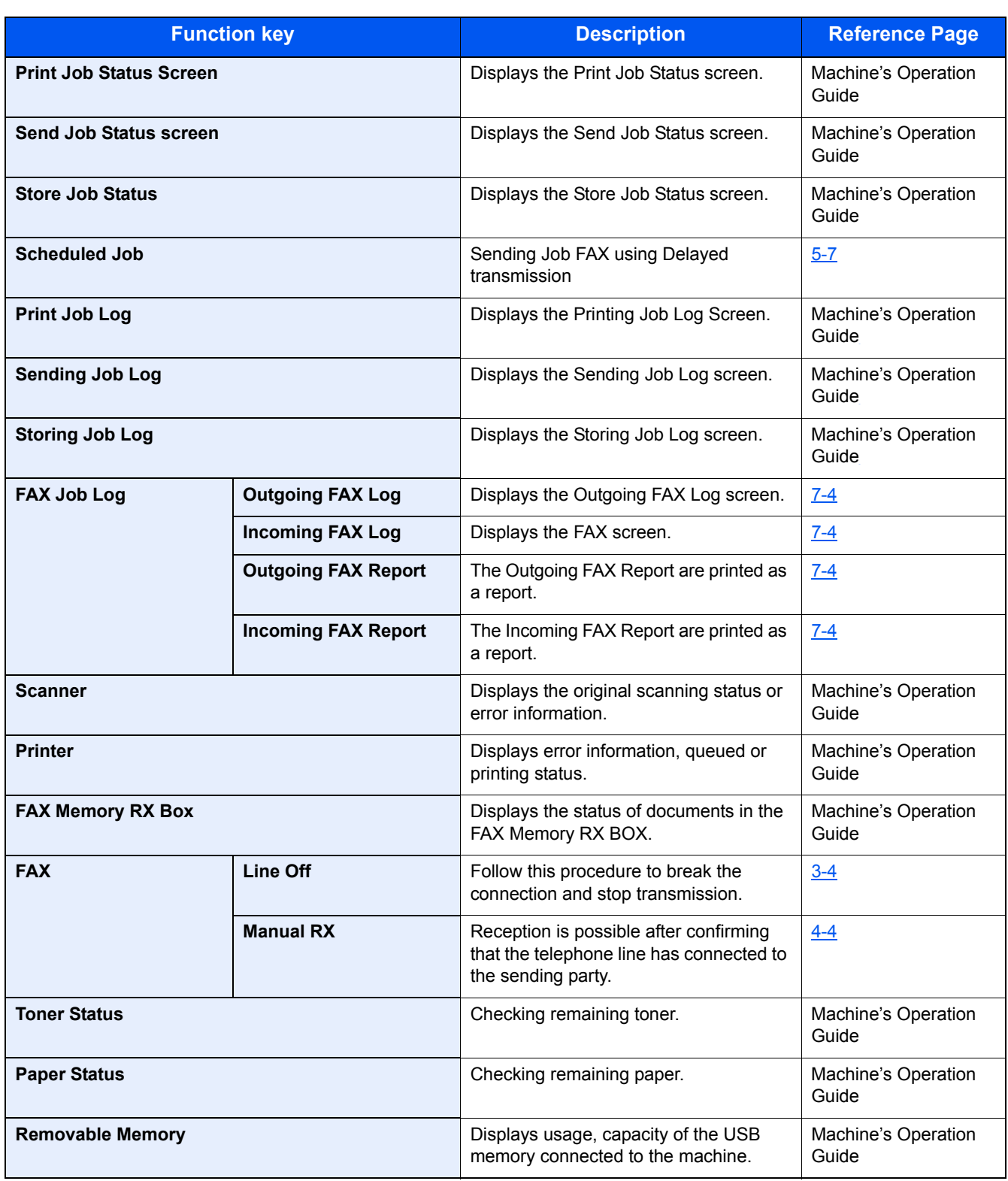

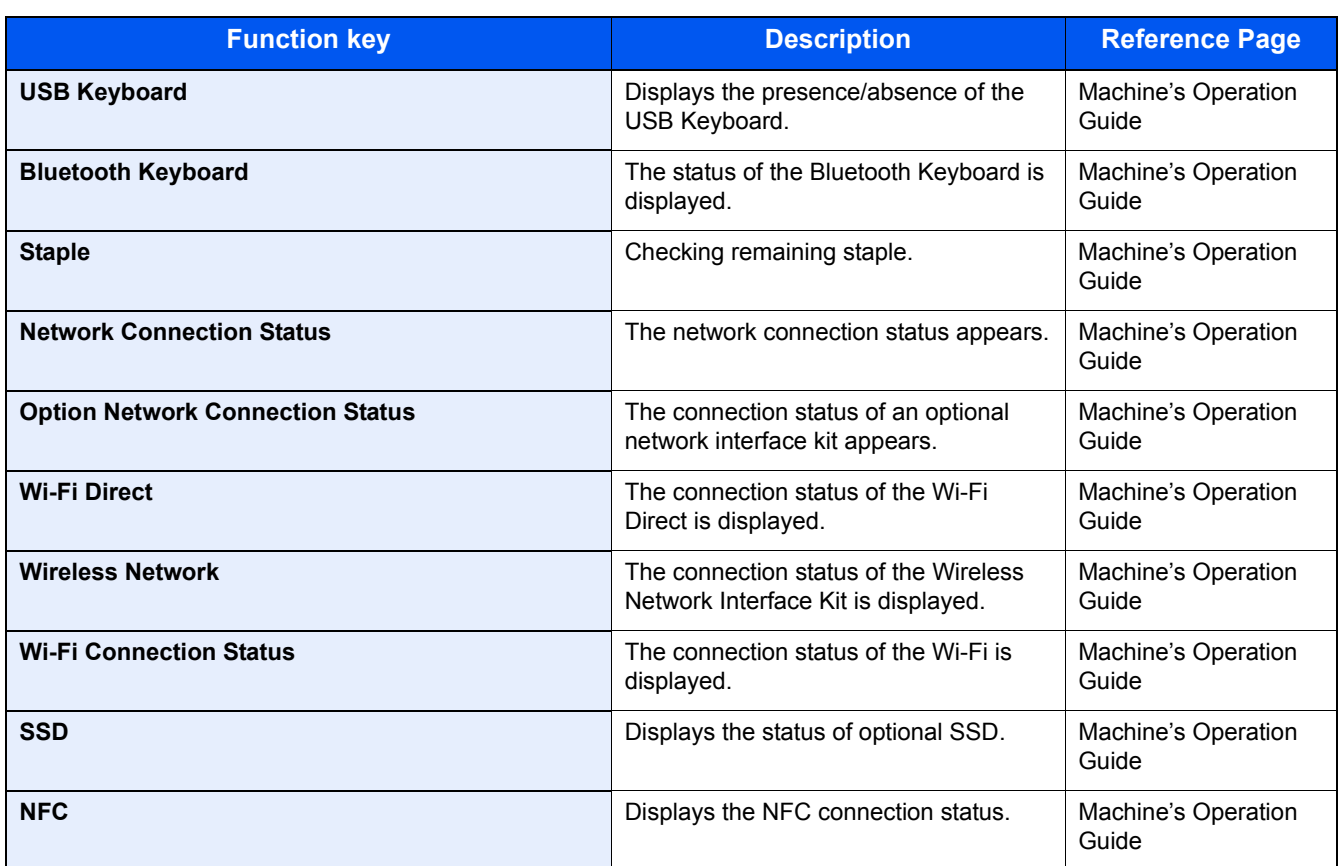

# <span id="page-9-0"></span>**[System Menu/Counter]**

or

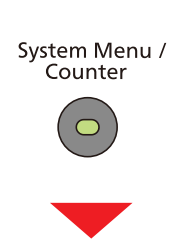

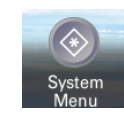

### **Quick Setup Wizard**

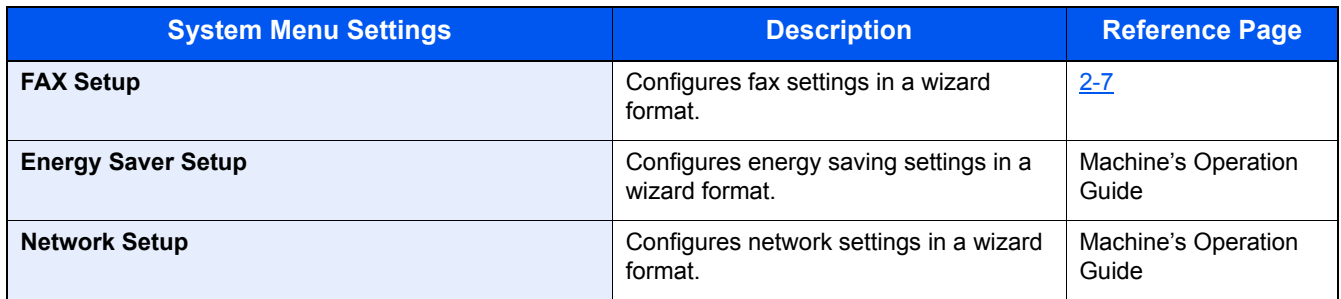

#### **Language**

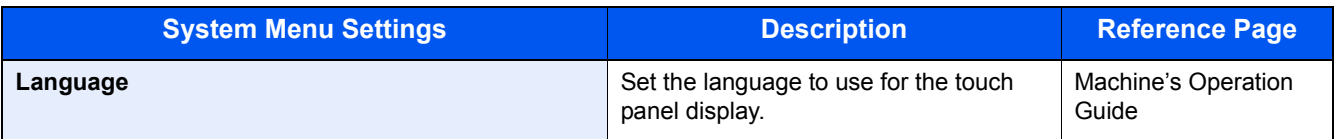

### **Report**

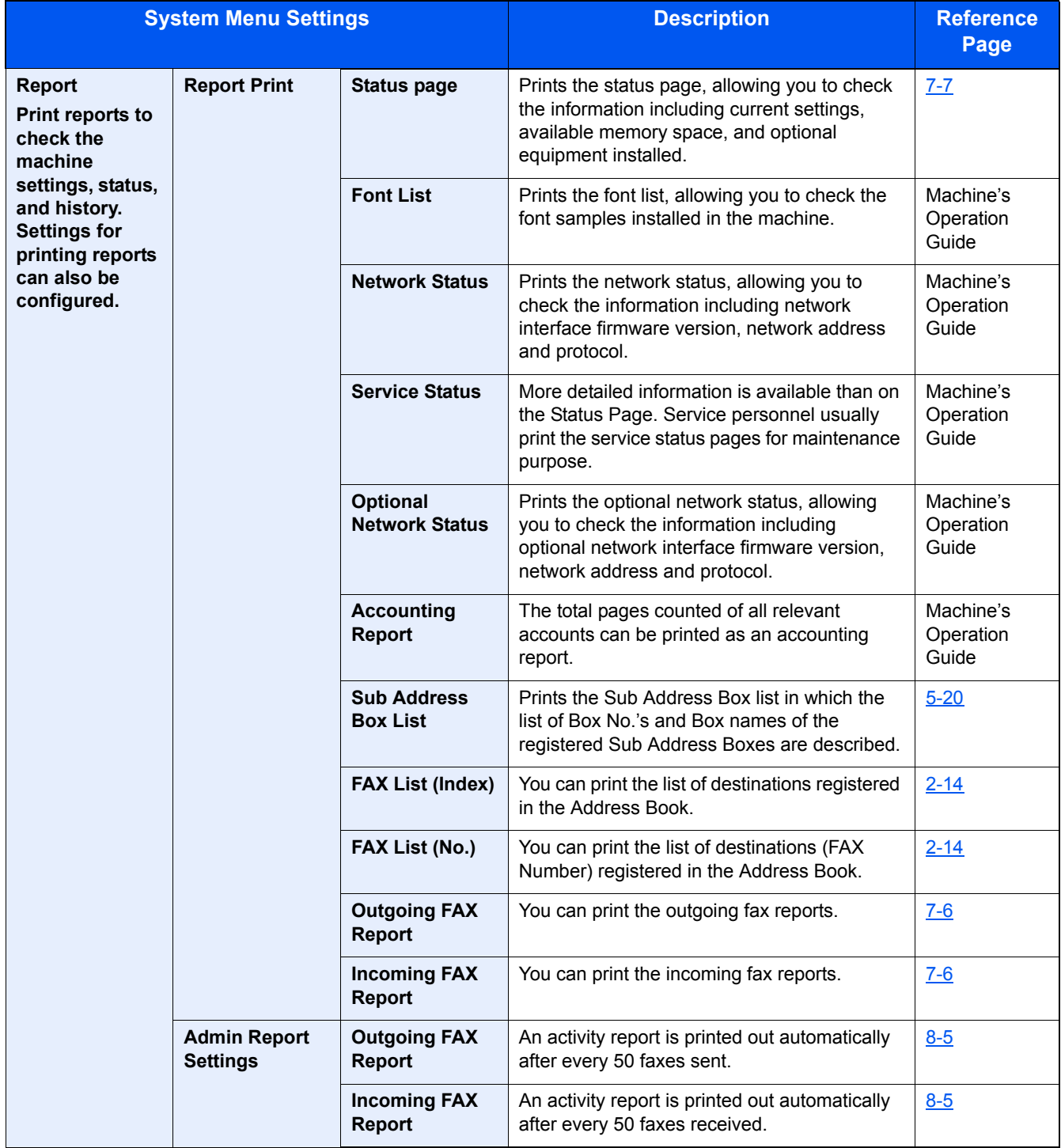

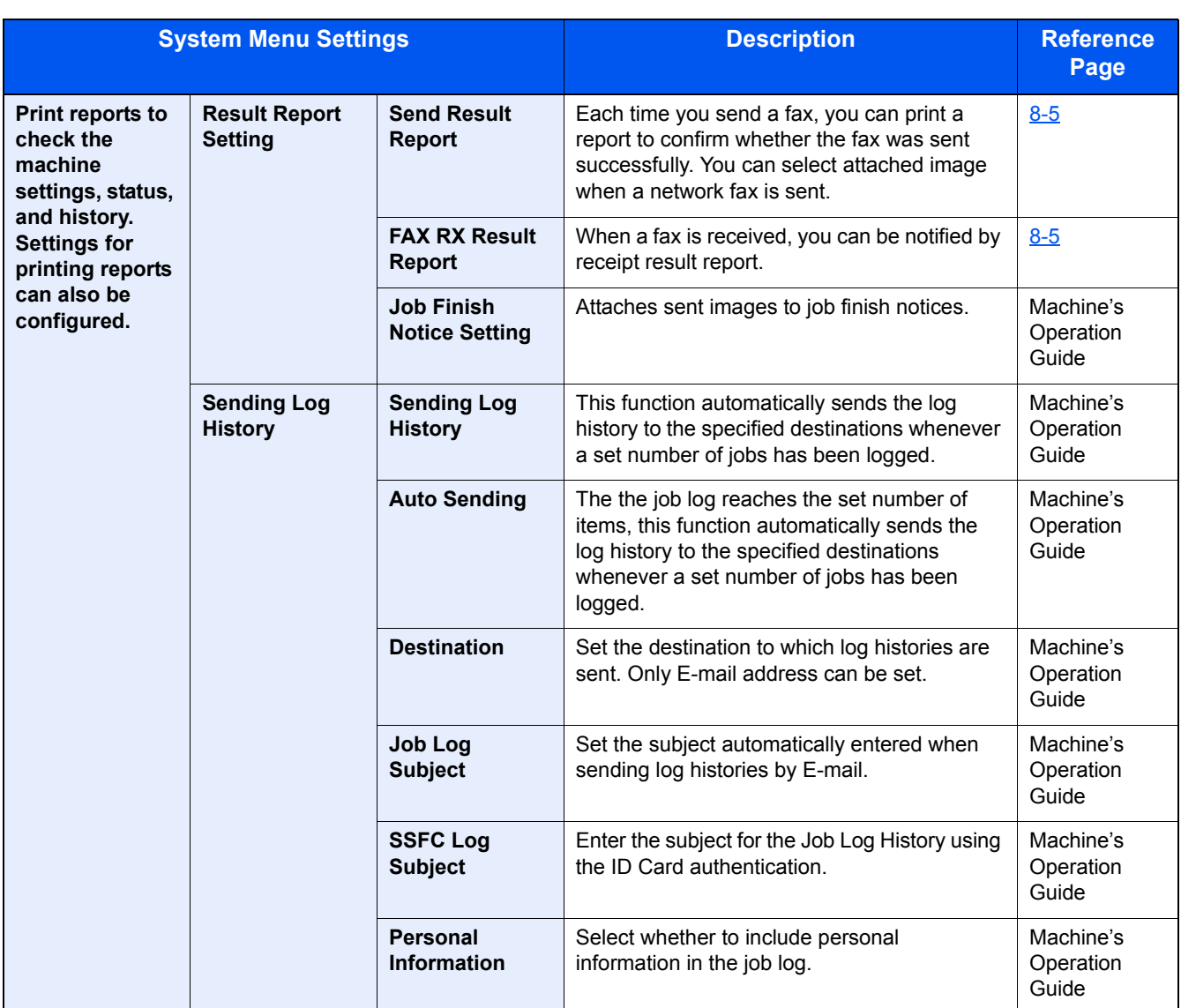

### **Counter**

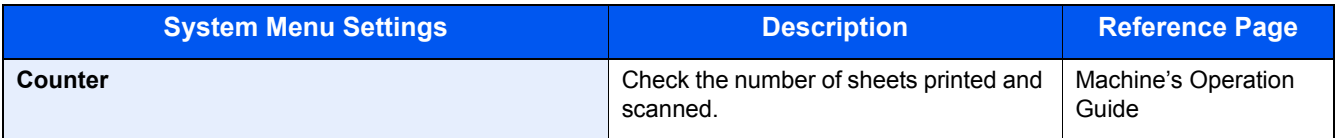

### **User Property**

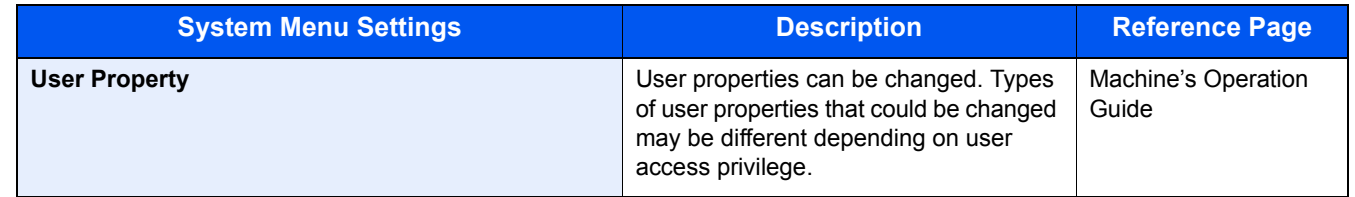

### **Cassette/MP Tray Settings**

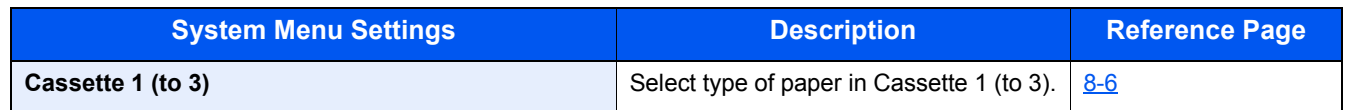

#### **Common Settings**

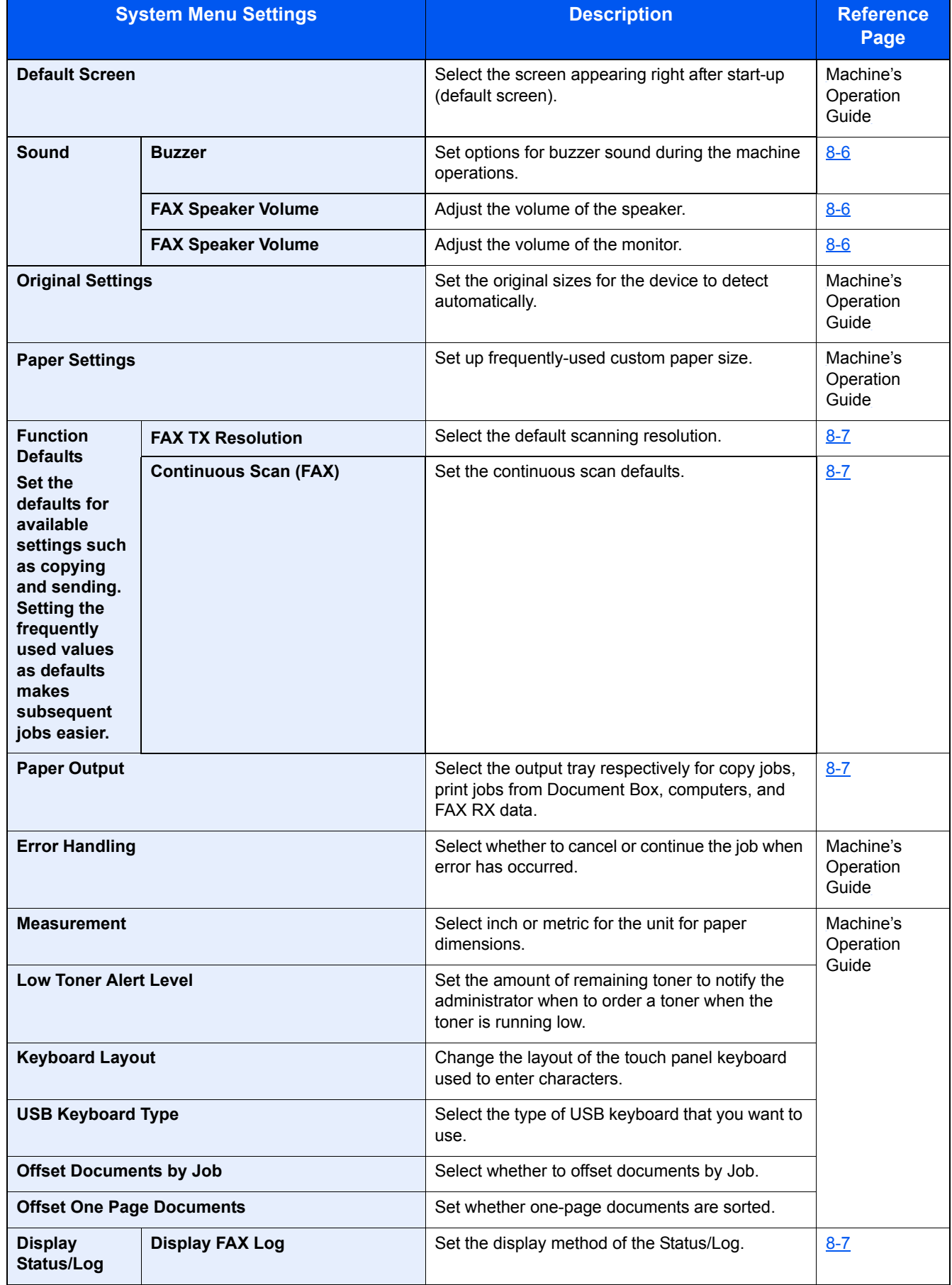

#### > Menu Map

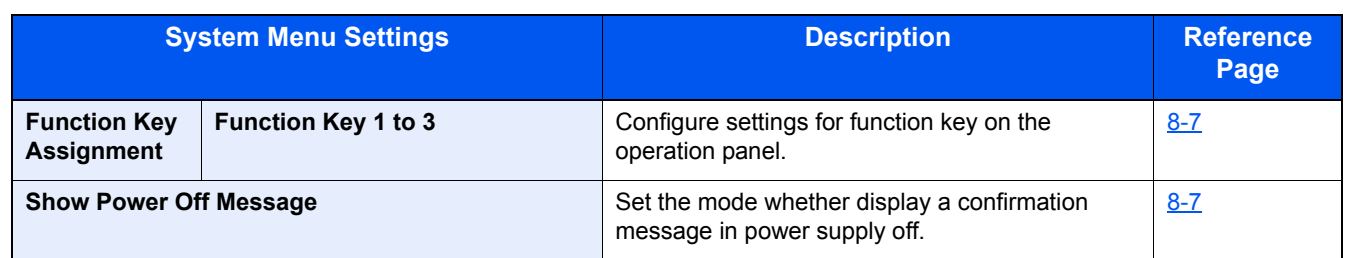

#### **Home**

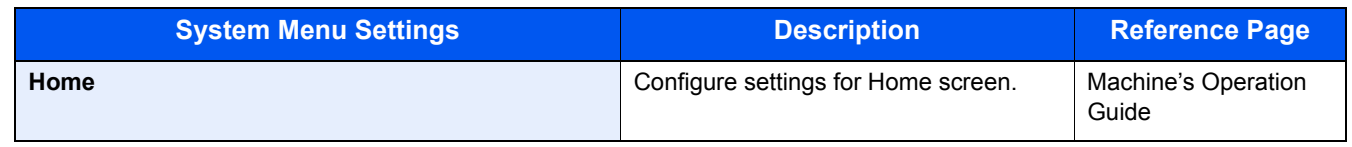

### **Copy**

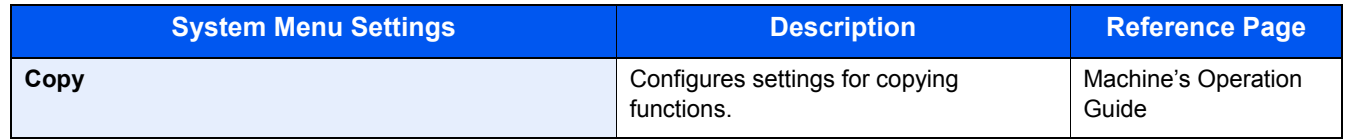

### **Send**

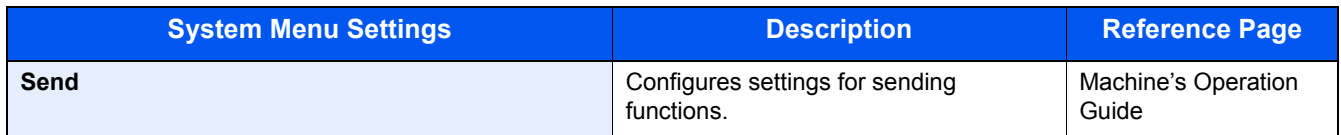

#### **Document Box**

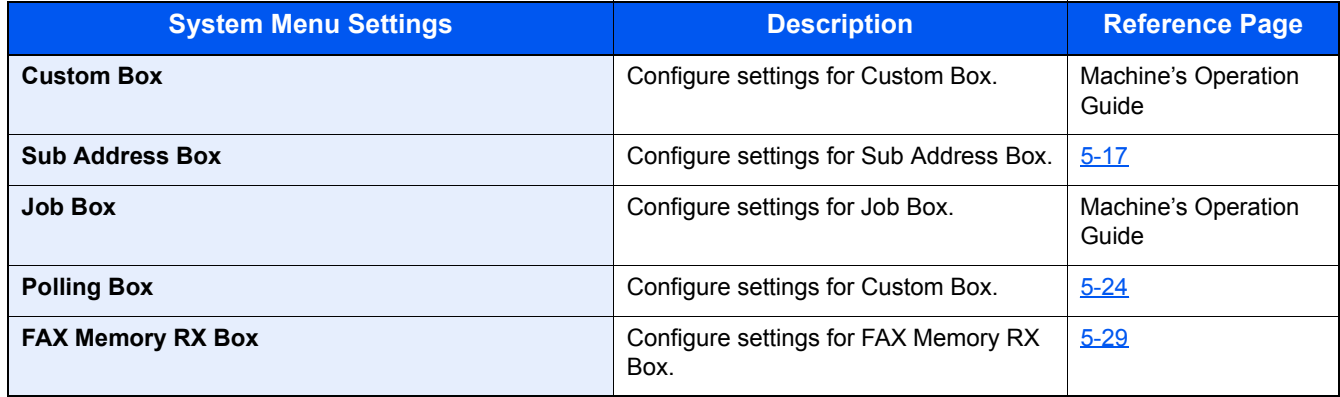

### **FAX**

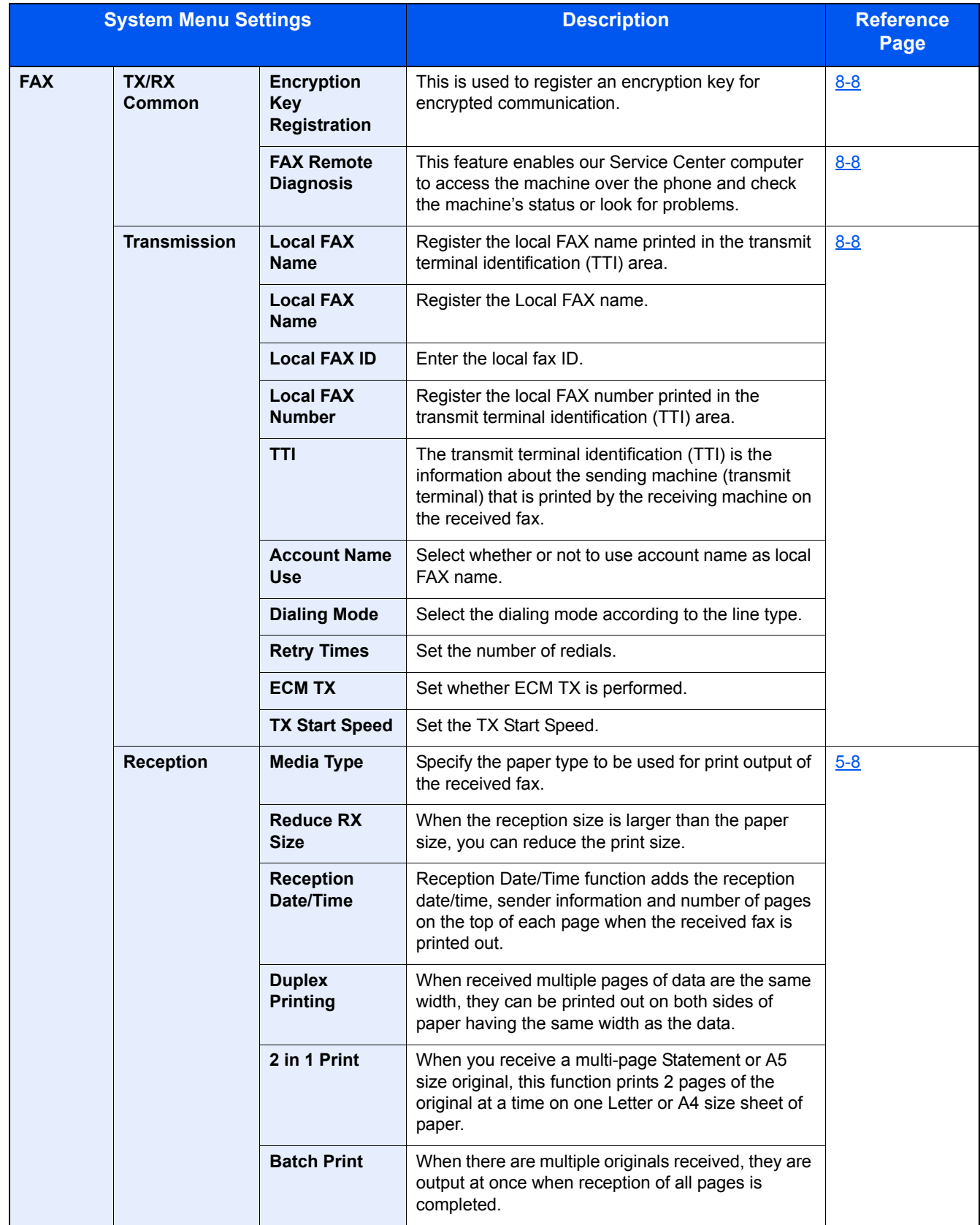

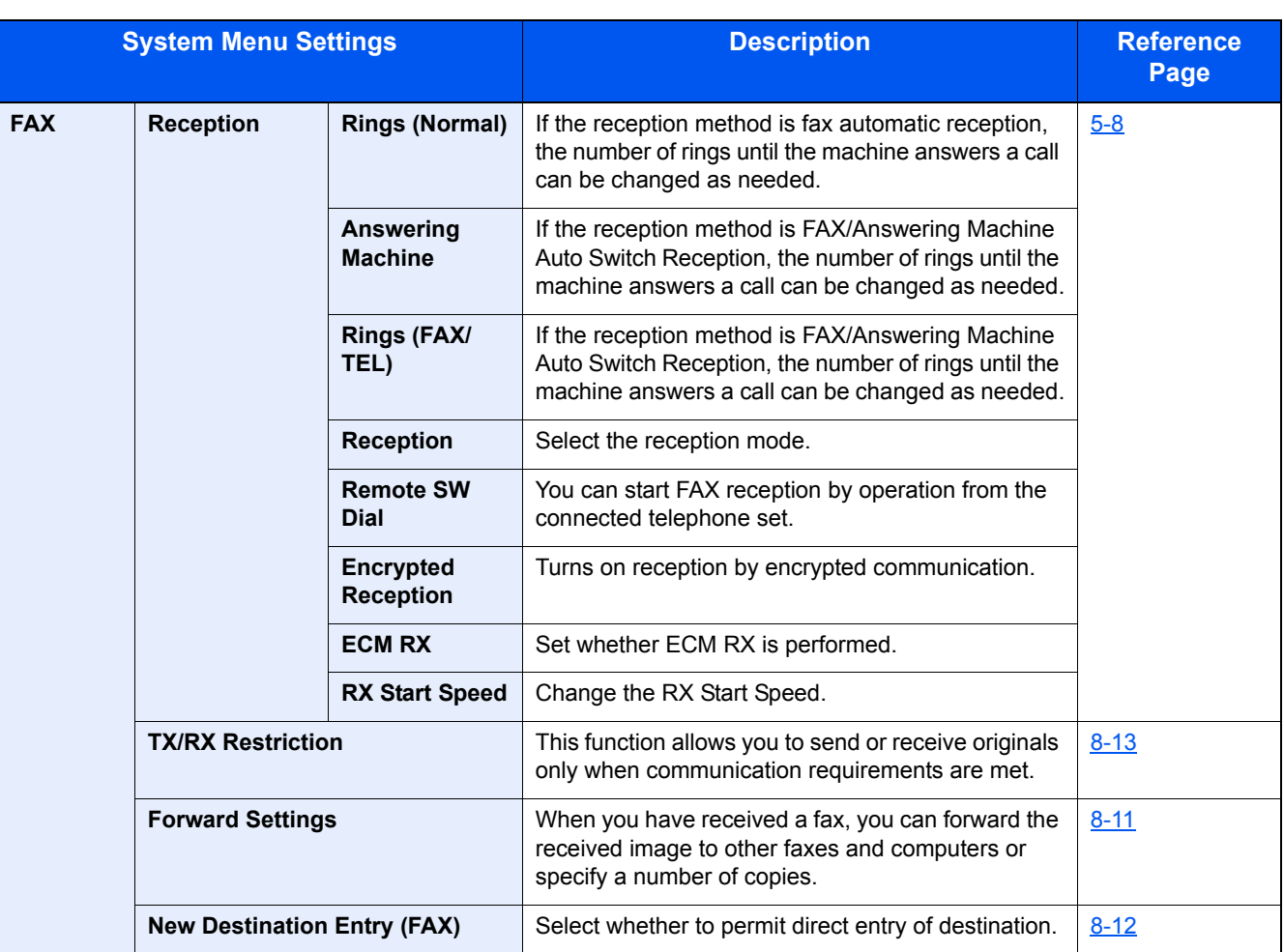

### **Application**

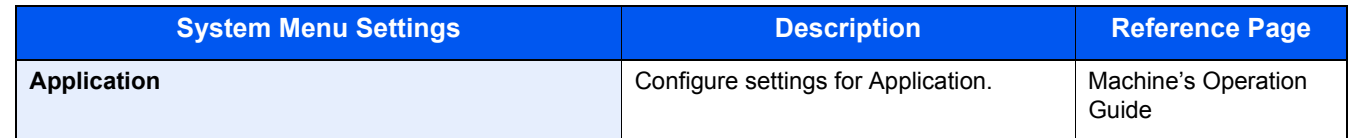

### **Internet**

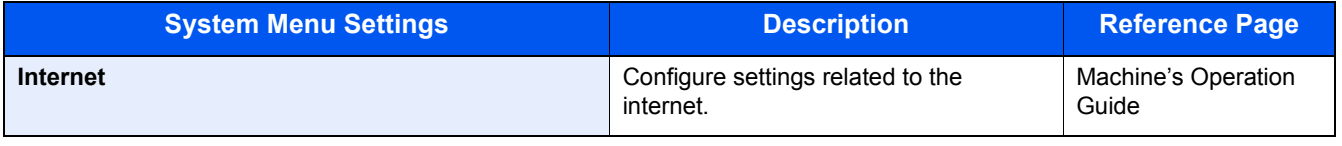

### **Address Book/One Touch**

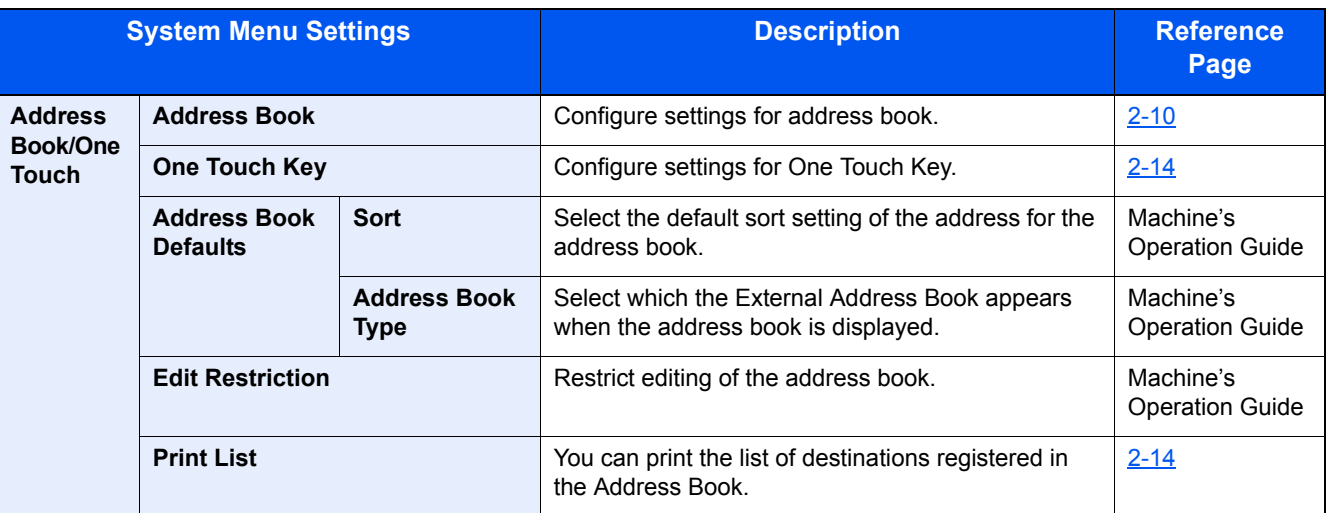

### **User Login/Job Accounting**

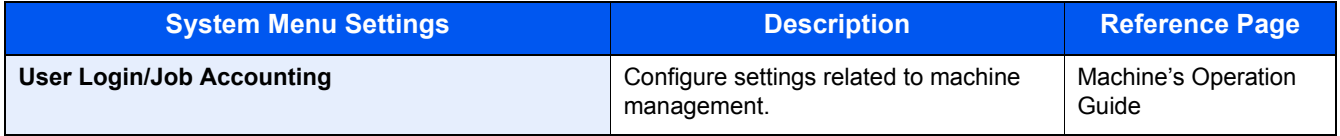

### **Printer**

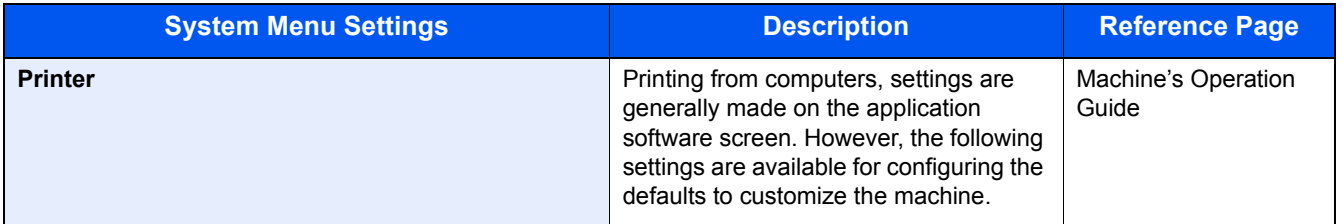

### **System/Network**

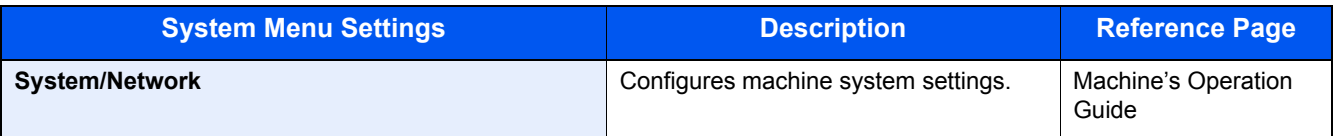

### **Date/Timer/Energy Saver**

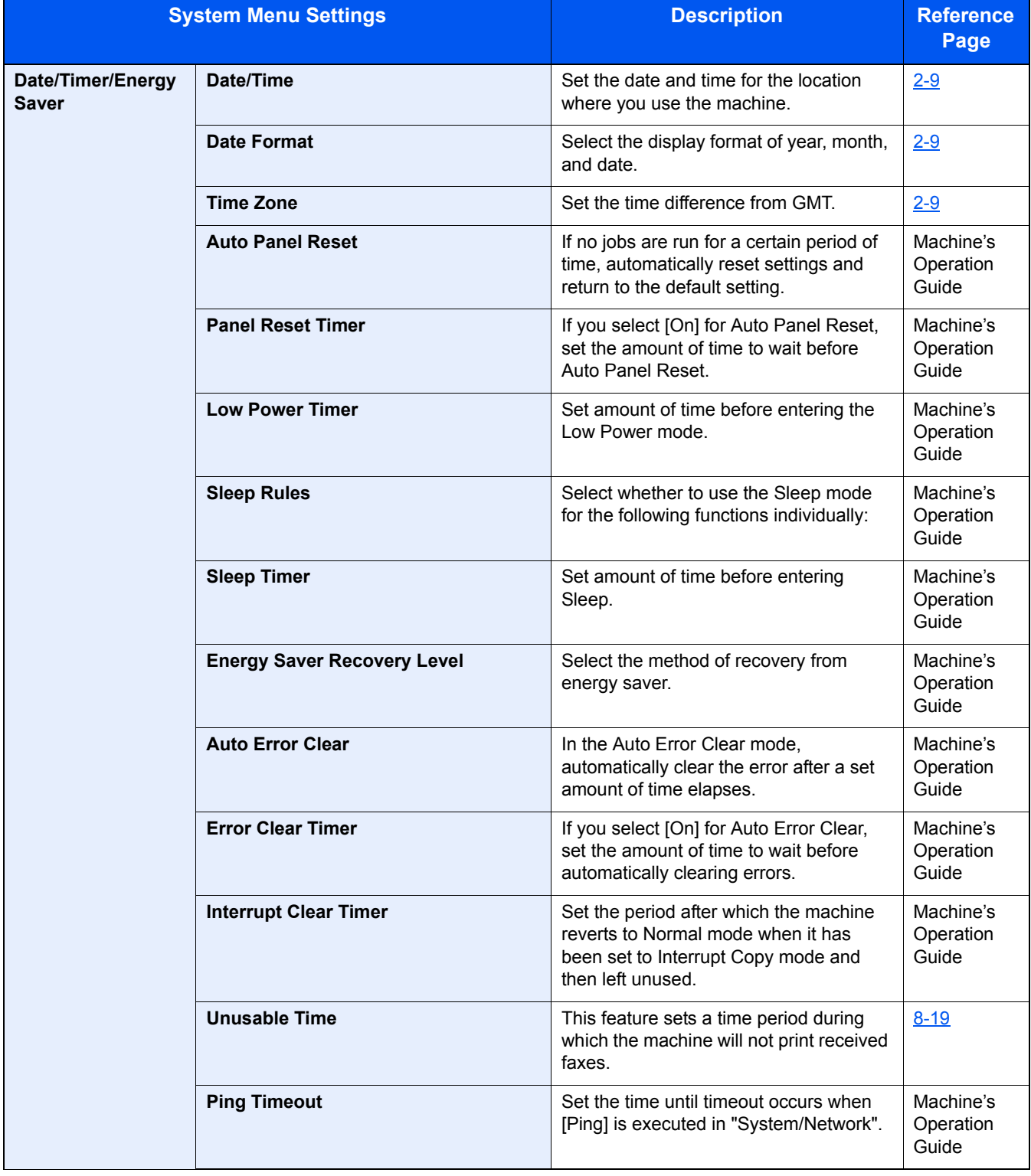

### **Adjustment/Maintenance**

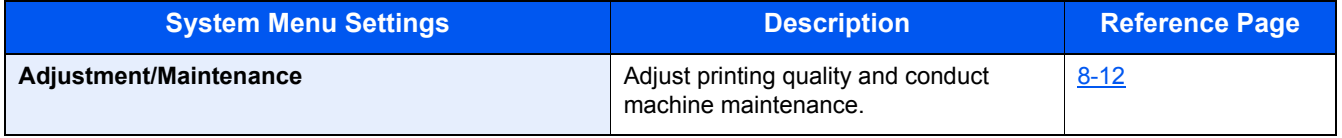

# <span id="page-18-0"></span>**About the FAX Operation Guide (this Guide)**

### <span id="page-18-1"></span>**Structure of the guide**

This Operation Guide contains the following chapters.

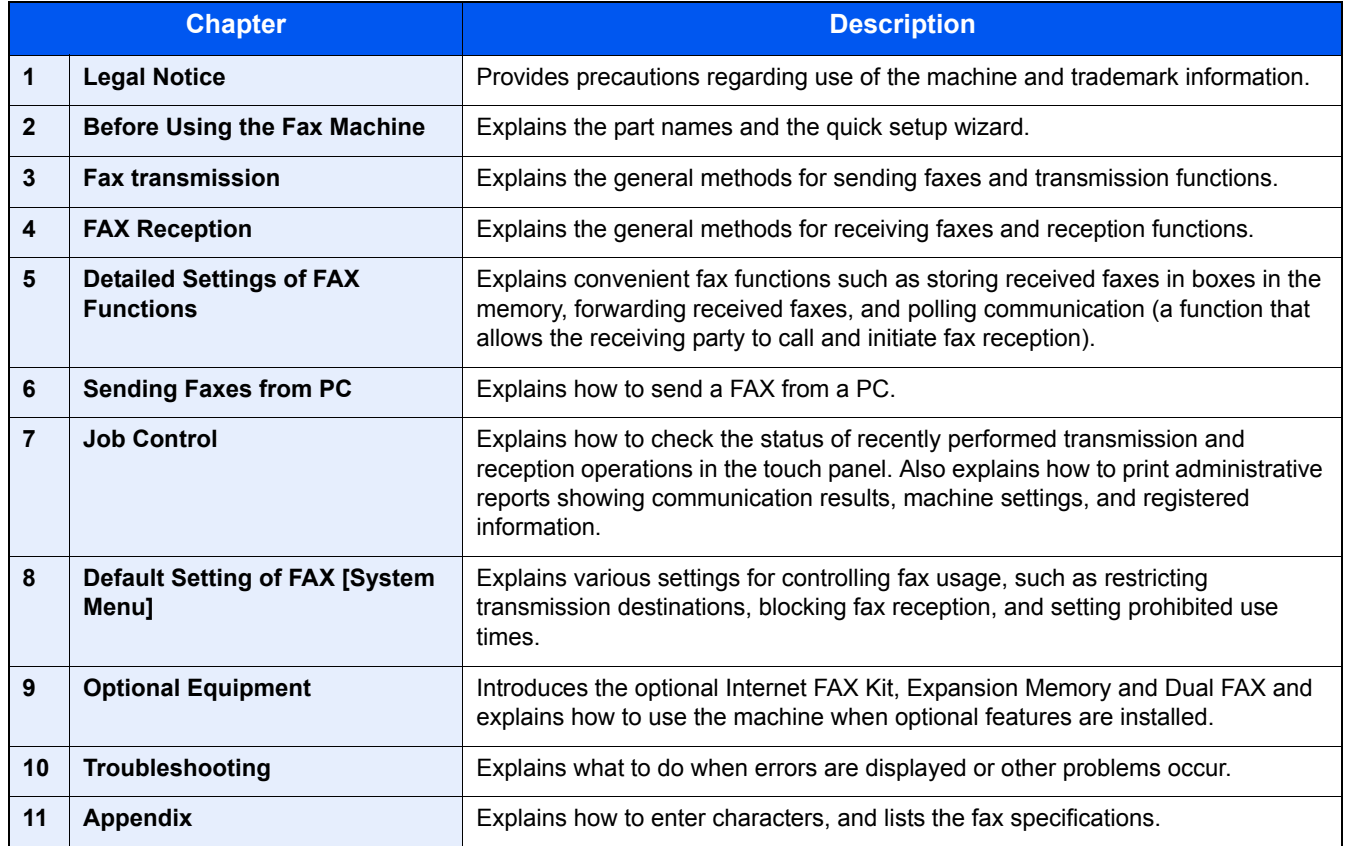

### <span id="page-19-0"></span>**Conventions Used in This Guide**

Adobe Reader X is used as an example in the explanations below.

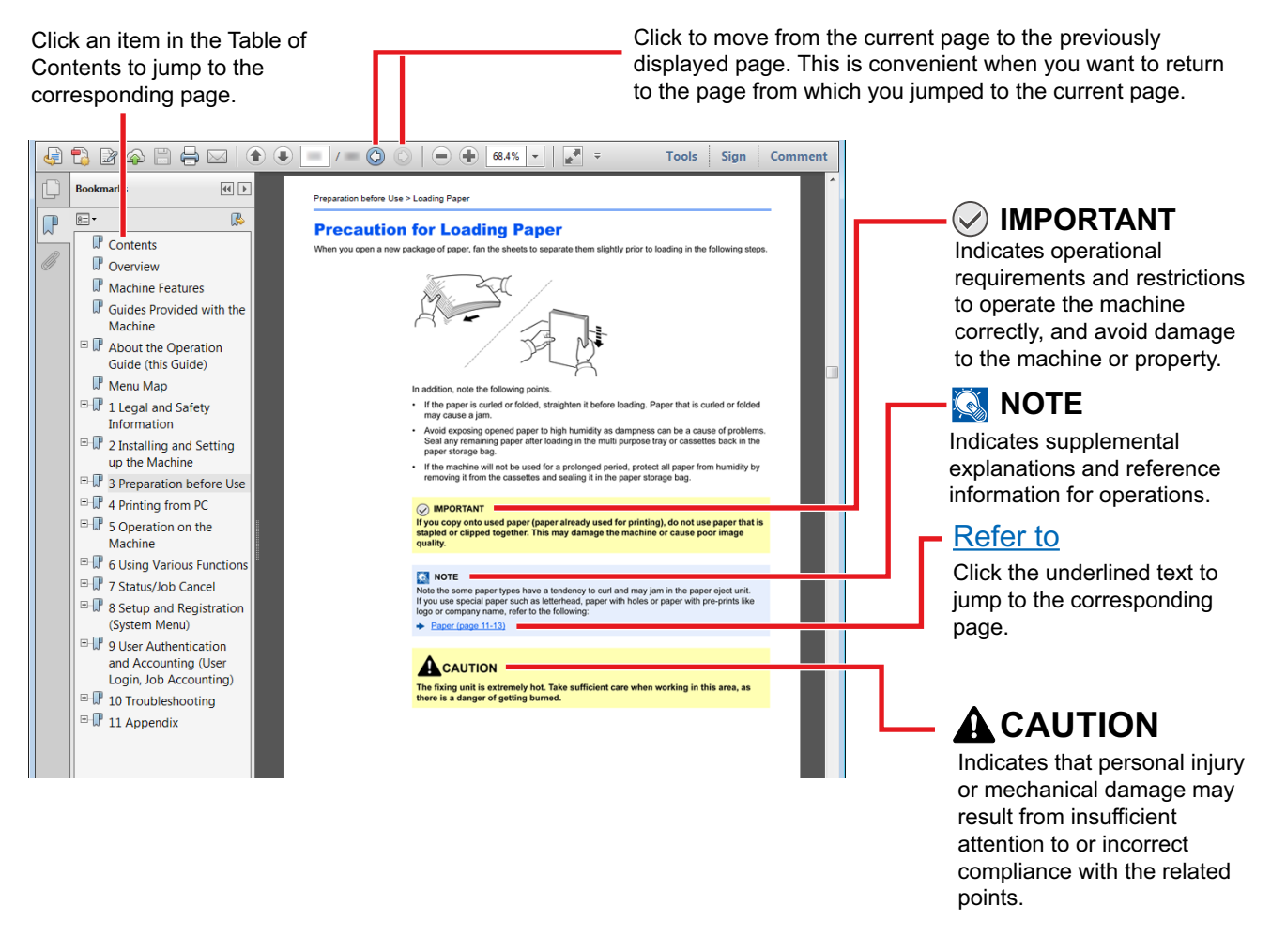

### **NOTE**

The items that appear in Adobe Reader vary depending on how it is used. If the Table of Contents or tools do not appear, refer to Adobe Reader Help.

Certain items are indicated in this guide by the conventions described below.

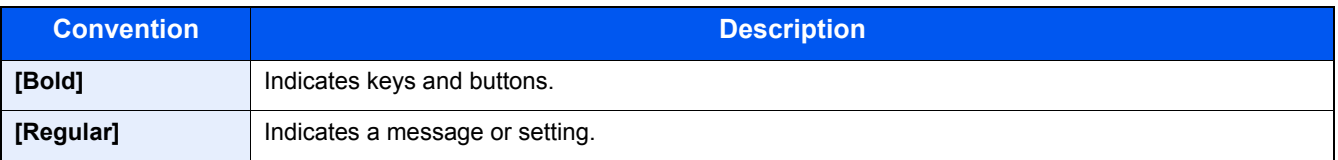

#### **Conventions used in procedures for operating the machine**

In this Operation Guide, continuous operation of the keys on the touch panel is as follows:

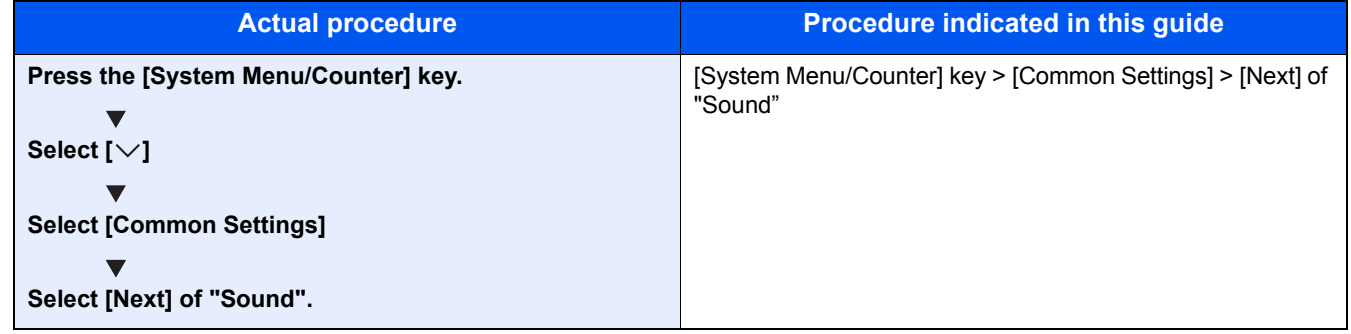

#### **Size and Orientation of Originals and Paper**

Original sizes and paper sizes such as A4, B5, and Letter can be used in both the horizontal and vertical orientations. To distinguish the orientations when these sizes are used, "R" is added to sizes used in the horizontal orientation. In addition, the following icons are used to indicate original and paper placement orientations on the touch panel.

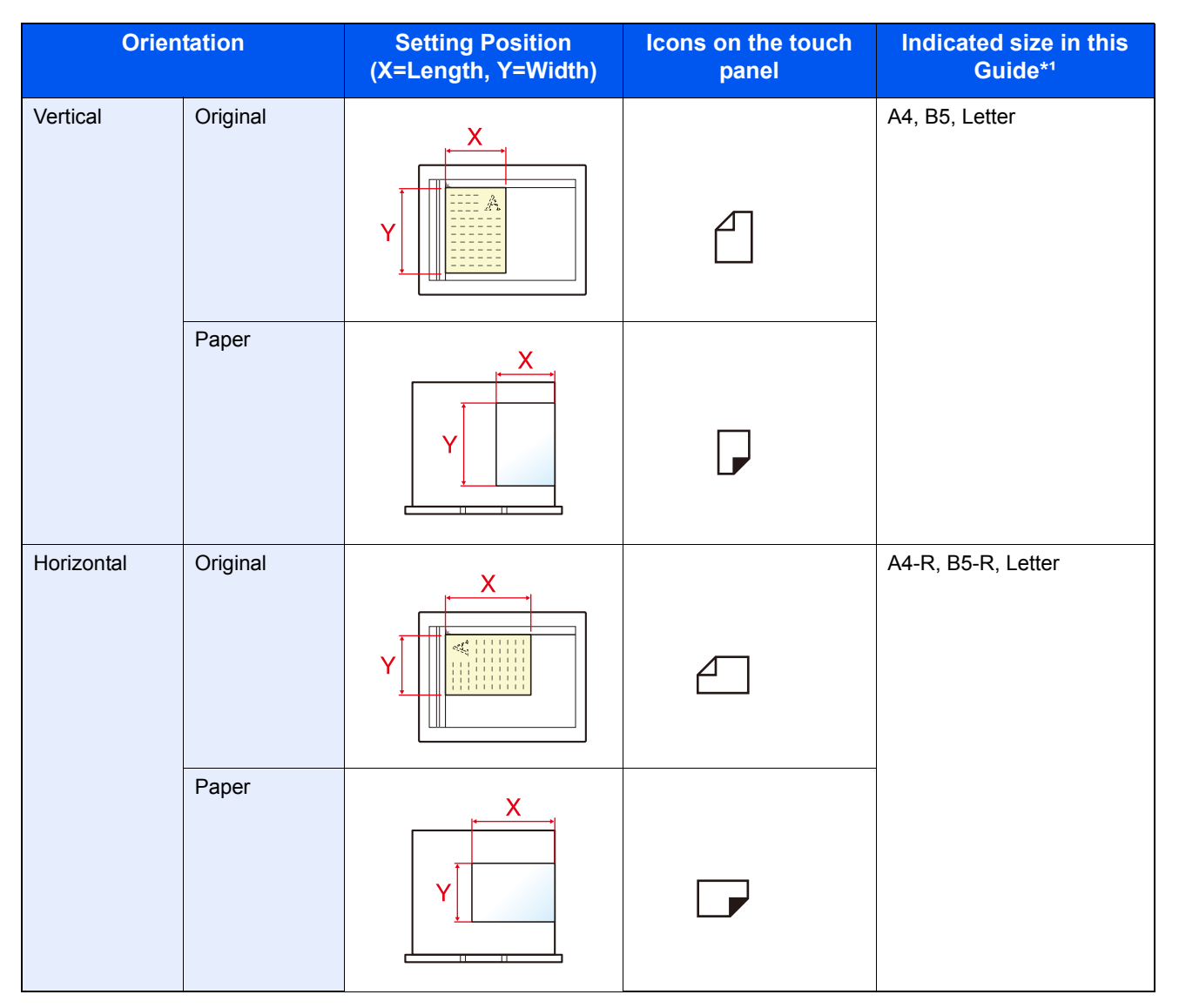

<sup>\*</sup>¹ Original/paper sizes that can be used vary depending on the function and source tray. To configure the settings, refer to the following:

**Machine's Operation Guide** 

<span id="page-21-0"></span>1

# **Legal and Safety Information**

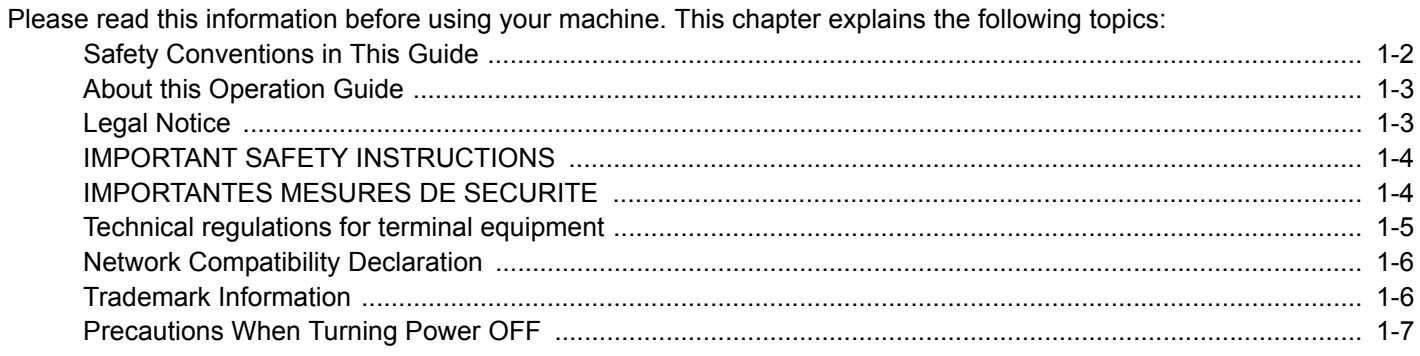

# <span id="page-22-0"></span>**Safety Conventions in This Guide**

The sections of this handbook and parts of the facsimile marked with symbols are safety warnings meant to protect the user, other individuals and surrounding objects, and ensure correct and safe usage of the facsimile. The symbols and their meanings are indicated below.

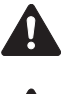

WARNING: Indicates that serious injury or even death may result from insufficient attention to or incorrect compliance with the related points.

CAUTION: Indicates that personal injury or mechanical damage may result from insufficient attention to or incorrect compliance with the related points.

### **Symbols**

The  $\triangle$  symbol indicates that the related section includes safety warnings. Specific points of attention are indicated inside the symbol.

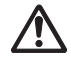

... [General warning]

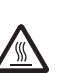

... [Warning of high temperature]

The  $\odot$  symbol indicates that the related section includes information on prohibited actions. Specifics of the prohibited action are indicated inside the symbol.

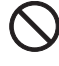

... [Warning of prohibited action]

... [Disassembly prohibited]

The  $\bullet$  symbol indicates that the related section includes information on actions which must be performed. Specifics of the required action are indicated inside the symbol.

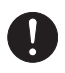

... [Alert of required action]

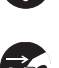

... [Remove the power plug from the outlet]

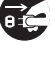

... [Always connect the machine to an outlet with a ground connection]

Please contact your service representative to order a replacement if the safety warnings in this Operation Guide are illegible or if the guide itself is missing (fee required).

### **Request**

Due to performance updating, information in this Operation Guide is subject to change without notice.

## <span id="page-23-0"></span>**About this Operation Guide**

This Operation Guide contains information on using the facsimile functions of this machine.

Please read the Operation Guide before you start using the machine.

During use, refer to the Operation Guide for your machine for information regarding the sections listed below.

**Environment** Precautions for Use Loading Paper Cleaning Toner Container Replacement Waste Toner Box Replacement Solving Malfunctions Responding to Error Messages Clearing Paper Jams

# <span id="page-23-2"></span><span id="page-23-1"></span>**Legal Notice**

WE SHALL HAVE NO LIABILITY FOR LOSS, WHETHER OR PARTIAL, OF RECEIVED DOCUMENTS WHEN SUCH LOSS IS CAUSED BY DAMAGES TO THE FAX SYSTEM, MALFUNCTIONS, MISUSE, OR EXTERNAL FACTORS SUCH AS POWER OUTAGES; OR FOR PURELY ECONOMIC LOSSES OR LOST PROFITS RESULTING FROM MISSED OPPORTUNITIES ATTRIBUTABLE TO MISSED CALLS OR RECORDED MESSAGES RESULTING THEREFROM.

## <span id="page-24-0"></span>**IMPORTANT SAFETY INSTRUCTIONS**

When using your telephone equipment, basic safety precautions should always be followed to reduce the risk of fire, electric shock and injury to persons, including the following:

CAUTION: To reduce the risk of fire, use only No.26 AWG or larger UL listed or CSA certified telecommunication line cord.

- 1 Do not use this product near water, for example, near a bath tub, wash bowl, kitchen sink or laundry tub, in a wet basement or near a swimming pool.
- 2 Avoid using a telephone (other than a cordless type) during an electrical storm. There may be a remote risk of electric shock from lightning.
- 3 Do not use the telephone to report a gas leak in the vicinity of the leak.
- 4 Use only the power cord and batteries indicated in this manual. Do not dispose of batteries in a fire. They may explode. Check with local codes for possible special disposal instructions.

### <span id="page-24-1"></span>**IMPORTANTES MESURES DE SECURITE**

Certaines mesures de securite doivent etre prises pendant l'utilisation de materiel telephonique afin de reduire les risques d'incendie, de choc electrique et de blessures. En voici quelques unes:

- 1 Ne pas utiliser l'appareil pres de l'eau, p. ex., pres d'une baignoire, d'un lavabo, d'un evier de cuisine, d'un bac a laver, dans un sous-sol humide ou pres d'une piscine.
- 2 Eviter d'utiliser le telephone (sauf s'il s'agit d'un appareil sans fil) pendant un orage electrique. Ceci peut presenter un risque de choc electrique cause par la foudre.
- 3 Ne pas utiliser l'appareil telephonique pour signaler une fuite de gaz s'il est situe pres de la fuite.
- 4 Utiliser seulement le cordon d'alimentation et le type de piles indiques dans ce manuel. Ne pas jeter les piles dans le feu: elles peuvent exploser. Se conformer aux reglements pertinents quant a l'elimination des piles.

CONSERVER CES INSTRUCTIONS

### <span id="page-25-0"></span>**Technical regulations for terminal equipment**

#### Terminal Equipment (TE): TBR 21

Attachment requirements for pan-European approval for connection to the analogue Public Switched Telephone Networks (PSTNs) of TE (excluding TE supporting the voice telephony service) in which network addressing, if provided, is by means of Dual Tone Multi Frequency (DTMF) signalling.

This terminal equipment complies with:

- $\cdot$  TBR21
- $\cdot$  AN 01R00 AN for P
- AN 02R01 AN for CH and N
- AN 05R01 AN for D, E, GR, P and N
- AN 06R00 AN for D, GR and P
- AN 07R01 AN for D, E, P and N
- AN 09R00 AN for D
- AN 10R00 AN for D
- $\cdot$  AN 11R00 AN for P
- $\cdot$  AN 12R00 AN for E
- AN 16R00 General Advisory Note
- DE 03R00 National AN for D
- DE 04R00 National AN for D

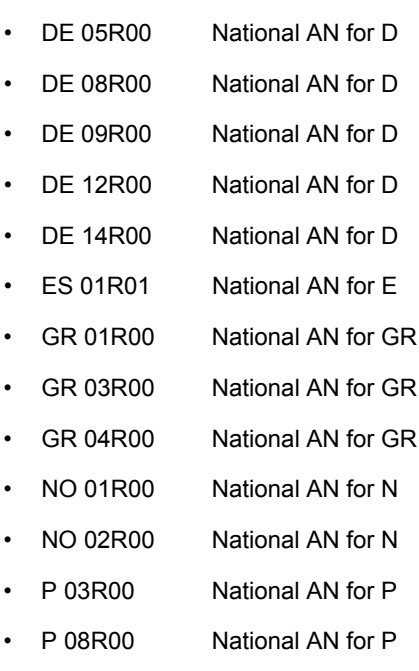

# <span id="page-26-0"></span>**Network Compatibility Declaration**

The manufacturer declares that the equipment has been designed to operate in the public switched telephone networks (PSTN) in the following countries:

- 
- 
- 
- 
- 
- 
- -
- - -
- Austria France Liechtenstein Slovakia
- Belgium Germany Lithuania Slovenia
- Bulgaria Greece Luxembourg Spain
- Cyprus Hungary Malta Sweden
- Czech Iceland Norway Switzerland
- Denmark Ireland Poland The Netherlands
- Estonia Italy Portugal United Kingdom
- 
- 
- Finland Latvia Romania
- <span id="page-26-1"></span>**Trademark Information**
- Microsoft, Windows, Windows Vista, Windows Server and Internet Explorer are registered trademarks or trademarks of Microsoft Corporation in the U.S.A. and/or other countries.
- Adobe Acrobat, Adobe Reader and PostScript are trademarks of Adobe Systems, Incorporated.
- Ethernet is a registered trademark of Xerox Corporation.
- IBM and IBM PC/AT are trademarks of International Business Machines Corporation.

All other company and product names in this Operation Guide are trademarks or registered trademarks of their respective companies. The designations<sup>TM</sup> and  $^{\circledR}$  are omitted in this guide.

## <span id="page-27-0"></span>**Precautions When Turning Power OFF**

To power off the machine, press the Power switch. You cannot automatically receive a fax when the power switch is turned off.

1

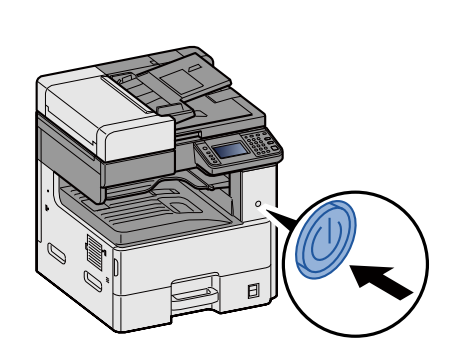

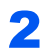

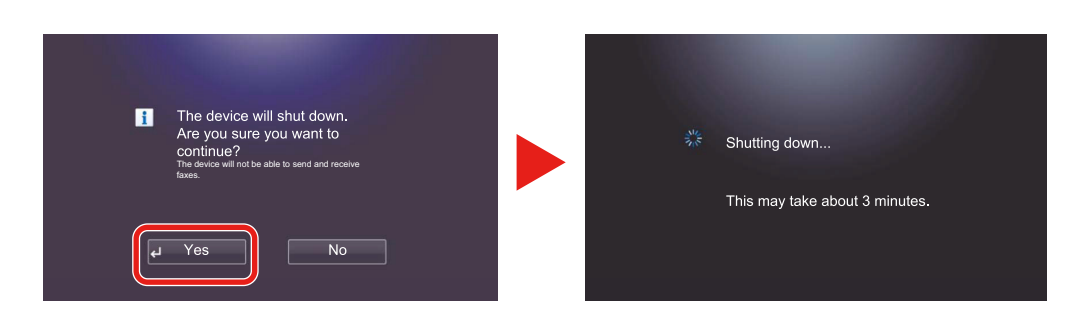

When [Show Power Off Message] is set, a shutdown confirmation screen is displayed.

[\[Show Power Off Massage\] \(8-7\)](#page-142-3)

# <span id="page-28-0"></span> $\overline{\mathbf{2}}$

# <span id="page-28-1"></span>**Before Using the Fax Machine**

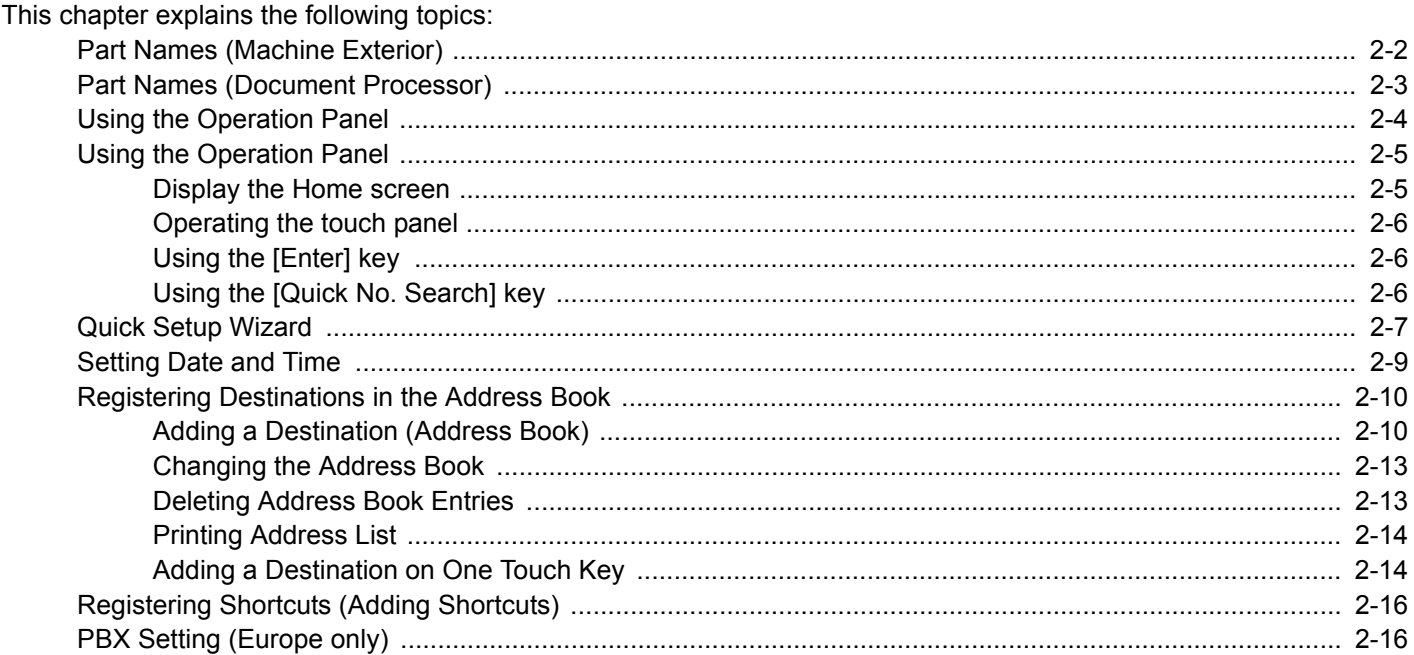

### <span id="page-29-0"></span>**Part Names (Machine Exterior)**

This chapter explains the names of parts when the machine is used as a fax machine. The appearance of some models may differ from the illustrations.

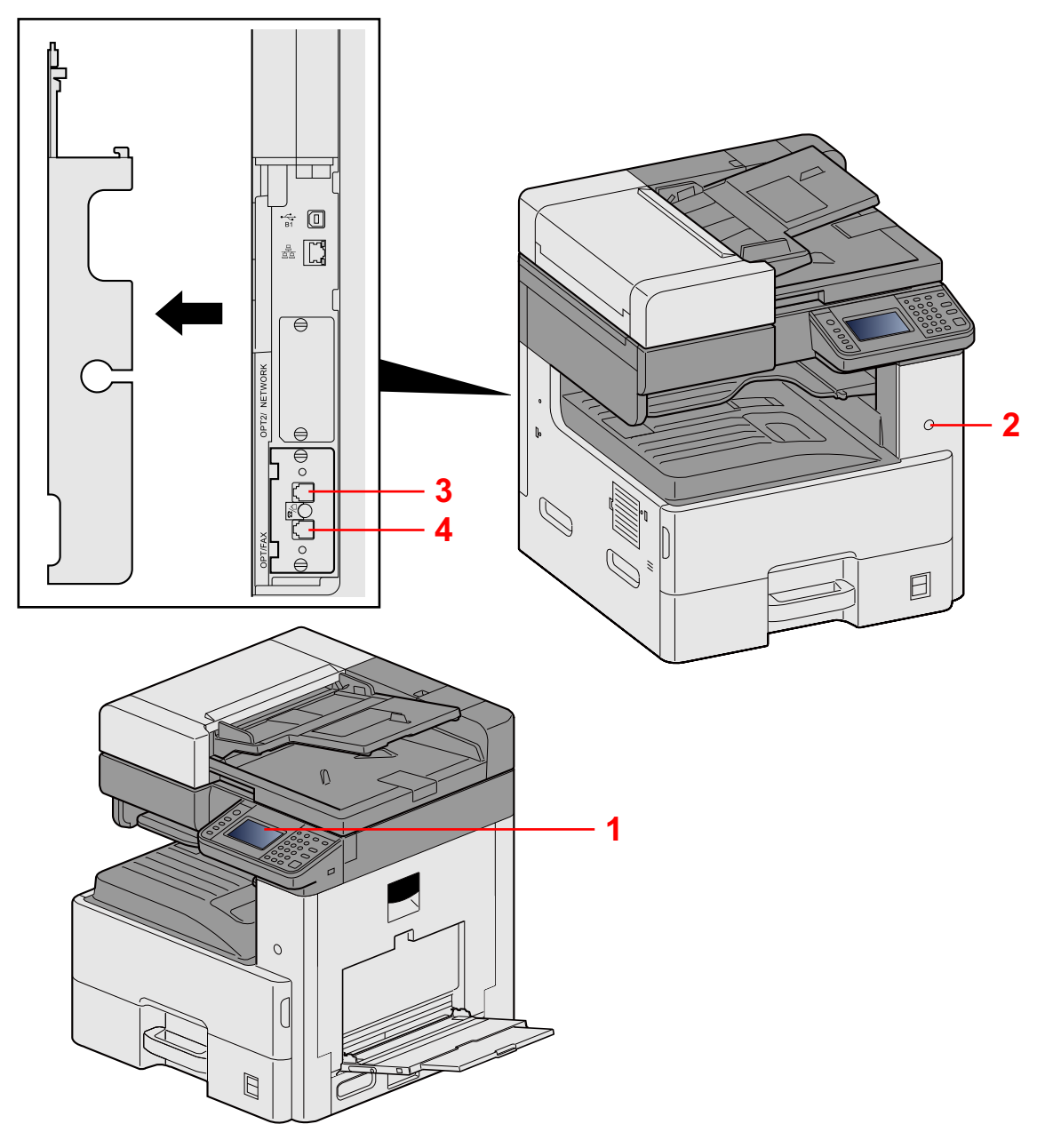

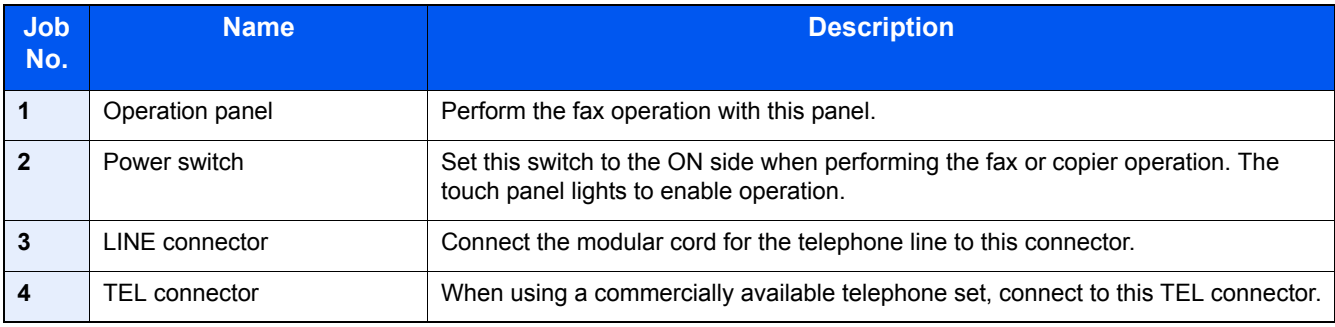

#### **IMPORTANT**

**You cannot automatically receive a fax when the power switch is turned off.**

### <span id="page-30-0"></span>**Part Names (Document Processor)**

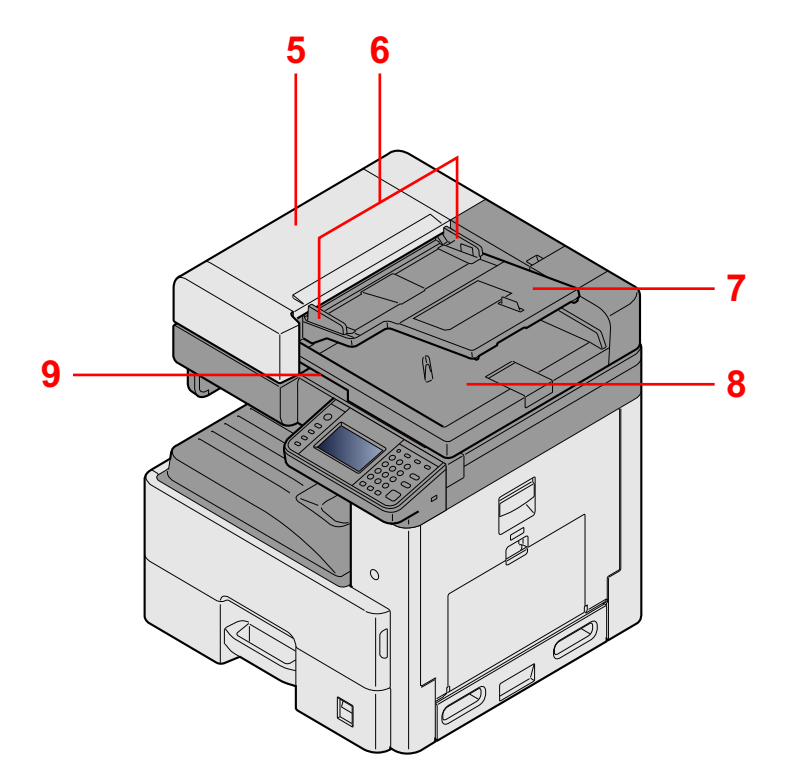

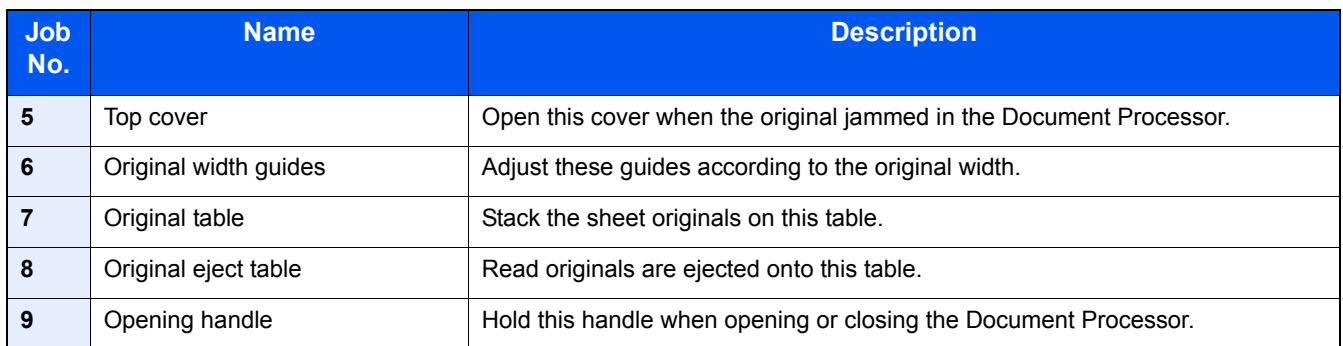

### <span id="page-31-0"></span>**Using the Operation Panel**

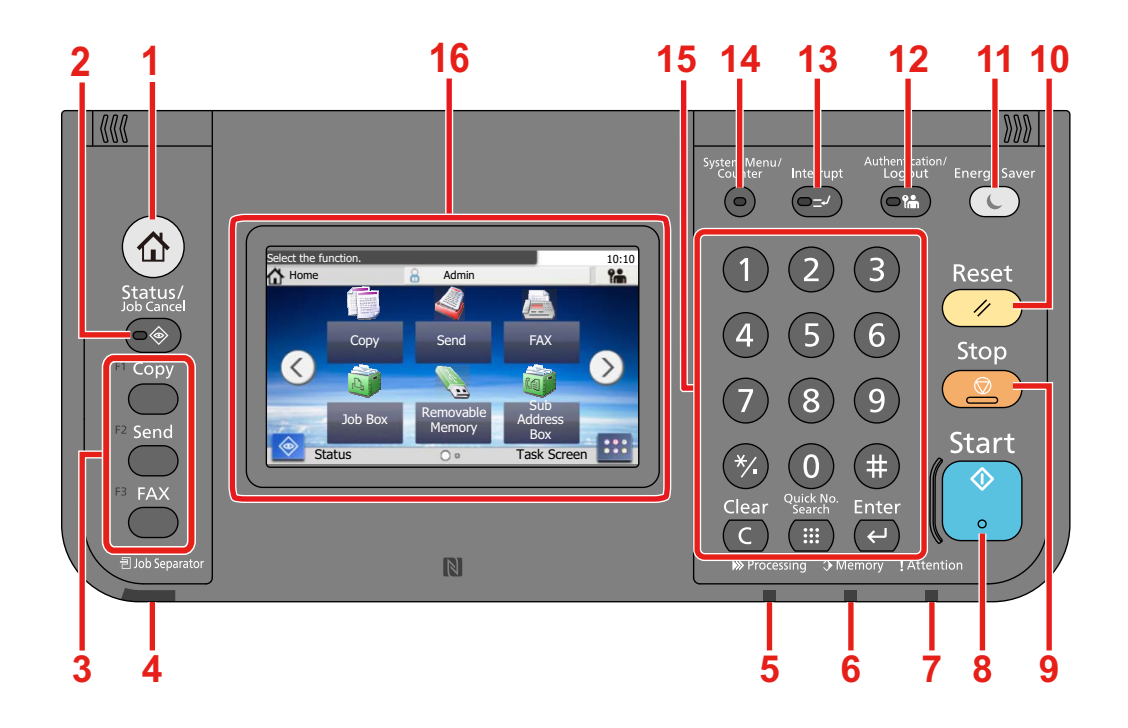

- **1** [Home] key: Displays the Home screen.
- **2** [Status / Job Cancel] key: Displays the Status/Job Cancel screen.
- **3** Function Key: These keys enable various functions and applications, including copy and scan, to be registered. **Machine's Operation Guide**
- **4** [Job Separator] indicator: Lights when there is paper in the job separator tray.
- **5** [Processing] indicator: Blinks while printing or sending/receiving.
- **6** [Memory] indicator: Blinks while the machine is accessing the hard disk, fax memory or USB memory (general purpose item).
- **7** [Attention] indicator: Lights or blinks when an error occurs and a job is stopped.
- **8** [Start] key: Starts copying and scanning operations and processing for setting operations.
- **9** [Stop] key: Cancels or pauses the job in progress.
- **10** [Reset] key: Returns settings to their default states.
- **11** [Energy Saver] key: Puts the machine into Sleep Mode. Recovers from Sleep if in Sleep Mode.
- **12** [Authentication / Logout] key: Authenticates user switching, and exits the operation for the current user (i.e. log out).
- **13** [Interrupt] key: Displays the Interrupt Copy screen.
- **14** [System Menu / Counter] key: Displays the System Menu screen.
- **15** [Numeric Keypad] key: Numeric keys. Enter numbers and symbols.
- **16** Touch Panel: Displays buttons for configuring machine settings.

# <span id="page-32-0"></span>**Using the Operation Panel**

### <span id="page-32-1"></span>**Display the Home screen**

This screen is displayed by selecting the [Home] key on the operation panel. Selecting an icon will display the corresponding screen.

You can change the icons to display on the Home screen as well as its background.

#### **Machine's Operation Guide**

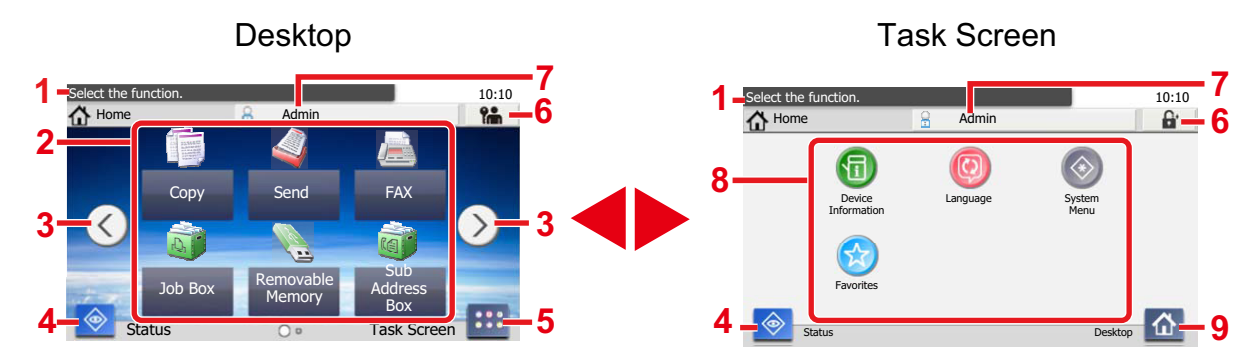

\*The appearance may differ from your actual screen, depending on your configuration and option settings.

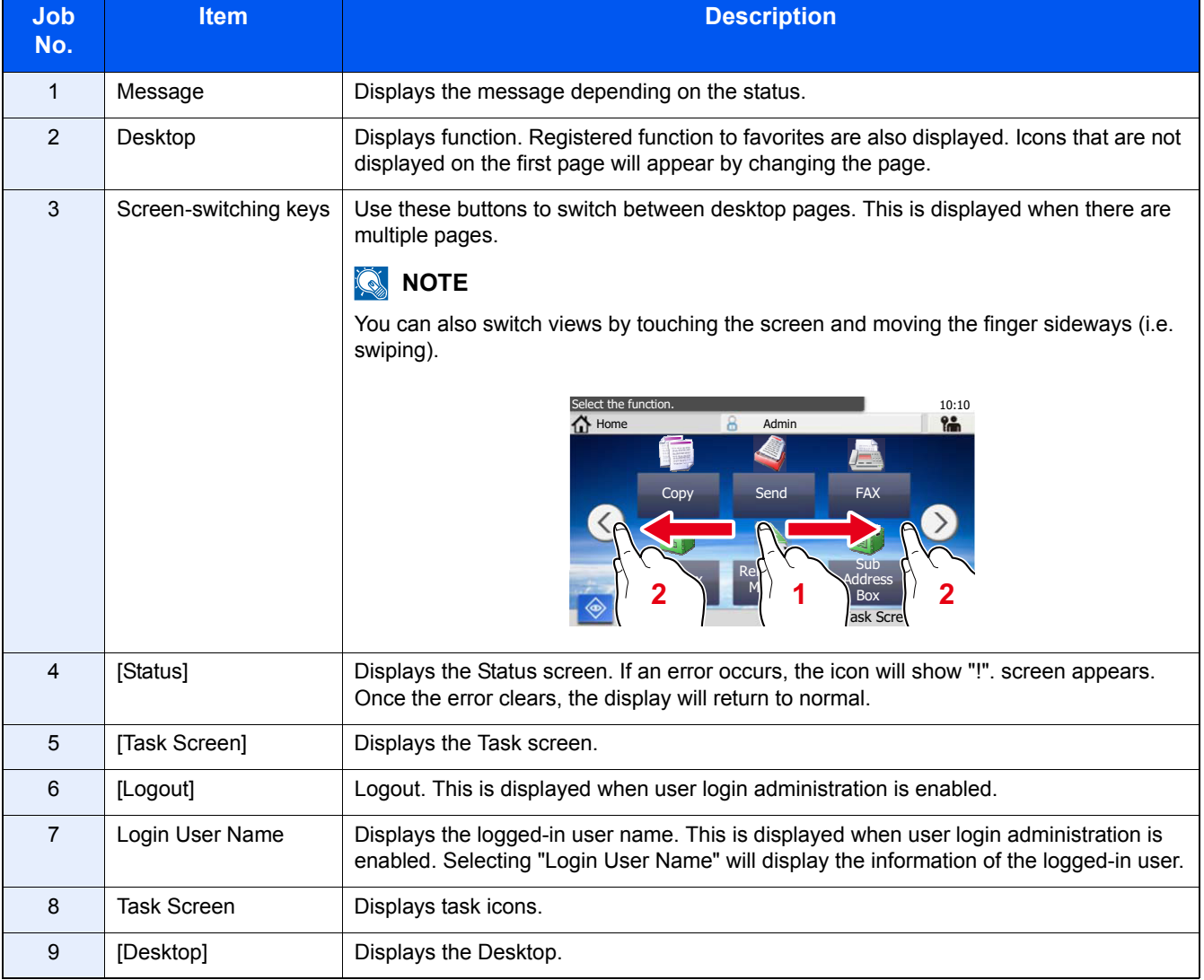

### <span id="page-33-0"></span>**Operating the touch panel**

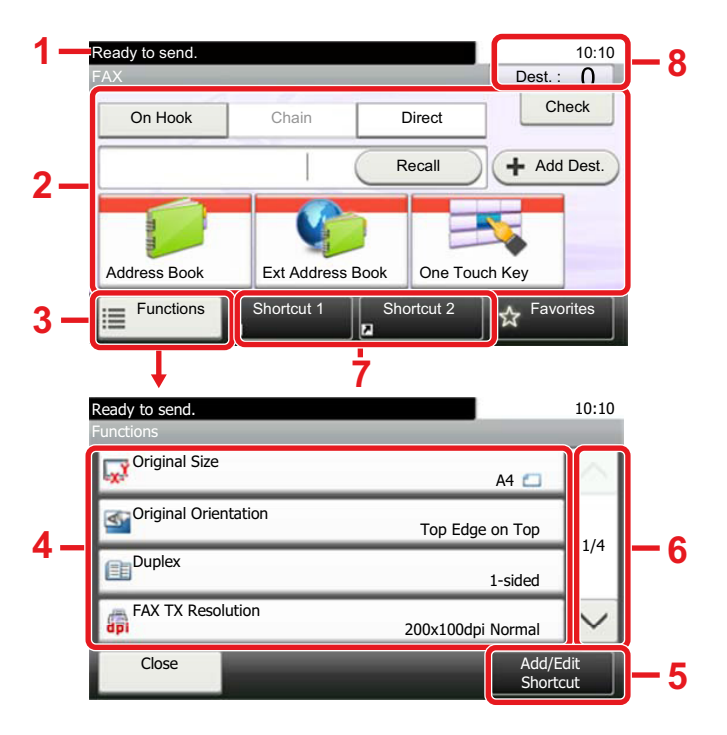

- 1 Displays the status of the equipment as well as necessary operation messages.
- 2 Enters destinations.
- 3 Configures function settings.
- 4 Displays available functions and settings.
- 5 Register the shortcuts.
- 6 Scrolls up and down when the list of values cannot be displayed in its entirety on a single screen.
- 7 Displays registered shortcuts.
- 8 Displays the date and time and number of destinations.

### <span id="page-33-1"></span>**Using the [Enter] key**

The [Enter] key has the same function as the key with the Enter mark ( $\leftrightarrow$ ), such as the [OK  $\leftrightarrow$ ] key and the [Close  $\leftrightarrow$ ].

### <span id="page-33-2"></span>**Using the [Quick No. Search] key**

Use the Quick No. Search keys to perform an action by simply entering a number directly using the numeric keys. For example, you can specify the speed dial for a transmission destination or recall a stored program by its program number.

For more information on speed dialing, refer to the following.

**► [Choosing from the Speed Dial \(3-9\)](#page-52-2)** 

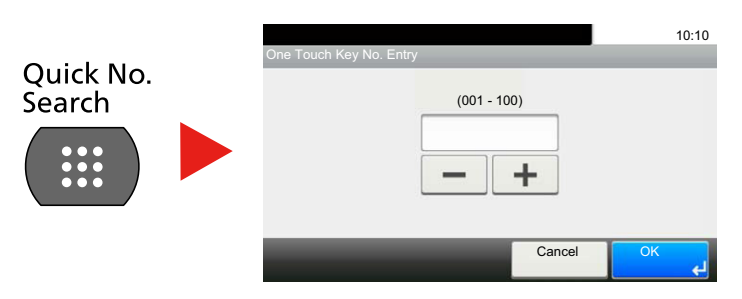

## <span id="page-34-1"></span><span id="page-34-0"></span>**Quick Setup Wizard**

For FAX functions, paper settings, Energy Saver functions and network settings, the following settings can be configured in a wizard-style screen.

#### **Fax setup items**

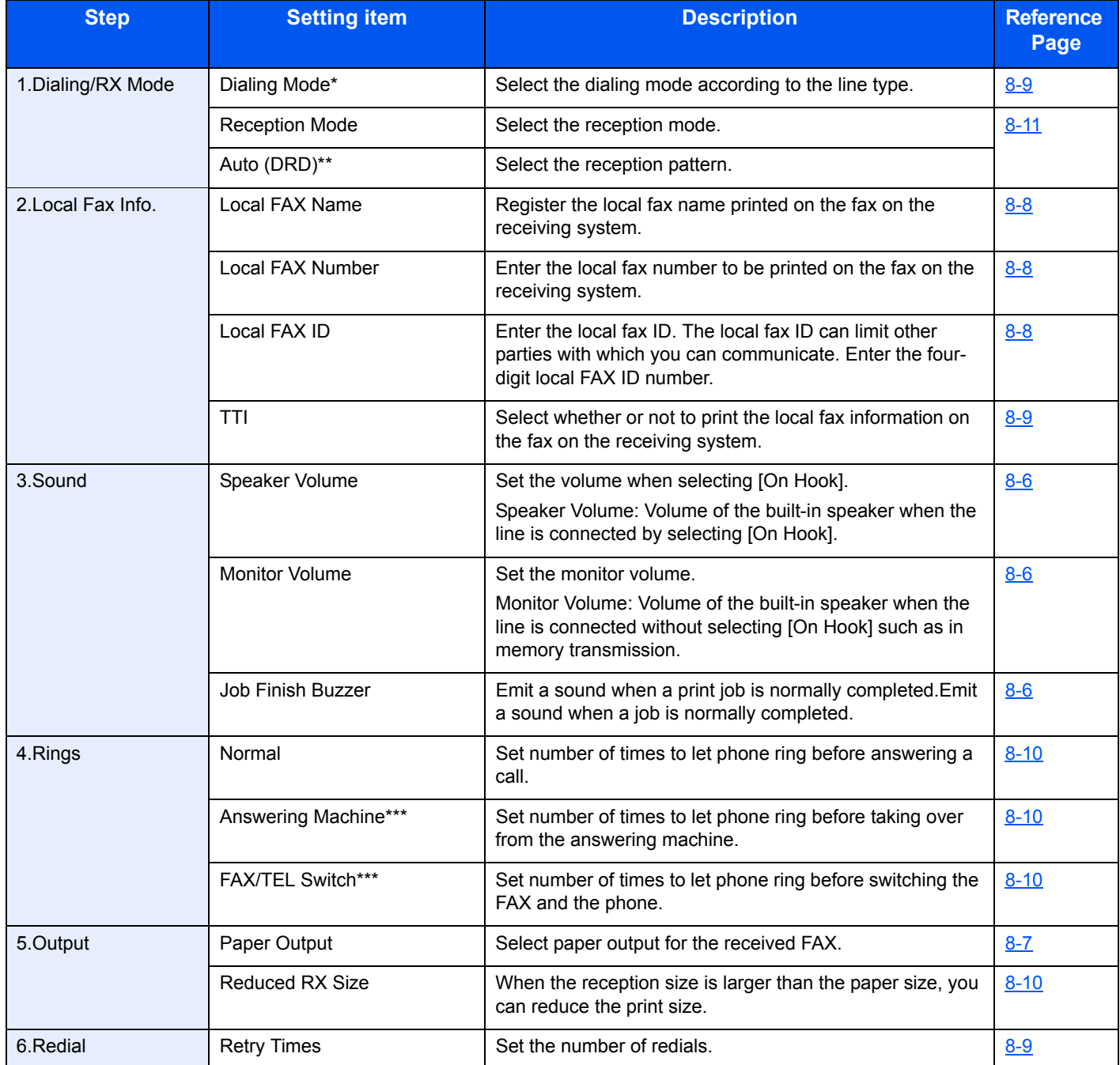

- \* Inch version only.
- \*\* DRD reception mode is available for some countries.
- \*\*\* This setting does not appear in some regions.

#### **NOTE**

The settings can be changed in the system menu.

[System Menu Operation Method \(8-2\)](#page-137-2)

#### **Power Off setup items**

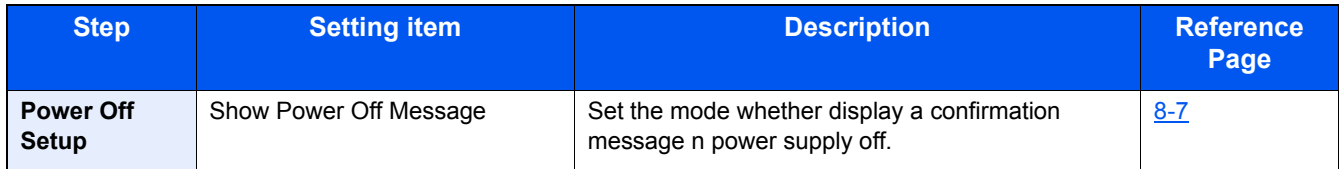

#### **NOTE**

The settings can be changed in the system menu.

[System Menu Operation Method \(8-2\)](#page-137-2)

#### **Fax and Power Off setup procedure**

#### **NOTE**

If the user authentication screen appears, enter your login user name and login password and select [Login]. The factory default login user name and login password are set as shown below.

Login User Name P-C2480i MFP: 2400 P-2540i MFP: 2500 Login Password P-C2480i MFP: 2400 P-2540i MFP: 2500

#### **1** Display the screen.

[System Menu/Counter] key > [Quick Setup Wizard] > "FAX Setup" [Next]

#### 2 **Configure the settings.**

Start the wizard. Follow the instructions on the screen to configure settings.

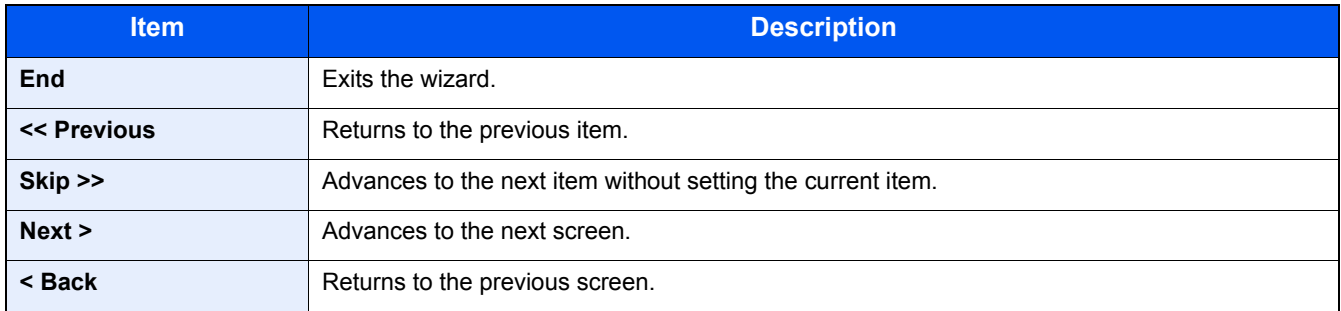

When you have completed the settings, select [finish].
# <span id="page-36-0"></span>**Setting Date and Time**

Set the local date and time at the place of installation. Set the date, time and time difference from GMT of the region where the machine is used.

When you send a fax using the transmission function, the date and time as set here will be printed in the header of the fax. Set the date, time and time difference from GMT of the region where the machine is used.

## **NOTE**

Be sure to set the time difference before setting the date and time.

If the login user name entry screen appears during operations, log in by referring to the machine's Operation Guide for Administrator User Name and Password. The factory default login user name and login password are set as shown below.

Login User Name

P-C2480i MFP: 2400

P-2540i MFP: 2500

Login Password

P-C2480i MFP: 2400

P-2540i MFP: 2500

### 1 **Display the screen.**

[System Menu/Counter] key > [Date/Timer/Energy Saver]

## 2 **Configure the settings.**

Select and set in the order [Time Zone] > [Date/Time] > [Date Format]

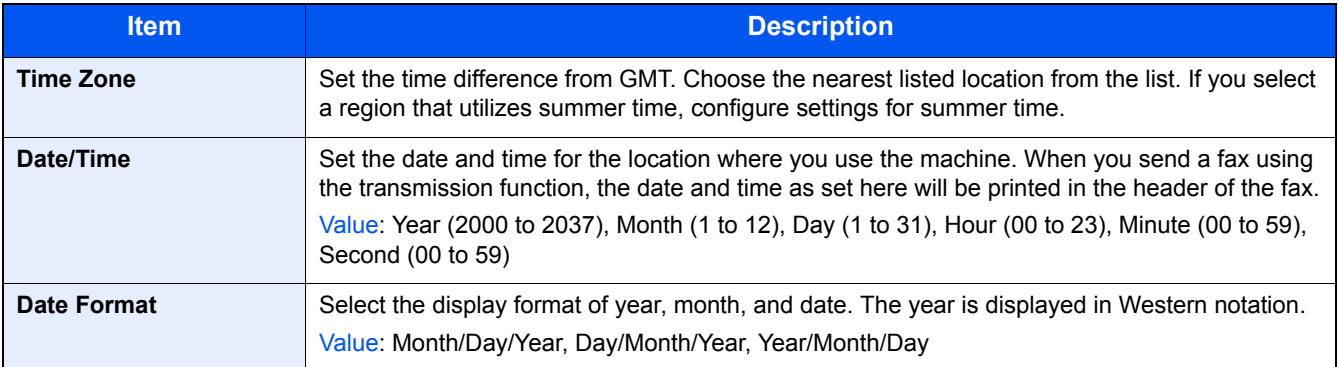

# <span id="page-37-1"></span>**Registering Destinations in the Address Book**

Save frequently used destinations to the Address Book or One Touch Key. The saved destinations can be changed. The destinations are available for Send as E-mail, Send to Folder, and Fax Transmission.

## **QNOTE**

Registering and editing of the Address Book can also be done in Embedded Web Server RX.

**Machine's Operation Guide**

## <span id="page-37-0"></span>**Adding a Destination (Address Book)**

Add a new destination to the Address Book. There are two registering methods, contacts and groups. When adding a group, enter the group name and select group members from the Address Book.

## **QNOTE**

If registering and editing of the Address Book is restricted to administrators, you can edit the Address Book by logging in with administrator privileges.

#### **Registering a contact address**

Add a new destination to the Address Book. Destination name, fax number, sub address communication, encryption, transmission start speed, and ECM can be registered for each destination.

Maximum number of items registered: 200 items

#### **Display the screen.**

System Menu/Counter] key > [Address Book/One Touch] > [Address Book] > [+] > [Contact] > [Next]

#### Add the name.

1 Enter the destination name to be displayed on the Address Book and select > [Next >].

## **NOTE**

Up to 32 characters can be entered.

For details on character entry, refer to the following:

[Character Entry Method \(11-2\)](#page-175-0)

- 2 To specify an Address Number, select [Address Number].
- 3 Use [+] / [-] or the numeric keys to enter an address number (000 to 250).

To have the number assigned automatically, set "000".

## **NOTE**

Address Number is an ID for a destination. You can select any available number for groups.

If you specify an address number that is already in use, an error message appears when you select [Save] and the number cannot be registered.

- 4 Select [OK].
- 3 **Enter the fax number.**
	- 1 Select [FAX].

2 Enter the fax number of the receiving system. Select [OK].

## **<b>NOTE**

Up to 32 digits can be entered.

Use the numeric keys to enter a number.

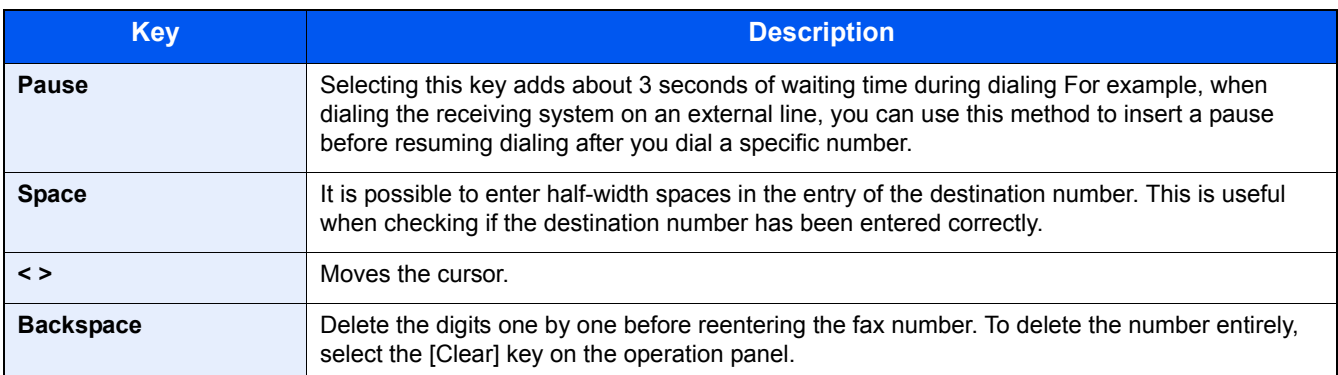

#### 4 **Select transmission settings.**

The transmission start speed, ECM, and encrypted key No can be set.

- 1 Select [Detail Settings].
- 2 Select [TX Start Speed], [ECM] and [Encryption Key No] and set each item then select [OK].

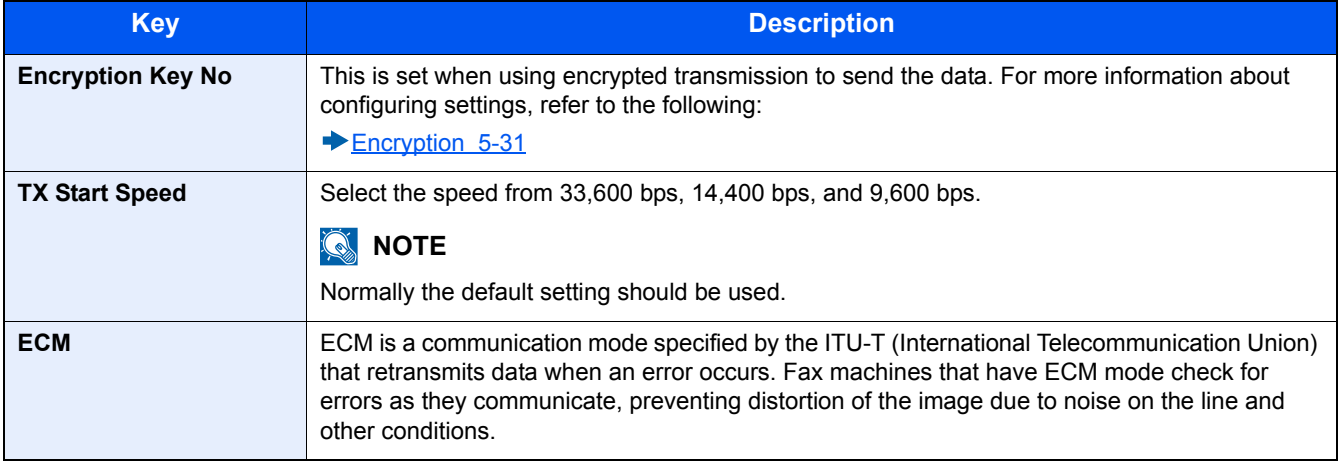

#### 5 **Set a sub address.**

To use sub address communication, a sub address and password must be registered.

- 1 Select [Sub Address].
- 2 Enter the sub address and password, and select [OK].

For the procedure for setting a sub address, refer to the following:

[Perform sub address transmission \(5-22\)](#page-86-0)

#### 6 **Register the destination.**

1 Check if the destination entry is correct and select [Save]. The destination is added to the Address Book.

#### <span id="page-38-0"></span>**Adding a Group**

Compile two or more contacts into a group. Designations in the group can be added at the same time.

Maximum number of items registered: 50 items

## **<b>NOTE**

Before adding a group in the Address Book, the contacts to be included in the group must be added first. Register one or more individual destinations as needed before proceeding. Up to 100 destinations for the Email, 500 destinations for the FAX, 100 destinations for the i-FAX, and a total of 5 destinations for the FTP and SMB can be registered per group.

### **Display the screen.**

[System Menu/Counter] key > [Address Book/One Touch] > [Address Book] > [+] > [Group] >

#### 2 **Add the name.**

1 Enter the group name displayed on the Address Book > [Next]

## **QNOTE**

Up to 32 characters can be entered.

For details on character entry, refer to the following:

- [Character Entry Method \(11-2\)](#page-175-0)
- 2 To specify an Address Number, select [Address Number].
- **3** Use [+] / [-] or the numeric keys to enter an address number (001 to 250). To have the number assigned automatically, set "000".

## **QNOTE**

Address Number is an ID for a destination. You can select any available number for groups.

If you specify an address number that is already in use, an error message appears when you select [Save] and the number cannot be registered.

4 Select [OK].

#### 3 **Select the members (destinations).**

- 1  $[Member] > |+|$
- 2 Select destinations (contacts) to add to the group > [OK]

## **Q** NOTE

Select the checkbox to select the desired destination from the list. The selected destinations are indicated by a checkmark in the check box.

To cancel a selection, select the corresponding checkbox to clear the check mark.

Destinations can be sorted or searched by destination name or address number.

[Choosing from the Address Book \(3-7\)](#page-50-0)

- 3 Select [OK].
- 4 Check if the selected destination was added to the group and select [End].

#### 4 **Register the destination.**

Select [Save].

Now the group is added to the Address Book.

## **Changing the Address Book**

Edit and delete the destinations (contacts) you added to the Address Book.

#### **1** Display the screen.

- 1 [System Menu/Counter] key > [Address Book/One Touch] > [Address Book]
- 2 Select a destination or group to edit > [Menu] > [Edit]

## **NOTE**

Destinations can be sorted or searched by destination name or address number.

[Choosing from the Address Book \(3-7\)](#page-50-0)

#### **Edit the destination.**

#### **Editing a Contact destination**

1 Change "Name", "Address Number", "SMB", "FTP", "Address Number" and destination type and address. How to change, refer to the following:

[Adding a Destination \(Address Book\) \(2-10\)](#page-37-0)

2 [Save] > [Yes] Register the changed destination.

#### **Add a destination to a group**

1 Change "Name" and "Address Number". How to change, refer to the following:

[Adding a Group \(2-11\)](#page-38-0)

- 2 [Member]  $> [+]$
- 3 After you have completed the changes > [OK] > [End] > [Save] > [Yes] Register the changed group.

#### **To delete any destination from the group**

- **1** [Member] > Select the delete destination  $>$  [ $\frac{1}{10}$ ] > [Yes]
- 2 [End] > [Save] > [Yes] Register the changed group.

## **Deleting Address Book Entries**

Delete the destinations (contacts) you added to the Address Book.

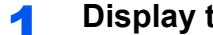

#### **1** Display the screen.

- 1 [System Menu/Counter] key > [Address Book/One Touch] > [Address Book]
- 2 Select a destination or group to edit > [Menu]

## **NOTE**

Destinations and group can be sorted or searched by destination name or address number.

[Choosing from the Address Book \(3-7\)](#page-50-0)

## 2 **[Delete] > [Yes]**

Delete the contact or group.

## **Printing Address List**

You can print the list of destinations registered in the Address Book.

You can sort the list in the order of index or address numbers of the destinations.

#### **1** Display the screen.

[System Menu/Counter] key > [Edit Destination] > [Print List]

## 2 **Print.**

[FAX List (Index)] or [FAX List (No.)] > [Yes]

The list is printed.

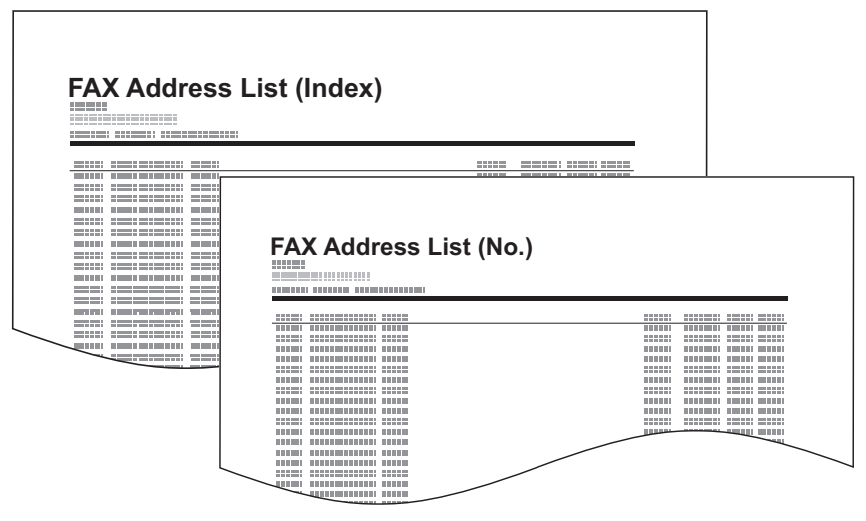

## <span id="page-41-0"></span>**Adding a Destination on One Touch Key**

Assign a new destination (contact or group) to an one touch key.

#### **Adding a Destination**

Assign a new destination to an one touch key. A maximum of 100 destinations can be registered.

To register a destination to a One Touch Key, it must first be registered in the Address Book. Configure in advance necessary registration.

#### **1** Display the screen.

[System Menu/Counter] key > [Address Book/One Touch] > [One Touch Key]

### 2 **Add a One Touch Key.**

- 1 Select the One Touch Key to be added and select [+].
- 2 Select one destination (contact or group) from the Address Book.

## *NOTE*

Destinations can be sorted or searched by destination name or address number.

[Choosing from the Address Book \(3-7\)](#page-50-0)

3 Enter the One Touch Key name displayed in the send base screen > [Next >].

### **NOTE**

Up to 24 characters can be entered. For details on character entry, refer to the following:

[Character Entry Method \(11-2\)](#page-175-0)

4 Select [Save].

The destination is registered to the One Touch Key.

### **One Touch KeyEditing/Deleting**

Edit and delete the destinations you added to One Touch Key.

### **1** Display the screen.

[System Menu/Counter] key > [Address Book/One Touch] > [One Touch Key] The procedure differs depending on the details to be edited.

**2** Edit or delete the destination.

#### **Editing the destination**

- 1 Select the One Touch Key you wish to edit and select [Menu] > [Edit].
- 2 To change to a different destination, select [Destination] then select the destination and select [OK].
- 3 To change the name of the One Touch Key displayed on the basic screen, select [Name] then enter the name and select [OK].
- 4 You have entered and then select [Save] > [OK]. The destination is registered to the One Touch Key.

#### **Deleting the destination**

- **1** Select the One Touch Key you wish to delete and select  $[\n\text{m}]\n$ .
- 2 Select [Yes].

# **Registering Shortcuts (Adding Shortcuts)**

You can register shortcuts in the Quick Setup screen for easy access to the frequently used functions. The settings for he selected function can also be registered.

Maximum number of items registered: (copying function, sending function, document box, respectively) Two each for both shared and individual

## **QNOTE**

Refer to the following for use of Shortcuts

**Machine's Operation Guide**

# **PBX Setting (Europe only)**

When using this machine in environment in which PBX for connection to multiple phones for business use is installed, perform the following PBX setting.

## **NOTE**

Before connecting this machine to PBX, it is recommended to contact the company that installed the PBX system to request connection of this machine. Note that correct operation cannot be guaranteed in environment in which this machine is connected to PBX because the functions of this machine may be restricted.

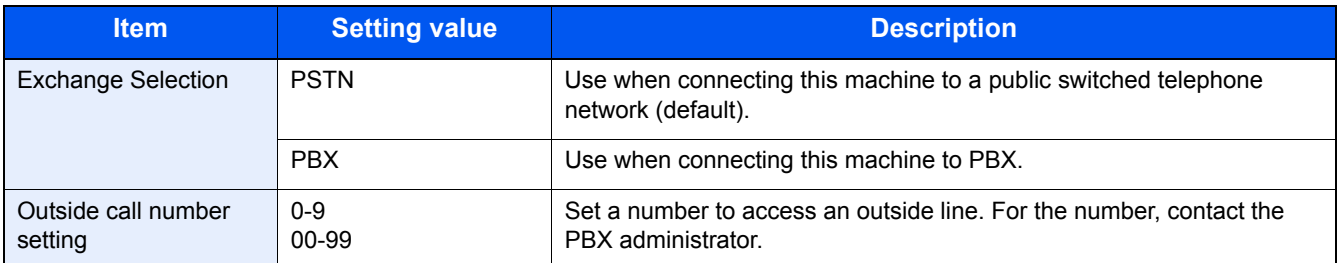

For more information about configuring settings, refer to [Default fax settings on page 8-2](#page-137-0).

# $\overline{\mathbf{3}}$

# **Fax transmission**

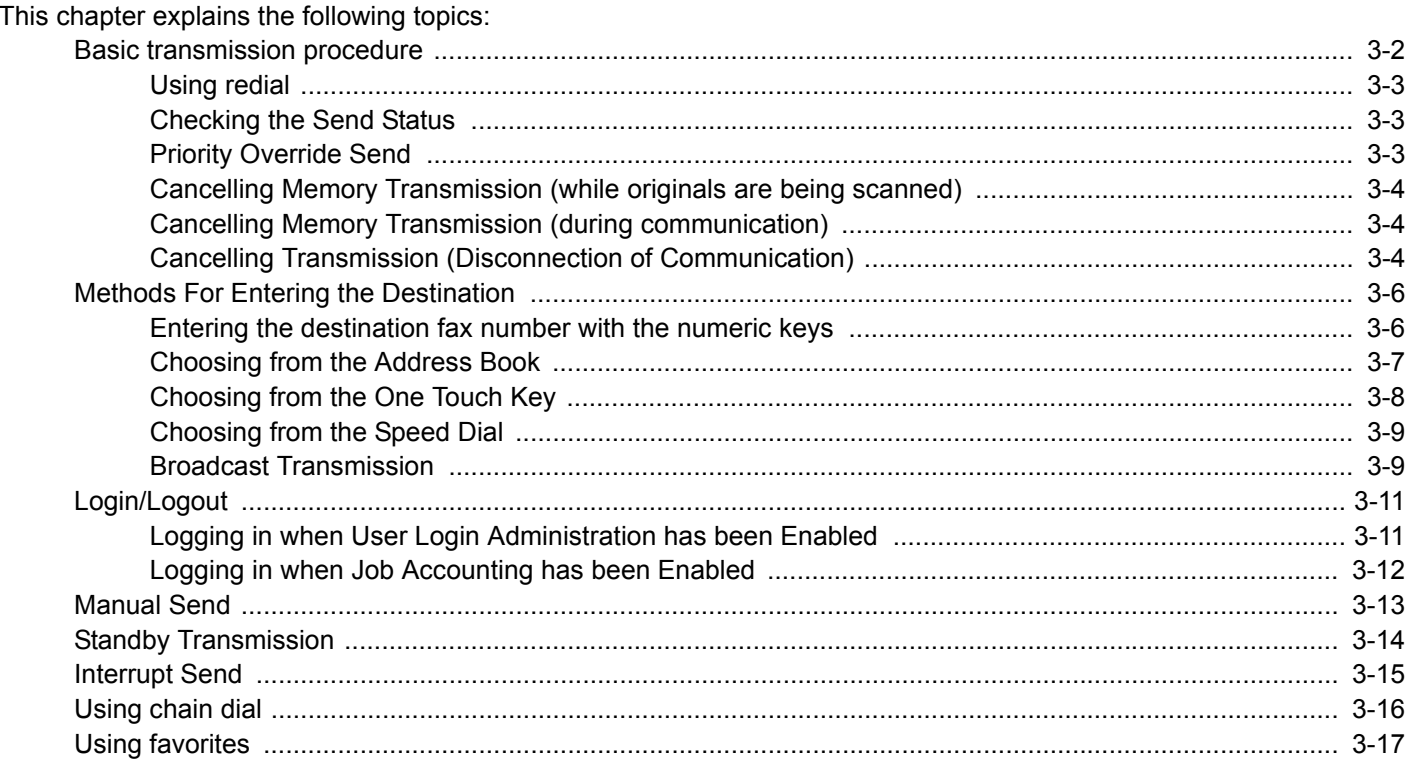

# <span id="page-45-0"></span>**Basic transmission procedure**

The basic procedure for using the fax system is explained below.

### **1** Select [FAX] on the Home screen.

The base screen for fax appears.

2 **Place the originals.**

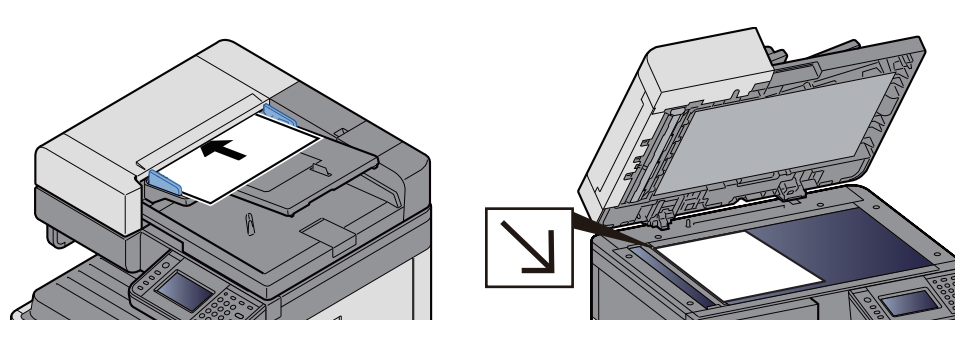

For placing originals, refer to the following:

Machine's Operation Guide

### **3** Select the transmission method.

There are two transmission methods: memory transmission and direct transmission.

Memory transmission: After originals are scanned into memory, the communication starts. Memory transmission is selected by default.

Direct transmission: The destination is dialed and communication starts before the original is scanned.

Select [Direct] to change the transmission method to direct transmission. The key will be highlighted on the touch panel. If the [Direct] is selected in the highlighted state, the transmission method will change to memory transmission.

For operation of direct transmission, refer to the following:

[\[FAX Direct Transmission\] \(5-7\)](#page-71-0)

#### **A** Select the Destination.

Specify the transmission destination.

[Methods For Entering the Destination \(3-6\)](#page-49-0)

### **5** Selecting the functions.

Select the tab, and set transmitting functions that can be used.

[Fax transmission functions \(5-3\)](#page-67-0)

## 6 **Send Start.**

Press the [Start] key.

When scanning finishes, transmission starts.

#### **When originals are placed in the document processor**

After originals placed in the document processor are scanned and stored in the memory, the receiving system is dialed.

#### **When originals are placed on the glass surface**

After originals placed on the glass surface are scanned and stored in the memory, the receiving system is dialed.

## **QNOTE**

- When continuous scan is set, you can continue with scanning of a next original after an original on the glass surface has been stored in memory. Every time one page is scanned, you perform an operation to allow continued scanning, and after all the originals have been stored in memory, the receiving system is dialed.
	- $\blacktriangleright$  [\[Continuous Scan\] \(5-5\)](#page-69-0)
- If there is no response from the other machine when you attempt to send, the machine will automatically redial (auto redial). You can change the number of auto redial attempts.
	- $\rightarrow$  [Retry Times \(8-9\)](#page-144-0)

## <span id="page-46-0"></span>**Using redial**

Redial is a function allowing you to dial the last entered number once again.

Use this when the receiving system does not respond when you have tried to send a fax. To send FAX the last entered number once again. When you want to send the fax to the same receiving system, select [Recall], and you can call the receiving system you dialed on the destination list.

#### 1 **Select [Recall].**

## 2 **Press the [Start] key.**

Transmission begins.

## **QNOTE**

Recall information is canceled in the following conditions.

- When you turn the power off
- When you send a next fax (new recall information is registered)
- When you log out

## <span id="page-46-1"></span>**Checking the Send Status**

#### 1 **Select the [Status/Job Cancel] key.**

#### 2 **Display the send job status screen.**

Select [Sending Jobs].

The list of accepted time, destination, and status are displayed for each job.

## <span id="page-46-2"></span>**Priority Override Send**

A fax job waiting to be sent can be sent by priority override.

## 1 **Select the [Status/Job Cancel] key.**

## Select the job to be sent by priority override.

- 1 Select [Sending Jobs].
- 2 Select the fax job to be sent by priority override and select [Menu] > [Priority Override].

The selected fax job is sent by priority override and other fax jobs are moved down in the transmission queue.

## **QNOTE**

If a fax job is in progress, the priority override fax job will be sent after the job in progress is completed.

#### **If a broadcast transmission job is in progress...**

If a fax job to multiple destinations (broadcast transmission) is in progress, the priority override job will be sent when transmission to the current destination is completed. When the priority override job is completed, transmission to the remaining destinations will resume.

However, if the priority override job is a broadcast transmission, the priority override job will not start until the current broadcast transmission job is finished.

## <span id="page-47-0"></span>**Cancelling Memory Transmission (while originals are being scanned)**

## **4** Select the [Stop] key.

During memory transmission, to cancel scanning while originals are being scanned, select the [Stop] key on the operation panel, or select [Cancel] on the touch panel. Scanning of originals is canceled, and the originals are ejected. When originals remain in the document processor, take them out from the original output table.

# <span id="page-47-1"></span>**Cancelling Memory Transmission (during communication)**

## **QNOTE**

Even if transmission is canceled, there is a possibility that pages scanned prior to cancelation were sent to the receiving party. Check with the receiving party to see if pages were accidentally sent.

## 1 **Select the [Status/Job Cancel] key.**

#### 2 **Canceling Transmission.**

- 1 Select [Sending Jobs].
- 2 Select the transmission job that you want to cancel and select [Cancel] > [Yes]

Cancel the transmission.

## **NOTE**

In some cases, transmission may take place even if the [Stop] key or [Cancel] is selected.

## <span id="page-47-2"></span>**Cancelling Transmission (Disconnection of Communication)**

Follow this procedure to break the connection and stop communication.

## 1 **Select the [Status/Job Cancel] key.**

## 2 **Disconnection of communication.**

[FAX] > [Line Off] > [Yes]

When communication is disconnected, sending stops.

## **NOTE**

To cancel direct transmission, delayed transmission, or polling transmission, refer to the section for that function.

To cancel direct transmission, refer to the following:

[Cancelling Direct Transmission \(5-7\)](#page-71-1)

To cancel a delayed transmission or send a fax by immediate transmission, refer to the following:

[Cancelling Delayed Transmissions \(Queued\) \(5-7\)](#page-71-2)

To cancel polling transmission, refer to the following:

[Polling Communication \(5-24\)](#page-88-0)

# <span id="page-49-0"></span>**Methods For Entering the Destination**

# <span id="page-49-1"></span>**Entering the destination fax number with the numeric keys**

The procedure for entering the destination fax number with the numeric keys is explained below.

## **NOTE**

If [New Destination Entry(FAX)] is set to [Prohibit], it is not possible to directly enter a fax number. Select the destination from the Address Book or the One Touch Key.

[\[New Destination Entry \(FAX\)\] \(8-12\)](#page-147-0)

#### 1 **Display the fax number entry screen.**

Select [New Destination].

## **NOTE**

Pressing the number with the numeric keys changes the screen to the fax number entry screen.

## **2** Enter the fax number of the receiving system.

## **NOTE**

Up to 64 digits can be entered.

Use the numeric keys to enter a number.

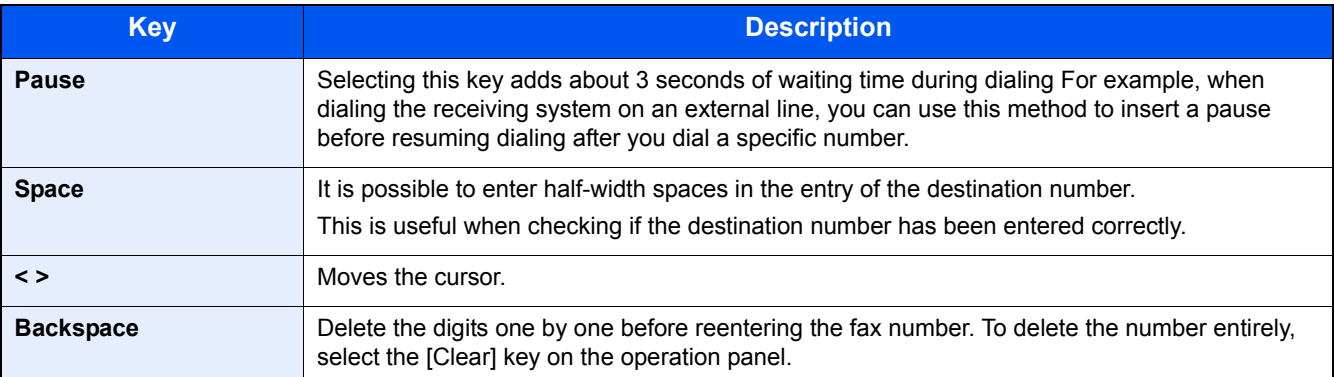

#### **3** Select transmission settings.

Select [Detail].

Encrypted transmission, transmission start speed and ECM can be set.

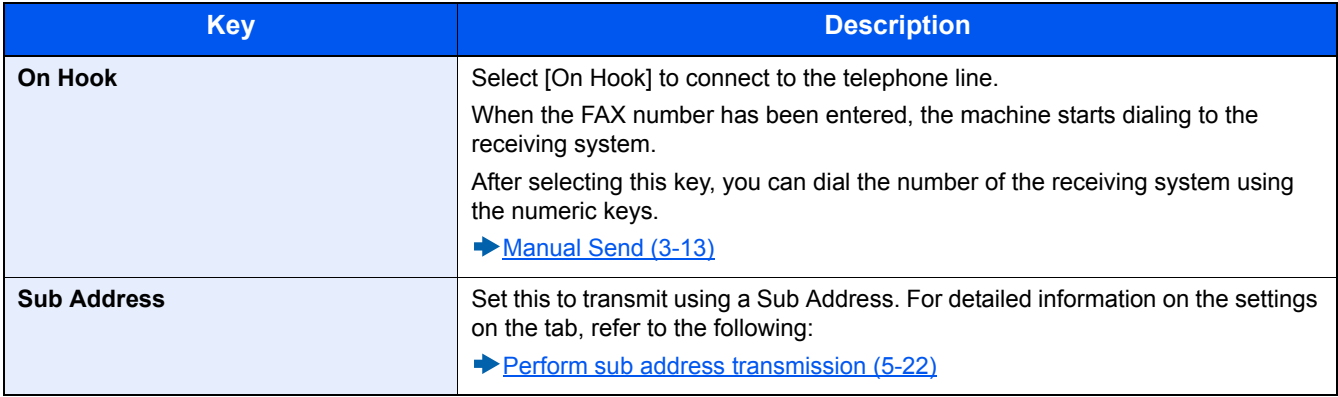

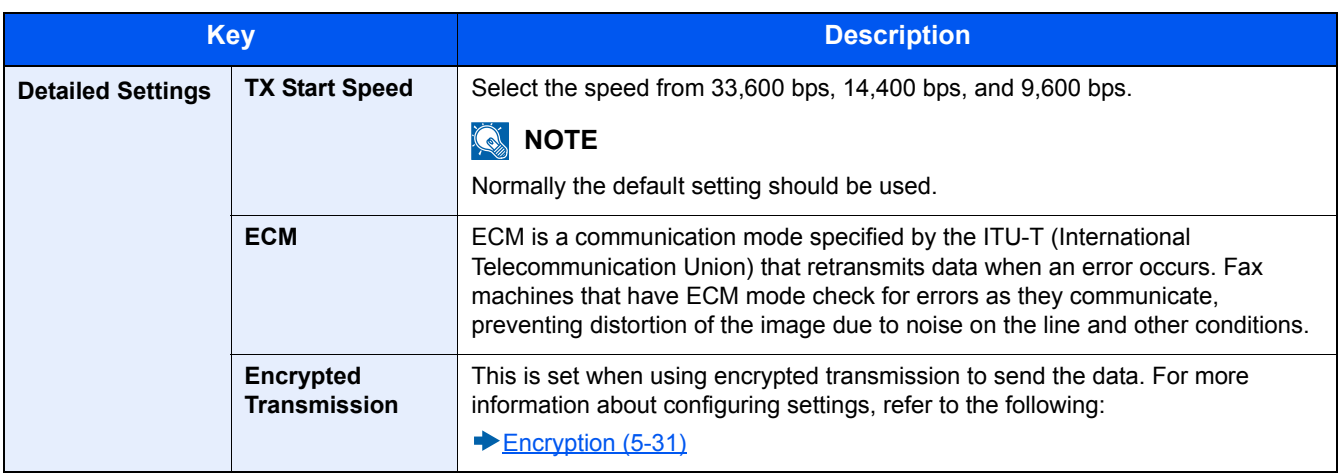

#### 4 **Select [OK].**

Entry of the destination finishes.

## **<b>NOTE**

When [On] is selected in [Entry Check for New Dest.], a confirmation screen is displayed for the entered FAX number. Re-enter the same FAX number and select [OK].

#### **Machine's Operation Guide**

Select [New Destination] to enter the next fax number.

[Broadcast Transmission \(3-9\)](#page-52-1)

In addition to a fax, you can include e-mail transmission and folder (SMB/FTP) transmission to send as one job.

**Machine's Operation Guide**

## <span id="page-50-1"></span><span id="page-50-0"></span>**Choosing from the Address Book**

Select a destination registered in the Address Book.

## **NOTE**

For more information about how to register destinations in the Address Book, refer to the following:

[Registering Destinations in the Address Book \(2-10\)](#page-37-1)

For details on the external address book, refer to the following:

**Embedded Web Server RX User Guide**

**1** In the basic screen for sending, select [Address Book].

## **NOTE**

For details on the external address book, refer to the following:

**Embedded Web Server RX User Guide**

### **2** Select the Destination.

Select the checkbox to select the desired destination from the list. Multiple destinations can be selected. The selected destinations are indicated by a checkmark in the check box. To use an address book on the LDAP server, select [Ext Address Book].

You can change the order in which the destinations are listed by selecting [Name] or [No.] from the "Sort".

## *NOTE*

#### **To cancel a selection, select the checkbox again so that it is no longer ticked.**

#### **Destination Search**

Destinations registered in the Address Book can be searched.

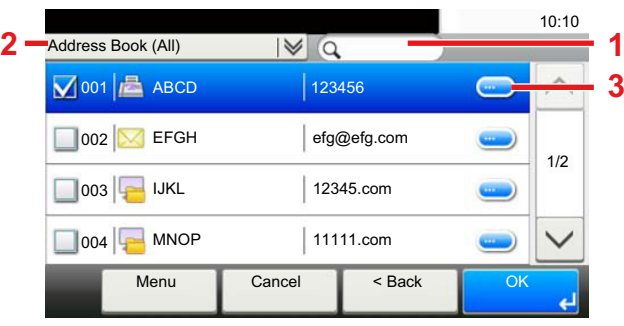

- 1 Search by registered name.
- 2 Advanced search by initial letter of registered name.
- 3 Details of the respective destination is referenced.

You can specify the destination by the address number by selecting the [Quick No. Search] key.

More detailed search is available by selecting from [Menu].

Advanced search: Advanced search by the registered destination type (All, FAX, Group).

Search, Search by number: Search by the name or address number.

Sort (name), Sort (number): Sort by name or address number.

## **NOTE**

Multiple destinations can be selected. To cancel a selection, select the corresponding checkbox to clear the check mark.

## 3 **Select [OK].**

The selected destination is registered in the destination list.

## <span id="page-51-0"></span>**Choosing from the One Touch Key**

Select the destination using the One Touch Keys.

#### **QNOTE**

Refer to the following for registering the One Touch Key. [Adding a Destination on One Touch Key \(2-14\)](#page-41-0)

## 1 **Display the screen.**

Select [One Touch Key].

## **2** Select the Destination.

1 Select the One Touch Keys where the destination is registered.

## **NOTE**

You can specify the One Touch Key using one touch number by selecting the [Quick No. Search] key.

2 Select [OK].

# <span id="page-52-0"></span>**Choosing from the Speed Dial**

Access the destination by specifying the 3-digit (001 to 100) One Touch Key number (speed dial).

## **QNOTE**

Refer to the following for registering the One Touch Key.

[Adding a Destination on One Touch Key \(2-14\)](#page-41-0)

## 1 **Display the screen.**

Select [One Touch Key].

## **2** Enter the speed dial number.

- 1 Choosing from the [Quick No. Search] key.
- 2 Use the numeric keys to enter the speed dial number.
- 3 Select [OK].

The entered destination is selected.

## <span id="page-52-1"></span>**Broadcast Transmission**

This function allows you to send the same originals to several destinations in one operation. The machine stores (memorizes) originals to send in memory temporarily, and automatically repeats dialing and transmission to the set destination afterwards.

## **QNOTE**

When using a group for the destination, you can send originals to up to 100 destinations in one operation. You can use this function together with sub address communication and delayed transmission. When direct transmission has been selected, it changes to memory transmission at the time of transmission.

## 1 **Select [FAX] on the Home screen.**

**2** Select the Destination.

**Enter the fax number**

## **QNOTE**

If [New Destination Entry(FAX)] is set to [Prohibit], it is not possible to directly enter a fax number. Select the destination from the Address Book or the One Touch Key.

[\[New Destination Entry \(FAX\)\] \(8-12\)](#page-147-0)

1 Select [Add].

2 Enter the fax number of the receiving system.

#### **<b>NOTE**

Up to 64 digits can be entered. Use the numeric keys to enter a number.

- 3 Select [Next Dest.]. Another fax number can be entered.
- 4 When all destinations have been entered, select [OK].

## **NOTE**

When [On] is selected in [Entry Check for New Dest.], a confirmation screen is displayed for the entered FAX number. Re-enter the same FAX number and select [OK].

**Machine's Operation Guide**

#### **Select the destination from the Address Book**

- 1 Select [Address Book].
- 2 Select the checkboxes of all destinations and select [OK].

## **QNOTE**

For details of the Address Book, refer to the following:

[Choosing from the Address Book \(3-7\)](#page-50-1)

#### **Select the destination from the One Touch Key**

- 1 Select [One Touch Key].
- 2 Select all destinations and select [OK].

## **QNOTE**

For details of One Touch Key, refer to the following:

[Choosing from the One Touch Key \(3-8\)](#page-51-0)

3 **After selecting all the destinations, press the [Start] key.**

# <span id="page-54-0"></span>**Login/Logout**

## <span id="page-54-1"></span>**Logging in when User Login Administration has been Enabled**

When user login administration has been enabled, you need to enter a User ID and Password to use the machine.

#### **Login**

#### **1** Enter the login user name and login password to login.

1 If this screen is displayed during operations, select [Login User Name] to enter the login user name.

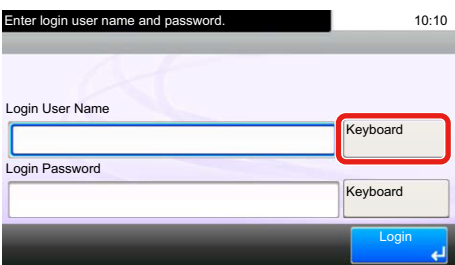

[Character Entry Method \(11-2\)](#page-175-0)

2 [Login Password] > Enter the login password > [OK]

### **NOTE**

If [Network Authentication] is selected as the user authentication method, authentication destinations are displayed and either [Local] or [Network] can be selected as the authentication destination. To authenticate by ID card, select [ID Card Login].

## Select [Login].

#### **Log in from the login screen**

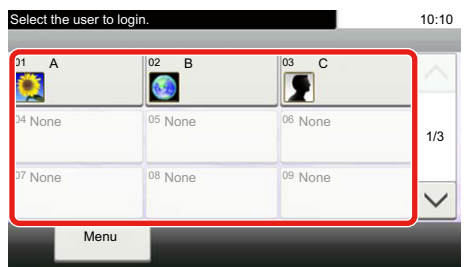

If this screen is displayed during operations, select a user and log in.

## *NOTE*

If a user password is required, an input screen will be displayed.

Machine's Operation Guide

#### **Logout**

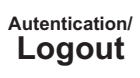

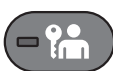

To logout from the machine, select the [Authentication/Logout] key to return to the login user name/login password entry screen.

# <span id="page-55-0"></span>**Logging in when Job Accounting has been Enabled**

When job accounting has been enabled, you need to enter an Account ID when using the machine.

#### **Login**

**1** Enter the account ID using the numeric keys and select [Login].

## *NOTE*

- If you entered a wrong character, select the [Clear] key and enter the account ID again.
- If the entered account ID does not match the registered ID, a warning beep will sound and login will fail. Enter the correct account ID.
- By selecting [Check Counter], you can refer to the number of pages printed and the number of pages scanned.

#### **When the screen to enter the login user name and password appears**

If user login administration is enabled, the screen to enter the login user name and password appears. Enter a login user name and password to login. If the user has already registered the account information, the account ID entry would be skipped.

Machine's Operation Guide

#### **2** Proceed to complete the rest of the steps.

#### **Logout**

When the operations are complete, select the [Authentication/Logout] key to return to the account ID entry screen.

# <span id="page-56-0"></span>**Manual Send**

This method allows you to send originals by pressing the [Start] key after confirming that the telephone line has connected to the receiving system.

## **NOTE**

Connecting a telephone set (commercially available product) to this machine enables you to talk with the person at the receiving system before sending originals.

 $\rightarrow$  [Manual Send \(9-6\)](#page-162-0)

- **1** Select [FAX] on the Home screen.
- 2 **Place the originals.**
- 3 **Select [On Hook].**
- **4** Use the numeric keys to enter the number of the receiving system.

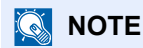

To cancel the operation, select [Line Off].

## 5 **Press the [Start] key.**

When you hear the fax tone, the telephone line has connected to the receiving system. Press the [Start] key. Transmission begins.

# <span id="page-57-0"></span>**Standby Transmission**

During a communication, you can scan originals and schedule a next transmission. When the first communication is completed, the machine automatically starts the scheduled next transmission. When using standby transmission, you do not need to wait when a communication has prolonged due to broadcast transmission.

## **QNOTE**

Together with delayed transmission and interrupt send, up to 35 transmissions can be scheduled. You can use the broadcast transmission function.

- **1** Select [FAX] on the Home screen.
- 2 **Place the originals.**
- **3** Select the destination, and set transmitting functions if you want to use any.

## 4 **Press the [Start] key.**

Scanning of the originals starts, and the next transmission is scheduled.

## **NOTE**

When [On] is selected in [Dest. Check before Send], a destination confirmation screen is displayed when you press the [Start] key.

[Displaying the Confirmation Screen of Destinations \(7-9\)](#page-135-0)

5 **When the communication is completed, the scheduled transmission will begin.**

# <span id="page-58-0"></span>**Interrupt Send**

During communication, when you scan originals by selecting direct transmission, you can use interrupt send. Even when the communication is prolonged due to broadcast transmission or a next transmission being scheduled, the machine will first send originals for which interrupt send has been set.

## **QNOTE**

When the total number of standby transmissions and delayed transmissions has already reached 35, you cannot use interrupt send.

**1** Select [FAX] on the Home screen.

### 2 **Load the originals to be sent using Interrupt Send.**

## 3 **Select [Direct].**

For operation of direct transmission, refer to the following:

[\[FAX Direct Transmission\] \(5-7\)](#page-71-0)

## **A** Set the destination, and press the [Start] key.

The originals are left in queue, and the transmission will start when transmission becomes possible.

## **NOTE**

When [On] is selected in [Dest. Check before Send], a destination confirmation screen is displayed when you press the [Start] key.

[Displaying the Confirmation Screen of Destinations \(7-9\)](#page-135-0)

To cancel transmission while waiting for interrupt send, select the [Stop] key on the operation panel or [Cancel] on the touch panel.

[Cancelling Direct Transmission \(5-7\)](#page-71-1)

**5** When the interrupt send is completed, the waiting communication and standby **transmission will automatically resume.**

# <span id="page-59-0"></span>**Using chain dial**

Chain dial is a function that allows you to dial by linking fax numbers of the receiving systems with a chain number created with a number common to several destinations.

By setting multiple phone numbers from several telephone companies to a chain number, you can later choose the one that costs the least to send the fax to a remote or international destination.

## **QNOTE**

It is convenient to register chain numbers that are used frequently to the Address Book or One Touch Key.

For registration to the Address Book, refer to the following:

**► [Registering Destinations in the Address Book \(2-10\)](#page-37-1)** 

For registration to One Touch Key, refer to the following:

[Adding a Destination on One Touch Key \(2-14\)](#page-41-0)

As an example, when using '001' as the chain number

#### **1** Select the chain dial number.

To use a One Touch Key, select the destination in which "001" is registered.

## **Q** NOTE

To use the Address Book, select the destination in which "001" is registered as explained in Choosing from the Address Book.

[Choosing from the Address Book \(3-7\)](#page-50-1)

To enter using the numeric keys, select [FAX No. Entry], enter "001", and select [OK].

## Select [Chain].

#### 3 **Enter the fax number to be added to the chain number.**

#### **Select fax number from the Address Book**

- 1 Select [Address Book]. Multiple destinations can be selected.
- 2 When [OK] is selected, "001" is automatically added to all destinations. For the procedure for selecting a destination in the address book, refer to the following:

[Choosing from the Address Book \(3-7\)](#page-50-1)

#### **Select fax number from One Touch Key**

- 1 Select [One Touch].
- 2 When [OK] is selected, "001" is automatically added.

#### **Use the numeric keys to enter a fax number**

**1** Enter the fax number of the receiving system.

2 When [OK] is selected, "001" is automatically added.

### **NOTE**

When [On] is selected in [Entry Check for New Dest.], a confirmation screen is displayed for the entered FAX number. Re-enter the same FAX number and select [OK].

**Machine's Operation Guide**

# <span id="page-60-0"></span>**Using favorites**

A destination, transmission time, and other transmission settings can be registered as a program. After a favorites has been registered, it can be opened by simply selecting it from the Favorites screen. By registering using the wizard format, you can check each setting when transmitting.

For the procedure for registering a favorites, refer to the following:

**Machine's Operation Guide**

#### **4** Select the [Favorites] on the Home screen.

#### **2** Select a favorite.

#### **When using the wizard mod**

1 The registered screens are displayed in order. Make the desired settings and select [Next]. When all the settings are complete, the confirmation screen is displayed.

## *NOTE*

To edit the settings, select [<Back] and make changes as desired.

2 Place the originals > [Start] key

#### **Program**

Place the originals > [Start] key

## **FAX Reception** 4

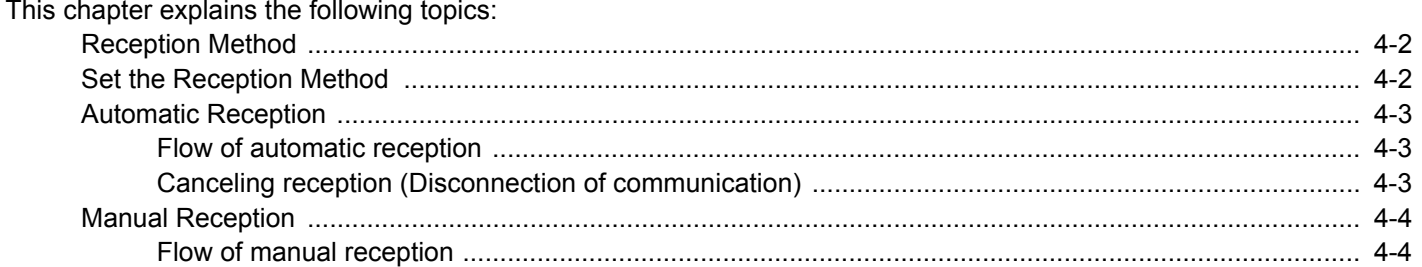

# <span id="page-62-0"></span>**Reception Method**

The methods for receiving faxes on the machine are shown below.

When using this machine as a FAX-dedicated machine that does not receive telephone calls, set the machine to automatic reception. No special operation is required when receiving faxes.

- Automatic Reception
- [FAX/TEL Auto Switch Reception \(9-2\)](#page-158-0)
- [FAX/Answering Machine Auto Switch Reception \(9-4\)](#page-160-0)
- [Manual Reception \(4-4\)](#page-64-0)
- Auto (DRD) (Available for some countries.) $(9-5)$  $(9-5)$  $(9-5)$

# <span id="page-62-1"></span>**Set the Reception Method**

## 1 **Display the screen.**

[System Menu/Counter] key > [FAX] > [Reception] > [Reception Mode]

## **2** Select the reception method.

Select the reception method > [OK] For Automatic Reception, select [Auto (Normal)].

# <span id="page-63-0"></span>**Automatic Reception**

# <span id="page-63-1"></span>**Flow of automatic reception**

### 1 **Reception Starts**

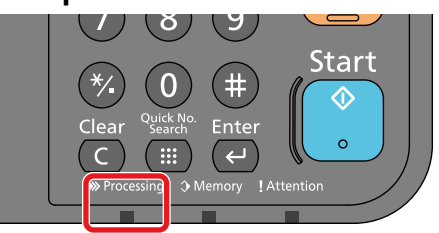

When a fax comes in, the [Processing] indicator blinks and reception automatically begins.

## *NOTE*

When a telephone (commercially available product) is connected to the machine, reception starts after the telephone rings.

You can change the number of times the ringing tone rings.

#### $\blacktriangleright$  [\[FAX\] \(8-8\)](#page-143-0)

#### **Memory Reception**

When the machine cannot print a fax due to paper running out or a paper jams, it temporarily stores originals that have been sent in the image memory. When the machine returns to the printable state, printing starts.

The number of pages that can be stored depends on the pages. As a general guideline, about 700 or more A4 size pages at normal resolution can be stored.

During memory reception, FAX Reception Printing Jobs are displayed on Printing Jobs of the Status screen. To print the received originals, supply paper or remove jammed paper.

For the Status screen, refer to the following:

Machine's Operation Guide

### 2 **Reception Print**

Received faxes are output to the inner tray with the printed side facing down.

## <span id="page-63-2"></span>**Canceling reception (Disconnection of communication)**

## 1 **Select the [Status/Job Cancel] key.**

### **2** Disconnection of communication.

 $[FAX]$  >  $[Line\;Off]$ 

When communication is disconnected, reception stops.

# <span id="page-64-0"></span>**Manual Reception**

This method allows you to receive faxes by selecting [Manual RX] after confirming that the telephone line has connected to the sending system.

## **NOTE**

To use Manual Reception, you need to change the receiving mode to Manual Reception. To change to manual mode, refer to the following:

 $\blacktriangleright$  [\[Reception\] \(8-10\)](#page-145-0)

Connecting a telephone set (commercially available product) to this machine enables you to receive originals after talking to the person at the sending system.

[Manual Reception \(9-7\)](#page-163-0)

## <span id="page-64-1"></span>**Flow of manual reception**

**1** The machine receives a call.

When the machine receives a call, it rings.

### 2 **Select [On Hook].**

Select [On Hook] to establish the connection.

## 3 **Select [Manual RX].**

Reception will start.

# 5

# **Detailed Settings of FAX Functions**

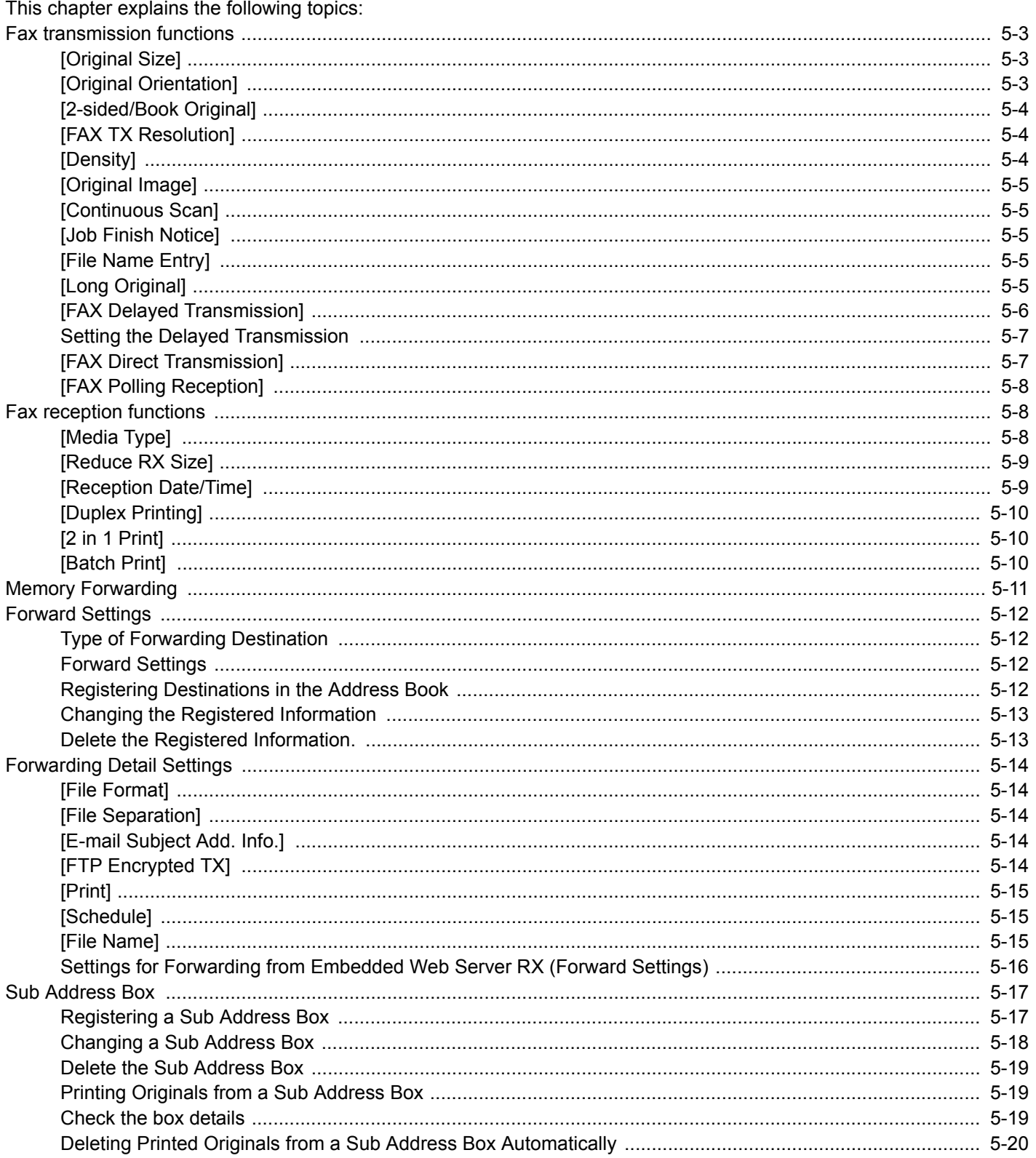

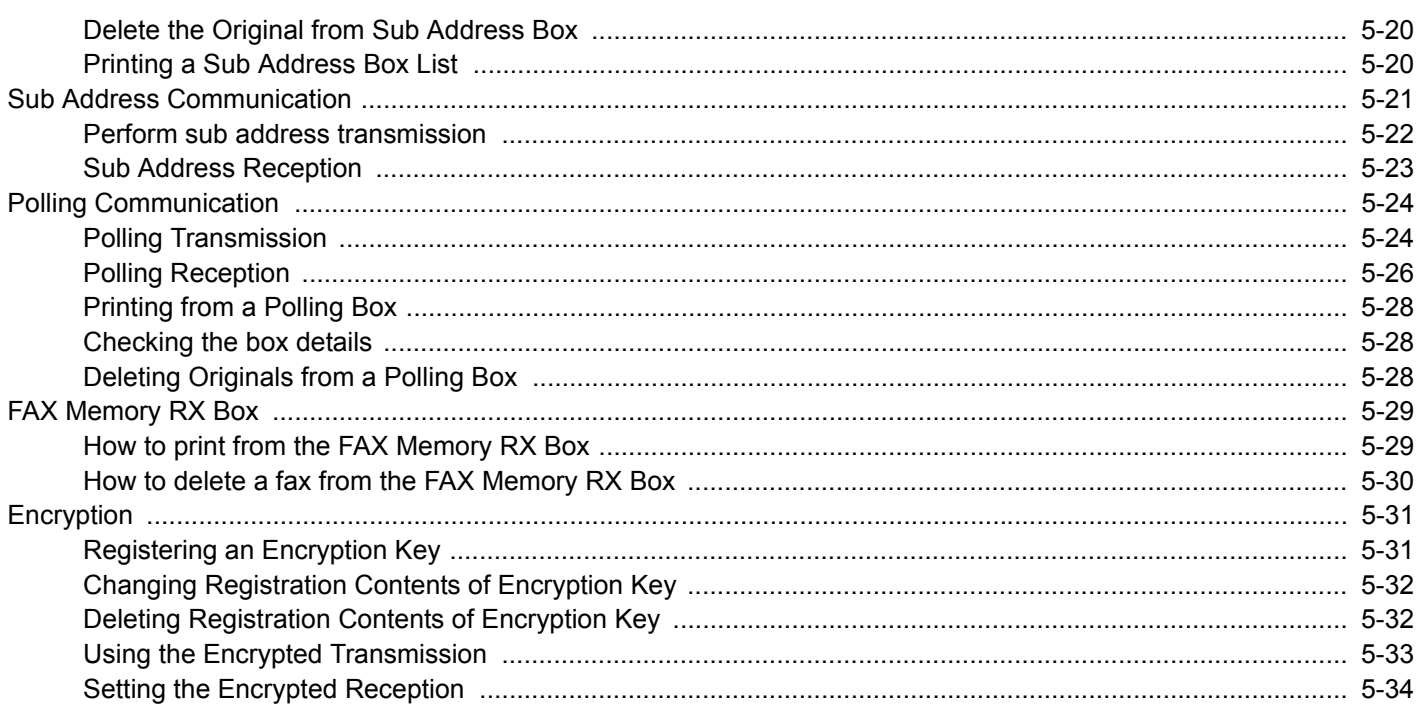

# <span id="page-67-1"></span><span id="page-67-0"></span>**Fax transmission functions**

# <span id="page-67-2"></span>**[Original Size]**

Specify the original size to be scanned.

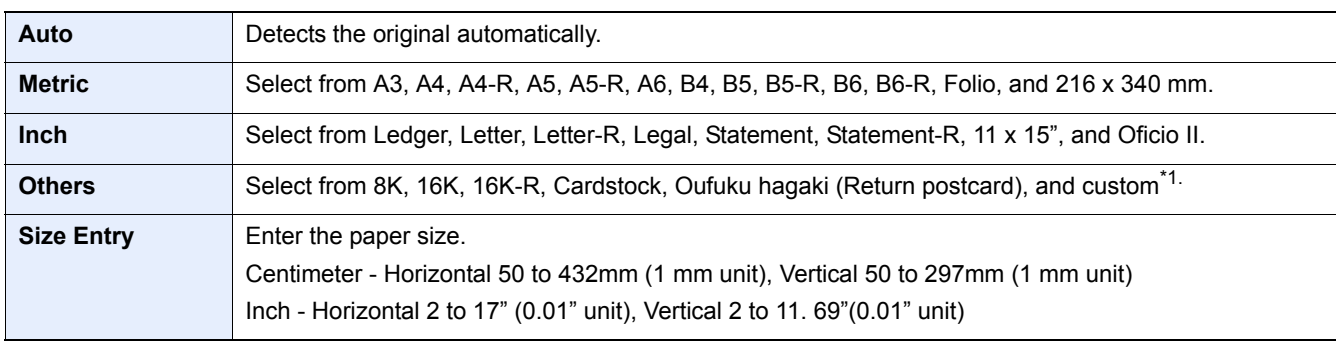

\*1 Set [Custom Original Size]. Refer to the machine's Operation Guide. If [Custom Original Size] is set to [Off], the item is not displayed.

## **NOTE**

Be sure to always specify the original size when using custom size originals.

# <span id="page-67-3"></span>**[Original Orientation]**

Select the orientation of the original document top edge to scan correct direction. To use any of the following functions, the document's original orientation must be set.

Select original orientation from [Top Edge on Top], [Top Edge on Left] or [Auto].

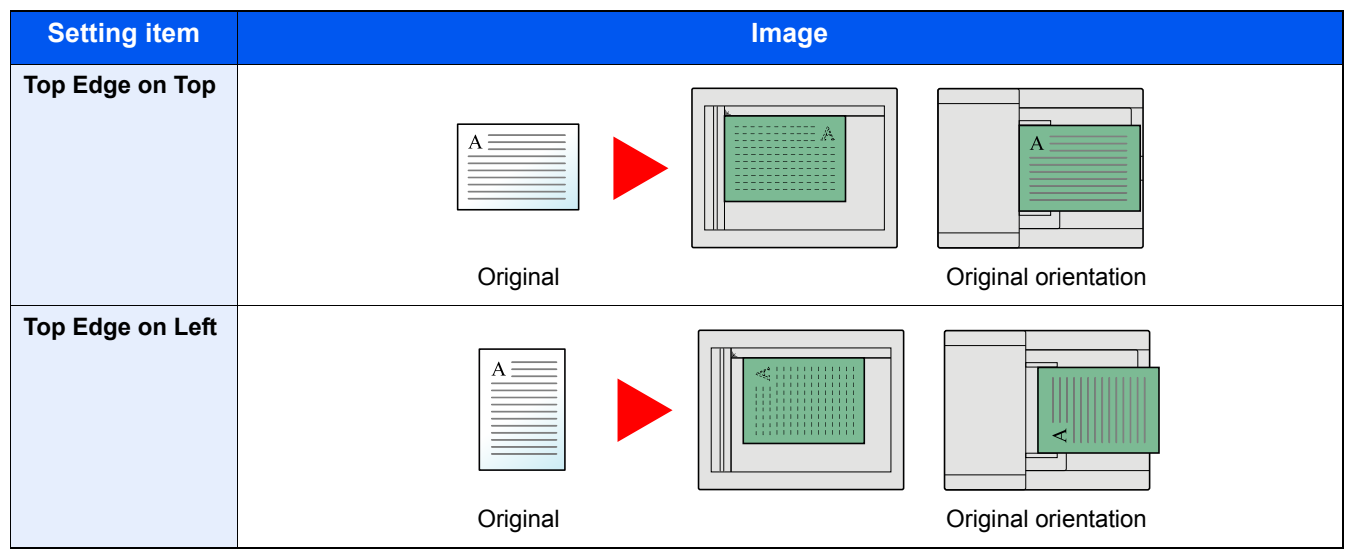

# <span id="page-68-0"></span>**[2-sided/Book Original]**

Select the type and binding of originals.

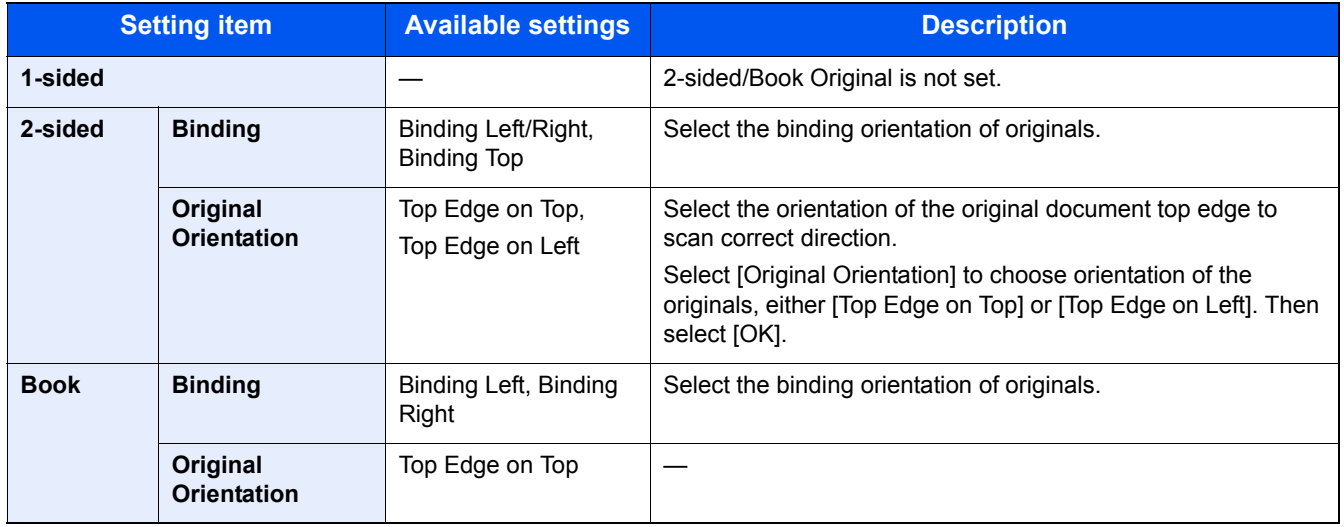

# <span id="page-68-1"></span>**[FAX TX Resolution]**

Select fineness of images when sending FAX. The larger the number, the better the image resolution. However, better resolution also means larger file sizes and longer send times.

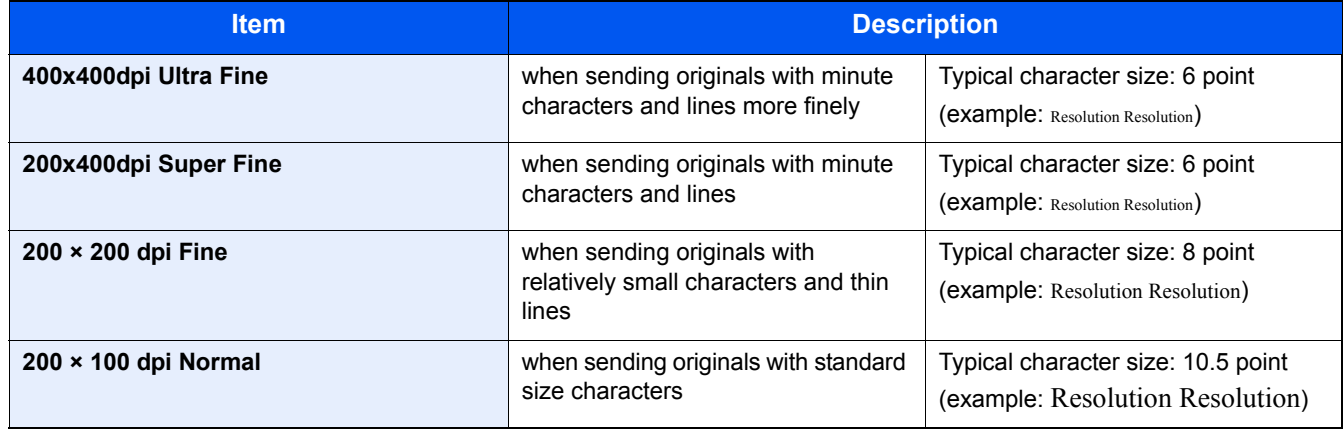

## **<b>NOTE**

The default setting is [200 × 100 dpi Normal]. The higher the resolution, the clearer the image, but the fax transmission time is longer.

# <span id="page-68-2"></span>**[Density]**

Adjust density.

Adjust density selecting [-4] (Lighter) to [+4] (Darker).

# <span id="page-69-1"></span>**[Original Image]**

Select original image type for best results.

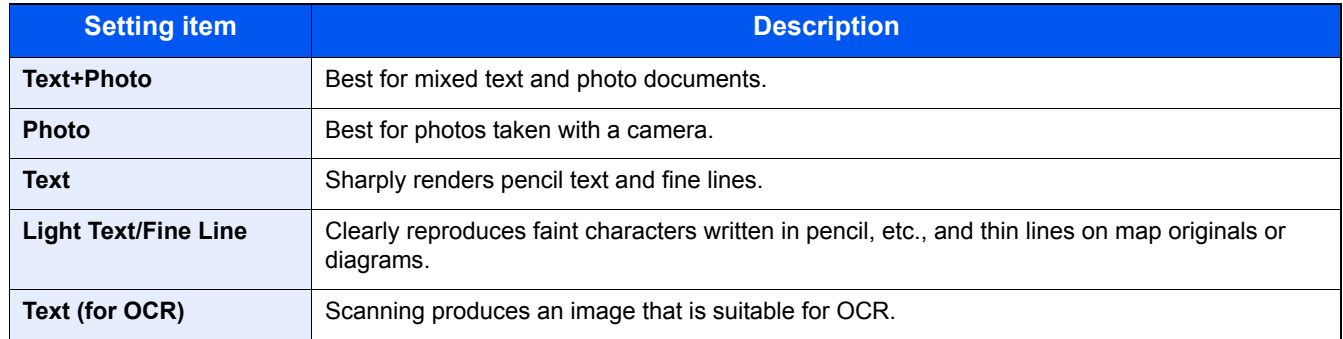

## <span id="page-69-2"></span><span id="page-69-0"></span>**[Continuous Scan]**

Scans a large number of originals in separate batches and then produce as one job. Originals will be scanned continuously until you select [Finish Scan].

(Value: [Off] / [On])

# <span id="page-69-3"></span>**[Job Finish Notice]**

Sends E-mail notice when a job is complete.

Users can be notified of the completion of a job while working at a remote desk, saving the time spent waiting beside the machine to finish.

## **NOTE**

PC should be configured in advance so that E-mail can be used. To configure the settings, refer to the following:

**Machine's Operation Guide**

E-mail can be sent to a single destination.

It is possible to attach an image to the e-mail notice.

◆ [Job Finish Notice Setting \(8-5\)](#page-140-0)

# <span id="page-69-4"></span>**[File Name Entry]**

Adds a file name.

Additional information such as job number and date and time can also be set. You can check a job history or job status using the file name, date and time, or job number specified here.

Select [File Name], enter the file name (up to 32 characters), and select [OK].

To add date and time, select [Date and Time]. To add job number, select [Job No.]. To add both of them, select [Job No.&Date and Time] or [Date and Time&Job No.].

# <span id="page-69-5"></span>**[Long Original]**

Reads long-sized original documents using a document processor.

(Value: [Off] / [On])

## **QNOTE**

Only a single side of a long original cannot be scanned. Originals of up to 1,600 mm/63" long can be scanned.

# <span id="page-70-0"></span>**[FAX Delayed Transmission]**

Set a send time. You can use delayed transmission together with the broadcast transmission function, etc.

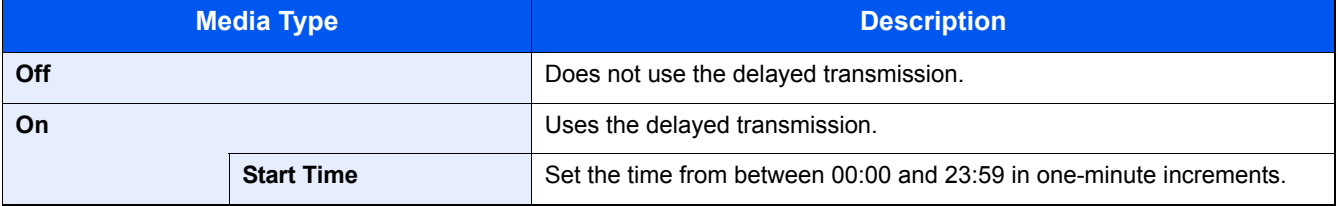

#### **IMPORTANT**

**If the current time displayed on the touch panel is not correct, you cannot send originals correctly at the preset time. If the displayed time is not current, be sure to adjust it to match the correct time.**

[Setting Date and Time \(2-9\)](#page-36-0)

## **NOTE**

You cannot select direct transmission.

You can set up to 30 destinations for delayed transmission.

When two or more delayed transmissions are set for the same time, the communication will start in the order that the delayed transmissions have been set. When delayed transmissions have been set in reverse order, however, sending of originals to be sent to the same destination is prioritized over the ones to be sent to different destinations.

You can cancel a delayed transmission any time before the specified transmission time. You can also send a delayed transmission before the specified time.

[Cancelling Delayed Transmissions \(Queued\) \(5-7\)](#page-71-5)

#### **Batch Transmission Function**

When fax originals to be sent to the same destination are set to the same transmission start time with delayed transmission, you can send up to 10 groups of originals using batch transmission. This function prevents repeated communication to the same destination and reduces the communication cost.

## **QNOTE**

You cannot send originals as a batch transmission in the case of direct transmission.

In the case of broadcast transmission, when you have set two or more groups of originals to the same transmission start time, and each group includes the same receiving system fax number, you cannot send the originals as a batch transmission.

When the transmission start time has come, and there are fax originals waiting for redial to the same receiving system, the waiting originals are also sent together as a batch transmission.

When job accounting is ON, only the originals with the same account ID set using delayed transmission are sent as a batch transmission.

## <span id="page-71-3"></span>**Setting the Delayed Transmission**

You can cancel or send immediately Delayed Transmission.

## <span id="page-71-5"></span><span id="page-71-2"></span>**Cancelling Delayed Transmissions (Queued)**

### **Display the screen.**

[Status/Job Cancel] key > [Scheduled Job]

### 2 **Canceling a job.**

Select the job you want to cancel and select [Cancel] > [Yes]. The selected job is deleted.

### **Immediate transmission**

### **1** Display the screen.

[Status/Job Cancel] key > [Scheduled Job]

#### 2 **Immediate transmission.**

Select the job you want to send by immediate transmission, and select [Menu] > [Start Now] > [Yes]. The transmission will start.

# <span id="page-71-4"></span><span id="page-71-0"></span>**[FAX Direct Transmission]**

Sends FAX directly without reading original data into memory. The destination is dialed and communication starts before the original is scanned, allowing you to verify that each page of the fax has been properly sent.

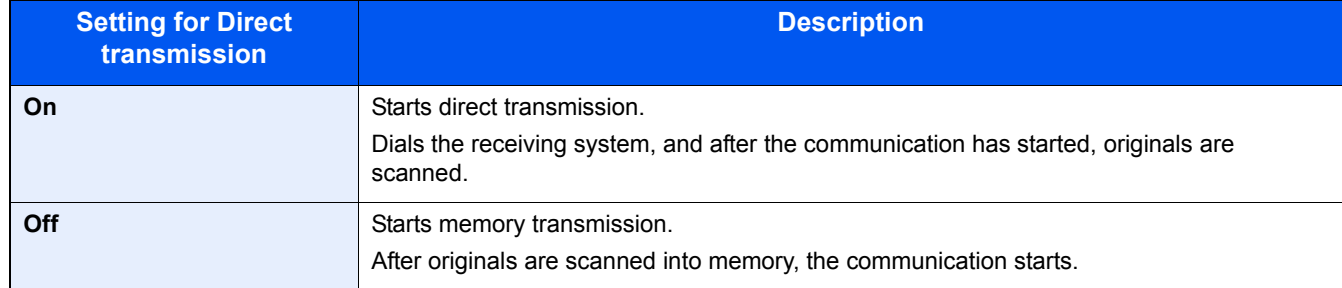

## **NOTE**

In direct transmission, you can designate only one destination for one transmission.

In the basic screen for sending, select [Direct]. This selects the direct transmission method and the keys on the touch panel are highlighted.

## <span id="page-71-1"></span>**Cancelling Direct Transmission**

During direct transmission, to cancel communication during transmission, select the [Stop] key on the operation panel or [Cancel] on the touch panel. The originals that have been scanned are ejected, and the screen returns to the send default screen. When originals remain in the document processor, take them out.

## **Q** NOTE

In some cases, transmission may take place even if the [Stop] key or [Cancel] is selected.
### **[FAX Polling Reception]**

This function automatically triggers transmission of originals stored on the sending machine when the receiving machine dials the sending machine's number.

(Value: [Off] / [On])

### **NOTE**

To turn on polling reception, refer to the following:

[Performing Polling Reception \(5-26\)](#page-90-0)

### **Fax reception functions**

The reception method and fax printing method can be set.

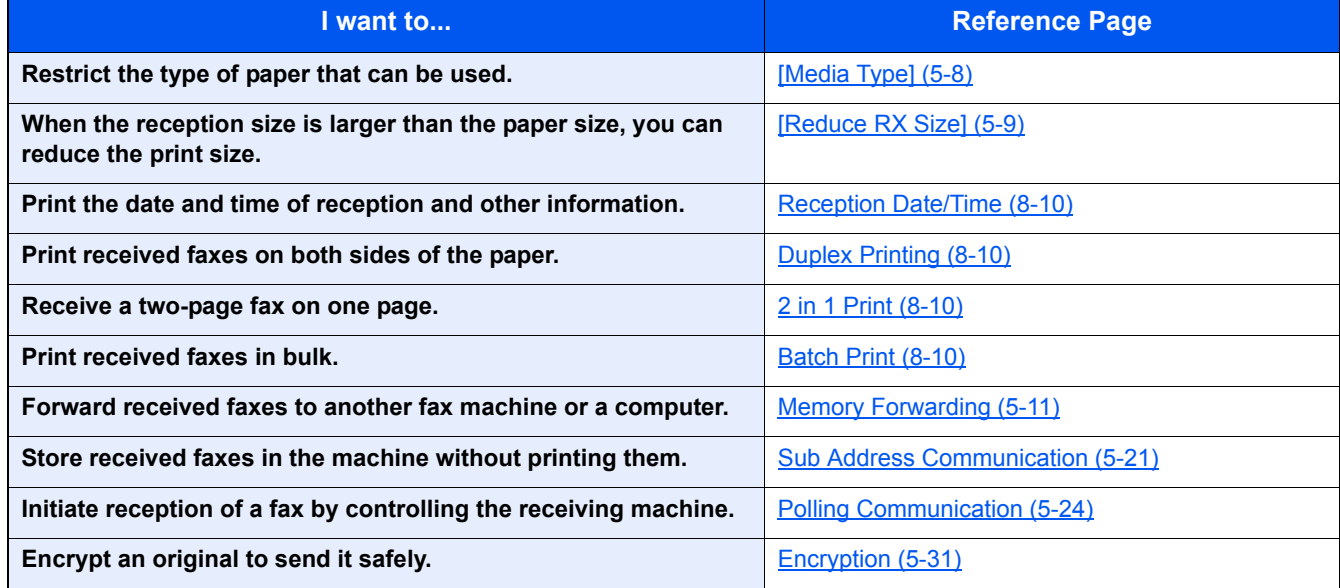

### <span id="page-72-0"></span>**[Media Type]**

Specify the paper type to be used for print output of the received fax.

For detailed information on the settings on the tab, refer to the following:

#### [Media Type 8-10](#page-145-4)

#### **Setting the cassette for the print output of received faxes**

By specifying the media type, faxes can be received on the corresponding cassette.

#### 1 **Display the screen.**

[System Menu/Counter] key > [Cassette/MP Tray Settings] > [Cassette 1-3]. Select the cassette that you want to use for fax reception.

#### **2** Selecting the paper size.

Inch models: [Auto] > [Inch]

Metric models: [Auto] > [Metric]

#### **IMPORTANT**

- Set the paper sizes that can be used for fax reception to the following setting. [Auto] > [Metric]
- If you fix the paper size, received faxes cannot be printed.

#### 3 **Selecting the media type.**

- 1 Select [Media Type].
- 2 Select the media type.

#### 4 **Set the media type.**

Configure paper settings for fax reception. When selecting the media type, select the same media type as you selected in step 3.

For detailed information on the settings on the tab, refer to the following:

 $\rightarrow$  [Media Type 8-10](#page-145-4)

### <span id="page-73-0"></span>**[Reduce RX Size]**

When the reception size is larger than the paper size, you can reduce the print size.

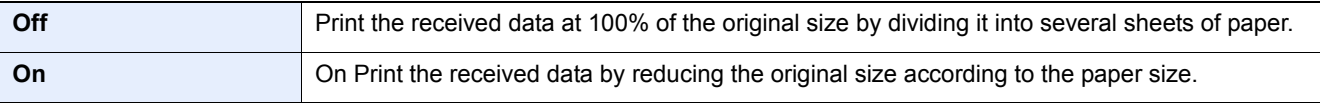

For detailed information on the settings on the tab, refer to the following:

[Reduced RX Size \(8-10\)](#page-145-5)

### **[Reception Date/Time]**

Reception Date/Time function adds the reception date/time, sender information and number of pages on the top of each page when the received fax is printed out. It is useful for confirming the time of reception if the fax is from a different time zone.

#### **NOTE**  $\mathbb{Q}$

When the received fax data is forwarded after retrieving it from memory, the reception date/time is not added to the forwarded data. When the received data is printed on divided pages, the reception date/time is printed on the first page only. It is not printed on the pages that follow.

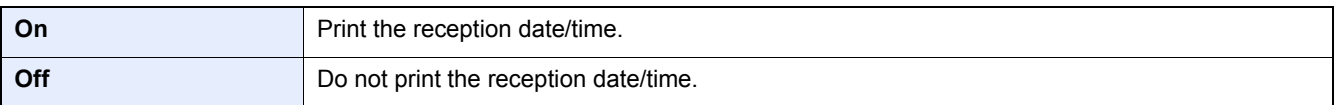

For detailed information on the settings on the tab, refer to the following:

[Reception Date/Time \(8-10\)](#page-145-0)

### **[Duplex Printing]**

When received multiple pages of data are the same width, they can be printed out on both sides of paper having the same width as the data.

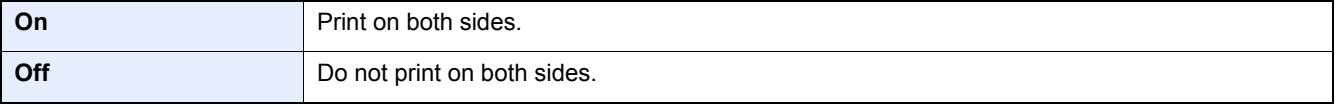

For detailed information on the settings on the tab, refer to the following:

[Duplex Printing \(8-10\)](#page-145-1)

### **[2 in 1 Print]**

When you receive a multi-page Statement or A5 size original, this function prints 2 pages of the original at a time on one Letter or A4 size sheet of paper. If you specify 2 in 1 reception and duplex printing at the same time, 2 in 1 reception is disabled.

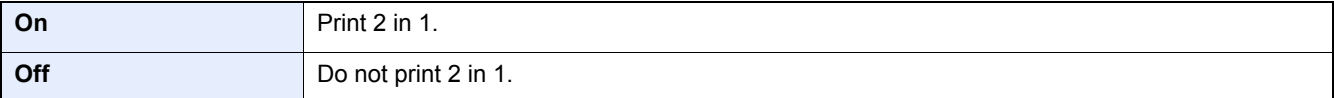

For detailed information on the settings on the tab, refer to the following:

```
\rightarrow2 in 1 Print (8-10)
```
### **[Batch Print]**

When there are multiple originals received, they are output at once when reception of all pages is completed.

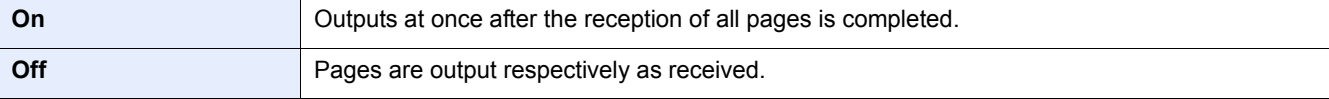

For detailed information on the settings on the tab, refer to the following:

 $\rightarrow$  [Batch Print \(8-10\)](#page-145-3)

# <span id="page-75-1"></span><span id="page-75-0"></span>**Memory Forwarding**

When you have received a fax, you can forward the received image to other faxes and computers or specify a number of copies.

#### **Type of Forwarding Destination**

You can forward the received fax to other fax machines, send it as an E-mail attachment or transfer it to a folder (SMB or FTP).

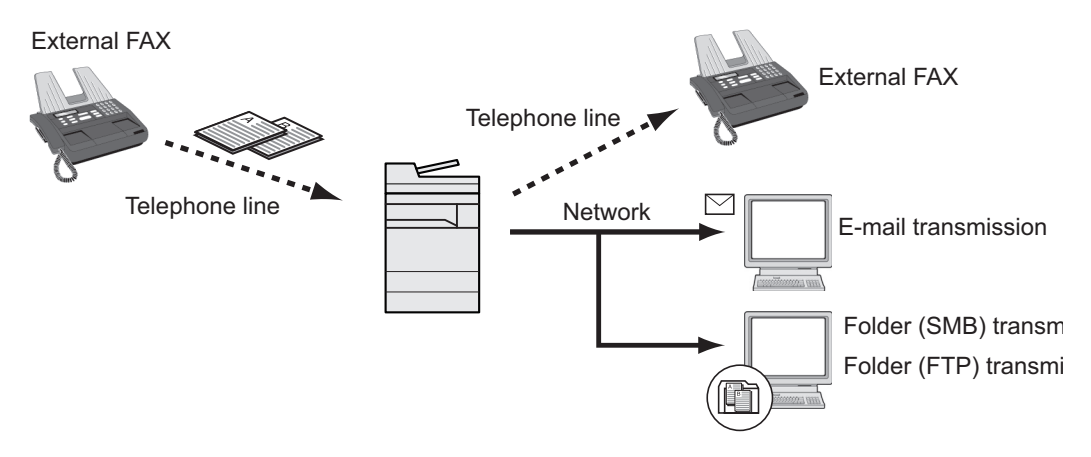

### **Forward Settings**

When you have received a fax, you can forward the received image to other faxes and computers or specify a number of copies.

### **Type of Forwarding Destination**

Only one forwarding destination can be specified. When forwarding is set to [On], all received documents will be

You can forward the received fax to other fax machines or FAX Boxes, send it as an i-FAX or E-mail attachment or transfer it to a folder (SMB or FTP).

### **Forward Settings**

#### **1** Display the screen.

[System Menu/Counter] key > [FAX] > [Forward Settings] > [Forwarding]

#### **2** Configure the Forwarding Destination.

To forward the data, select [On].

#### *<b>NOTE*

To retain the document, select [Off].

### **Registering Destinations in the Address Book**

#### **Display the screen.**

[System Menu/Counter] key > [FAX] > [Forward Settings] > [Forward Destination]

#### 2 **Configure the settings.**

#### 1 Select  $\left[\frac{1}{\left[\frac{1}{2}\right]} \right]$ .

Display the add destination screen and follow the procedure below to register the forwarding destination. Only one destination can be registered.

#### **Selecting Forwarding Destination from Address Book**

- 1 Select [Address Book] or [Ext. Address Book].
- 2 Select the destination (individual) you want to register as a forwarding destination.

#### **Entering Forwarding Destination Directly**

- 1 [Address Entry (FAX)], [Address Entry (Email)] or [Address Entry (Folder)].
- 2 Enter the address to be registered as a forwarding destination.

If [Address Entry (E-mail)] or [Address Entry (Folder)] is selected for the forwarding destination, enter the address.

**Machine's Operation Guide**

#### **NOTE**

For details on character entry, refer to the following:

[Character Entry Method \(11-2\)](#page-175-0)

### 3 **Select [End].**

### **Changing the Registered Information**

#### 1 **Display the screen.**

[System Menu/Counter] key > [FAX] > [Forward Settings] > [Forward Destination]

#### 2 **Edit destination.**

Select  $[\blacksquare]$  and change the destination.

#### 3 **Select [End].**

### **Delete the Registered Information.**

#### **1** Display the screen.

[System Menu/Counter] key > [FAX] > [Forward Settings] > [Forward Destination]

#### 2 **Delete destination.**

Select the destination and select  $[\![\mathbf{m}]\!]$ .

#### 3 **Select [End].**

# **Forwarding Detail Settings**

### **[File Format]**

If you are sending the file as an E-mail attachment or transferring it to a folder (SMB or FTP), select PDF, TIFF, XPS, or OpenXPS as the file format.

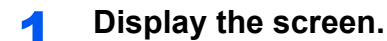

[System Menu/Counter] key > [FAX] > [Forward Settings] > [File Format]

#### 2 **Configure the settings.**

Select [PDF], [TIFF], [XPS] or [OpenXPS].

#### **NOTE**

If you have selected [PDF] for file format, PDF Encryption functions are available.

**Machine's Operation Guide**

### **[File Separation]**

When sending by e-mail transmission, folder (SMB) transmission, or folder (FTP) transmission, specify whether File Separation is performed.

#### 1 **Display the screen.**

[System Menu/Counter] key > [FAX] > [Forward Settings] > [File Separation]

#### 2 **Configure the settings.**

Select [Each Page] or [Off].

To create one file per page, select [Each Page].

### **[E-mail Subject Add. Info.]**

Specify whether any information will be added to the subject of the E-mail. When adding information, you can select either Sender Name or Sender.

#### **Display the screen.**

[System Menu/Counter] key > [FAX] > [Forward Settings] > [E-mail Subject Add. Info.]

#### **2** Configure the settings.

Select [Sender Name], [Sender FAX No.], or [Off].

### **[FTP Encrypted TX]**

Specify whether to use FTP encryption when you send data.

### **QNOTE**

To use FTP encryption, set "SSL" to [On] in the Secure Protocol settings.

**Machine's Operation Guide**

**1** Display the screen.

[System Menu/Counter] key > [FAX] > [Forward Settings] > [FTP Encrypted TX]

2 **Configure the settings.**

Select [Off] or [On].

### **[Print]**

You can set whether the machine should print received originals when forwarding them.

1 **Display the screen.**

[System Menu/Counter] key > [FAX] > [Forward Settings] > [Print]

2 **Configure the settings.**

Select [Off] or [On].

### **[Schedule]**

Register the start time and end time between which forwarding is enabled.

#### **1** Display the screen.

[System Menu/Counter] key > [FAX] > [Forward Settings] > [Schedule]

#### **2** Configure the settings.

- 1 Select [All Day] or [Preset Time]. If [Preset Time] is selected, enter the Start Time and End Time.
- 2 Enter the start time, and select [Next].

#### **NOTE**

Enter the time on the 24 hours system.

**3** Enter the end time, and select [OK].

### **[File Name]**

You can set the file name to be created when forwarding. In addition, you can add information such as the date/time, job number, or FAX number.

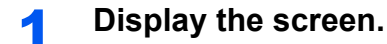

[System Menu/Counter] key > [FAX] > [Forward Settings] > [File Name]

#### 2 **Configure the settings.**

1 Enter the file name.

#### *NOTE*

For details on character entry, refer to the following:

#### [Character Entry Method \(11-2\)](#page-175-0)

Please note that when you have not add any additional information, file names become the same, and, therefore, old files are overwritten when received originals are forwarded with folder (SMB) transmission and folder (FTP) transmission.

- 2 Select [Next].
- 3 To insert additional information into the file name, select [Job No.], [Date and Time], [Add No./Addr to Front] or [Add No./Addr to Back].

#### **File name sample**

Example: doc00352720140826181723.pdf

doc (file name) + 6-digit job number + year/month/day/hour/minute/second +file format (default setting is .pdf)

### **Settings for Forwarding from Embedded Web Server RX (Forward Settings)**

You can use Embedded Web Server RX on a computer connected to the network to specify the forwarding settings on this machine.

For information on the network settings, refer to the followings:

#### **Machine's Operation Guide**

#### **Accessing Embedded Web Server RX**

#### **1** Display Embedded Web Server RX.

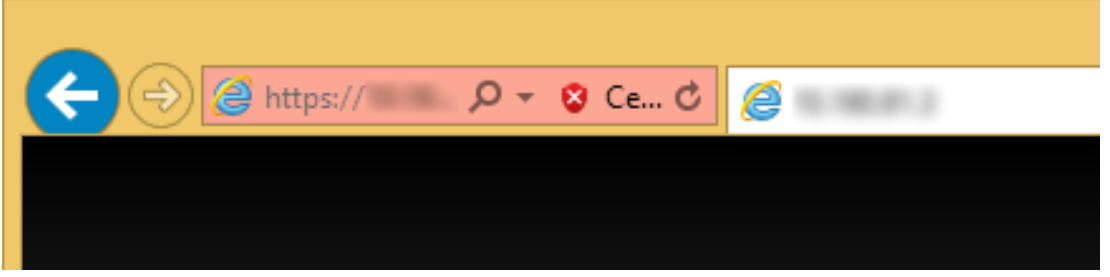

- 1 Open the web browser.
- 2 In the Address or Location bar, enter the machine's IP address as the URL,

e.g. 192.168.48.21/.

The web page displays basic information about the machine and Embedded Web Server RX as well as the current status of the machine.

#### 2 **Select settings in Embedded Web Server RX.**

Select a category from the navigation bar on the left of the screen. A separate setting may be required for some items.

If administrator privileges have been enabled on Embedded Web Server RX, remember to enter the correct user name and password when trying to access the relevant screens.

**Embedded Web Server RX User Guide** 

### **Sub Address Box**

A Sub Address Box is a box for storing received originals on the machine to which the FAX System is to be installed. Using sub address reception function, you can store received originals in a personal Sub Address Box.

For the method for using a Sub Address Box, see the next section.

- [Registering a Sub Address Box \(5-17\)](#page-81-0)
- [Changing a Sub Address Box \(5-18\)](#page-82-0)
- **► [Delete the Sub Address Box \(5-19\)](#page-83-0)**

For the method for manipulating a received fax stored in a Sub Address Box, see the next section.

- [Printing Originals from a Sub Address Box \(5-19\)](#page-83-1)
- [Check the box details \(5-19\)](#page-83-2)
- ◆ [Deleting Printed Originals from a Sub Address Box Automatically \(5-20\)](#page-84-0)
- **► [Delete the Original from Sub Address Box \(5-20\)](#page-84-1)**
- [Printing a Sub Address Box List \(5-20\)](#page-84-2)

For the method for transmitting to a Sub Address Box, see the next section.

[Perform sub address transmission \(5-22\)](#page-86-0)

For the method for manipulating a received fax stored in a Sub Address Box, see the next section.

 $\rightarrow$  [Sub Address Reception \(5-23\)](#page-87-0)

### <span id="page-81-0"></span>**Registering a Sub Address Box**

Up to 20 Sub Address Boxes can be registered.

#### **QNOTE**

If user login administration is enabled, you can only change the settings by logging in with administrator privileges.

Sub Address Boxes can also be registered in the system menu.

#### **Display the screen.**

[Sub Address Box] on the Home screen > [Menu]

#### 2 **Configure the settings.**

- 1 Select [Add].
- 2 Enter the information and then select [OK]. The table below lists the items to be set.

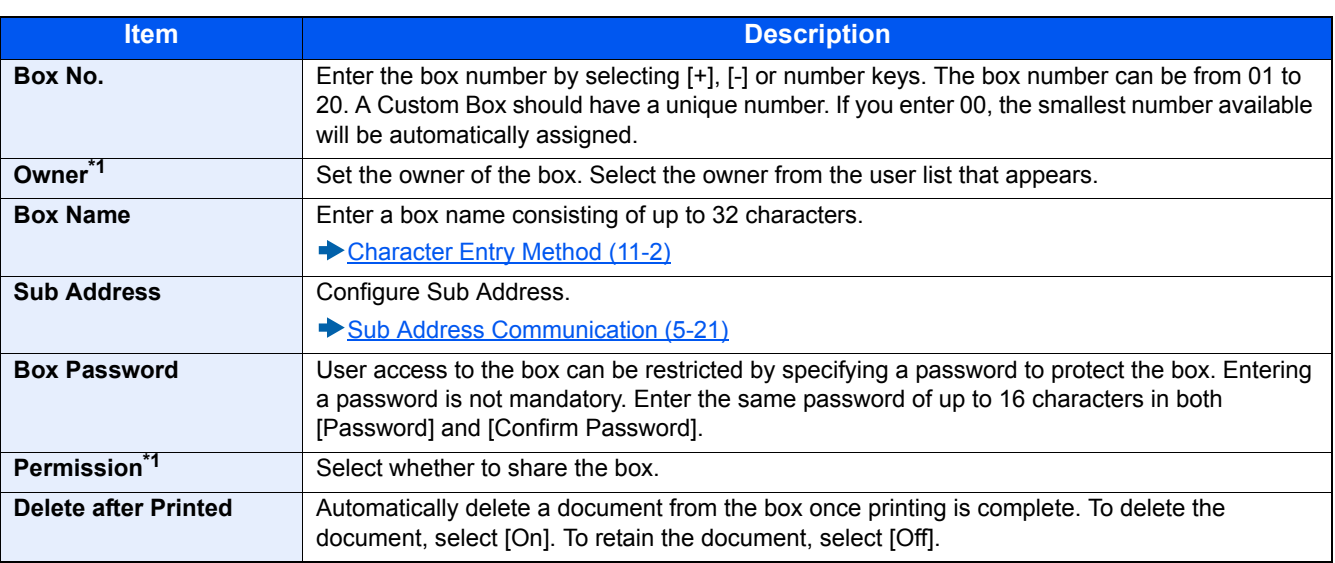

\*1 Displayed when the user login administration is enabled.

#### **3** Check the details you have entered and then select [Save].

A box is created.

### <span id="page-82-0"></span>**Changing a Sub Address Box**

#### **NOTE**

Sub Address Boxes can also be changed in the system menu.

#### **1** Display the screen.

[Sub Address Box] on the Home screen > [Menu] > [Edit]

#### 2 **To edit.**

Select the account information to be changed and change the account information.

The table below lists the items to be set.

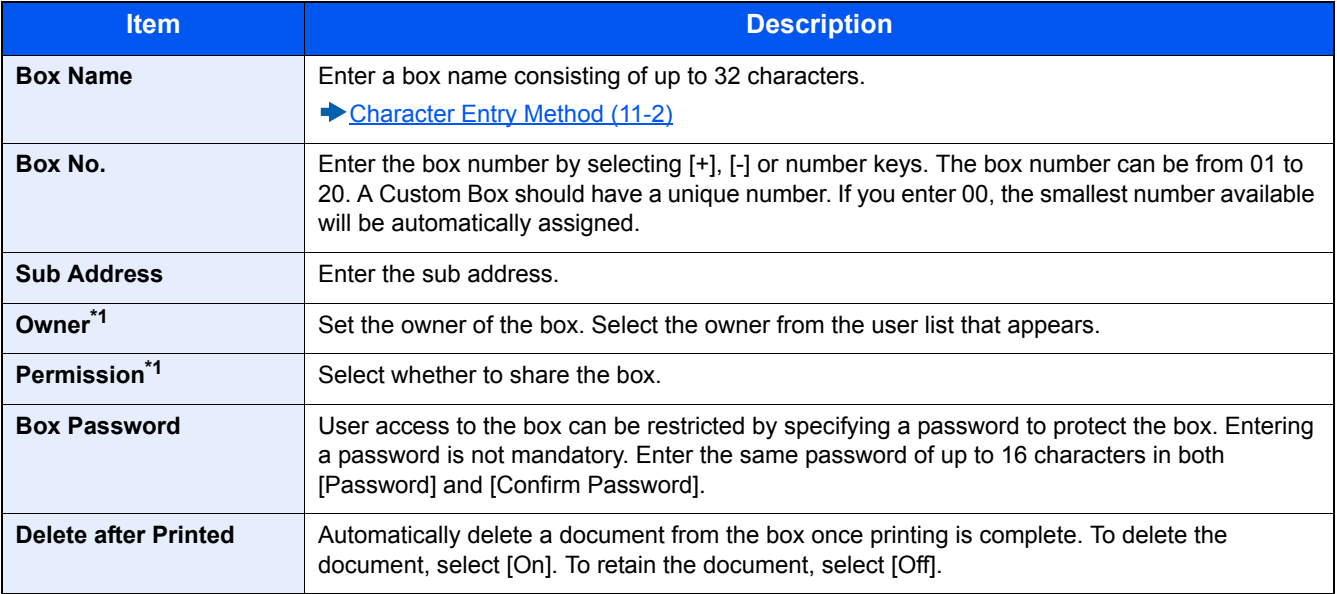

\*1 Displayed when the user login administration is enabled.

#### **2** Check the details you have entered and then select [Save] > [Yes].

### <span id="page-83-0"></span>**Delete the Sub Address Box**

#### **NOTE**

Sub Address Boxes can also be changed in the system menu.

#### **1** Display the screen.

[Sub Address Box] on the Home screen > [Menu] > [Delete]

#### 2 **To delete.**

- 1 Select the box that you want to delete.
- 2 Select [Yes]. The box is deleted.

### <span id="page-83-1"></span>**Printing Originals from a Sub Address Box**

To print the originals that have been sent to a FAX Box, use the following operation.

#### 1 **Select [Sub Address Box] on the Home screen.**

- **2** Selecting the Originals.
	- 1 Select the box containing the document you want to print > [Open]

#### **NOTE**

When the password is set to a Sub Address Box, you need to enter the password in the following situations:

- If user login administration is disabled
- If user login administration is enabled but the FAX Box has been selected by another user when you login with user privileges
- 2 Select the document you want to print.
- 3 Select [Print].

#### 3 **Print.**

- 1 Select whether the originals are to be deleted from the Sub Address Box after printing is completed. To delete the data, select [Delete after Print] > [On].
- 2 Select [Start].

The print starts.

### <span id="page-83-2"></span>**Check the box details**

You can use the procedure below to check the details of documents forwarded to a Sub Address Box.

#### 1 **Select [Sub Address Box] on the Home screen.**

#### **2** Selecting the Originals.

**1** Select the box containing the document you want to check.

**2** Select the document whose details you want to check  $> [\blacksquare]$ . The details of the selected document are displayed.

### <span id="page-84-0"></span>**Deleting Printed Originals from a Sub Address Box Automatically**

To automatically delete the originals printed form the Sub Address Box. Follow the steps below.

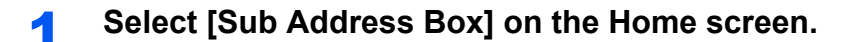

#### **2** Selecting the Originals.

- 1 Select the box containing the document you want to print.
- 2 Select the document you want to print.
- 3 Select [Print].

#### 3 **Configure the settings.**

Select whether the originals are to be deleted from the Sub Address Box after printing is completed. To delete the data, select [Delete after Print] > [On].

#### 4 **Print.**

Select [Start].

The original is deleted after printing.

### <span id="page-84-1"></span>**Delete the Original from Sub Address Box**

Use the procedure below to delete an original that you have forwarded to a Sub Address Box.

#### **1** Select [Sub Address Box] on the Home screen.

#### **2** To delete.

- **1** Select the box containing the document you want to delete.
- 2 Select the document you wish to delete and select  $[\![\mathbf{m}]\!]$ .
- 3 Select [Yes].

The registration is deleted.

### <span id="page-84-2"></span>**Printing a Sub Address Box List**

You can print the Sub Address Box list in which the list of Box No.'s and Box names of the registered Sub Address Boxes are described. When there are originals in the Sub Address Boxes, the number of pages is displayed.

#### $\mathbb{Q}$ **NOTE**

The list can be printed when user login administration has been enabled and the machine is logged in with administrator privileges.

#### **1** Display the screen.

[System Menu/Counter] key > [Document Box]

#### 2 **Print.**

```
[Sub Address Box] > [Print List] > [Yes]
The list is printed.
```
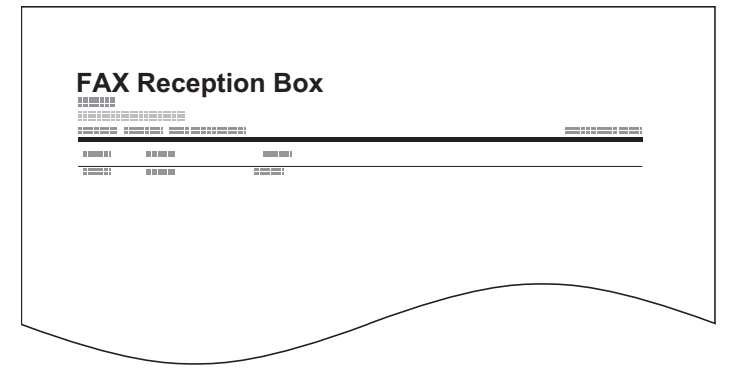

### <span id="page-85-0"></span>**Sub Address Communication**

Sub address communication is communication in which data is sent and received with sub addresses and passwords attached in conformance with the ITU-T (International Telecommunication Union) recommendations. Sub addresses enable communication modes with third-party machines that were previously only possible between our brand machines. These include confidential delivery (sending originals to an original delivery box set up in the receiving system) and polling communication (reception of documents from a source machine that is controlled from the receiving machine). Using sub address communication and the memory forwarding function on this machine also allows advanced communication functions such as storing received originals in FAX Boxes and forwarding originals to other fax machines.

#### **QNOTE**

In order to conduct sub address communication, the other party's system also needs to be equipped with sub address communication functions of the same type.

Sub address-based communication can be used together with various kind of functional communication. When registering a sub address and sub address password in the Address Book and One Touch Key, you can omit their entry before transmission. For details, refer to the explanations in the procedure of each communication method and registration method.

#### **Sub Address**

With the machine, sub address and sub address passwords are called sub address.

#### **Sub Address**

Use the numbers from 0 to 9, ' (space)', and '#' and '\*' characters to enter a sub address of up to 20 digits. When the machine receives originals, the sub address is used as the forward requirement for memory forwarding.

#### **Sub Address Password**

Use the numbers from 0 to 9, alphabets, ' (space)', and '#' and '\*' characters to enter a sub address password of up to 20 digits. When the machine receives originals, a sub address password is not used.

For the procedure for setting a sub address, refer to the following:

- [Perform sub address transmission \(5-22\)](#page-86-0)
- [Sub Address Reception \(5-23\)](#page-87-0)

### <span id="page-86-0"></span>**Perform sub address transmission**

### **<b>NOTE**

To use sub address transmission, check that a sub address and password have been set in the receiving system in advance.

Encrypted transmission cannot be used in sub address transmission.

For the setting method when the machine receives originals, refer to the following:

[Registering a Sub Address Box \(5-17\)](#page-81-0)

**1** Select [FAX] on the Home screen.

#### **2** Place the originals.

#### **3** Specifying destination.

Select [FAX No. Entry] and enter the fax number of the other party.

#### **NOTE**

When a sub address has been registered to the destination of the Address Book, you can use the destination. When a sub address-registered destination in the Address Book is used for a One Touch Key, you can also use the One Touch Key.

#### 4 **Configure the settings.**

- 1 Select [Sub Address].
- 2 Select [Sub Address] and enter the sub address using the numeric keys.

You can use up to 20 digits including the numbers from 0 to 9, ' (space)', '#' and '\*' characters to enter a sub address.

**3** Select [Password]. Enter the sub address password using the numeric keys.

You can use up to 20 digits including the numbers from 0 to 9, ' (space)', '#' and '\*' characters to enter a sub address password.

#### **QNOTE**

When the machine receives originals, a sub address password is not used.

4 [OK] > [OK]

#### 5 **To transmit**

Check the destination and press the [Start] key.

#### **<b>NOTE**

When [On] is selected in [Dest. Check before Send], a destination confirmation screen is displayed when you press the [Start] key.

[Displaying the Confirmation Screen of Destinations \(7-9\)](#page-135-0)

### <span id="page-87-0"></span>**Sub Address Reception**

To perform sub-address reception, you must inform the sending party of the machine's sub-address and password prior to transmission.

When sub-address reception is performed, the functions below can be used.

- [Printing Originals from a Sub Address Box \(5-19\)](#page-83-1)
- [Check the box details \(5-19\)](#page-83-2)
- [Deleting Printed Originals from a Sub Address Box Automatically \(5-20\)](#page-84-0)
- [Delete the Original from Sub Address Box \(5-20\)](#page-84-1)
- [Printing a Sub Address Box List \(5-20\)](#page-84-2)
- ◆ [Sub Address Bulletin Board Reception \(5-26\)](#page-90-1)

#### **IMPORTANT**

To use sub-address reception functions, settings must be configured. To configure the settings, refer to the following:

- [Registering a Sub Address Box \(5-17\)](#page-81-0)
- [Changing a Sub Address Box \(5-18\)](#page-82-0)
- [Delete the Sub Address Box \(5-19\)](#page-83-0)

# <span id="page-88-0"></span>**Polling Communication**

Polling communication is a communication mode in which the transmission of originals on the sending machine is controlled by the receiving machine. This allows the receiving machine to tailor the reception of originals to its own circumstances. This machine supports both polling transmission and polling reception.

#### **IMPORTANT**

**Because the receiving machine dials the sending machine in polling communication, call charges are normally borne by the recipient.**

### **Polling Transmission**

Originals to be used in polling transmissions should be stored in a Polling box. When a polling request is received from the destination, the stored originals are sent automatically.

Once originals intended for polling transmission have been sent to the destination, they are automatically deleted. However, if you set Delete Transmitted File to [Off], the originals are stored in the Polling box until you delete them. You can use polling transmission with the same originals as many times as you wish.

#### **QNOTE**

You can store up to 10 documents for polling transmission when a sub-address is not used.

You can also add to or overwrite originals up until a polling request arrives from the destination.

**→ [Overwrite Setting \(5-24\)](#page-88-1)** 

#### <span id="page-88-2"></span>**Deleting Originals After Polling Transmission**

Originals intended for polling transmission are automatically deleted after they have been sent to the destination. To allow polling transmission of the same original to multiple destinations, set this option to [Off].

#### 1 **Display the screen.**

[System Menu/Counter] key > [Document Box] > [Polling Box]

#### 2 **Configure the settings.**

[Delete Transmitted File] > [On] or [Off] > [OK]

#### <span id="page-88-1"></span>**Overwrite Setting**

To allow overwriting, set this option to [Permit].

Use the procedure below to overwrite the existing document if the same name is added to the new file.

If this option is set to [Prohibit], the existing document will not be overwritten if the same file name is set.

#### **1** Display the screen.

[System Menu/Counter] key > [Document Box] > [Polling Box]

#### **2** Configure the settings.

[Overwrite Setting] > [Permit] or [Prohibit] > [OK]

Performing polling transmission

- **1** Select [Polling Box] on the Home screen.
- 2 **Place the originals.**
- 3 **Display the screen.**

Select [Store File].

#### **A** Select the type of originals, scanning density, etc., as necessary.

The table below lists the items to be set.

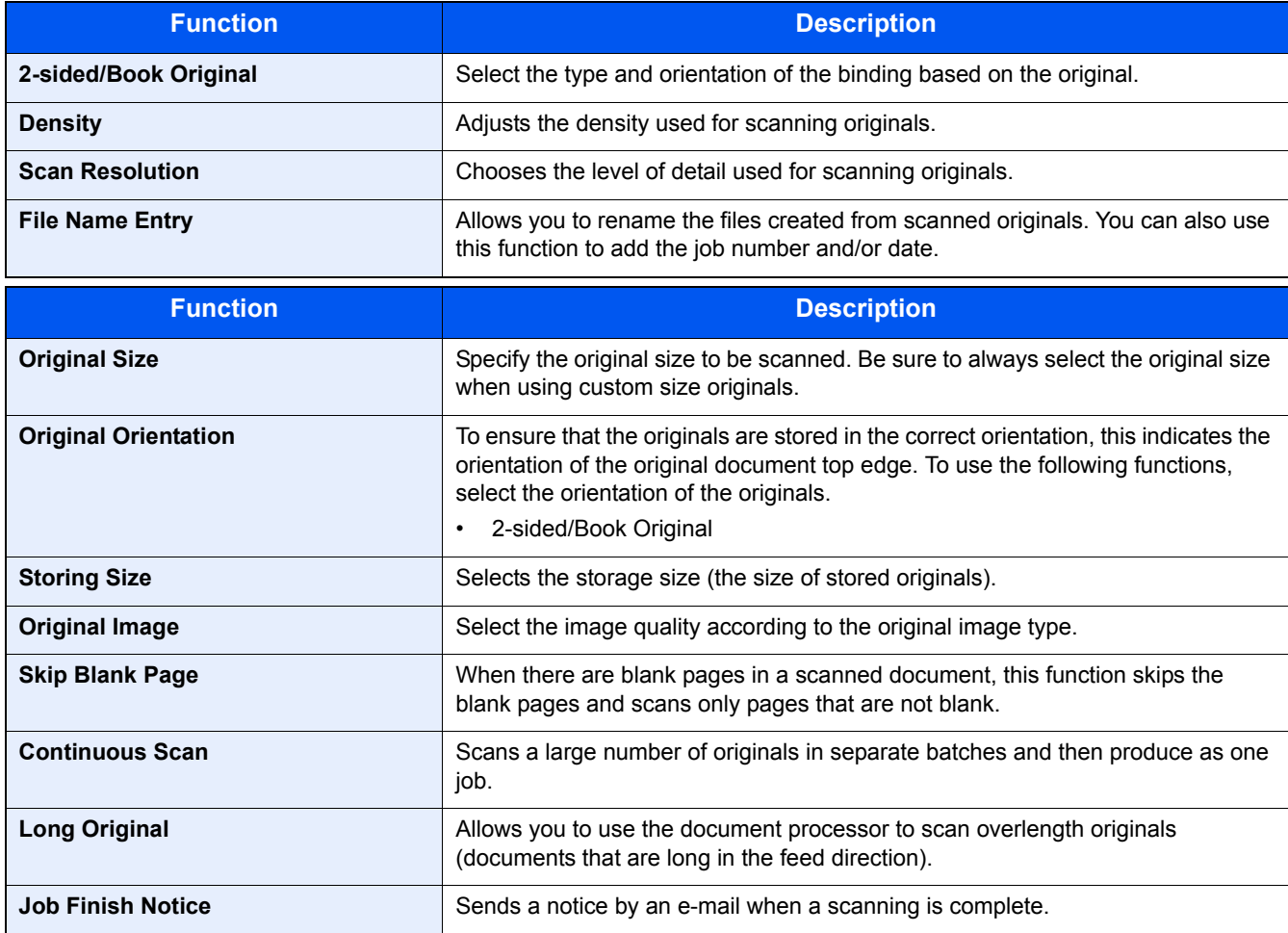

For each of the functions, refer to the following:

- [Detailed Settings of FAX Functions \(5-1\)](#page-65-0)
- Machine's Operation Guide

#### **5** Start storing.

Press the [Start] key. The originals are scanned and stored in the Polling box.

#### **Cancelling Polling Transmissions**

To cancel a polling transmission, delete the polling transmission original saved in the polling box. For information on how to delete the saved original, refer to the following:

[Deleting Originals After Polling Transmission \(5-24\)](#page-88-2)

### **Polling Reception**

This function automatically triggers transmission of originals stored on the sending machine when the receiving machine dials the sending machine's number.

#### **QNOTE**

For polling reception, you cannot select multiple destinations. If you specified a destination for which encrypted communication is registered, encrypted communication is disabled for polling reception.

To use polling reception, you must first ensure that the sending machine is set up for polling transmission.

Using sub addresses at the same time allows the communication modes described below.

#### <span id="page-90-1"></span>**Sub Address Bulletin Board Reception**

If the recipient's machine has a sub address bulletin board function, you can use sub addresses to communicate with that machine even if it is a third-party machine. (On this machine, the sub address and sub address password.)

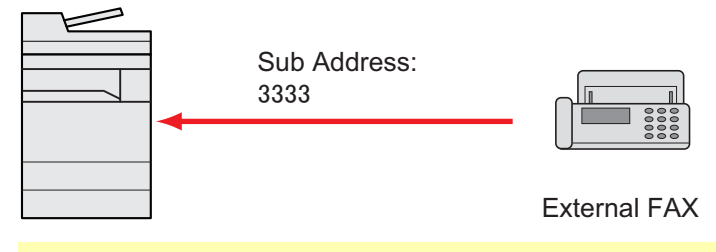

#### **IMPORTANT**  $\mathcal{O}$

**The recipient's machine must also be equipped with a sub address bulletin board function. Some fax machines cannot store originals and some do not support polling transmission. Check both the sending and receiving machines beforehand to ensure that they each have the required functionality. Ask the recipient for the sub address and password that are registered in the recipient's machine.**

#### **QNOTE**

For more information on sub addresses, refer to the following:

[Registering a Sub Address Box \(5-17\)](#page-81-0)

For information on how to receive files using sub address bulletin board communication, refer to the following:

[Using Polling Reception with Sub Addresses \(5-27\)](#page-91-0)

#### <span id="page-90-0"></span>**Performing Polling Reception**

#### **K** NOTE

When the other party is using sub addresses, refer to Using Polling Reception with Sub Addresses below.

#### Select [FAX] on the Home screen.

#### **2** Turn on polling reception.

[Advanced Setup] > [FAX Polling RX] > [On]

#### **3** Select the destination.

For the procedure for selecting a destination, refer to the following:

[Methods For Entering the Destination \(3-6\)](#page-49-0)

#### 4 **Press the [Start] key.**

The operations for reception begin.

#### **QNOTE**

When [On] is selected in [Dest. Check before Send], a destination confirmation screen is displayed when you press the [Start] key.

[Displaying the Confirmation Screen of Destinations \(7-9\)](#page-135-0)

#### <span id="page-91-0"></span>**Using Polling Reception with Sub Addresses**

For polling reception, enter the sub address (on this machine, sub address and sub address password) set at the sending machine. This communication is still possible when the other party is using a third-party machine provided it is equipped with the same type of sub address communication function.

#### **IMPORTANT**

**Check the sub address set by the sender beforehand.**

#### Select [FAX] on the Home screen.

#### **2** Turn on polling reception.

To turn on polling reception, refer to the following:

[Performing Polling Reception \(5-26\)](#page-90-0)

#### **3** Select the destination, and entering the sub address.

For the procedure for setting a sub address, refer to the following:

[Perform sub address transmission \(5-22\)](#page-86-0)

For the procedure for selecting a destination, refer to the following:

[Methods For Entering the Destination \(3-6\)](#page-49-0)

#### **NOTE**

You can select destinations using a combination of numeric keys input, One Touch Key selection and selection from the Address Book containing registered sub addresses.

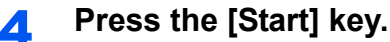

The operations for reception begin.

#### **QNOTE**

When [On] is selected in [Dest. Check before Send], a destination confirmation screen is displayed when you press the [Start] key.

[Displaying the Confirmation Screen of Destinations \(7-9\)](#page-135-0)

### **Printing from a Polling Box**

Use this procedure to print an original stored in a Polling box.

#### 1 **Select [Polling Box] on the Home screen.**

#### **2** Selecting the Originals.

Select the document you want to print. [Menu] > [Print]

#### **QNOTE**

To cancel a selection, select the checkbox again so that it is no longer ticked. For information on working with lists in a Polling box, refer to the following:

**Machine's Operation Guide**

#### 3 **Press the [Start] key.**

The print starts.

### **Checking the box details**

Use this procedure to check the details of an original stored in a Polling box.

1 **Select [Polling Box] on the Home screen.**

#### **2** Selecting the Originals.

- 1 Select the document you want to check.
- 2 Select  $\begin{bmatrix} 0 \\ 1 \end{bmatrix}$ . The details of the selected document are displayed.

### **Deleting Originals from a Polling Box**

Use this procedure to delete an original stored in a Polling box.

#### **NOTE**

If [Delete Transmitted File] is set to [On], originals are automatically deleted following polling transmitted.

[Deleting Originals After Polling Transmission \(5-24\)](#page-88-2)

#### 1 **Select [Polling Box] on the Home screen.**

#### **2** To delete.

- **1** Select the original you wish to delete and select  $[\bar{m}]$ .
- 2 Select [Yes].

The registration is deleted.

## **FAX Memory RX Box**

You can receive faxes to the FAX Memory RX Box, check the contents, and print only the faxes that you need.

#### **IMPORTANT**  $\left(\checkmark\right)$

**Always print faxes saved in the FAX Memory RX Box. If the box becomes full, faxes received after that will be printed.**

### **<b>NOTE**

To use the FAX Memory RX Box, set "FAX Memory RX" to [On]. For the procedure for setting, refer to the following.

[\[FAX Memory RX Box\] \(8-8\)](#page-143-0)

### **How to print from the FAX Memory RX Box**

Use the following procedure to print a fax received in the FAX Memory RX Box.

#### **1** Select [FAX Memory RX Box] on the Home screen.

#### Select the received data.

The file is selected, a checkmark will be placed.

#### **NOTE**

- To unselect, select the checkbox to remove the checkmark.
- To show thumbnails of fax images, select  $[\overline{\mathbb{F}}]$ .
- To show a fax image list, select  $\Box$ .
- To show detailed information on the received faxes, select [Detail].

#### **3 [C**] > Check the contents of a received fax.

The preview screen are shown below.

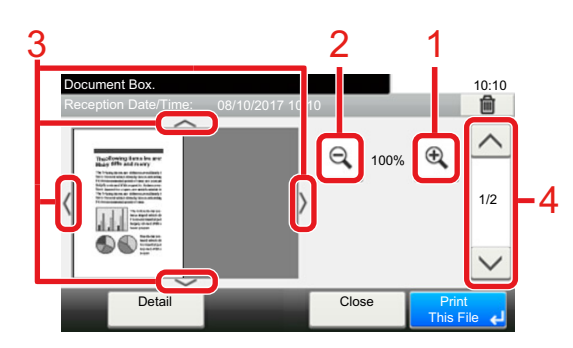

- 1 Zoom in
- 2 Zoom out
- 3 When you have zoomed in, you can use these keys to move the displayed area.
- In multiple-page documents, you can use these buttons to change pages.

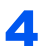

#### 4 **Select [Print This File].**

Printing starts.

#### **NOTE**

If you will not use preview, select the received fax you want to print > [Print].

### **How to delete a fax from the FAX Memory RX Box**

Use the following procedure to delete an unneeded fax from the FAX Memory RX Box.

#### **1** Select [FAX Memory RX Box] on the Home screen.

#### **2** Select the received data.

The file is selected, a checkmark will be placed.

#### **NOTE**

- To unselect, select the checkbox to remove the checkmark.
- $\cdot$  To show thumbnails of fax images, select  $\boxed{\text{Fm}}$ .
- To show a fax image list, select  $[$
- To show detailed information on the received faxes, select [Detail].

#### 3 **[ ] > Check the contents of a received fax.**

The preview screen is displayed.

#### 4 **Delete fax.**

- $1$  Select  $[\hat{\mathbf{m}}]$ .
- 2 Select [Yes].

The fax will be deleted.

### **NOTE**

If you will not use preview, select the received fax you want to delete > [Delete] > [Yes].

## <span id="page-95-0"></span>**Encryption**

This method allows you to communicate with originals encrypted by the sending system. Therefore, even when a third party tries to view the originals in the middle of communication by some means, the third party is prevented from knowing the actual contents of the originals. The originals received are reverted to the originals as they were before transmission (decrypted) by the receiving system, and printed. This is an extremely effective communication method for sending confidential documents that are not to be opened by a third party.

#### **IMPORTANT**  $\overline{\mathcal{U}}$

**In order to use encryption communication, the fax of the other party needs to be an our-brand system with the same type of encryption functions.**

In encryption communication, in order to encrypt and decrypt originals, the sending and receiving systems must use the same 16-digit encryption key. When the encryption key differs between the sending system and the receiving system, the encryption cannot be conducted. Therefore, the sending system and the receiving system need to have the same encryption key and 2-digit key No. registered in advance.

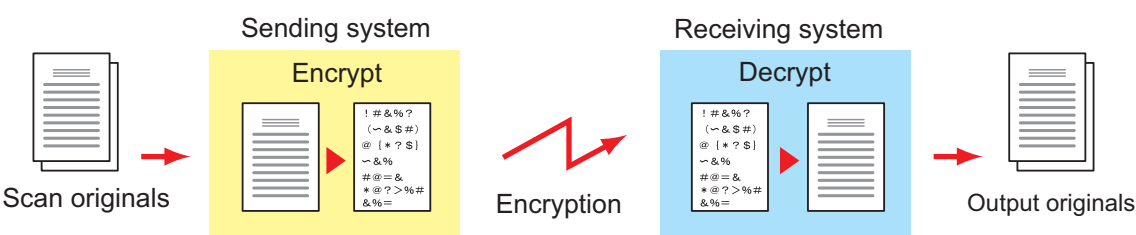

#### **Description of settings at sending and receiving systems**

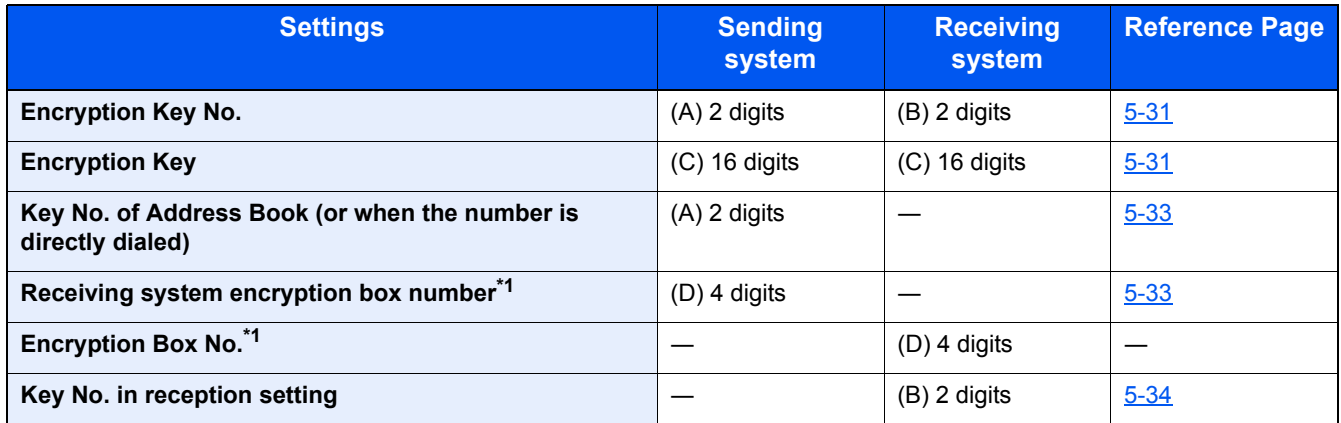

\*1 When the machine receives originals, the Encryption Box is not used.

### **QNOTE**

Set the same characters for the numbers indicated by the same letter in parentheses. For example, the same characters should be used as the encryption key (C) in both the sending and receiving systems.

### <span id="page-95-1"></span>**Registering an Encryption Key**

An encryption key is required when registering the Address Book used for encryption communication (the other party is directly entered using the numeric keys) in the sending system and when setting encryption in the receiving system.

For the creation of the encryption key, numbers from 0 to 9 and letters from A to F are arranged to form 16 numbers and/ or letters arbitrarily. The created encryption key is registered with a 2-digit key No. (01 to 20).

### **QNOTE**

Up to 20 encryption keys can be registered.

#### **1** Display the screen.

[System Menu/Counter] key > [FAX] > [TX/RX Common] > [Encryption Key Registration]

#### **2** Configure the settings.

- 1 Select the [Icon] of an unregistered encryption key.
- 2 [Encryption Key] > Enter the 16-digit encryption key > [OK]

#### **NOTE**

Use numbers (0 to 9) and alphabetical letters (A to F) to register the encryption key.

**3** To register other encryption keys, repeat Steps 2-1 to 2-2.

#### 3 **Finish registration.**

Select [End].

### **Changing Registration Contents of Encryption Key**

**1** Display the screen.

[System Menu/Counter] key > [FAX] > [TX/RX Common] > [Encryption Key Registration]

#### 2 **To edit.**

- **1** Select the  $[\n\bullet]$  of the encryption key you want to change.
- 2 [Encryption Key] > Enter the 16-digit encryption key > [OK] > [Yes]
- 3 To change other encryption keys, repeat steps 2-1 to 2-2.

#### 3 **Finish changing.**

Select [End].

### **Deleting Registration Contents of Encryption Key**

**1** Display the screen.

[System Menu/Counter] key > [FAX] > [TX/RX Common] > [Encryption Key Registration]

#### 2 **To delete.**

- 1 Select the encryption key you want to delete.
- $2$  Select  $|\hat{m}|$ .
- 3 Select [Yes].

This deletes the encryption key.

#### 3 **Finish deleting.**

Select [End].

### <span id="page-97-0"></span>**Using the Encrypted Transmission**

When sending originals by encrypted transmission, use the Address Book registered for encryption or set encrypted transmission when dialing directly using the numeric keys. Or, when dialing directly using the numeric key, set the encrypted transmission and transmit.

#### **QNOTE**

Encrypted transmission can be also used in broadcast transmission. With encryption communication, you cannot conduct sub address transmission.

#### **1** Register the encryption key ahead of time.

Register the encryption key that you decided upon with the recipient.

For the procedure for registering an encryption key, refer to the following:

[Registering an Encryption Key \(5-31\)](#page-95-1)

#### **2** Select [FAX] on the Home screen.

#### **2** Place the originals.

#### 4 **Select the Destination.**

Select [FAX No. Entry] and enter the fax number of the other party.

#### *<b>NOTE*

When encrypted transmission has been set to a destination in the Address Book or One Touch Key, you can use the destination.

#### **5** Turn on encrypted transmission.

- 1 [Detail Settings] > [Encrypted Transmission] > [Encryption] > [On] > [Encryption Key No.]
- 2 Select the encryption key number that you used to register the encryption key that you decided upon with the recipient.

For the procedure for registering an encryption key, refer to the following:

[Registering an Encryption Key \(5-31\)](#page-95-1)

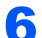

#### **6** Select the encryption box.

If you need to select an encryption box, set the box.

- 1 [Encryption Box] > [On] > [Encryption Box No.]
- 2 Enter the box number (0000 to 9999) with the numeric keys.
- 3 Select [OK].

#### 7 **Finish the encrypted transmission settings.**

[OK] > [OK] > [OK]

#### 8 **To transmit.**

Press the [Start] key.

Transmission begins.

#### **NOTE**

When [On] is selected in [Dest. Check before Send], a destination confirmation screen is displayed when you press the [Start] key.

[Displaying the Confirmation Screen of Destinations \(7-9\)](#page-135-0)

### <span id="page-98-0"></span>**Setting the Encrypted Reception**

To conduct encryption communication operating the receiving system, follow the steps below.

#### **1** Register the encryption key ahead of time.

Register the encryption key that you decided upon with the sender.

For the procedure for registering an encryption key, refer to the following:

[Registering an Encryption Key \(5-31\)](#page-95-1)

#### **2** Display the screen.

[System Menu/Counter] key > [FAX] > [Reception]

#### **3** Setting the Encrypted Reception

- 1 [Encrypted Reception] > [On]
- 2 Select the encryption key number that you used to register the encryption key that you decided upon with the sender.
- 3 Select [OK].

The machine receives the encrypted originals from the sender of the specified encryption key.

# 6

# **Sending Faxes from PC**

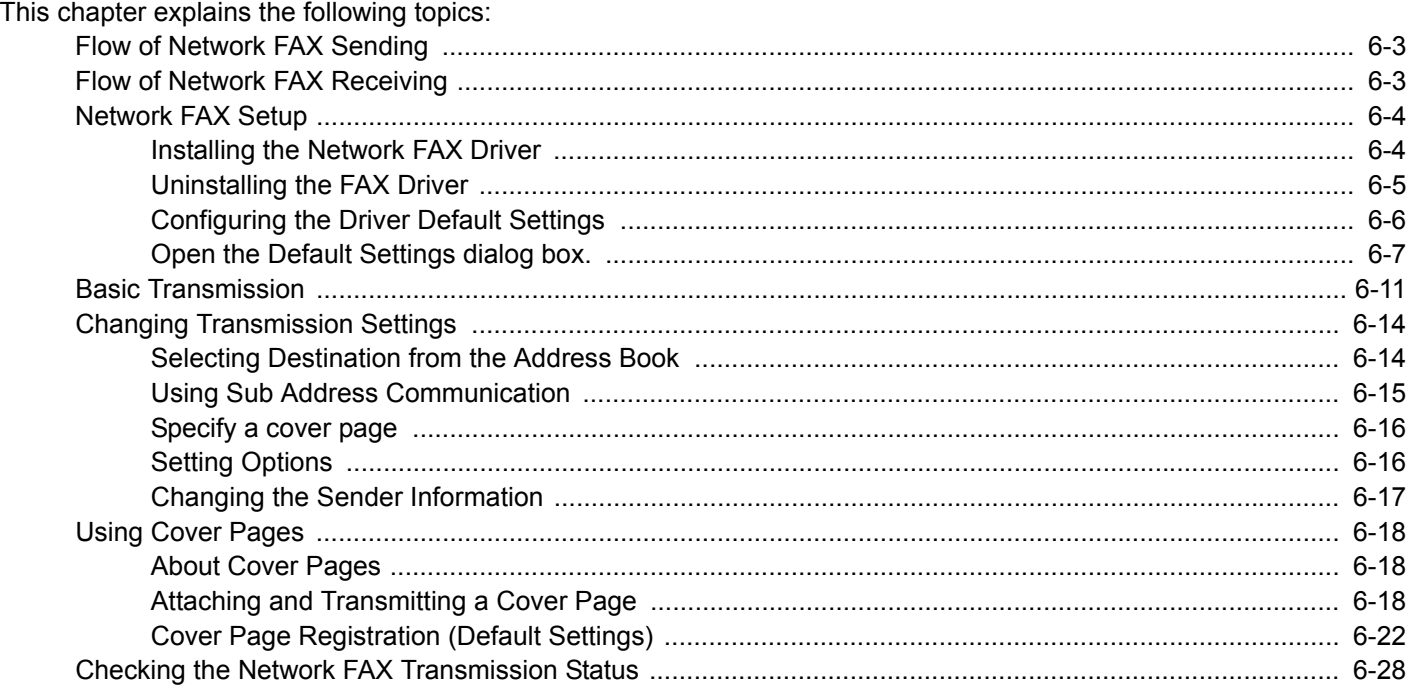

The Network FAX function enables any PC, which is networked to the machine, to perform sending and receiving of faxes. Its primary features include the following.

- PC-prepared document can be sent and received by fax without being printed out.
- An Address Book (in the machine/PC) can be used to specify a desired destination.
- Addition of a cover page.
- Transmission and printing can be done simultaneously.
- E-mail reporting of the transmission result.
- Sub address transmission is available.
- Operation is as simple as printing.

# <span id="page-101-0"></span>**Flow of Network FAX Sending**

Network FAX sending is performed in the following sequence.

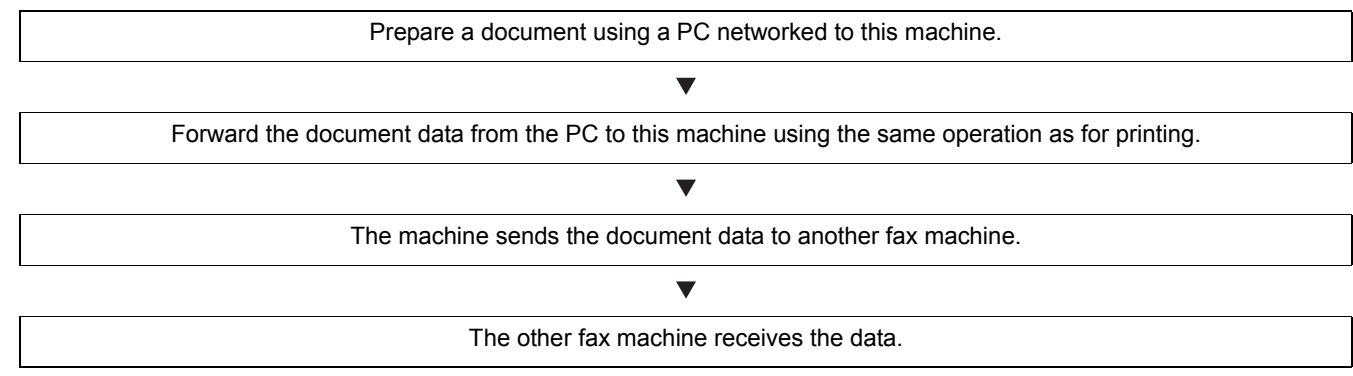

### <span id="page-101-1"></span>**Flow of Network FAX Receiving**

Network FAX receiving is performed in the following sequence.

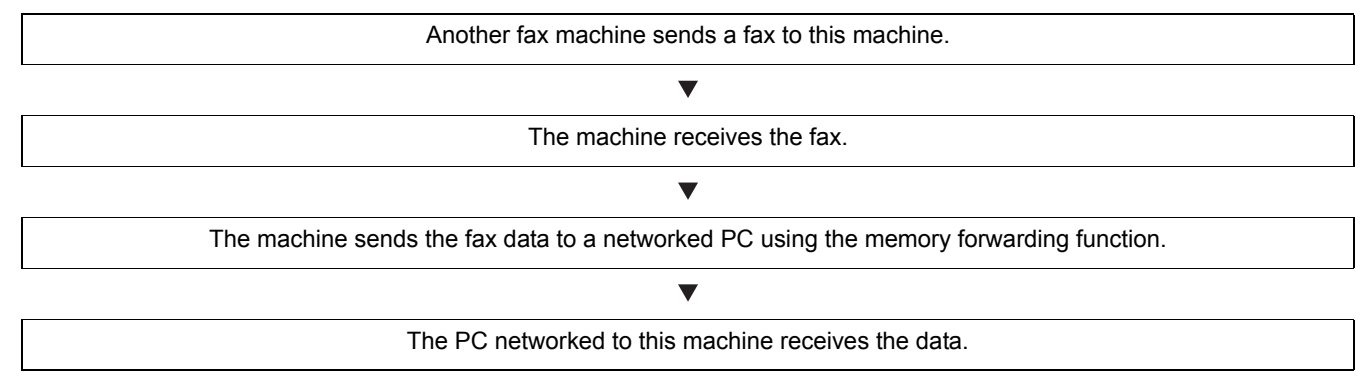

#### **<b>NOTE**

The memory forwarding function allows not only reception by the networked PC, but also forwarding of the received fax by e-mail or forwarding to another fax machine.

# <span id="page-102-0"></span>**Network FAX Setup**

The following preparation is needed before using Network FAX.

#### **Connection to a PC**

Connect the machine and PC to the network using a network cable.

**Machine's Operation Guide**

#### **Machine Registration**

Using the memory forwarding function, select the recipient PC or file format.

#### *NOTE*

You can forward the received fax to the PC or forward it as an e-mail attachment.

[Memory Forwarding \(5-11\)](#page-75-1)

### <span id="page-102-1"></span>**Installing the Network FAX Driver**

The procedure for installing the FAX Driver is explained below. (The screens in Windows 8.1 are shown.)

#### **1** Insert the Product Library disc.

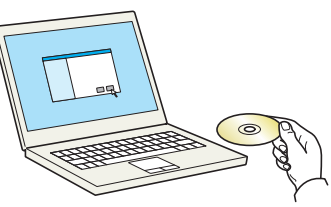

#### **NOTE**

Installation on Windows must be done by a user logged on with administrator privileges.

If the "Welcome to the Found New Hardware Wizard" dialog box displays, select [Cancel].

If the autorun screen is displayed, click [Run setup.exe].

If the user account management window appears, click [Yes] ([Allow]).

#### **2** Display the screen.

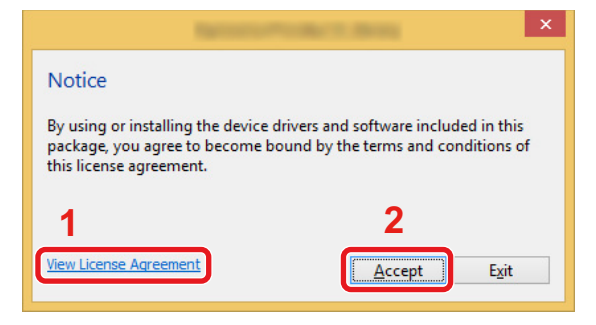

- 1 Click [View License Agreement] and read the License Agreement.
- 2 Click [Accept].

#### **3** Select FAX Driver.

- 1 Select [Custom Install].
- 2 Select the device to be installed.

3 Click  $|\bigstar|$ .

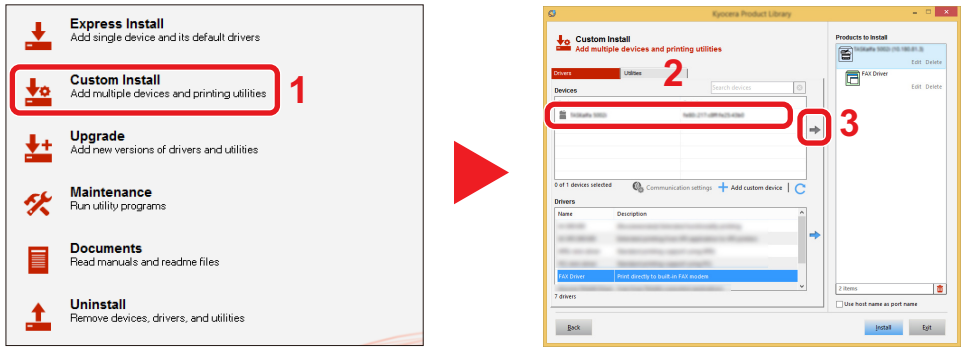

- 4 Make sure that the product to be installed is displayed.
- 5 Select [FAX Driver].
- 6 Click  $[\rightarrow]$ .
- 7 Click [Install].

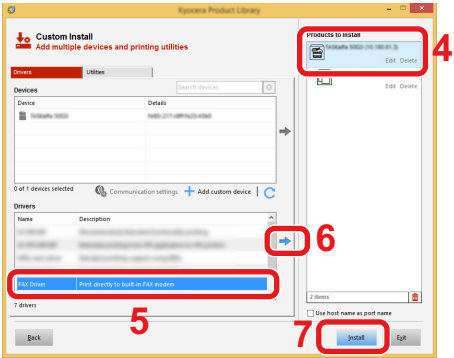

#### **QNOTE**

The machine cannot be detected unless it is on. If the computer fails to detect the machine, verify that it is connected to the computer via a network cable and that it is turned on and click (Refresh). C Click [Update]. If the Windows security window appears, click [Install this driver software anyway].

4 **Finish the installation.**

If a system restart message appears, restart the computer by following the screen prompts. This completes the FAX driver installation procedure.

### <span id="page-103-0"></span>**Uninstalling the FAX Driver**

Perform the following procedure to delete the FAX Driver from your computer.

#### **QNOTE**

Uninstallation on Windows must be done by a user logged on with administrator privileges.

#### **1** Display the screen.

Click [Start] button on the Windows and then select [All Programs], [(name of offer company)], and [Uninstall Product Library] to display the Uninstall Wizard.

#### 2 **Uninstall the software.**

Place a check in the check box of the driver to be deleted and click [Uninstall].

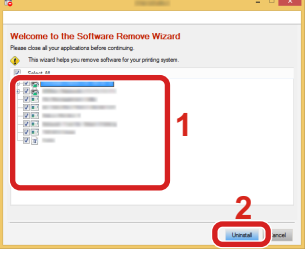

#### 3 **Finish uninstalling.**

If a system restart message appears, restart the computer by following the screen prompts. This completes the software uninstallation procedure.

#### **NOTE**

The software can also be uninstalled using the Product Library. In the Product Library screen, select to uninstall, and follow the on-screen instructions to uninstall the software.

### <span id="page-104-0"></span>**Configuring the Driver Default Settings**

Use the FAX Setting tab of the print settings screen to set the original size and other transmission conditions.

#### **1** Display the screen.

- 1 From the start button, click [Control Panel], [Hardware and Sound], and [Devices and Printers].
- 2 Right click the name of the machine to be used as the network fax and select [Printing preferences] from the resulting drop-down menu. The Printing Preferences screen will open.

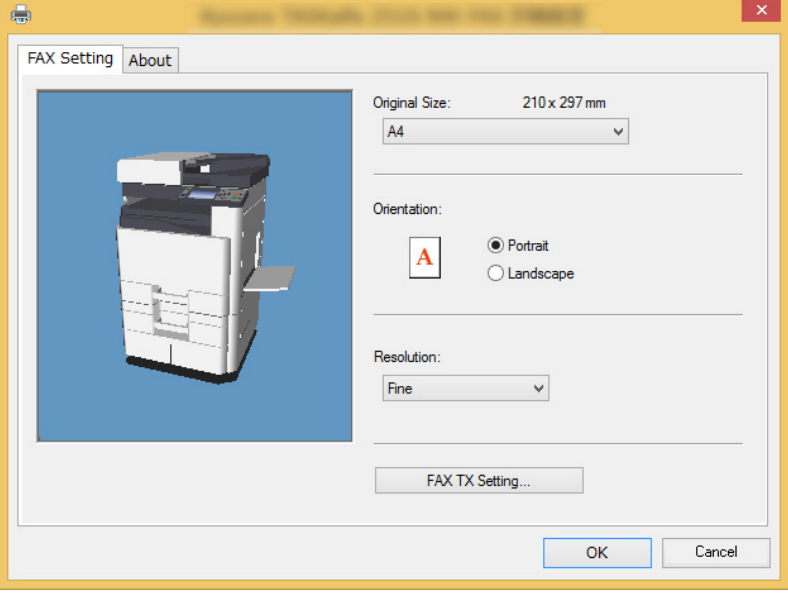

#### 2 **Configure the settings.**

The following settings can be specified.

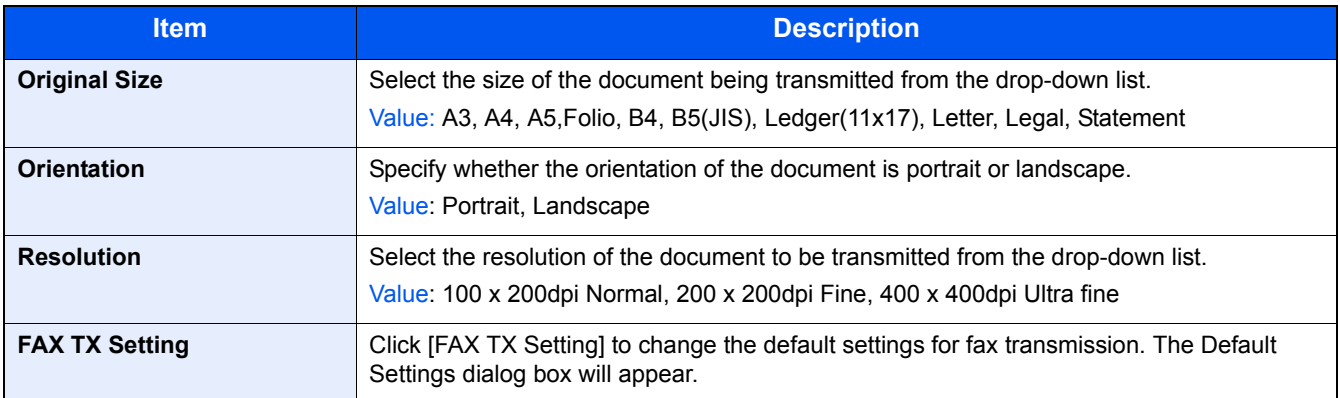

### <span id="page-105-0"></span>**Open the Default Settings dialog box.**

By setting the transmission conditions that you use most in this dialog box, you can minimize the need to change the settings each time.

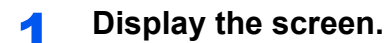

- 1 Click the [Start] button on the taskbar, click [Control Panel], and then click [View devices and printers].
- 2 Right click the name of the machine to be used as the network fax and select [Printing preferences] from the resulting drop-down menu. Click the [FAX TX Setting] button in the [Printing Preferences] window.

### 2 **Configure the settings.**

#### **(1) Sending Options Tab**

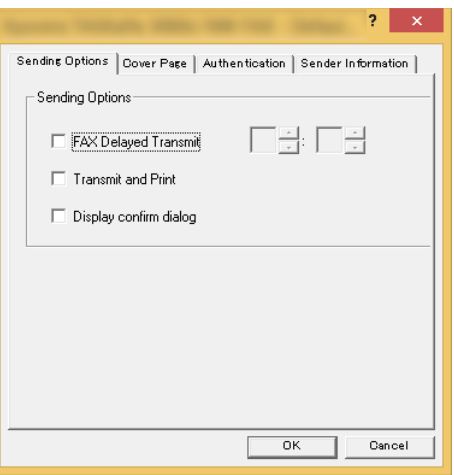

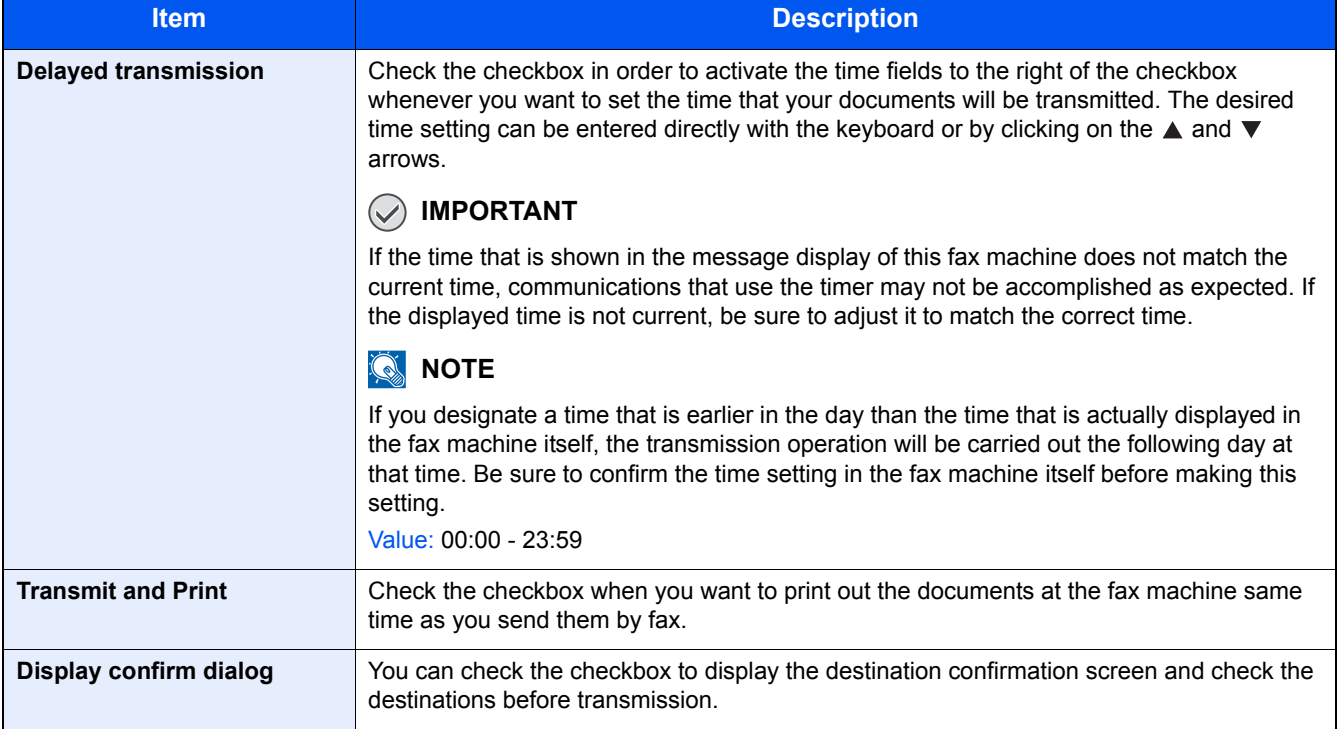

#### **(2) Cover Page Tab**

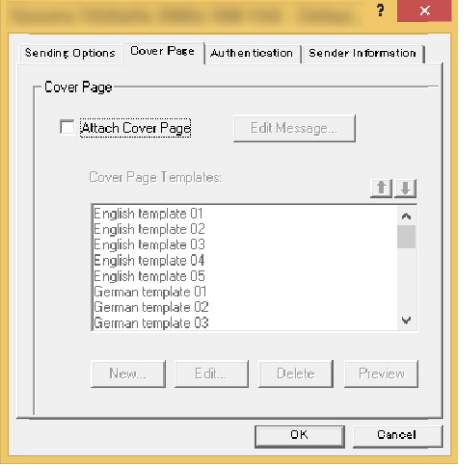

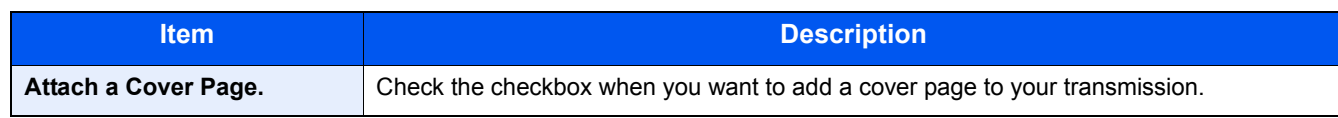

#### **NOTE**

For information regarding the Cover Page registration method, refer to the following:

[Cover Page Registration \(Default Settings\) \(6-22\)](#page-120-0)

#### **(3) Authentication Tab**

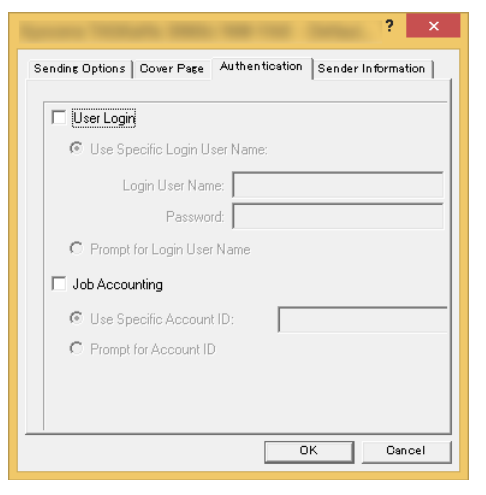

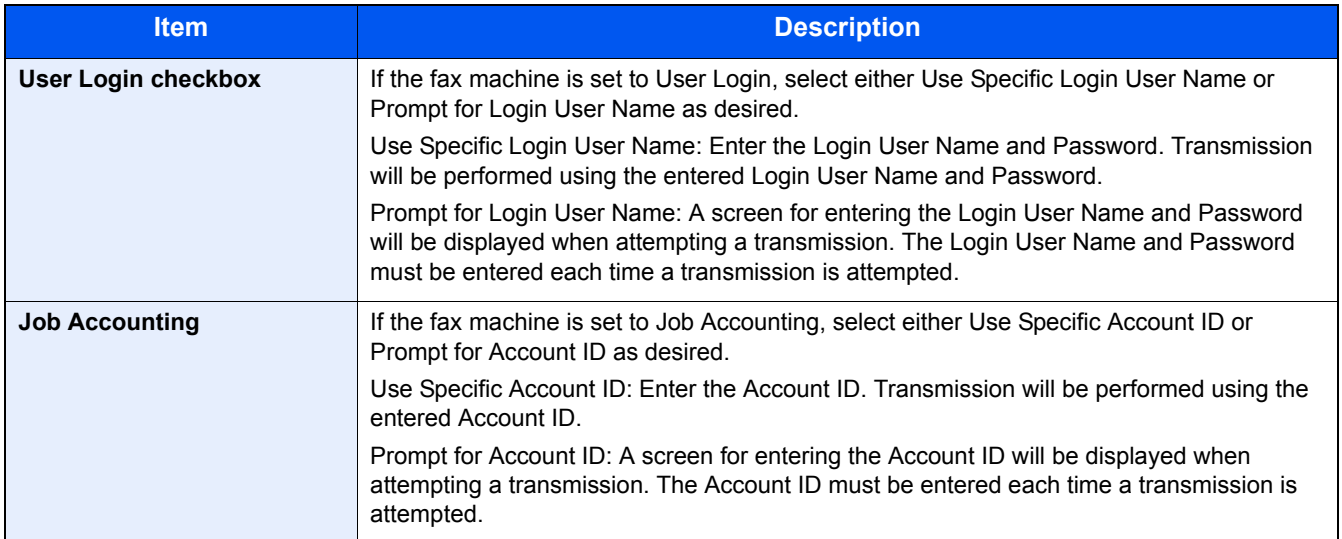

#### **(4) Sender Information Tab**

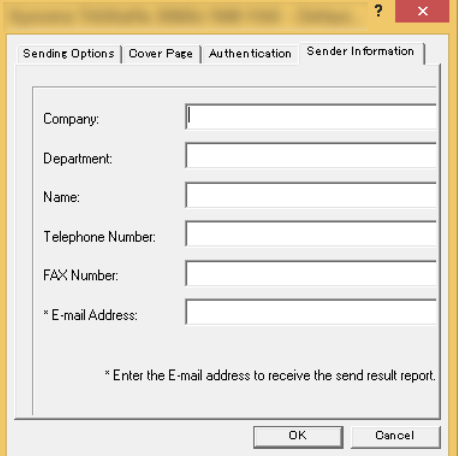
Enter your own information into fields explained below to send a cover page with your faxes.

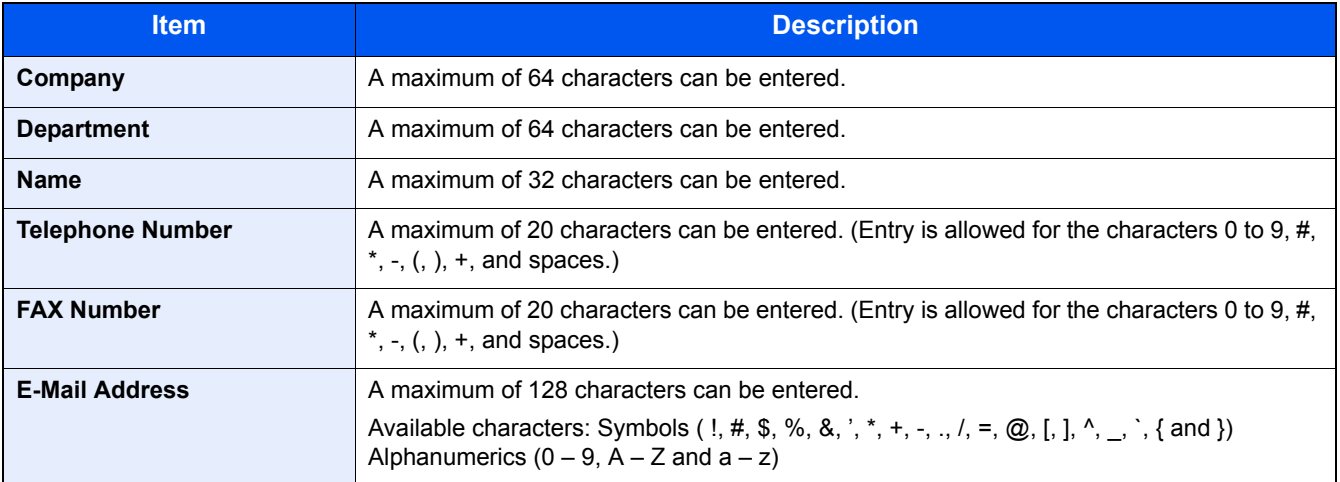

### **NOTE**

Entering the e-mail address makes it possible to receive the transmission results report by e-mail. The fax machine must be set to transmit e-mail.

**Machine's Operation Guide**

### **Basic Transmission**

This section explains the basic procedure for sending a fax by Network FAX. An Adobe Acrobat document is sent as an example.

#### **1** Create the document to be sent.

- 1 Use an application on your computer to create the document to be sent.
- 2 Set the original size and orientation.
- 3 Select [Print] from the File menu. The Print dialog box for the application that you are using will appear.

### **2** Select settings in the Print dialog box.

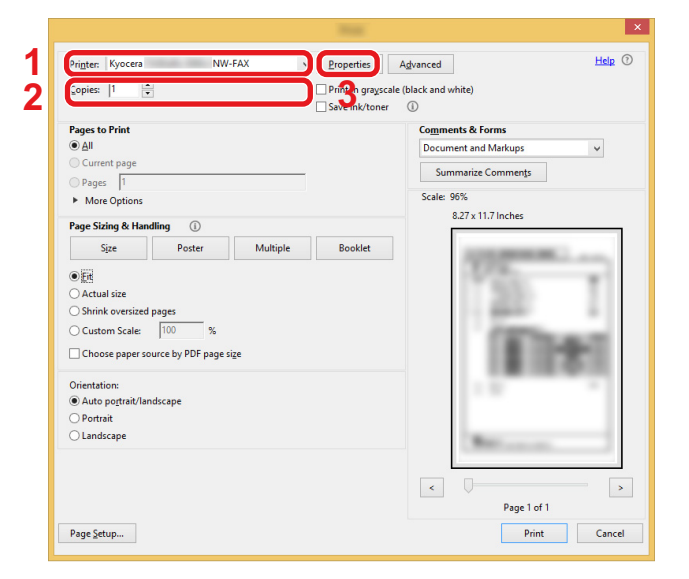

- 1 Select the product name of the machine (XXX NW-FAX) to be used in the printer name list.
- 2 Set the print range and other settings.

### **QNOTE**

Make sure that the number of copies is set to 1. The actual dialog box will vary depending on the application that you are using.

**3** Click [Properties] to open the Properties window. The Properties window appears.

### **3** Select settings on the FAX Setting tab.

1 Specify fax settings such as the original size on the FAX Setting tab, and click [OK].

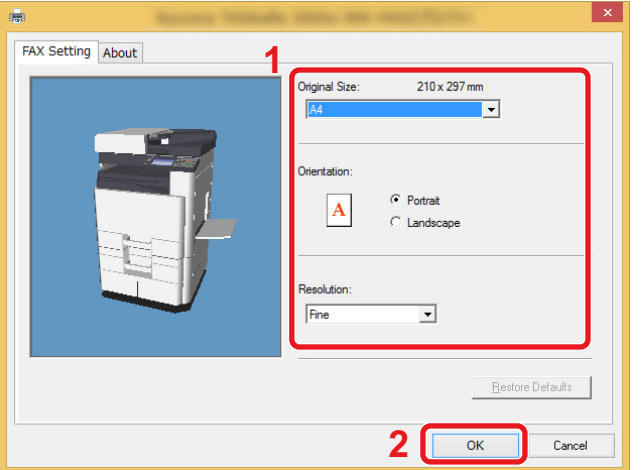

For detailed information on the settings on the tab, refer to the following:

- [Configuring the Driver Default Settings \(6-6\)](#page-104-0)
- 2 You will return to the Print dialog box for the application. Click [Print]. The Transmit Settings dialog box will appear.

#### **4 Select settings in the Transmit Settings dialog box.**

You can specify settings such as a transmission time or a sub-address in the Transmit Settings dialog box. For details on the settings, refer to the following:

[Changing Transmission Settings \(6-14\)](#page-112-0)

### **5** Specify a cover page.

To include a cover page, select settings on the [Cover Page] tab. For details on the settings, refer to the following:

#### [Using Cover Pages \(6-18\)](#page-116-0)

### 6 **Set the destination.**

- 1 Use the keyboard to enter the destination fax number in the [Address Setting] tab.
- 2 Click [Add to Destination List]. The destination information will appear in the address list. To send to multiple destinations, repeat this operation.

3 To use the Address Book, click [Select from Address Book] and select the destination.

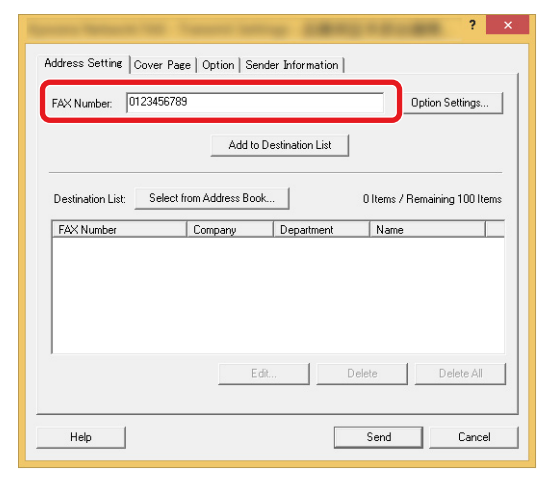

7 **Click [Send]. Transmission begins.**

## <span id="page-112-0"></span>**Changing Transmission Settings**

Transmit Settings can be changed at the time of transmission.

### <span id="page-112-1"></span>**Selecting Destination from the Address Book**

There are two types of Address Books from which you can select the party to transmit to. They are the fax machine's Address Book and Windows Address Book.

### **NOTE**

There are three types of Address Books from which you can select the party to transmit to. They are the fax machine's Address Book, Windows Address Book, and the Address Book for the Network FAX data file (.fdt).

When using the fax machine's Address Book, the party must be registered in the fax machine's Address Book.

For details on the settings, refer to the following:

[Registering Destinations in the Address Book \(2-10\)](#page-37-0)

### 1 **Click the [Select from Address Book] button.**

The Address Selection dialog box opens.

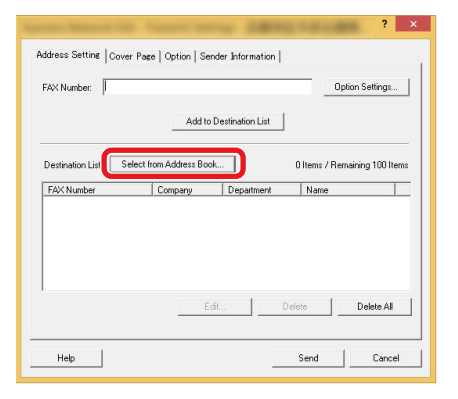

#### **2** Select the desired Address Book.

To select the Address Book registered in the fax machine, select [Address Book/XXXX (model name)] from the drop-down menu.

### **NOTE**

To use the Windows Address Book, select [Windows Address Book].

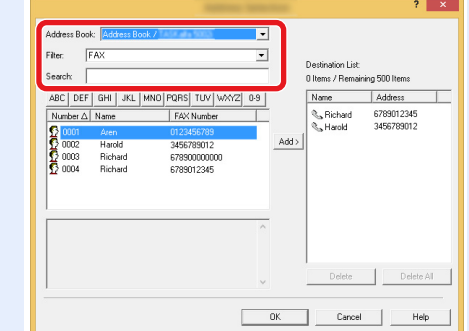

For adding an Address Book for Network FAX data file (.fdt), select the [Refer to Address Book], click on the [Add] button, and then select the [Address Book data file].

### **3** Select the Destination.

The destinations registered in the Address Book are shown in the list on the left side of the dialog box. To select a group of destinations, select [Group] from the filter's drop-down menu.

Select the desired destination and click on the [Add>] button. The selected destination will be added to the [Destination List] (right side).

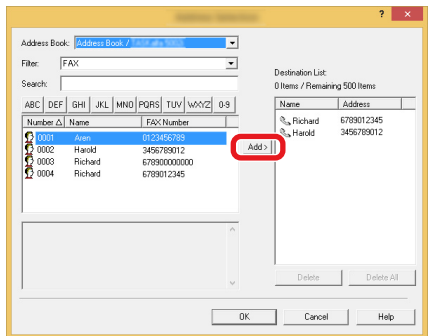

### **QNOTE**

- The list can be sorted. Click on the list item by which you want to sort the list (No., Recipient, Fax Number).  $\triangle$  or  $\triangledown$  are displayed next to the sorted items. In addition, the corresponding destinations can be selected using the sorted items by entering a search character string in the Search field.
- When a destination is selected, the destination details are displayed in the field at the bottom of the list. When a group is selected, the members of the group are displayed in the field at the bottom of the list.

To delete any of the destinations from the Destination List, select that destination and then click on the [Delete] button. To delete all of the destinations from the Destination List, click on the [Delete all] button.

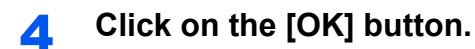

The [Transmit Settings] dialog box will be displayed once again.

### **Using Sub Address Communication**

### **QNOTE**

In order to conduct sub address communication, the other party's system also needs to be equipped with sub address communication functions of the same type.

#### **1** Open the Option Settings dialog box.

Click on the [Option Settings] button in the [Address Setting] tab of the [Transmit Settings] dialog box.

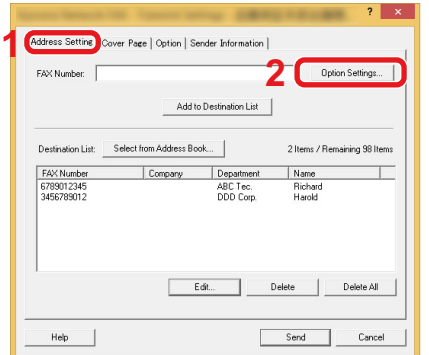

### **2** Enter the sub-address and password as it is registered in the destination fax.

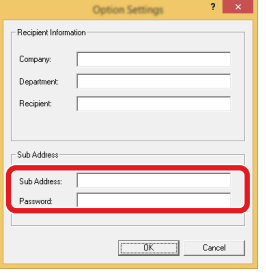

- Maximum number of characters that can be entered: 20 characters
- Characters that can be entered: 0 to 9, #, \*, space (a space CANNOT be entered as the first character)

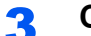

#### **3** Click on the [OK] button.

The [Transmit Settings] dialog box will be displayed once again.

### **Specify a cover page**

A Cover Page can be set as the first page of a fax transmission. In addition to the standard templates for Cover Pages, original templates can be created and used.

To attach and transmit a Cover Page, place a check in the check box for [Attach Cover Page] in the [Cover Page] tab.

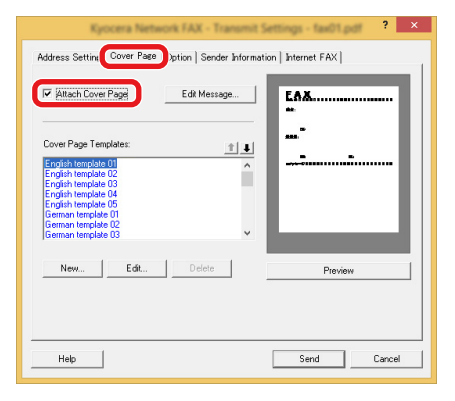

For information regarding how to use Cover Pages, refer to the following:

[Using Cover Pages \(6-18\)](#page-116-0)

### **Setting Options**

The settings that were selected in "(1) Sending Options Tab" can be changed by clicking the [Options] tab.

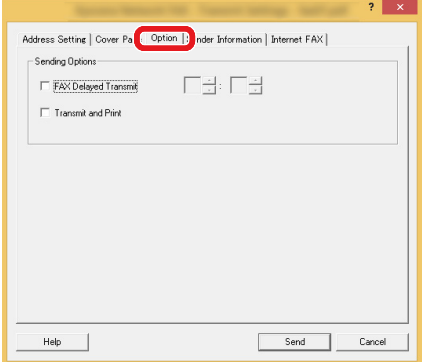

For the setting procedures, refer to the following:

◆[\(1\) Sending Options Tab \(6-8\)](#page-106-0)

### **Changing the Sender Information**

The settings that were selected in "(4) Sender Information Tab" can be changed by clicking the [Sender Information tab].

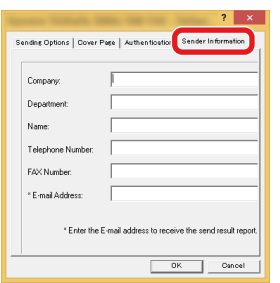

For the setting procedures, refer to the following:

[\(4\) Sender Information Tab \(6-9\)](#page-107-0)

### <span id="page-116-0"></span>**Using Cover Pages**

### **About Cover Pages**

The Cover Page is attached to the fax and sent as the first page.

#### **About Cover Pages**

The Cover Page can be selected from a template. The Cover Page contains such destination information and sender information as that shown below.

#### **Sample of English template 01**

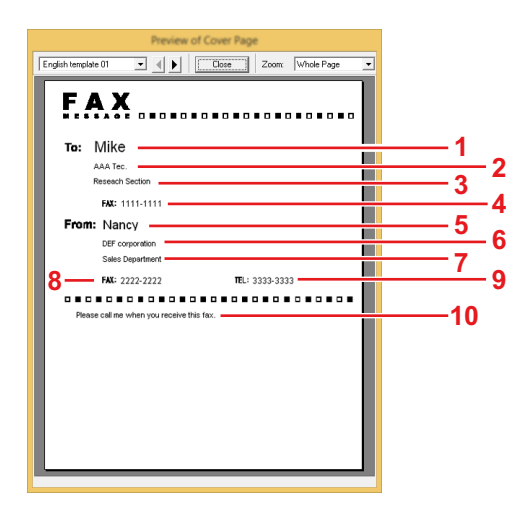

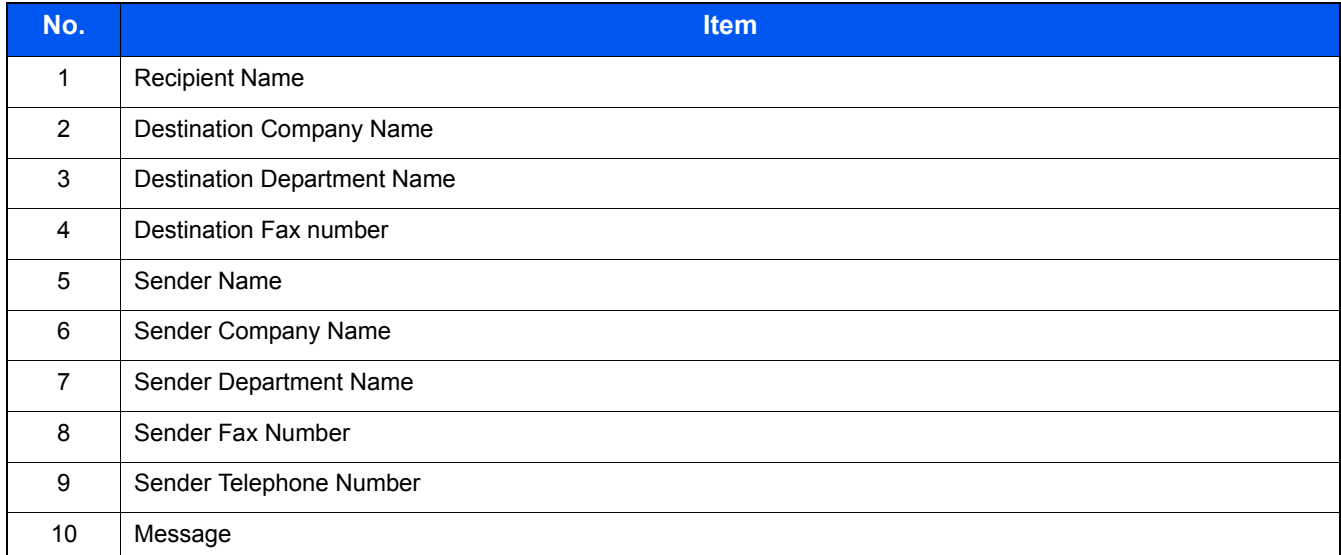

### **Attaching and Transmitting a Cover Page**

The procedure for attaching and transmitting a Cover Page is shown below.

### **1** Open the Transmit Settings dialog box.

Perform Steps 1 to 6 of the Basic Transmission method to display the Transmit Settings dialog box.

[Configuring the Driver Default Settings \(6-6\)](#page-104-0)

When selecting the destination from an Address Book, refer to "(1) Selecting a Destination from the Address Book", select the destination, and go to Step 4.

[Selecting Destination from the Address Book \(6-14\)](#page-112-1)

### 2 **Enter the fax number.**

In the [Address Setting] tab, enter the destination fax number and click on the [Option Settings] button.

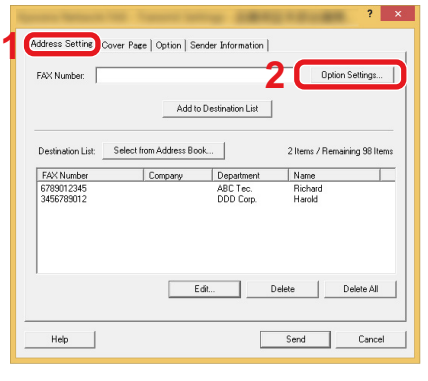

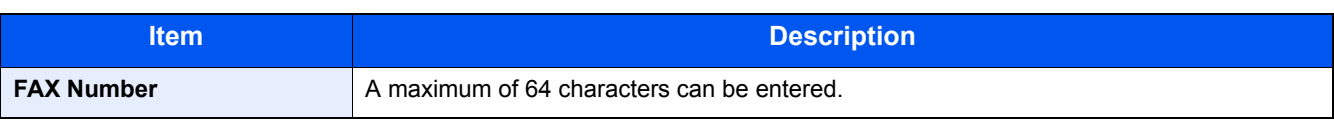

### **3** Enter the recipient information.

When finished, click the [OK] button.

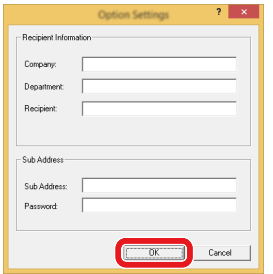

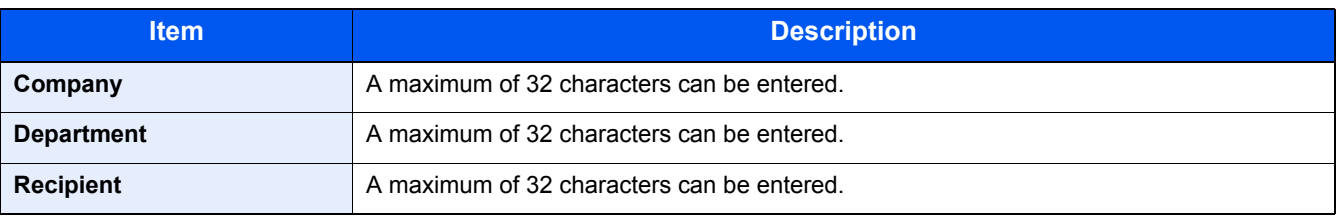

### **NOTE**

When [Attach Cover Page] of the [Cover Page] Tab is not set, the Cover Page Confirmation screen will be displayed. To include a cover page, click on [Attach Cover Page] button.

#### A Add the destination to the destination list.

1 Add this information to the [Destination List] by clicking on the [Add to Destination List] button.

2 To change the recipient information of a destination that has been added to the [Destination List], select the destination to be changed and click on the [Edit] button. Change the recipient information and click on the [OK] button.

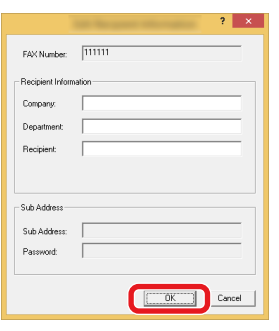

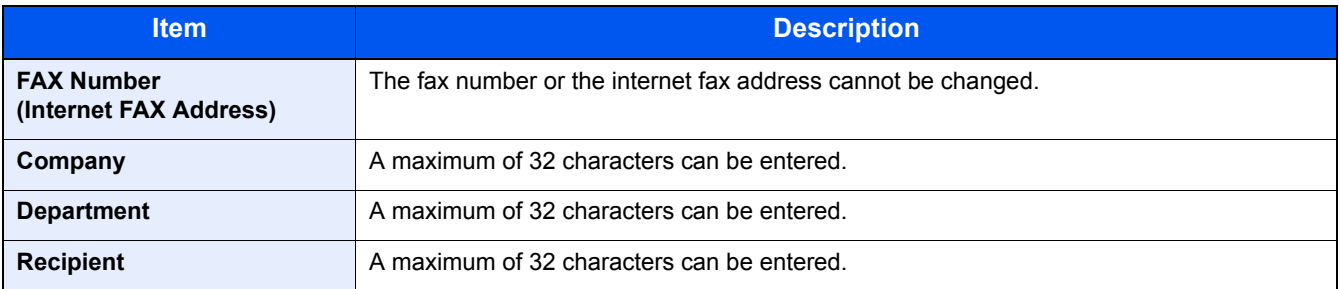

3 When the sender information is not set in the [Default Settings] dialog box, click on the [Sender Information] tab and set the sender information.

#### [\(4\) Sender Information Tab \(6-9\)](#page-107-0)

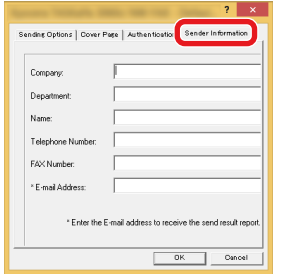

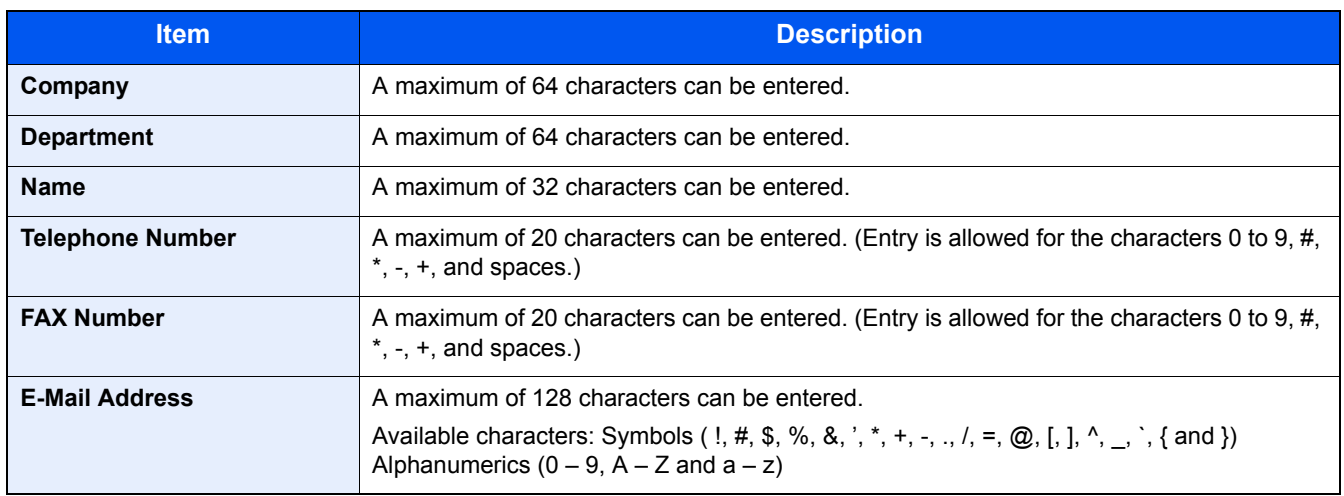

### 5 **Attach a Cover Page.**

Click on the [Cover Page] tab and place a check in the [Attach Cover Page] checkbox.

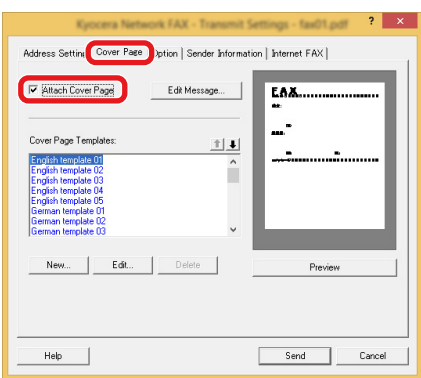

### **6** Select the Cover Page to be attached.

Select a Cover Page template from the [Cover Page Templates] list.

### **NOTE**

If the Cover Page is registered in the Default Settings, then the action of selecting the Cover Page for each transmission can be omitted.

[Cover Page Registration \(Default Settings\) \(6-22\)](#page-120-0)

Original Cover Page templates can be created.

[Creating New Cover Page Templates \(6-24\)](#page-122-0)

### 7 **Check the contents of the Cover Page.**

1 Click on the [Preview] button. A preview of the currently selected template will be displayed.

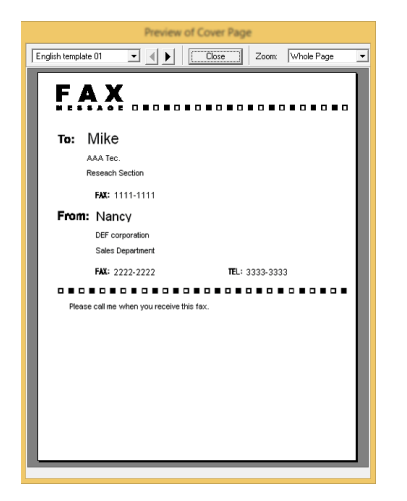

To display a different template, use the drop-down menu at the top of the dialog box or click  $\blacktriangleleft$  or  $\blacktriangleright$ . The template display magnification can also be changed within the range of 25 to 250% from the drop-down menu.

#### **IMPORTANT**

**Before transmitting the fax, be sure to use the Preview screen to check all of the displayed information including the recipient name and company name. If there is a large number of characters for information that is automatically entered, they might not completely fit in the field and the characters might not print correctly. If the characters are not displayed correctly, reduce the number of characters in the recipient information or sender information or edit the template being used.**

2 Click on the [Close] button.

### 8 **Edit the Message.**

1 Click on the **IEdit Messagel** button.

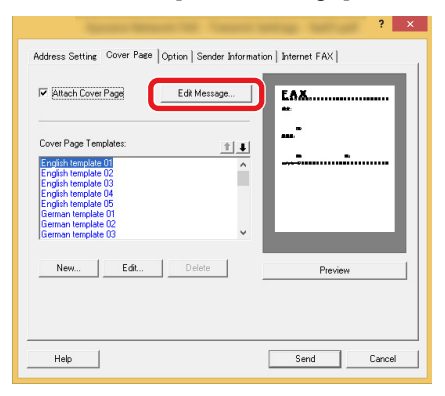

2 Enter the message to be added to the Cover Page and click on the [OK] button.

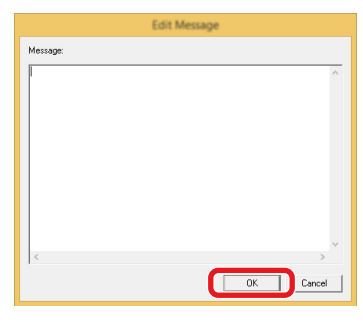

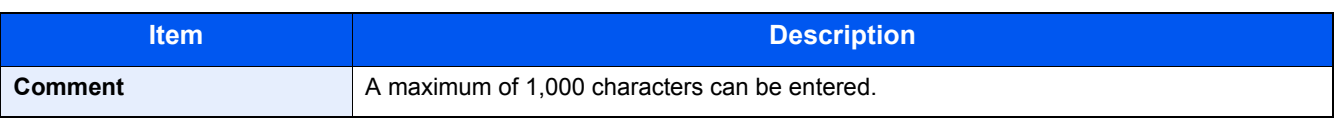

#### **Q** To transmit

Click on the [Send] button to begin the transmission. Transmission begins.

### <span id="page-120-0"></span>**Cover Page Registration (Default Settings)**

If the Cover Page is registered in the Default Settings, then the action of selecting the Cover Page for each transmission can be omitted.

#### **Selecting a Cover Page Templates**

Select the Cover Page template to be registered in the Default Settings. The registration method is as follows.

**1** Open the Default Settings dialog box.

Perform the Default Settings Dialog Box procedure, open the [Default Settings] dialog box.

◆ [Open the Default Settings dialog box. \(6-7\)](#page-105-0)

### 2 **Attach a Cover Page.**

Click on the [Cover Page] tab and place a check in the [Attach Cover Page] checkbox.

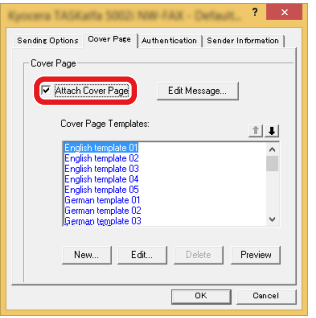

### **3** Select the Cover Page to be attached.

Select a Cover Page template from the [Cover Page Templates] list.

### **NOTE**

Original Cover Page templates can be created.

[Creating New Cover Page Templates \(6-24\)](#page-122-0)

### 4 **Check the contents of the Cover Page.**

1 Click on the [Preview] button. A preview of the currently selected template will be displayed.

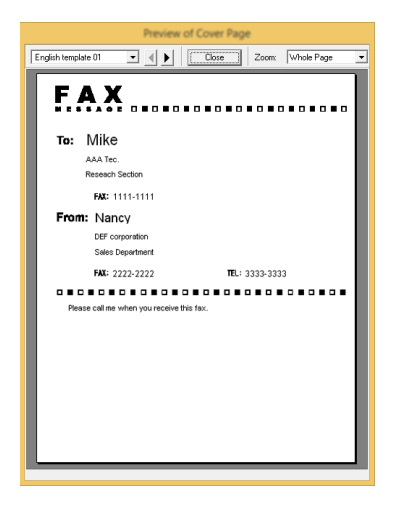

To display a different template, use the drop-down menu at the top of the dialog box or click  $\blacktriangleleft$  or  $\blacktriangleright$ . The template display magnification can also be changed within the range of 25 to 250% from the drop-down menu.

2 Click on the [Close] button.

### 5 **Edit the Message.**

1 Click on the **IEdit Messagel** button.

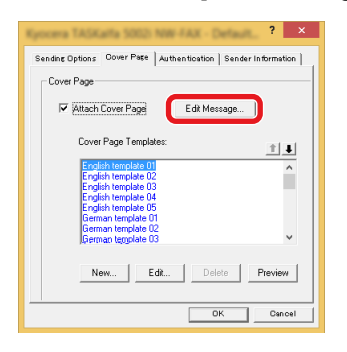

2 Enter the message to be added to the Cover Page and click on the [OK] button. A maximum of 1,000 characters can be entered.

### 6 **Click on the [OK] button.**

### **Changing the Sender Information**

Please register the sender information to be included on the Cover Page.

### **NOTE**

For information regarding the registration method, refer to the following:

 $\blacktriangleright$  [\(4\) Sender Information Tab \(6-9\)](#page-107-0)

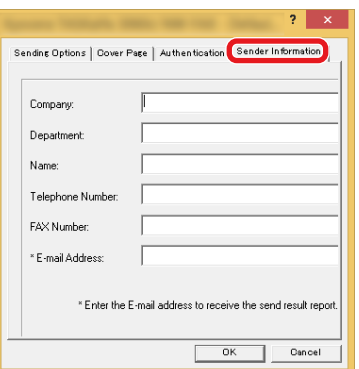

#### <span id="page-122-0"></span>**Creating New Cover Page Templates**

Perform the following procedure to create an original Cover Page template.

### **1** Open the Default Settings dialog box.

Perform the Default Settings Dialog Box procedure, open the [Default Settings] dialog box.

◆ [Open the Default Settings dialog box. \(6-7\)](#page-105-0)

### 2 **Edit the Cover Page templates.**

1 Place a check in the [Attach Cover Page] checkbox and click on the [New...] button. The [Edit Cover Page] screen will be displayed.

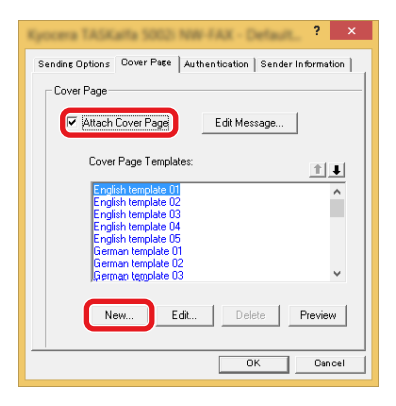

#### 2 Enter the characters.

From the Menu bar, click on [Insert] and then [Textbox] and then position the textbox and enter the characters.

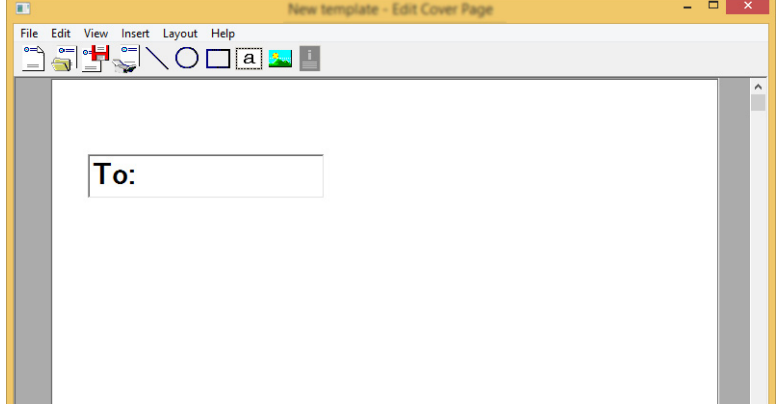

**3** Position the field box.

From the Menu bar's [Insert] menu, select the field box to be positioned.

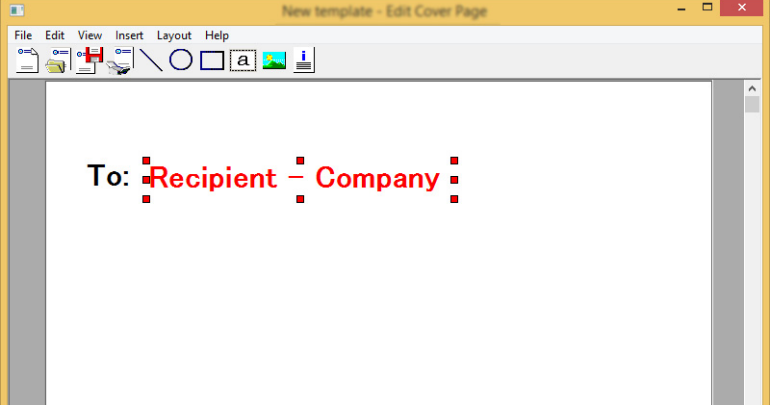

#### **IMPORTANT**

**If there are too many characters in the entered information, such as recipient name or company name, the information will not fit in the field box and some of the characters could be cut off. When positioning the field box, make it large enough and adjust the font point size so that the inserted information will fit in the field box.**

### **NOTE**

When a fax is transmitted, the information entered in the Default Settings and Destination Settings will automatically be entered in the fields.

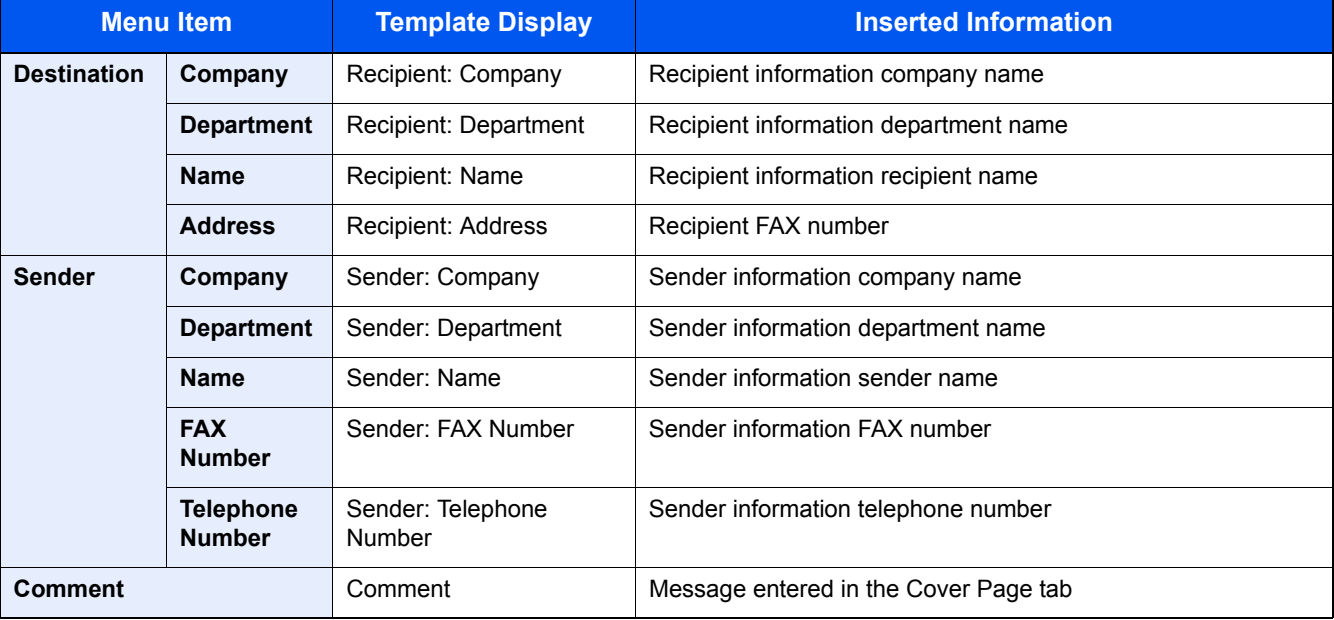

The following field boxes can be used. Use them as required.

4 Position the figures, textboxes, etc., to create a Cover Page.

#### **NOTE**

For information regarding the operation method, refer to Help.

5 From the Menu bar click on [File] and then [Save As], enter the file name, and click on the [Save] button.

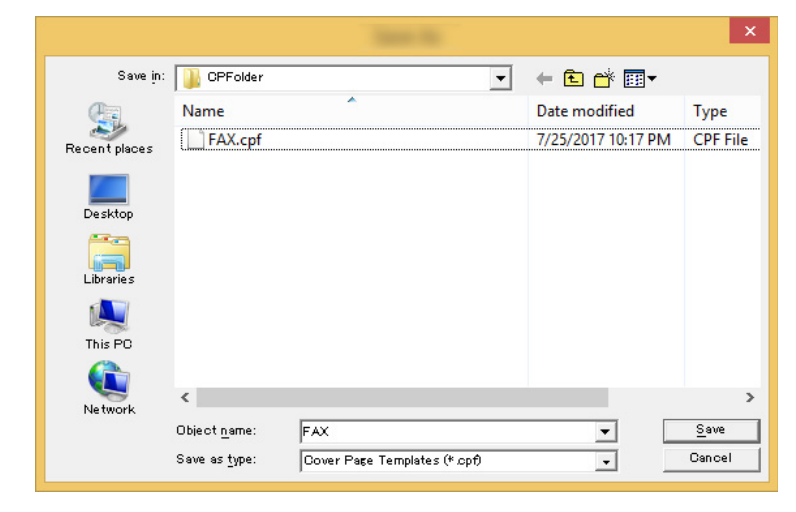

- **6** Close the [Edit Cover Page] screen.
- 7 The new template will be registered at the top of the list and can now be selected.

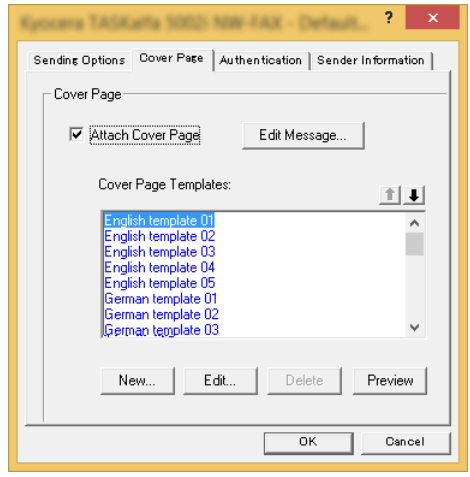

### **Checking the Network FAX Transmission Status**

Perform the following procedure when you want to use your computer to verify the status of a fax transmission currently being processed, or to actually terminate that transmission.

Once a fax transmission starts being processed, a Transmission Control icon will be displayed in the Windows Task Bar.

 $\leftarrow$  (d)  $\cdot$  (i)  $\left[\frac{10.4}{7/25}\right]$ 

#### **1** Double-click on that icon to access the Transmission Control window.

The Transmission Control dialog box that shows the current transmission status opens.

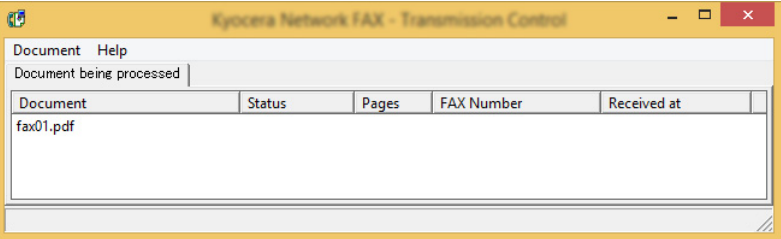

To terminate any transmission, select that transmission and then select [Cancel] from the Document menu.

### **Ending Transmission Control**

Right click on the Transmission Control icon and select [Exit].

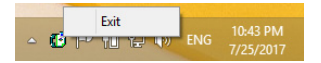

### **Job Control**  $\overline{\mathbf{7}}$

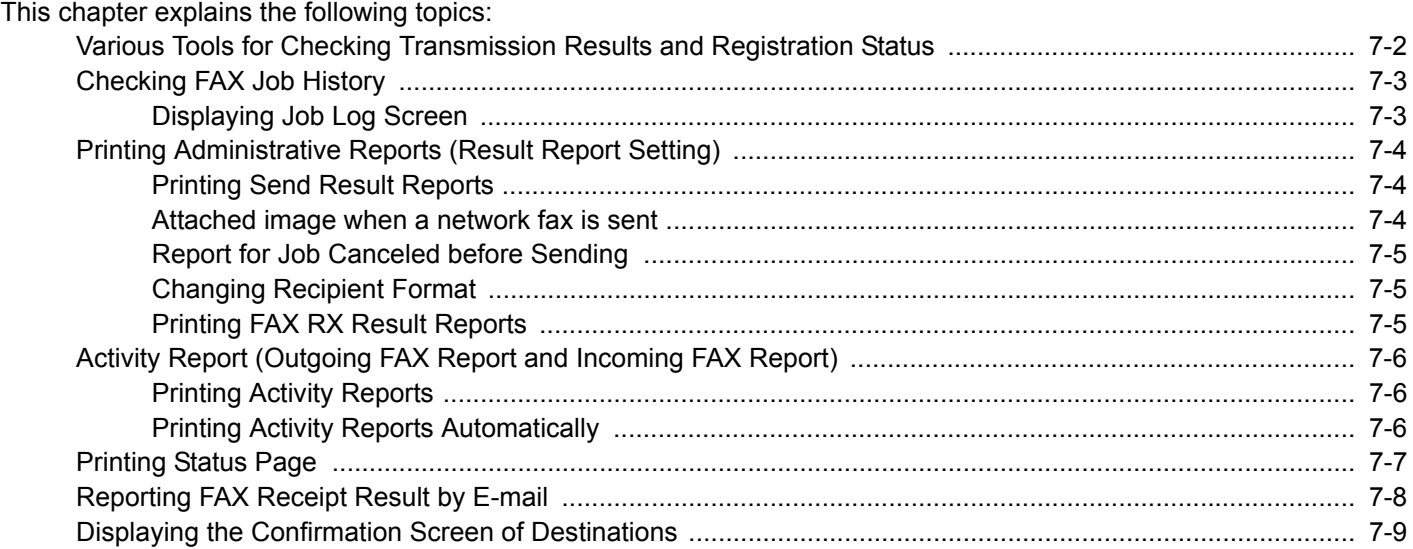

### <span id="page-128-0"></span>**Various Tools for Checking Transmission Results and Registration Status**

Check the fax transmission results and registration status using the following tools.

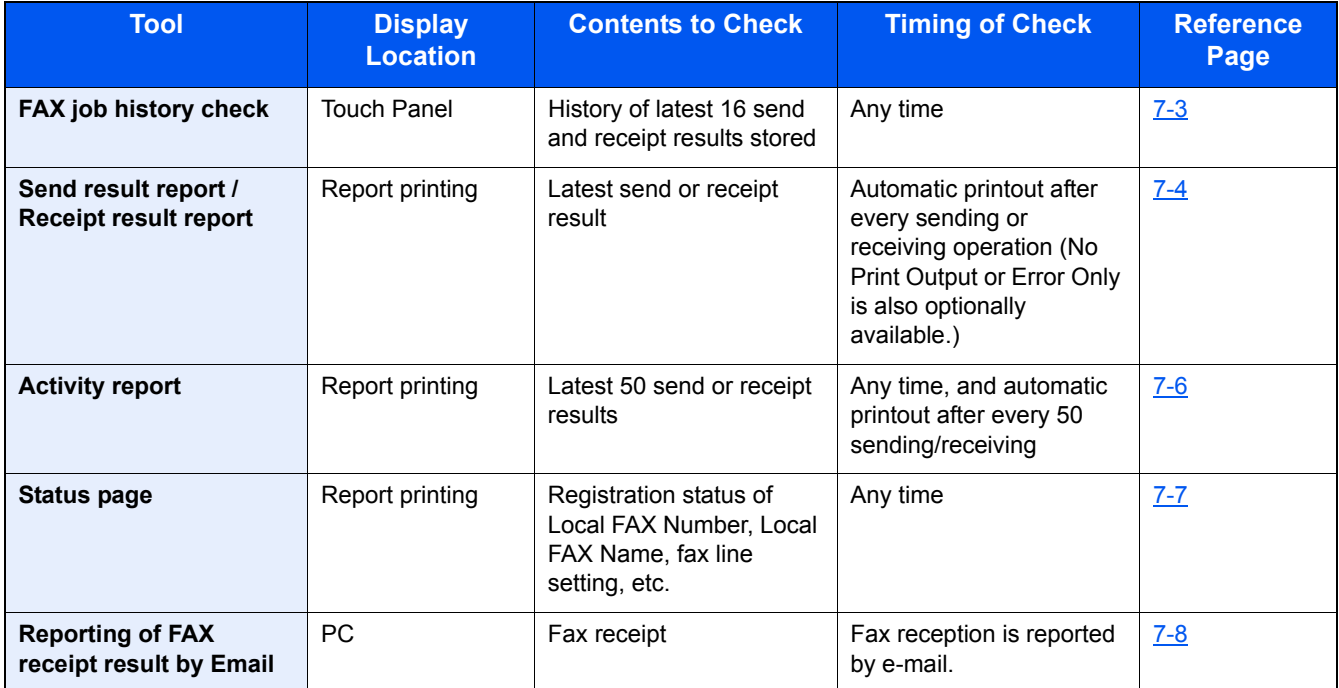

### <span id="page-129-0"></span>**Checking FAX Job History**

Display the history of the latest 16 each of send and receipt results on the display for checking.

#### $\mathbb{Q}$ **NOTE**

Even when job accounting is enabled, 16 each of send and receipt results are displayed regardless of the account ID.

For details of the job history check, refer to the following:

**Machine's Operation Guide**

### <span id="page-129-1"></span>**Displaying Job Log Screen**

### **1** Display the screen.

- 1 [Status/Job Cancel] key > [FAX Job Log].
- 2 Select [Outgoing FAX Log] to check send result, [Incoming FAX Log] to check receipt result.

### 2 **Check.**

1 When selecting  $[\n\bullet]$  of the job you wish to check from the list, a details screen appears.

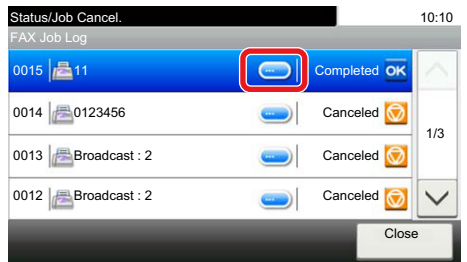

2 Select [Close] to exit.

## <span id="page-130-1"></span>**Printing Administrative Reports (Result Report Setting)**

You can print various administrative reports to check the results of fax transmission or the status of the functional setup.

### <span id="page-130-3"></span><span id="page-130-2"></span>**Printing Send Result Reports**

Each time you send a fax, you can print a report to confirm whether the fax was sent successfully. You can also print the transmitted image in the send result report.

### **1** Display the screen.

[System Menu/Counter] key > [Report] > [Result Report Setting] > [Send Result Report] > [Fax]

### 2 **Configure the settings.**

1 Select [Off] (not to print), [On] (to print), [Error Only], or [Specify Each Job].

### **NOTE**

When [Specify Each Job] is selected, it is possible to set a send result report when transmitting.

[Activity Report \(Outgoing FAX Report and Incoming FAX Report\) \(7-6\)](#page-132-0)

With transmitted image Without transmitted image

2 If you selected [On], [Error Only] or [Specify Each Job], specify whether the transmitted image is to be attached by selecting [Off] (do not print transmitted image), [Partial Image] (print part of the transmitted image at full size), or [Full Image] (print the entire transmitted image at reduced size).

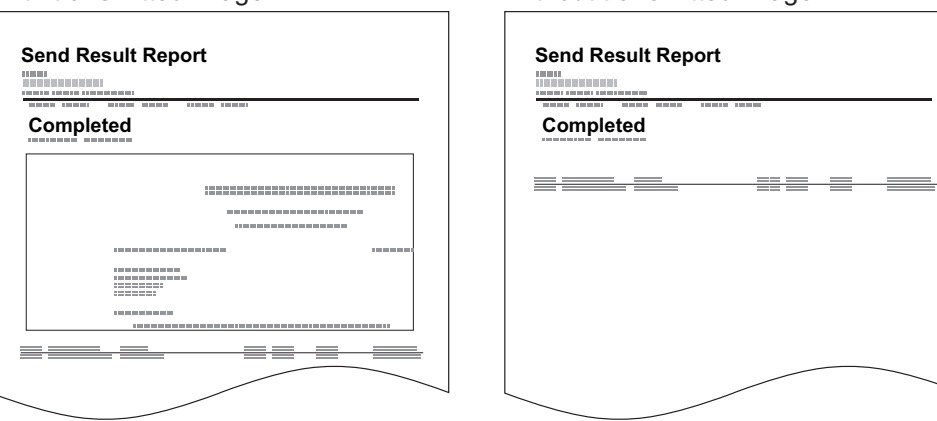

### <span id="page-130-0"></span>**Attached image when a network fax is sent**

Select whether the image to be attached to an Activity Report will be [Body] or [Cover Page], when using network fax.

### **1** 1 Display the screen.

[System Menu/Counter] key > [Report] > [Result Report Setting] > [Send Result Report] > [Attach Image of Network FAX]

### 2 **2 Configure the settings.**

Select [Body] or [Cover Page].

### <span id="page-131-0"></span>**Report for Job Canceled before Sending**

Print a send result report when the job is canceled before being sent.

### **QNOTE**

This is not displayed if [E-mail/Folder] and [Fax] are both set to [Off] in [Send Result Report].

### **Display the screen.**

[System Menu/Counter] key > [Report] > [Result Report Setting] > [Send Result Report] > [Canceled before Sending]

#### 2 **Configure the settings.**

Select [Off] or [On].

### <span id="page-131-1"></span>**Changing Recipient Format**

Select the Recipient Format for the send result report.

The name and destination that appear on the Send Result Report are taken from the information stored in the address book.

If [Name or Destination] is selected, either the name (destination name) or the destination (FAX No.) stored in the address book is shown. When both a name and an address are saved in the address book, the name is displayed.

If [Name and Destination] is selected, both the name (destination name) and destination (FAX No.) are shown.

When the destination was directly entered, only the destination (FAX No.) is shown.

#### 1 **Display the screen.**

[System Menu/Counter] key > [Report] > [Result Report Setting] > [Send Result Report] > [Recipient Format]

#### 2 **Configure the settings.**

Select [Name or Destination] or [Name and Destination].

### <span id="page-131-3"></span><span id="page-131-2"></span>**Printing FAX RX Result Reports**

Each time you receive a fax, you can print a report to confirm whether the fax was received successfully.

### *NOTE*

Fax receipt can also be notified by e-mail instead of checking the receipt result report.

[Reporting FAX Receipt Result by E-mail \(7-8\)](#page-134-0)

#### **Display the screen.**

[System Menu/Counter] key > [Report] > [Result Report Setting] > [FAX RX Result Report] > [FAX]

### 2 **Configure the settings.**

Select [Off] (not to print), [On] (to print), [Error/Storing in Box].

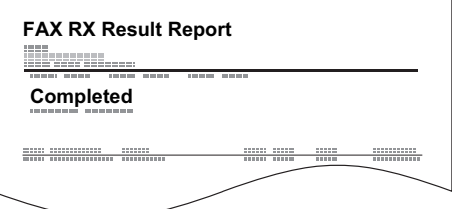

### <span id="page-132-3"></span><span id="page-132-0"></span>**Activity Report (Outgoing FAX Report and Incoming FAX Report)**

Activity reports are reports of both the sent faxes and the received faxes. Each report lists the history of the latest 50 sent or received fax data.

You can check the information of up to 50 received items. When automatic printout is selected, a report is printed out automatically after every 50 faxes sent or received.

### <span id="page-132-1"></span>**Printing Activity Reports**

The latest 50 sent or received fax data are printed as a report.

#### **1** Display the screen.

[Status/Job Cancel] key > [FAX Job Log]

### 2 **Print.**

- 1 Select [Outgoing FAX Report] to print the sent fax report, and select [Incoming FAX Report] to print the received fax report.
- 2 Select [Yes].

The report is printed.

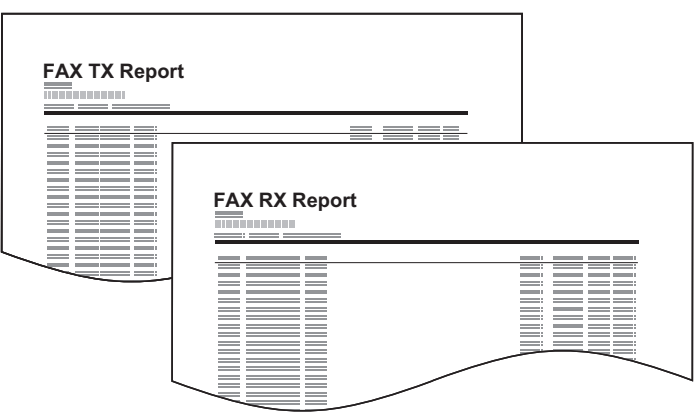

### **QNOTE**

You can select a shown fax job and select [Detail] to view detailed information of the job.

### <span id="page-132-2"></span>**Printing Activity Reports Automatically**

An activity report is printed out automatically after every 50 faxes sent or received.

### 1 **Display the screen.**

[System Menu/Counter] key > [Report] > [Admin Report Settings] > [Outgoing FAX Report] or [Incoming FAX Report]

### 2 **Configure the settings.**

Select [Off] (not to print) or [On] (to print).

## <span id="page-133-1"></span><span id="page-133-0"></span>**Printing Status Page**

A status page provides information on a number of user setups. FAX-related information includes the Local FAX Number, Local FAX Name, fax line setting, etc. You can print it out as necessary.

### **1** Display the screen.

[System Menu/Counter] key > [Report] > [Report Print]

### 2 **Print.**

[Status Page] > [Yes]

A status page is printed.

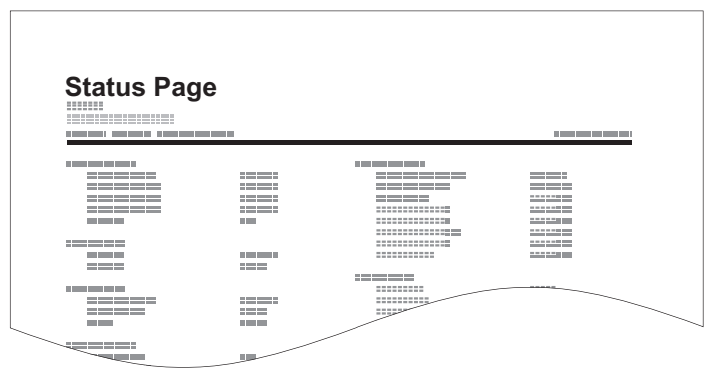

### <span id="page-134-0"></span>**Reporting FAX Receipt Result by E-mail**

Fax receipt can also be notified by e-mail instead of checking the receipt result report.

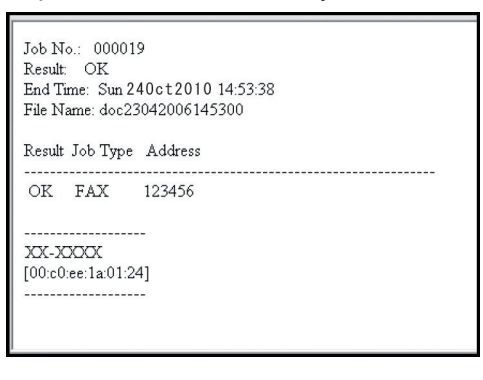

### **NOTE**

This setting is displayed when the [FAX RX Result Report setting] is [On] or [Error/Storing in Box].

[Printing FAX RX Result Reports \(7-5\)](#page-131-2)

E-mail notification is provided when an error occurs or a sub-address fax is received.

### 1 **Display the screen.**

[System Menu/Counter] key > [Report] > [Result Report Setting] > [RX Result Report] > [RX Result Report Type]

### **2** Select the Destination.

#### **Select from the address book**

- **1**  $[E-mail > +] > [Address Book]$
- 2 Select the destination from the Address Book and select [OK].

### **NOTE**

For the procedure of selecting destinations from the Address Book, refer to following:

[Choosing from the Address Book \(3-7\)](#page-50-0)

Only one e-mail address can be entered.

#### **Enter the E-mail address**

- **1** [E-mail] >  $[+]$  > [Address Entry]
- **2** Enter the address of the destination and select [OK]. For details on character entry, refer to the following:

[Character Entry Method 11-2](#page-175-0)

### <span id="page-135-0"></span>**Displaying the Confirmation Screen of Destinations**

If address verification before sending is set to [On], the address verification screen showing the address appears when the [Start] key is pressed.

#### **Machine's Operation Guide**

Follow the steps below to confirm the destinations.

### 1 **Check all destinations.**

Select [ $\vee$ ] or [ $\wedge$ ] to confirm every destination. Select [ $\bigcirc$ ] to display the detailed information on the selected destination.

### **QNOTE**

Be sure to confirm every destination by displaying them on the touch panel. You cannot select [Check] unless you have confirmed every destination.

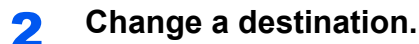

#### **Delete a destination**

- 1 To delete the destination, select the destination you want to delete and select  $[\n\bullet]$ .
- 2 Select [Yes].

The destination is deleted.

#### **Add a destination**

To add the destination, select [Cancel] and then return to the destination screen.

3 **Select [Check].**

When you have finished checking all destinations, select [Check].

#### 4 **Press the [Start] key.**

Start sending.

## 8

# **Default Setting of FAX [System Menu]**

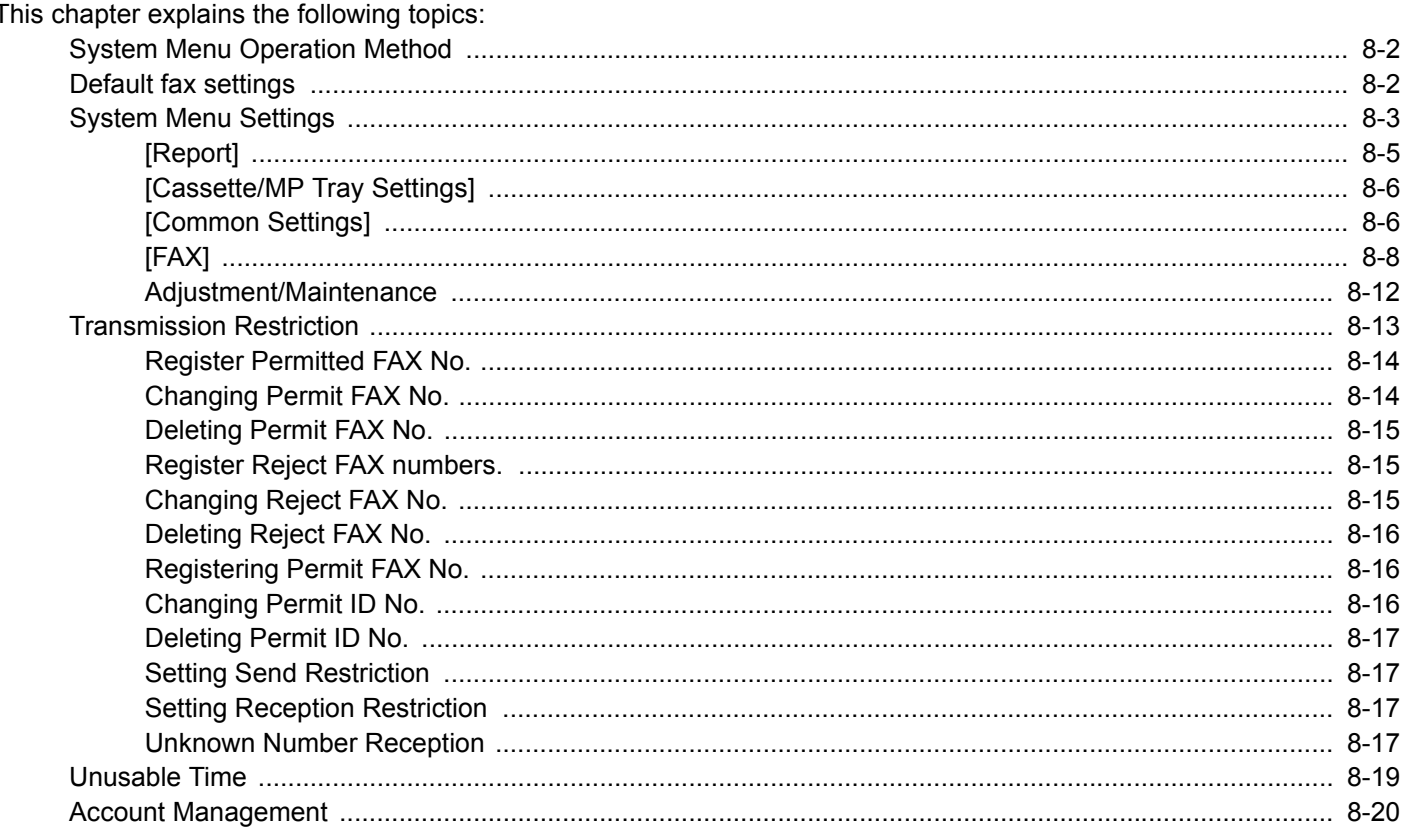

Default Setting of FAX [System Menu] > System Menu Operation Method

## <span id="page-137-0"></span>**System Menu Operation Method**

This section explains the fax settings in the system menu.

### <span id="page-137-1"></span>**Default fax settings**

The system menu is operated as follows:

#### 1 **Display the screen.**

Select the [System Menu/Counter] key.

### 2 **Select a function.**

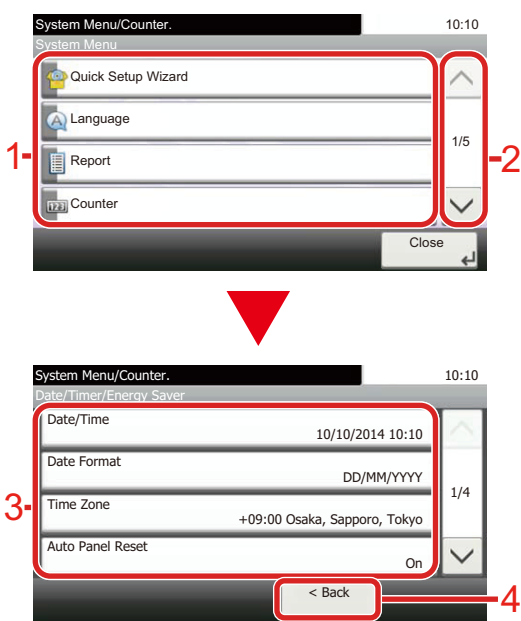

- 1 Displays the System Menu Settings.
- 2 Scrolls up and down when the list of values cannot be displayed in its entirety on a single screen.
- 3 Displays setting items. Select the key of a function to display the setting screen.
- 4 Returns to the previous screen.

### 3 **Configure the settings.**

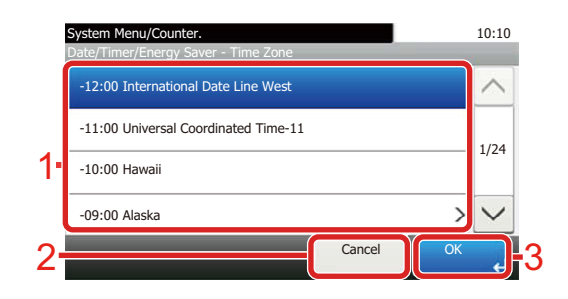

#### 1 Enter a setting by selecting it.

- 2 Returns to the previous screen without making any changes.
- 3 Accepts the settings and exits.

### **NOTE**

If the login user name entry screen appears during operations, log in by referring to the machine's Operation Guide for Administrator User Name and Password. The factory default login user name and login password are set as shown below.

Login User Name

P-C2480i MFP: 2400

P-2540i MFP: 2500

Login Password

P-C2480i MFP: 2400

P-2540i MFP: 2500

If function default settings have been changed, the [Reset] key can be selected in each function screen to immediately change the settings.

Refer to System Menu Settings on the following page and configure as needed.

### <span id="page-138-0"></span>**System Menu Settings**

Settings for the fax function in the system menu are shown below.

### **<b>NOTE**

For settings other than fax settings, refer to the following:

#### **Machine's Operation Guide**

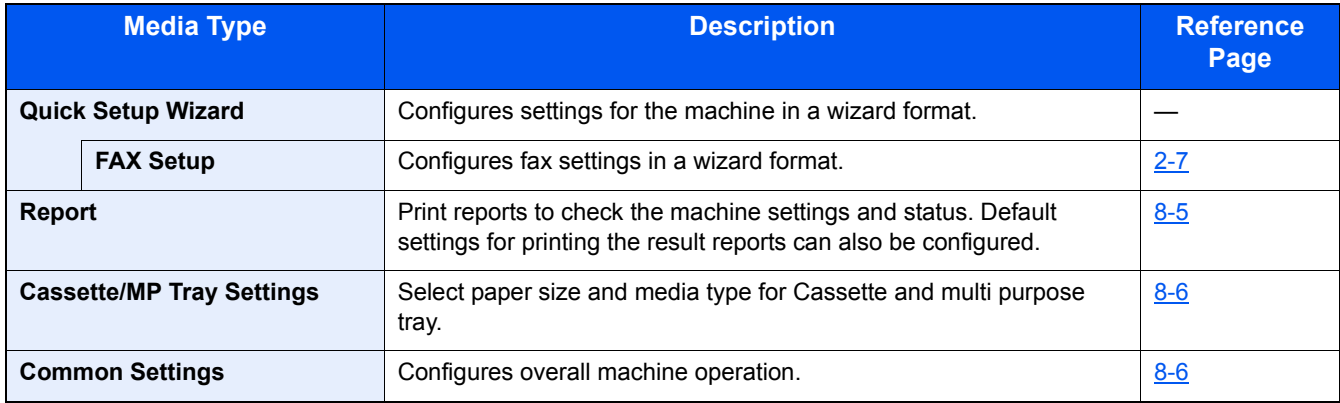

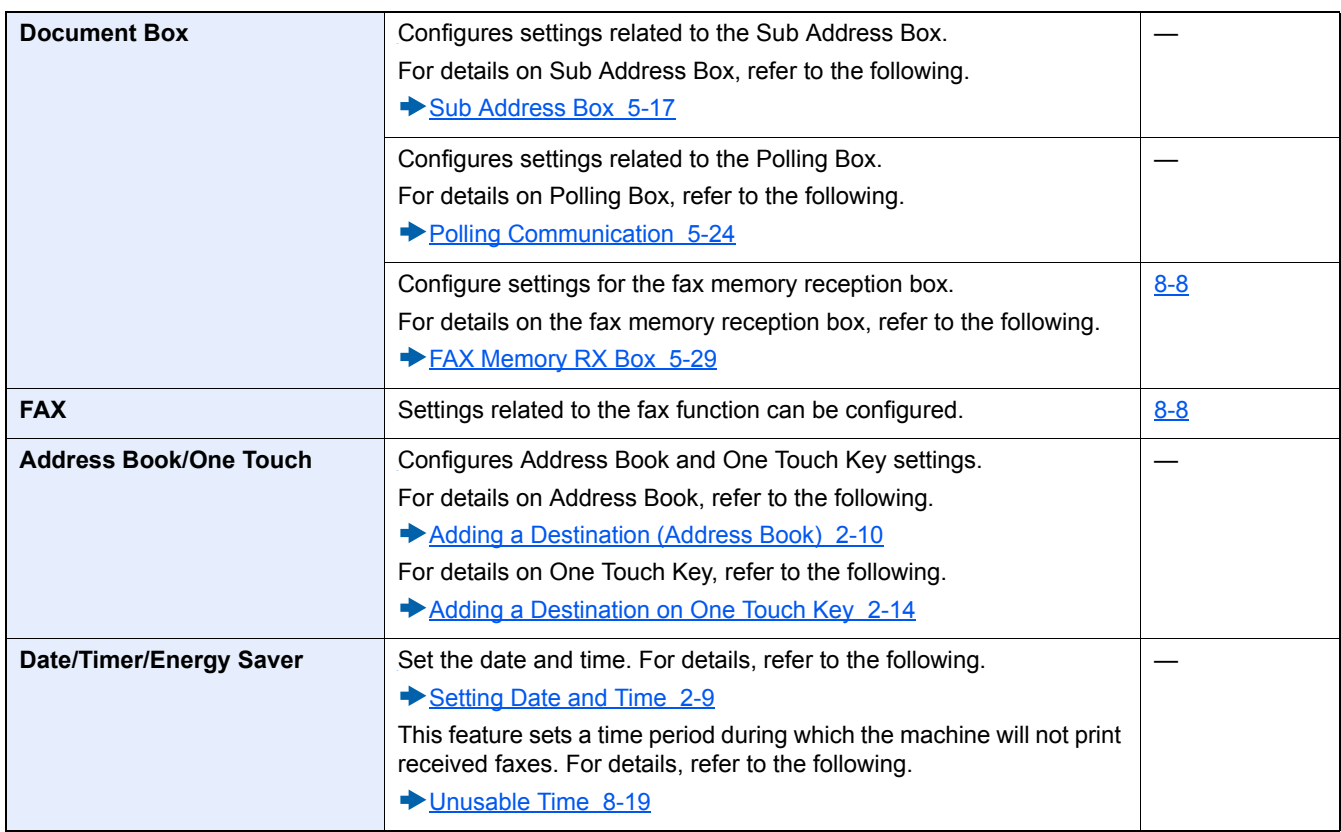

### <span id="page-140-0"></span>**[Report]**

Print reports to check the machine settings and status. Default settings for printing the result reports can also be configured.

### **[Report Print]**

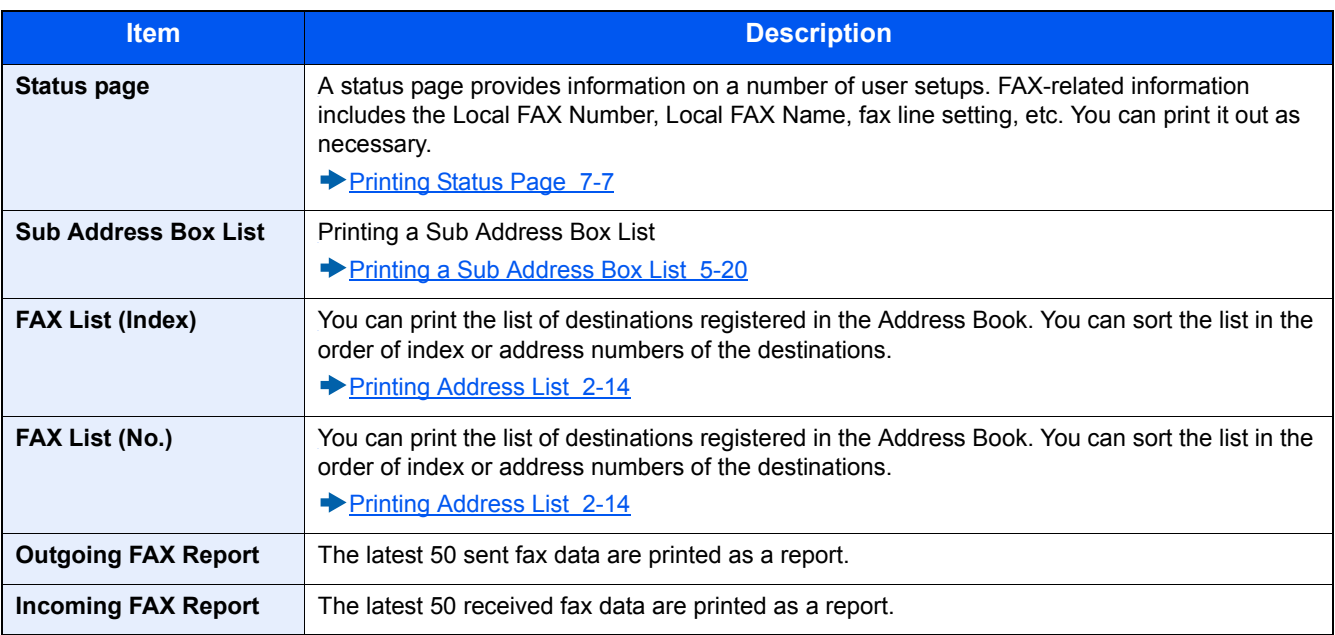

### **[Admin Report Settings]**

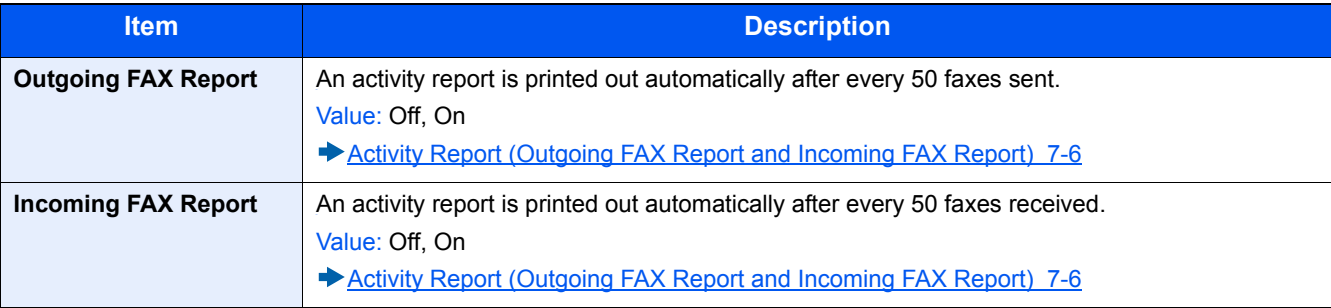

### **[Result Report Setting]**

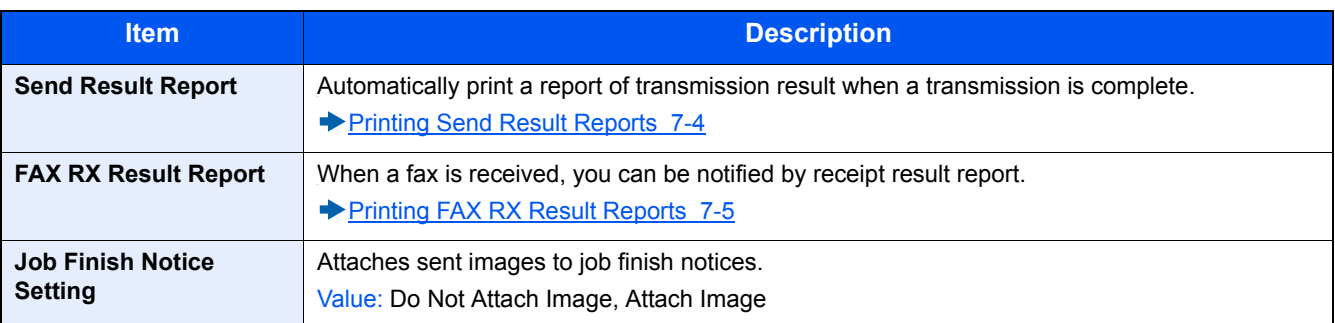

### <span id="page-141-0"></span>**[Cassette/MP Tray Settings]**

Select paper size and media type for Cassette.

### **[Cassette 1 (to 3)]**

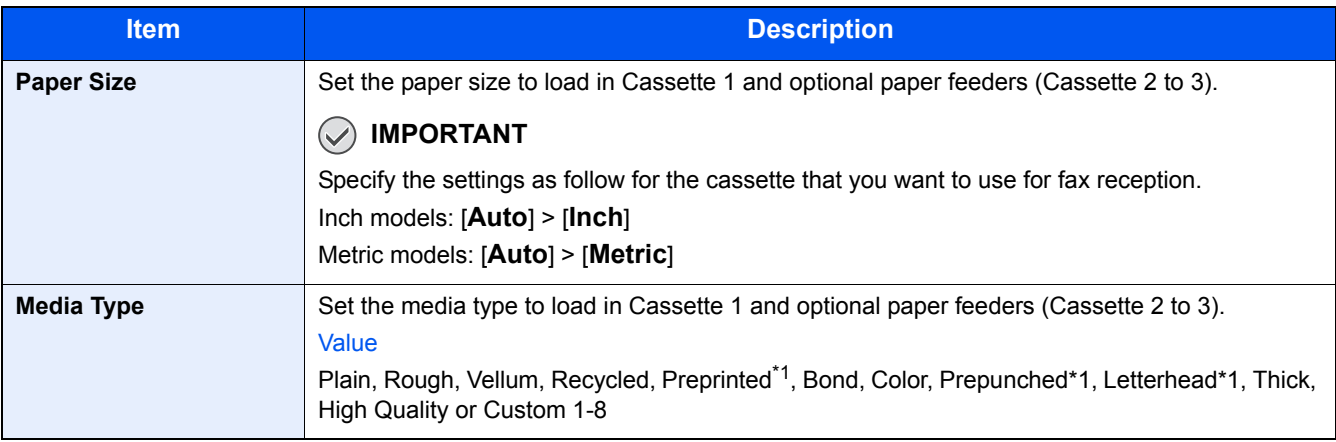

\*1 Cannot be used to print received faxes.

### **[MP Tray]**

Fax reception is not possible using the multi purpose tray.

### <span id="page-141-1"></span>**[Common Settings]**

Configures overall machine operation.

### **[Sound]**

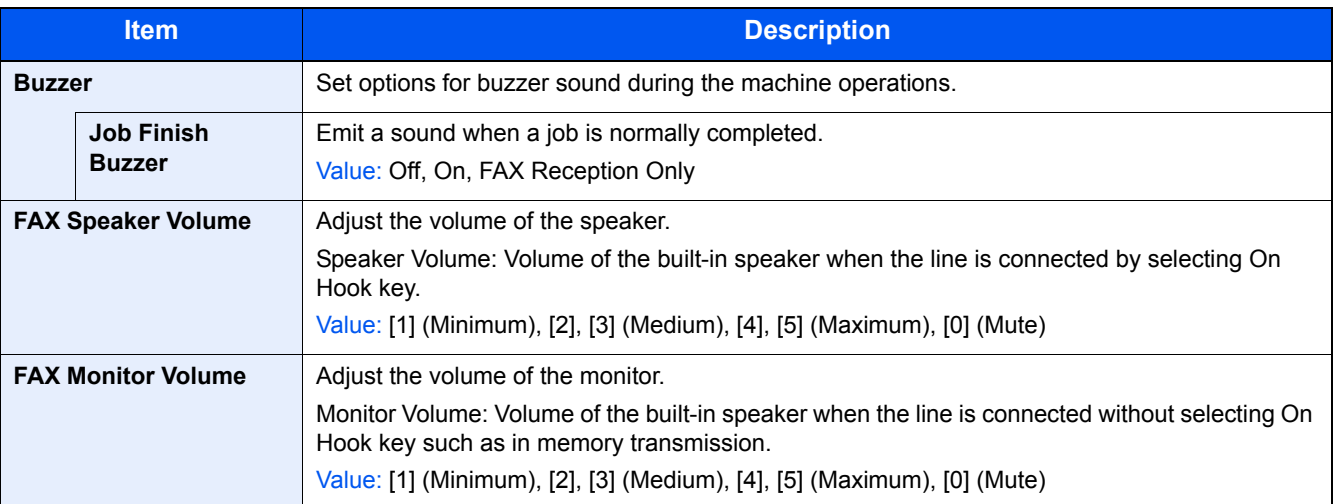

### **[Function Defaults]**

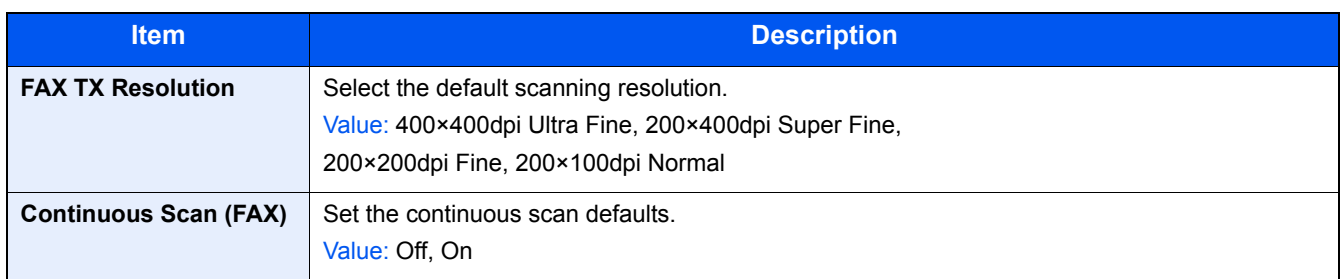

### **[Paper Output]**

### **<b>NOTE**

Display only when an optional Sheet Finisher is installed.

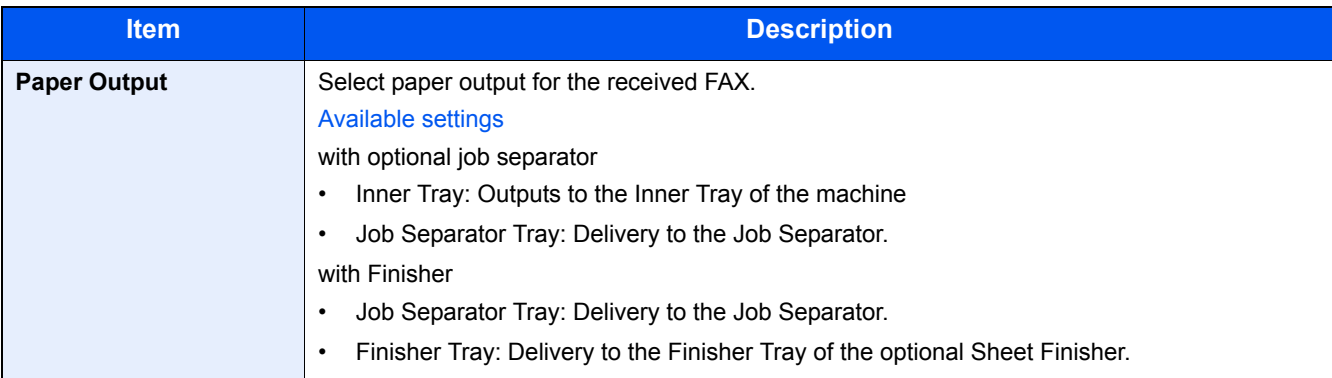

### **[Display Status/Log]**

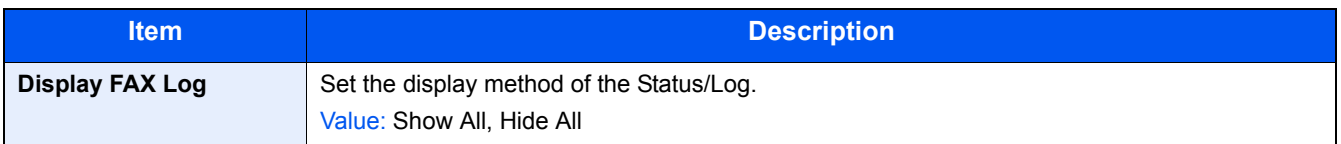

### **Function Key Assignment**

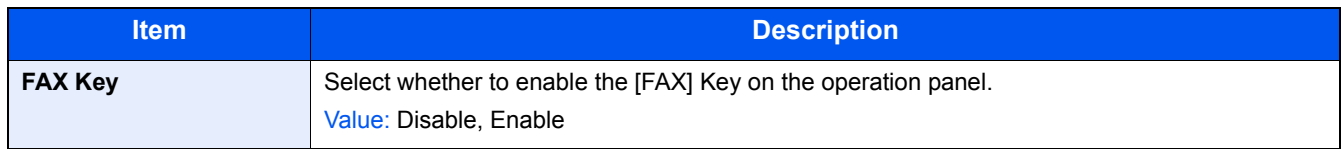

### **[Show Power Off Massage]**

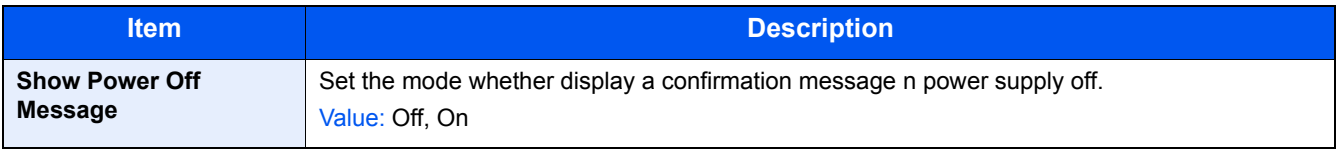

### **[Document Box]**

Configures settings for the FAX Memory RX Box.

### <span id="page-143-1"></span>**[FAX Memory RX Box]**

[System Menu/Counter] key > [Document Box] > [FAX Memory RX Box]

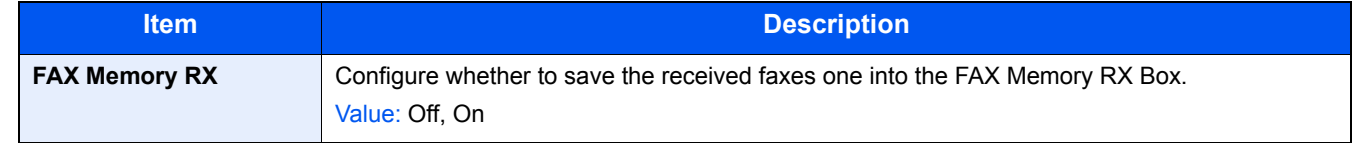

### <span id="page-143-0"></span>**[FAX]**

Settings related to the fax function can be configured.

### **[TX/RX Common]**

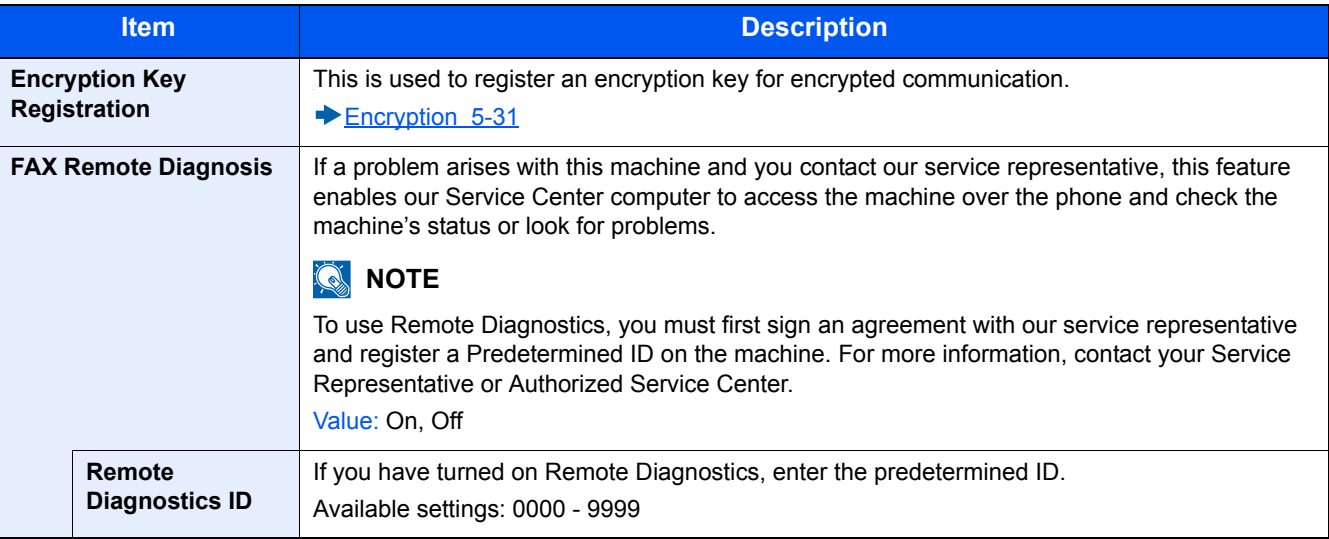

### **[Transmission]**

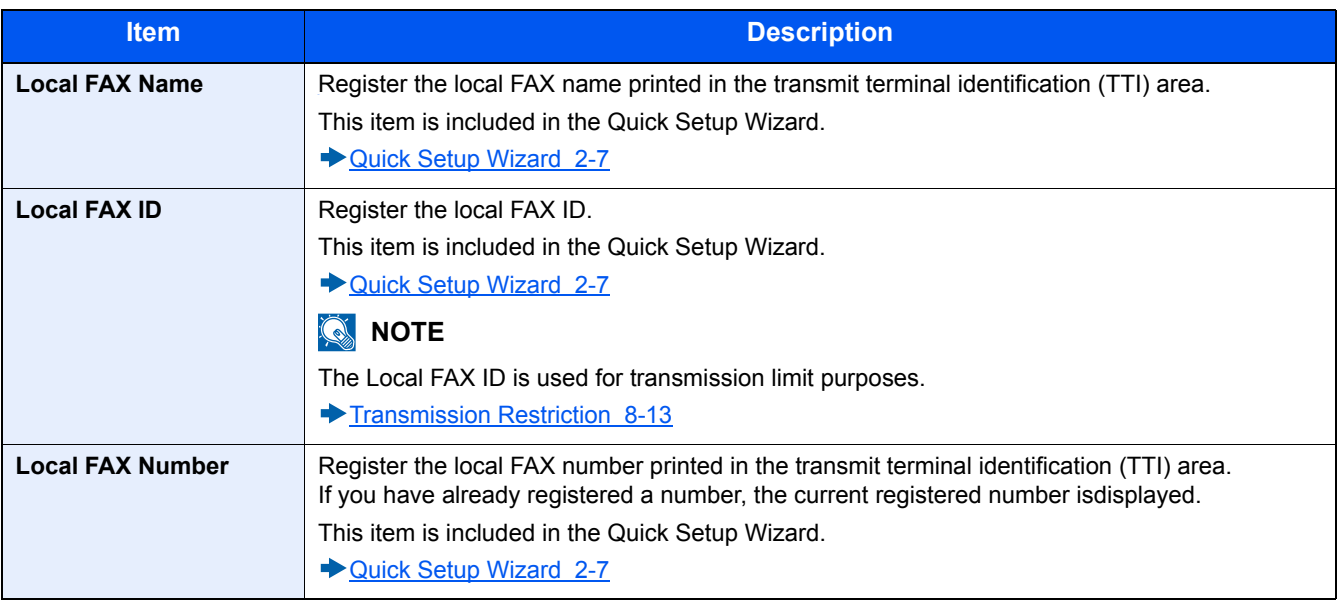
<span id="page-144-1"></span><span id="page-144-0"></span>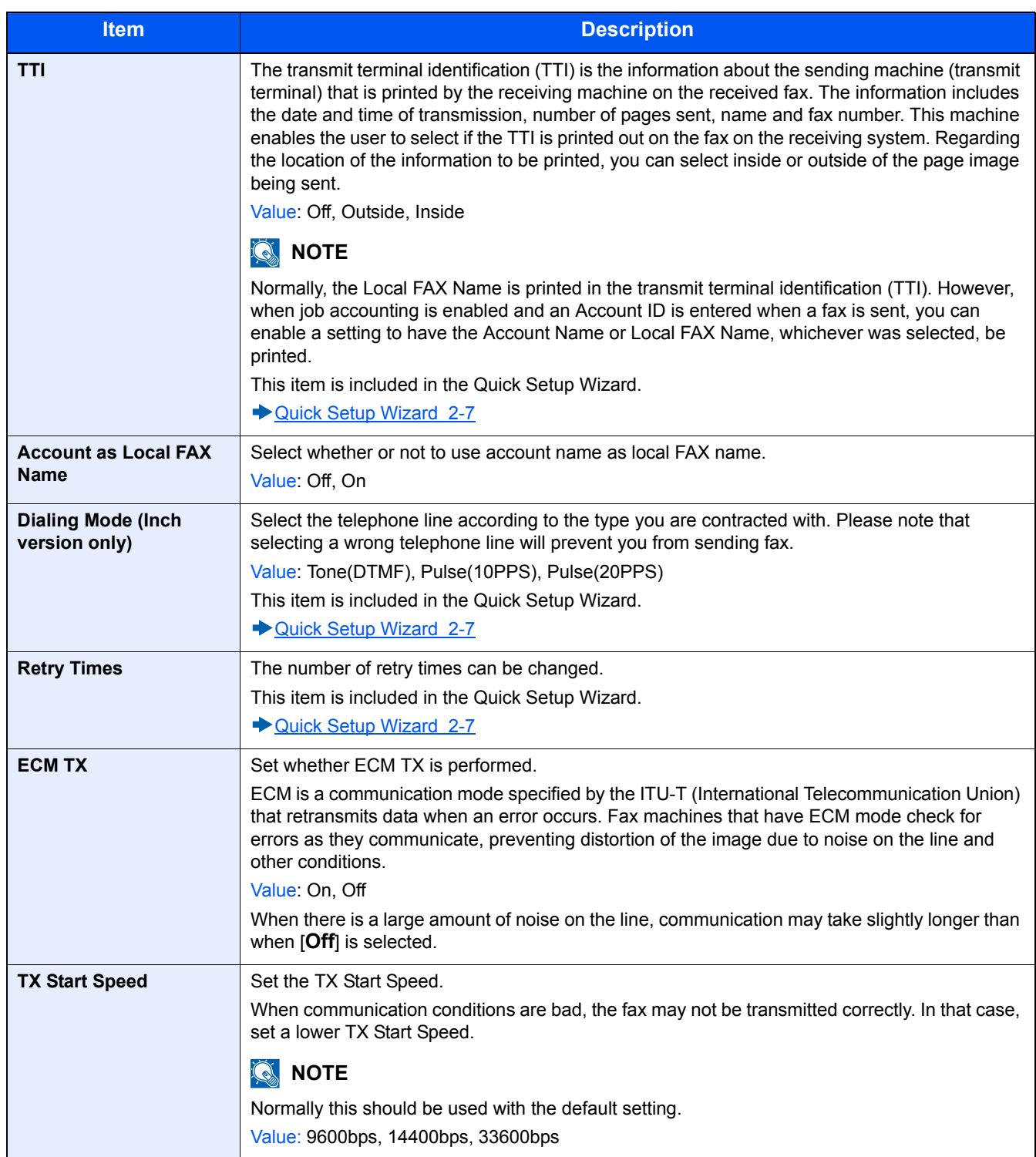

## <span id="page-145-2"></span>**[Reception]**

<span id="page-145-1"></span><span id="page-145-0"></span>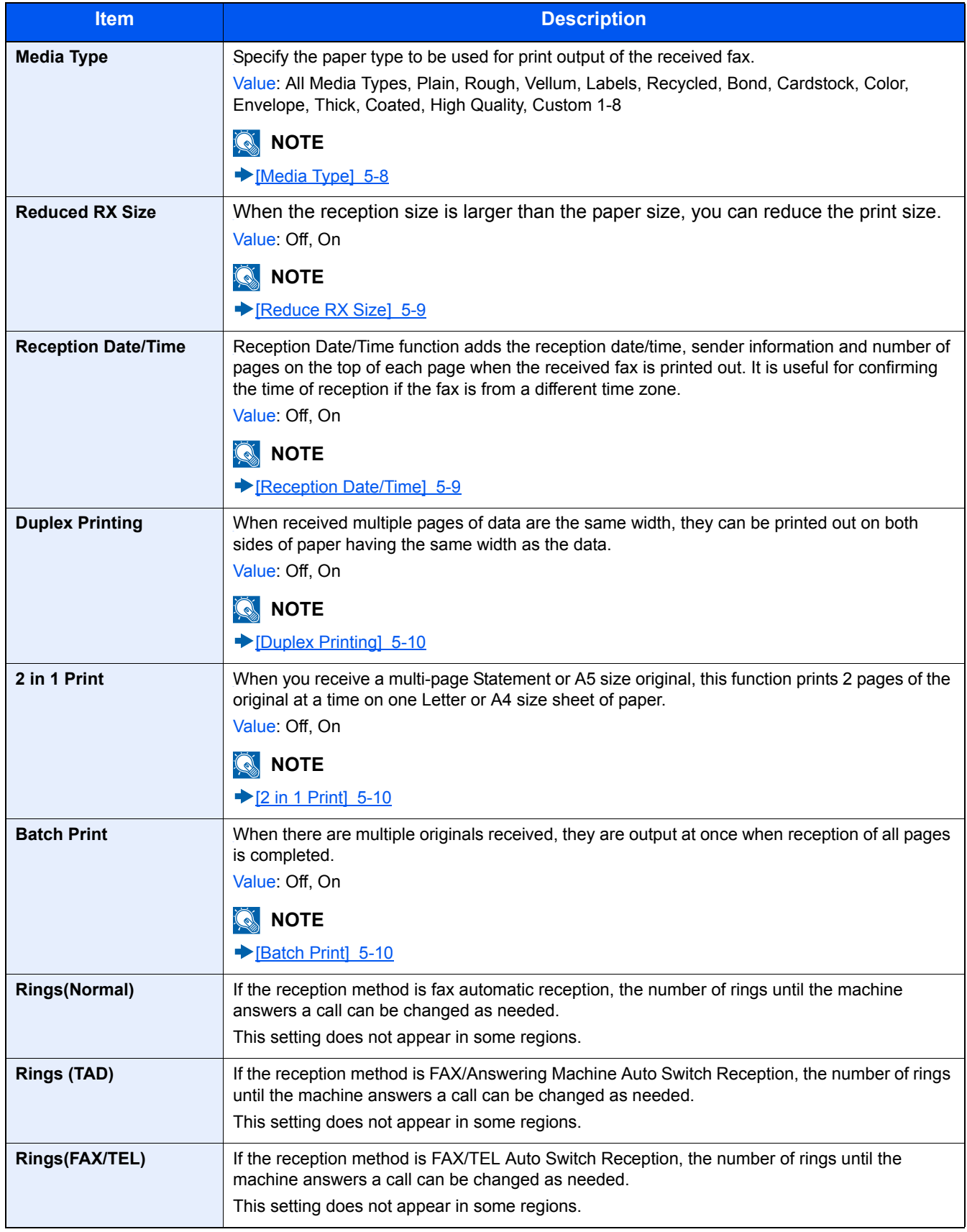

<span id="page-146-0"></span>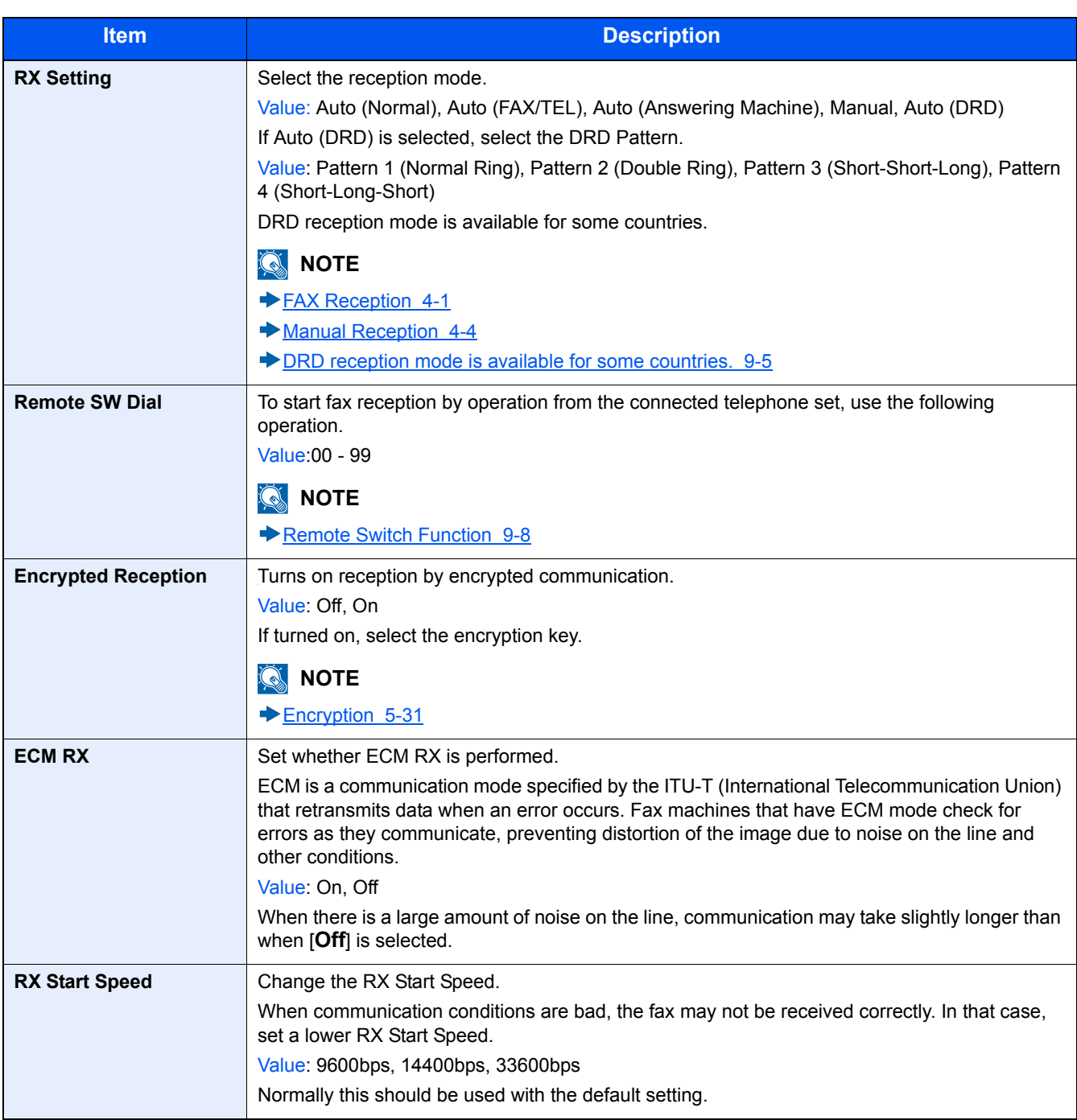

## <span id="page-146-1"></span>**[TX/RX Restriction]**

This function allows you to send or receive originals only when communication requirements are met.

[Transmission Restriction \(8-13\)](#page-148-0)

## **[Forward Settings]**

When you have received a fax, you can forward the received image to other faxes and computers or specify a number of copies.

[Memory Forwarding \(5-11\)](#page-75-0)

## **[New Destination Entry (FAX)]**

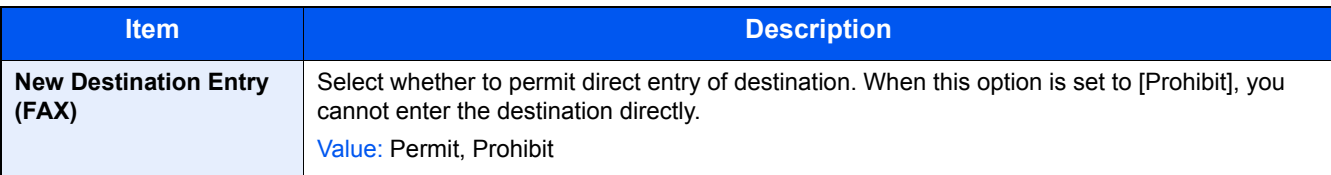

## **Adjustment/Maintenance**

Adjust printing quality and conduct machine maintenance.

## **Service Setting**

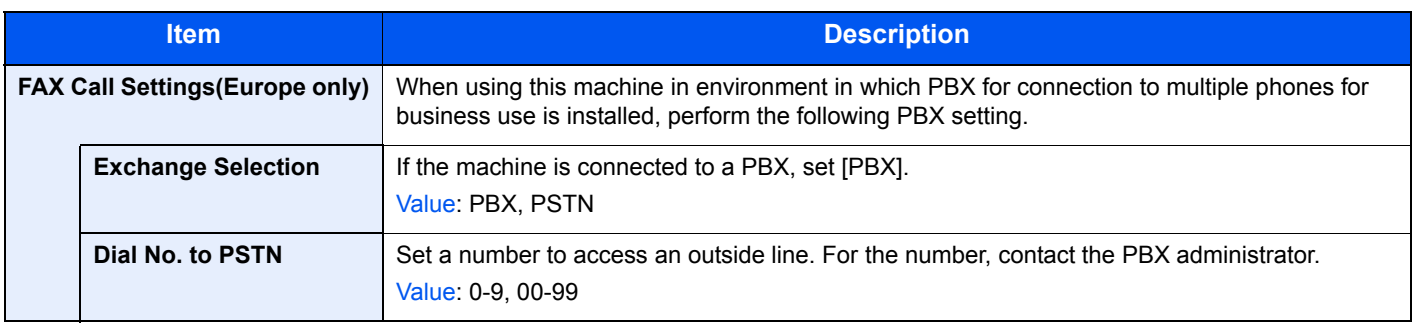

# <span id="page-148-1"></span><span id="page-148-0"></span>**Transmission Restriction**

This function allows you to send or receive originals only when communication requirements are met. Using this function can limit other parties with which you can communicate.

Specifically, you must register communication requirements (Permit FAX No./Permit ID No.) and set the transmission limit in advance. When the machine sends or receives originals, you do not need to perform a special operation for this particular function, and you can operate the machine normally. When sending or receiving has actually started, the machine correctly conducts transmission that meets communication requirements, but when the transmission does not meet the requirements, the machine indicates an error. This mode also allows you to set a [Reject List] for Reception Restriction so that reception from senders on the list of Rejected FAX numbers or from senders whose Local FAX Number is not registered are rejected. (You can select whether reception from a party whose local fax number is not registered is allowed or rejected in "Unknown Number Reception".)

[Unknown Number Reception \(8-17\)](#page-152-0)

## **QNOTE**

Before using transmission restriction, be sure to read the following prerequisites, communication establishing requirements, and reception rejection requirements thoroughly, and consult with the other parties with which you communicate.

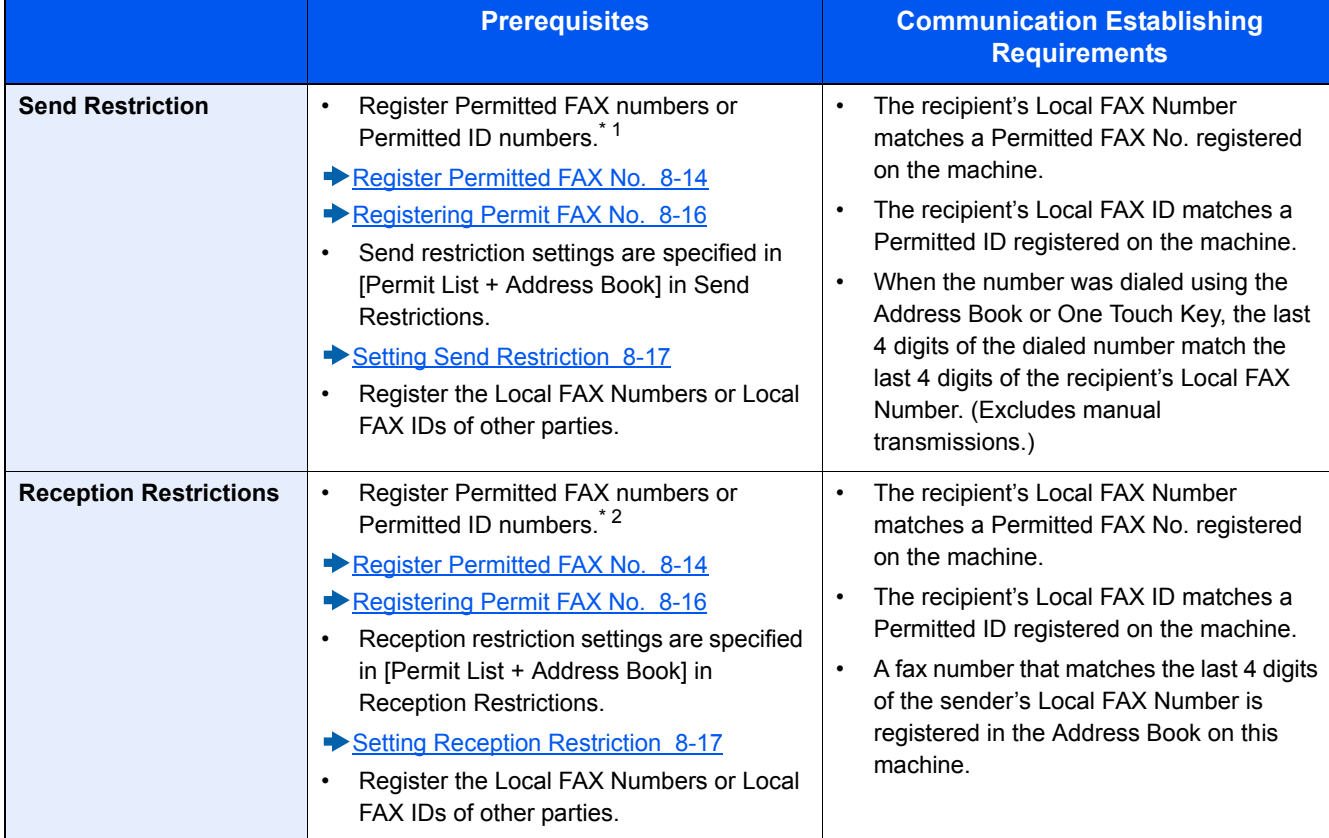

\*1 If there is neither a Permitted FAX No. nor a Permitted ID No. registered for the recipient, sending is not rejected.

\*2 If there is neither a Permitted FAX No. nor a Permitted ID No. registered for the sender, reception is not rejected.

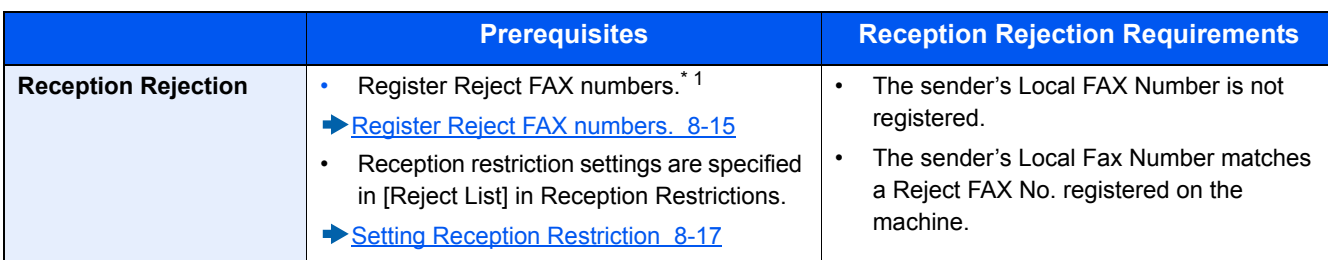

\*1 If there are no Reject FAX numbers registered, calls are only rejected from senders whose Local FAX Numbers (Indicates local FAX information entries, not the actual line numbers.) are not registered.

## <span id="page-149-0"></span>**Register Permitted FAX No.**

## **NOTE**

Up to 25 Permit FAX numbers can be registered.

### **1** Display the screen.

[System Menu/Counter] key > [FAX] > [TX/RX Restriction] > [Permit No. List]

## **2** Add a permit fax number.

- 1 Select  $[\frac{1}{2}]$ .
- 2 Use the numeric keys to enter Permit FAX No. Up to 20 digits can be entered.

## **NOTE**

Select [Pause] to insert a pause (-) between numbers. Select [Space] to enter a space. Use [<] or [>] to move the cursor. Selecting [Backspace] deletes the character to the left of the cursor.

3 Select [OK].

## **3** To register another permit fax number, repeat Steps 2-1 to 2-3.

## **Changing Permit FAX No.**

### **1** Display the screen.

[System Menu/Counter] key > [FAX] > [TX/RX Restriction] > [Permit No. List]

## 2 **To edit.**

1 Select [ $\Box$ ] for Permit FAX No. you want to change, and enter the new number.

## **QNOTE**

For the procedure for entering a number, refer to the following:

- [Register Permitted FAX No. \(8-14\)](#page-149-0)
- 2 [OK] > [Yes]

The registration is changed.

## **Deleting Permit FAX No.**

**1** Display the screen.

[System Menu/Counter] key > [FAX] > [TX/RX Restriction] > [Permit No. List]

- 2 **To delete.**
	- **1** Select Permit FAX No. you want to delete, and select  $[\mathbf{m}]$ .
	- 2 Select [Yes]. The registration is deleted.

## <span id="page-150-0"></span>**Register Reject FAX numbers.**

## **NOTE**

Up to 25 Reject FAX numbers can be registered.

## **1** Display the screen.

[System Menu/Counter] key > [FAX] > [TX/RX Restriction] > [Reject No. List]

## **2** Add a Reject FAX No.

- 1 Select  $\left[\frac{1}{\left[\frac{1}{2}\right]} \right]$ .
- 2 Use the numeric keys to enter Reject FAX No. Up to 20 digits can be entered.

## **NOTE**

Select [Pause] to insert a pause (-) between numbers. Select [Space] to enter a space. Use [<] or [>] to move the cursor. Selecting [Backspace] deletes the character to the left of the cursor.

3 Select [OK].

## 3 **To register another Reject FAX No., repeat Steps 2-1 to 2-3.**

## **Changing Reject FAX No.**

## **1** Display the screen.

[System Menu/Counter] key > [FAX] > [TX/RX Restriction] > [Reject No. List]

- 2 **To edit.**
	- 1 Select [ $\Box$ ] for Permit FAX No. you want to change, and enter the new number.
	- 2 Enter the new number.

## **QNOTE**

For the procedure for entering a number, refer to the following:

[Register Reject FAX numbers. \(8-15\)](#page-150-0)

3 [OK] > [Yes]

The registration is changed.

## **Deleting Reject FAX No.**

### **1** Display the screen.

[System Menu/Counter] key > [FAX] > [TX/RX Restriction] > [Reject No. List]

### **2** To delete.

- **1** Select Reject FAX No. you want to delete, and select  $[\mathbf{m}]$ .
- 2 Select [Yes].

The registration is deleted.

## <span id="page-151-0"></span>**Registering Permit FAX No.**

### **QNOTE**

Up to 10 Permit ID numbers can be registered.

#### **1** Display the screen.

[System Menu/Counter] key > [FAX] > [TX/RX Restriction] > [Permit ID List]

### 2 **Add a Permit ID No.**

- 1 Select  $[\frac{1}{2}]$ .
- 2 Use [+]/[-] or the numeric keys to enter Permit ID No. (0000 to 9999).
- 3 Select [OK].

**2** To register another Permit ID No., repeat Steps 2-1 to 2-3.

## **Changing Permit ID No.**

### 1 **Display the screen.**

[System Menu/Counter] key > [FAX] > [TX/RX Restriction] > [Permit ID List]

### 2 **Edit the fax number.**

- 1 Select  $[\blacksquare]$  for Permit ID No. you want to change.
- **2** Enter the new number.

### **NOTE**

For the procedure for entering a number, refer to the following:

- [Registering Permit FAX No. \(8-16\)](#page-151-0)
- 3 [OK] > [Yes] The registration is changed.

## **Deleting Permit ID No.**

**1** Display the screen.

[System Menu/Counter] key > [FAX] > [TX/RX Restriction] > [Permit ID List]

### 2 **Delete the fax number.**

- **1** Select Permit ID No. you want to delete, and select  $[\hat{\mathbf{m}}]$ .
- 2 Select [Yes].

The registration is deleted.

## <span id="page-152-1"></span>**Setting Send Restriction**

Restrict the other parties to which you send originals only to the ones registered in Permit FAX No. and Permit ID No. as well as the ones registered in the Address Book.

### **1** Display the screen.

[System Menu/Counter] key > [FAX] > [TX/RX Restriction] > [TX Restriction]

### 2 **Configure the settings.**

To not use the sending restriction, select [Off].

To restrict the other parties to which you send originals only to the ones registered in Permit FAX No. and Permit ID No. as well as the ones registered in the Address Book, select [Permit List + Address Book].

## <span id="page-152-2"></span>**Setting Reception Restriction**

Restrict incoming faxes so that you only receive originals from senders registered in Permit FAX No. and Permit ID No. and senders registered in your Address Book. This mode also allows you to set a [Reject List] for Reception Restriction so that reception from senders on the list of Rejected FAX numbers or from senders whose Local FAX Number is not registered are rejected. (You can select whether reception from a party whose local fax number is not registered is allowed or rejected in "Unknown Number Reception".)

[Unknown Number Reception \(8-17\)](#page-152-0)

#### **Display the screen.**

[System Menu/Counter] key > [FAX] > [TX/RX Restriction] > [RX Restriction]

### 2 **Configure the settings.**

**To not use the reception restriction**

[Off]

**To restrict the other parties from which you receive originals only to the ones registered in Permit FAX No. and Permit ID No. as well as the ones registered in the Address Book**

[Permit List + Address Book].

**To block incoming faxes from senders registered in Reject FAX No.**

[Reject List].

## <span id="page-152-0"></span>**Unknown Number Reception**

Select whether to receive the fax of that the number is unknown when [Reject List] is set for Reception Restriction. To change the reception restriction for the unknown fax number, follow the steps below.

## 1 **Display the screen.**

[System Menu] key > [FAX] > [TX/RX Restriction] > [Unknown Number Reception]

## 2 **Configure the settings.**

**To receive faxes from the unknown number**

[Allowed]

**To reject faxes from the unknown number**

[Reject]

# **Unusable Time**

This feature sets a time period during which the machine will not print received faxes.

### **IMPORTANT**

**When Unusable Time is set, in addition to fax printing, all other printing operations are prohibited during the unusable time period, including printing of copy jobs and printer jobs, and printing from USB memory.**

**Faxes and print jobs received during the unusable time period are printed after the unusable time period ends, or when the unusable time period is temporarily canceled.**

## **<b>NOTE**

If the login user name entry screen appears during operations, log in by referring to the machine's Operation Guide for Administrator User Name and Password.

The factory default login user name and login password are set as shown below.

Login User Name P-C2480i MFP: 2400 P-2540i MFP: 2500 Login Password P-C2480i MFP: 2400 P-2540i MFP: 2500

**1** Display the screen.

[System Menu/Counter] key > [Date/Timer/Energy Saver] > [Unusable Time]

## 2 **Configure the settings.**

#### **Set the unusable time**

- 1 [On] > [Unusable Time]
- **2** Enter the start time.
- 3 Select [Next].
- 4 Enter the end time.

## *NOTE*

If the same time is set as the start time and end time, you cannot use all day.

### 5 [OK] > [OK]

#### **Set the cancel code**

Specify the code to temporarily cancel the unusable setting during unusable time.

- 1 Select [Unlock code].
- 2 Enter Unlock Code (0000 to 9999).
- $3$  [OK] > [OK]

## **NOTE**

To use the machine temporarily during unusable time, enter the Unlock Code and select [Login].

# **Account Management**

Account management is user management that specifies the users who can use the machine and job accounting that controls the usage per account. In user accounting, up to 100 users can be managed using User ID and Password. In job accounting, the status of fax use per account can be known for up to 100 accounts for sending of originals and making communication reservation after entering Account ID. For each management method, refer to the following:

#### **Machine's Operation Guide**

It will be necessary to log in if user management or department management are enabled.

For the method for logging in, refer to the following:

#### ◆ [Login/Logout \(3-11\)](#page-54-0)

### **Description of User Accounting**

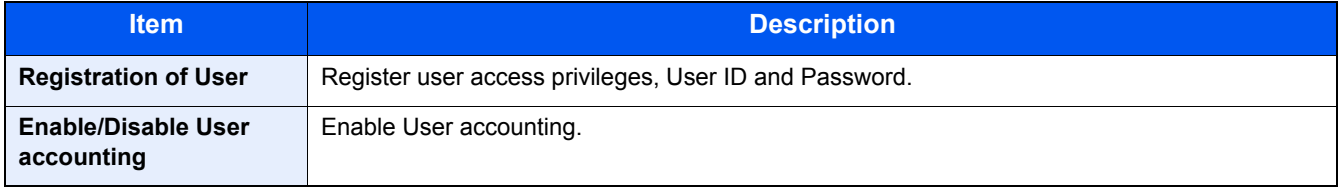

### **NOTE**

### **Machine's Operation Guide**

### **User Accounting**

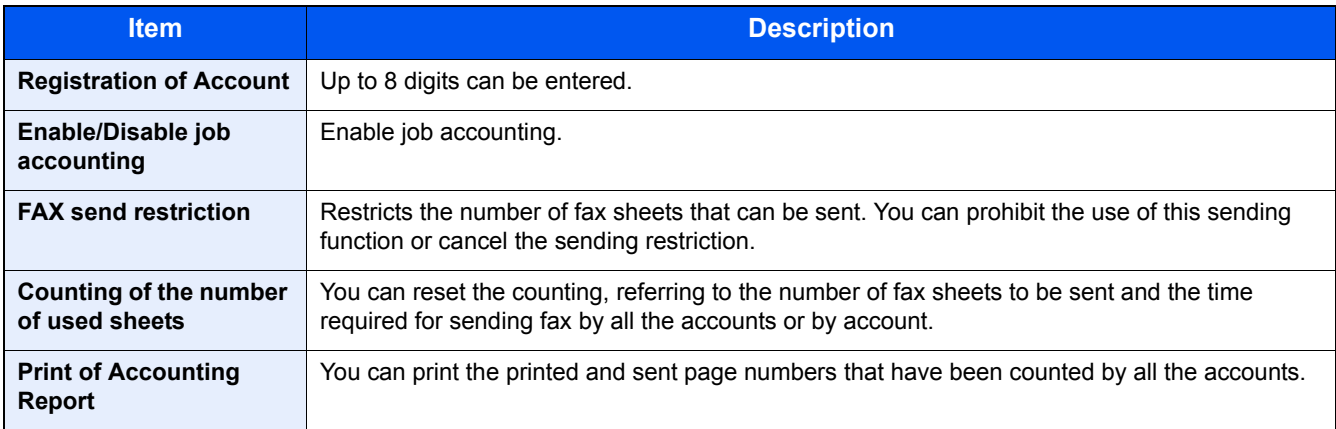

## **<b>NOTE**

**Machine's Operation Guide**

## **Communication modes subject to job accounting**

- Normal transmission
- Delayed transmission
- Broadcast Transmission
- Sub address transmission
- Encrypted Transmission
- Manual send when dialed from this machine to the receiving system
- Polling Reception
- Sending Network FAX

## **Restriction of use function**

When you have enabled job accounting, you need to enter an Account ID when performing the following operations.

- Normal transmission
- Delayed transmission
- Broadcast Transmission
- Sub address transmission
- Printing Originals from a Sub Address Box
- Encrypted Transmission
- Manual send when dialed from this machine to the receiving system
- Polling Reception
- Sending Network FAX

### **IMPORTANT**

**You can use 'Make a call', 'Checking FAX Job History' and 'Communication Control Report Output' functions without entering an Account ID or Administrator No.**

When job accounting has been enabled, batch transmission function works only for communication to be performed for the same Account ID. The communication to be performed with a different Account ID is not conducted as a batch transmission.

Normally, the Local FAX Name is printed in the transmit terminal identification (TTI). However, when job accounting is enabled and an Account ID is entered when a fax is sent, you can enable a setting to have the Account Name or Local FAX Name, whichever was selected, be printed.

[Account as Local FAX Name \(8-9\)](#page-144-0)

# 9

# **Optional Equipment**

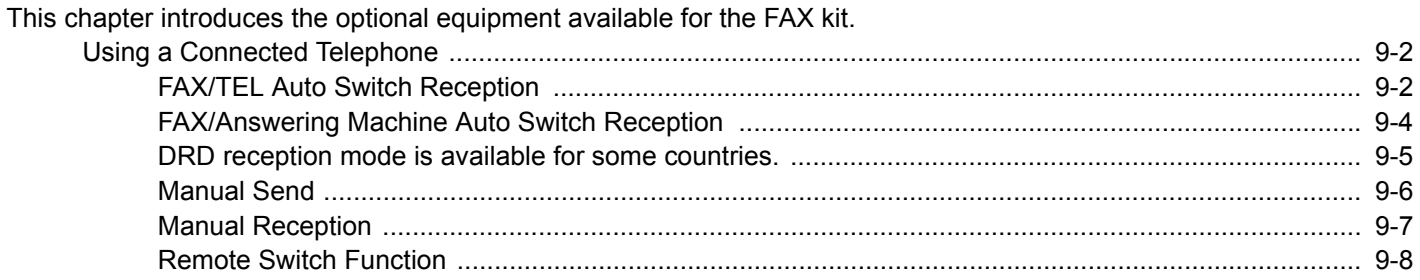

# <span id="page-158-0"></span>**Using a Connected Telephone**

It is possible to connect a telephone (a commercially available item) to this machine and use various functions.

## <span id="page-158-1"></span>**FAX/TEL Auto Switch Reception**

This reception method is convenient when using both telephone and fax on a single telephone line. When fax originals have been sent, the machine automatically receives them, and when the other party is calling from a telephone, the machine makes a ringing tone urging the user to respond.

## **IMPORTANT**

**In order to use FAX/TEL Auto Switch Reception, it is necessary to connect a telephone set (commercially available product) to the machine.**

**After the telephone has made a ringing tone for the preset number of times, the other party is required to pay phone line charges even if the receiving system does not respond.**

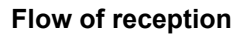

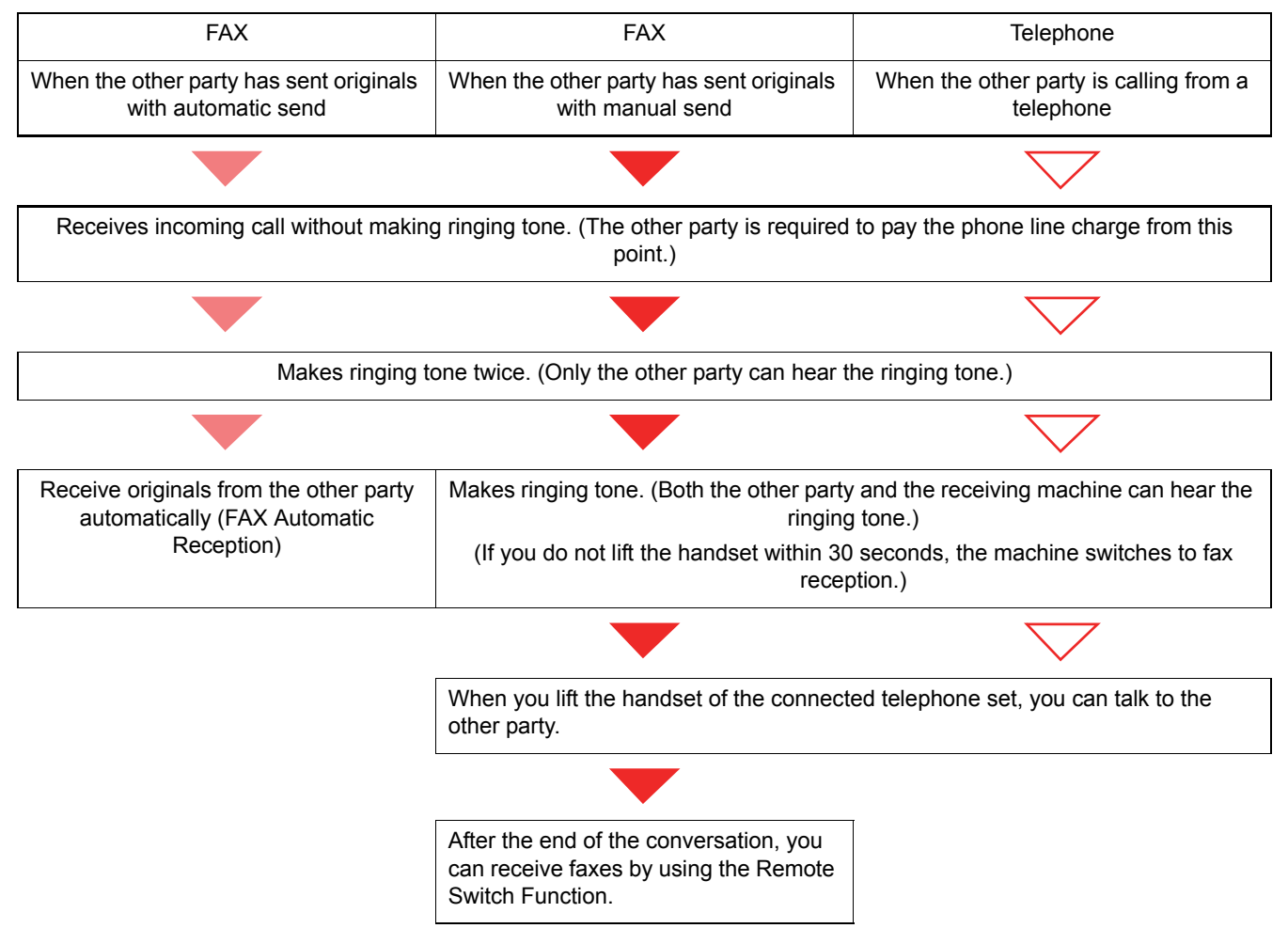

## **QNOTE**

At the end of the conversation, you can also receive faxes by using the Remote Switch Function.

[Remote Switch Function \(9-8\)](#page-164-1)

#### **Preparation:**

Select [Auto (FAX/TEL)].

 $\blacktriangleright$  [\[FAX\] \(8-8\)](#page-143-0)

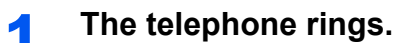

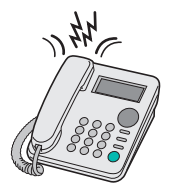

The connected telephone set makes a ringing tone. If the number of rings (for fax/phone switchover) is set to "0", the machine will not ring.

#### $\mathbb{Q}$ **NOTE**

You can change the number of times the ringing tone rings.

 $\rightarrow$  [Rings\(FAX/TEL\) \(8-10\)](#page-145-0)

## **2** Answer the call.

**When the other party is calling from a telephone**

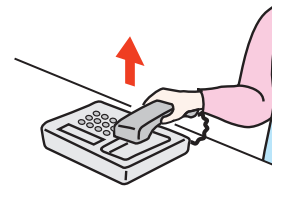

1 Lift the handset of the telephone within 30 seconds. If you do not lift the handset within 30 seconds, the machine switches to fax reception.

## **<b>NOTE**

The machine makes a ringing tone urging the user to respond. Lift the handset of the telephone within 30 seconds.

2 Talk to the other party.

## **NOTE**

At the end of the conversation, you can also receive faxes by using the Remote Switch Function.

[Remote Switch Function \(9-8\)](#page-164-1)

#### **When the call is from a fax**

The machine starts receiving fax originals.

## <span id="page-160-0"></span>**FAX/Answering Machine Auto Switch Reception**

This method is convenient when using both the answering machine and fax. When fax originals have been sent, the machine receives them automatically, and when the call is from a telephone, the machine follows the functions of the connected answering machine. Therefore, when the user is absent, the other party can leave a message on the answering machine.

## **IMPORTANT**

**When using FAX/Answering Machine Auto Switch Reception function, if a silence continues for at least 30 seconds before one minute passes after the machine has received a call from the other party, the machine's silence detection function comes into operation and the machine switches to fax reception.**

## **QNOTE**

In order to use FAX/Answering Machine Auto Switch Reception, it is necessary to connect an answering machine-equipped telephone set (commercially available product) to the machine.

For details, such as responding to messages, refer to the Operation Guide of each answering machine.

Set the number of rings to be made by the machine more than the number of rings to be made by the answering machine.

#### $\rightarrow$  [Rings \(TAD\) \(8-10\)](#page-145-1)

#### **Flow of reception**

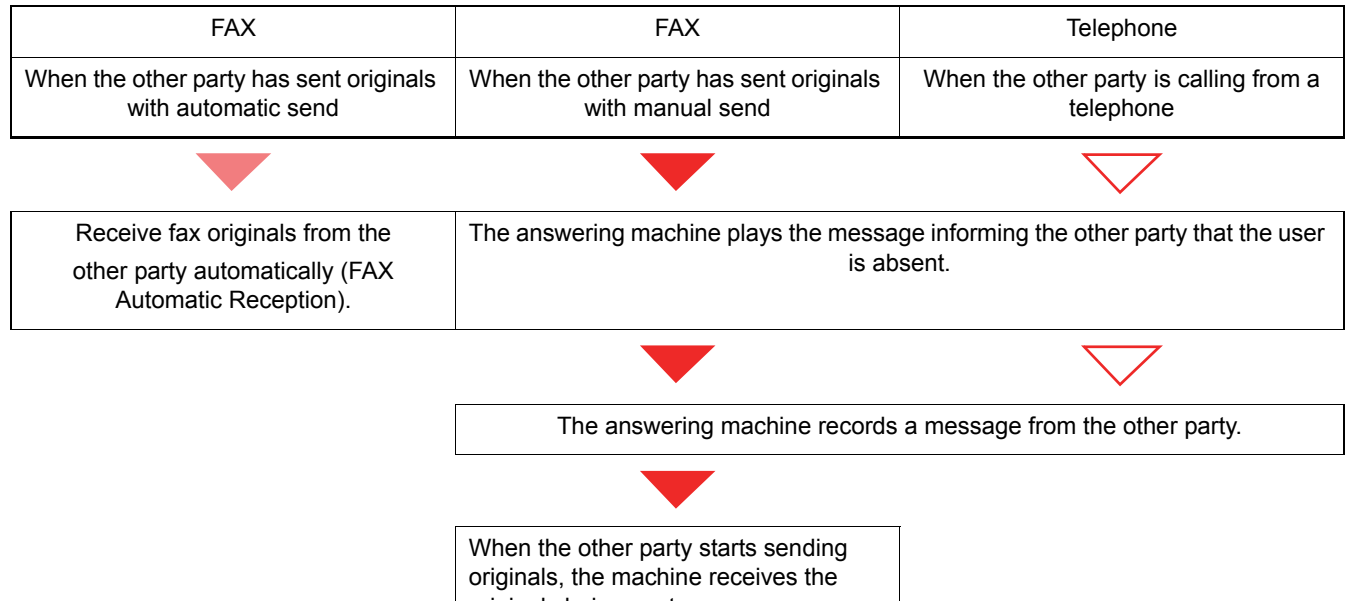

originals being sent.

#### **Preparation:**

Select [Auto (TAD)].

#### $\blacktriangleright$  [\[FAX\] \(8-8\)](#page-143-0)

### 1 **The telephone rings.**

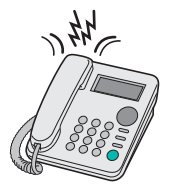

The connected telephone set makes ringing tone the set number of times.

## **QNOTE**

If you lift the handset while the telephone set is still making the ringing tone, the machine enters a status the same as manual reception.

[Manual Reception \(9-7\)](#page-163-0)

## **2** The answering machine responds.

#### **When the call is from a telephone, but the user is absent**

The answering machine plays a response message, and starts recording the other party's

## **Q** NOTE

When silence continues for at least 30 seconds during recording, the machine switches to fax reception.

#### **When the call is from a fax**

The machine starts receiving fax originals.

## <span id="page-161-1"></span><span id="page-161-0"></span>**DRD reception mode is available for some countries.**

This reception mode utilizes the Distinctive Ring Pattern service available through some telephone companies. With this service, you can use two or more fax numbers on a single telephone line. Thus, you can use this fax and a telephone on the same line, and you can still designate a different fax number for each of them. As each number is given a different ring pattern, the machine is able to differentiate between incoming calls. If one of these numbers is designated for the machine, and a desired ring pattern is designated for that number in advance, fax reception will be initiated automatically whenever the machine detects the ring pattern distinctive to the fax.

## **QNOTE**

Using DRD Reception to receive a telephone call is only possible if a separately purchased telephone is connected to the machine. DRD reception is only possible if you subscribe to the Distinctive Ring Pattern service provided by your telephone company. Contact your telephone company for further information on the Distinctive Ring Pattern service available.

#### **Flow of reception**

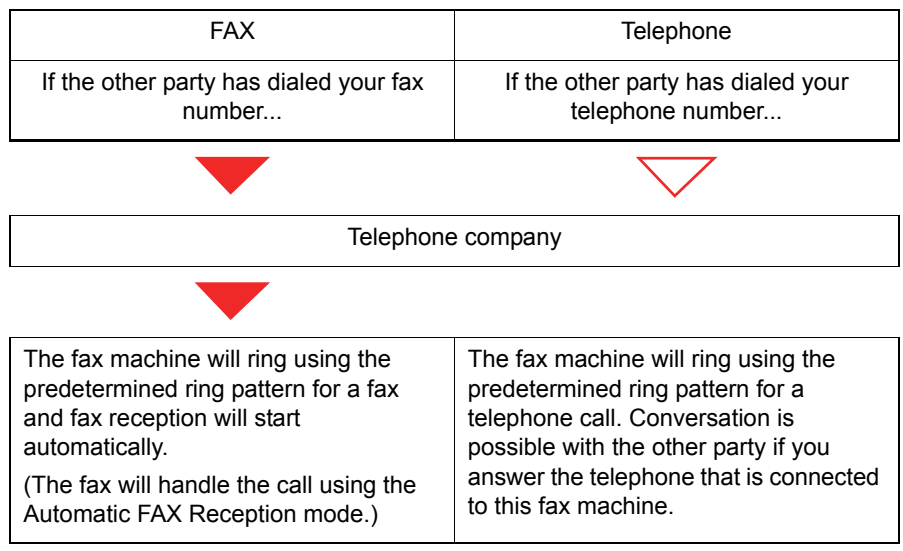

#### **Preparation:**

Select [Auto (DRD)].

 $\blacktriangleright$  [\[FAX\] \(8-8\)](#page-143-0)

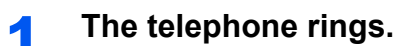

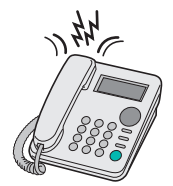

When a call comes in, the telephone will ring.

## **NOTE**

If you lift the handset while the telephone is still ringing, the machine will deal with the call in the same manner as standard Manual FAX Reception.

[Manual Reception \(9-7\)](#page-163-0)

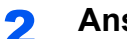

**2** Answer the call.

The machine will then ring using the predetermined ring pattern.

#### **When the call is from a telephone**

Lift the handset and speak with the other party. When the conversation is over, fax reception can be initiated manually.

#### **When the call is from a fax**

Once the ringing tone stops, fax reception will start automatically.

## <span id="page-162-0"></span>**Manual Send**

When you want to talk to the person at the receiving system or the receiving system needs to switch to fax, use this method to send originals.

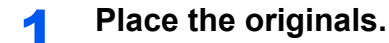

### 2 **Dial the destination.**

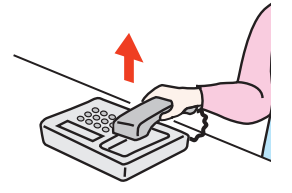

Lift the handset, and dial the number of the receiving system.

## 3 **Check if the telephone line has connected to the fax of the sending system.**

If the destination is a fax machine, you will hear a long high beep sound. If a person answers, you can talk to that person.

### 4 **[FAX] on the Home screen > [On Hook]**

### 5 **Press the [Start] key.**

Transmission begins.

### 6 **Replace the handset.**

When reception starts (when the [Processing] indicator on the operation panel starts blinking), return the handset to its original position.

## <span id="page-163-0"></span>**Manual Reception**

Reception is possible after confirming that the telephone line has connected to the sending party.

## **QNOTE**

To use Manual Reception, you need to change the receiving mode to [Manual Reception].

 $\blacktriangleright$  [\[Reception\] \(8-10\)](#page-145-2)

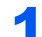

### **1** The telephone rings.

When there is an incoming call, the telephone connected to the machine makes a ringing tone.

## 2 **Lift the handset.**

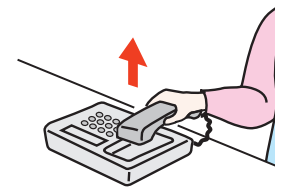

Lift the optional handset or telephone.

## **3** Check if the telephone line has connected to the fax of the sending system.

If the destination is a fax machine, you will hear soft beep sounds. If a person answers, you can talk to that person.

## 4 **[FAX] on the Home screen > [On Hook] > [Manual RX]**

Reception will start.

## **<b>NOTE**

When using a telephone set that can send tone signals, use the telephone to start the reception of originals with the remote switch function.

[Remote SW Dial \(8-11\)](#page-146-0)

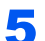

## **5** Replace the handset.

When reception starts (when the [Processing] indicator on the operation panel starts blinking), return the handset to its original position.

## <span id="page-164-1"></span><span id="page-164-0"></span>**Remote Switch Function**

You can start fax reception by operation from the connected telephone set. This function is convenient for using this machine and a telephone set (commercially available product) in combination installed at places distant from each other.

## **QNOTE**

In order to use remote switch, it is necessary to connect the tone signal-sending telephone set (commercially available product) to the machine. However, even if it is a tone signal-sending telephone set, this function may not be used satisfactorily depending on the type of telephone set. For details, contact our agent or the store where you purchased this machine.

The remote switch dial (2 digits) is set to 55 at the factory.

The remote switch dial number can be changed.

[Remote SW Dial \(8-11\)](#page-146-0)

#### **Using the Remote Switch Dial**

To start fax reception by operation from the connected telephone set, use the following operation.

### 1 **The connected telephone set makes a ringing tone.**

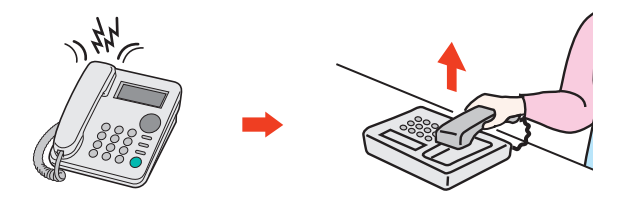

Lift the handset of the telephone.

## **Q** NOTE

You can change the number of times the ringing tone rings.

#### $\blacktriangleright$  [\[FAX\] \(8-8\)](#page-143-0)

### **2** Press the remote switch dial number (2 digits).

When you hear the fax tone from the handset, enter the two-digit remote switch dial number using the dial button on the telephone set. The telephone line switches to the machine, and reception starts.

## Troubleshooting 10

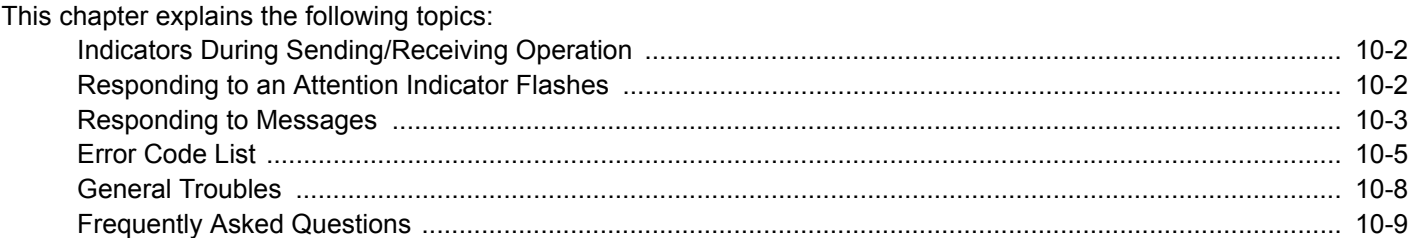

# <span id="page-166-0"></span>**Indicators During Sending/Receiving Operation**

The [Processing] and [Memory] indicators show the fax transmission status.

- The [Processing] indicator blinks during fax transmission and reception.
- The [Memory] indicator blinks when source data is being stored in memory for memory transmission.
- The [Memory] indicator is lit when there is source data stored in the memory for delayed transmission.

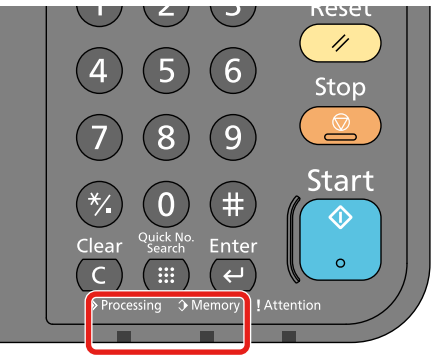

# <span id="page-166-1"></span>**Responding to an Attention Indicator Flashes**

If the [Attention] indicator flashes, select the [Status/Job Cancel] key to check an error message. If the message is not indicated on the touch panel when the [Status/Job Cancel] key is pressed or the attention indicator flashes for 1.5 seconds, check the following.

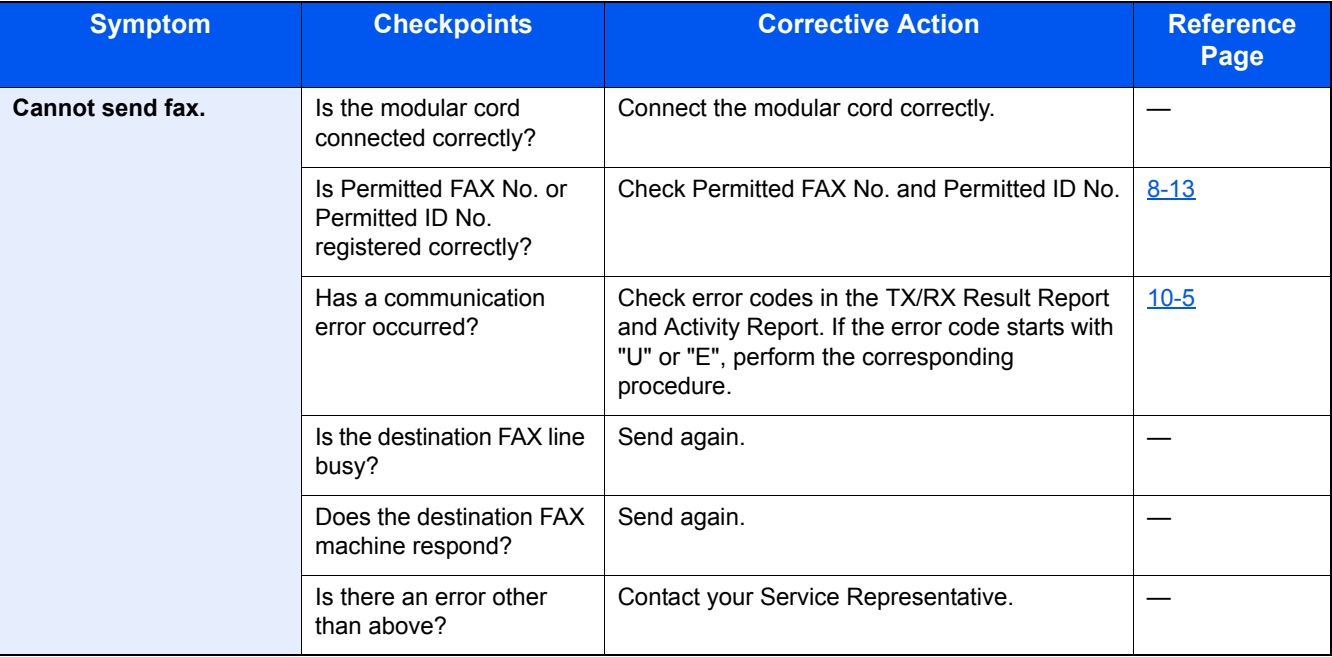

# <span id="page-167-0"></span>**Responding to Messages**

When an error occurs, the display may show one of the messages listed below. These will help you identify and correct the problem.

## **<b>NOTE**

When a transmission error occurs, a sent/receipt result report is produced.

Check the error code shown in the report and refer to the following:

**[Error Code List \(10-5\)](#page-169-0)** 

To print the sent/receipt result report, refer to the following:

- [Printing Send Result Reports \(7-4\)](#page-130-0)
- [Printing FAX RX Result Reports \(7-5\)](#page-131-0)

You may also check error codes using the activity report.

#### [Activity Report \(Outgoing FAX Report and Incoming FAX Report\) \(7-6\)](#page-132-0)

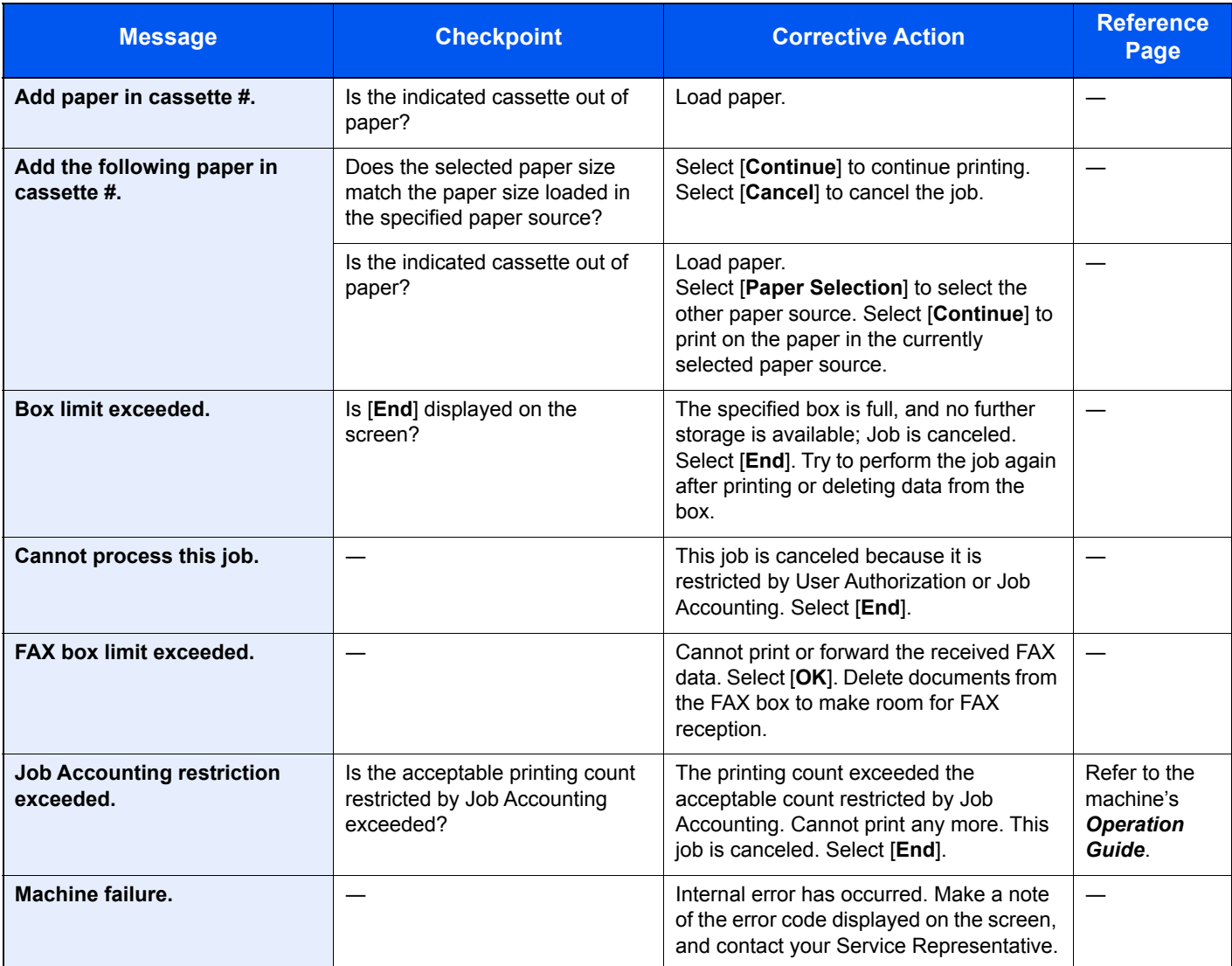

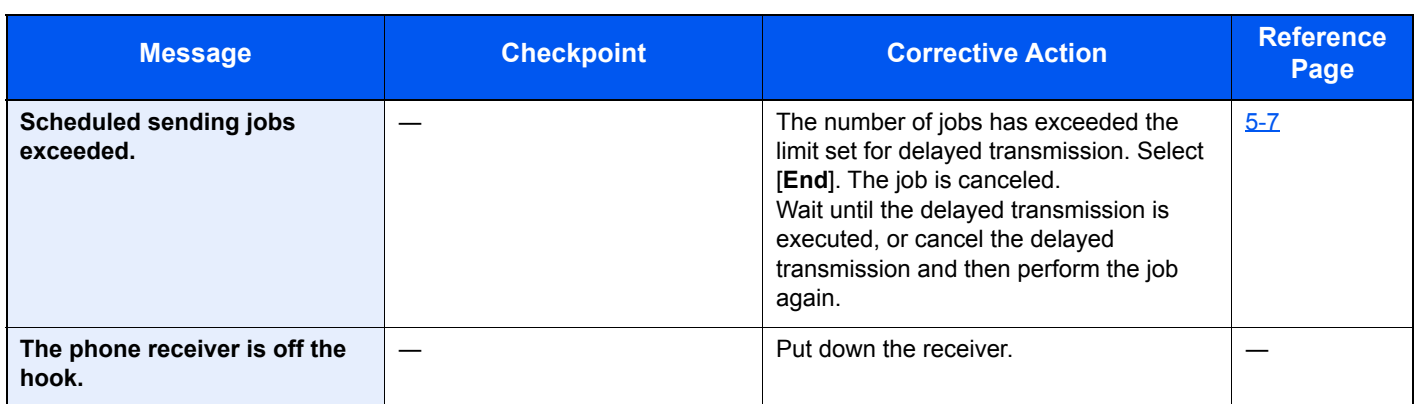

# <span id="page-169-0"></span>**Error Code List**

When a transmission error occurs, one of the following error codes is recorded in the TX/RX Result Report and Activity Report.

## **<b>NOTE**

"U" or "E" will appear in the error code depending on the communication speed setting.

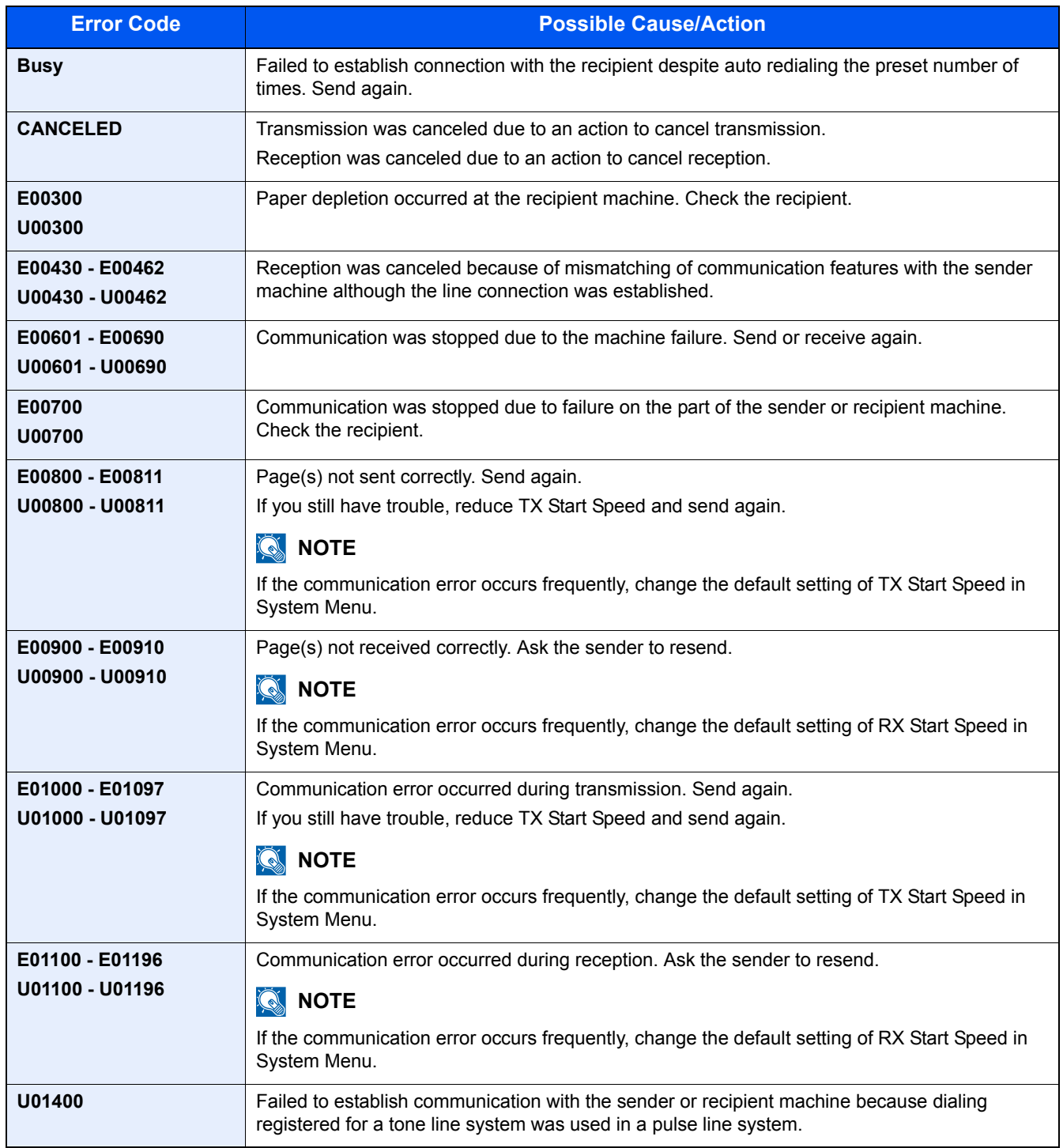

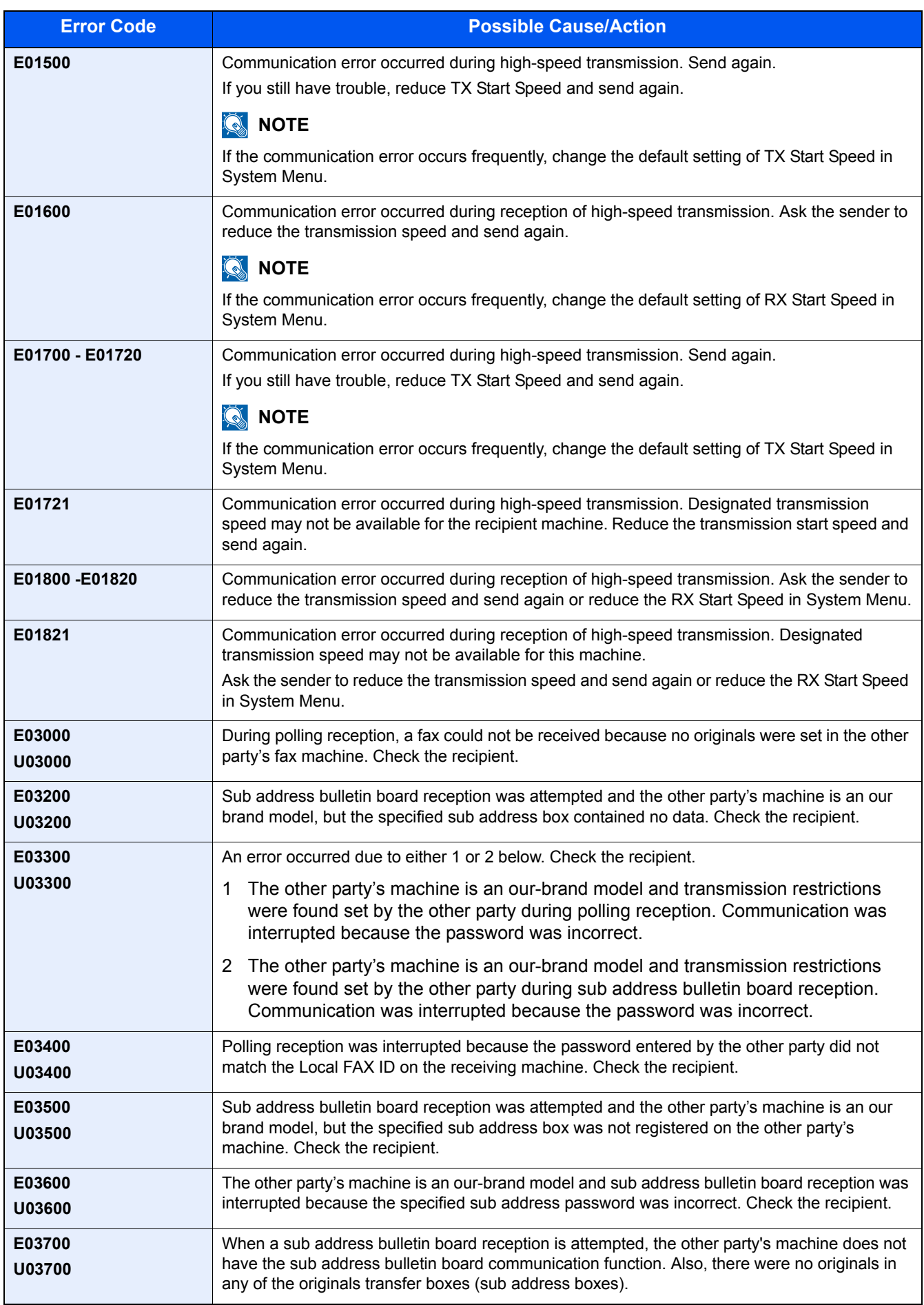

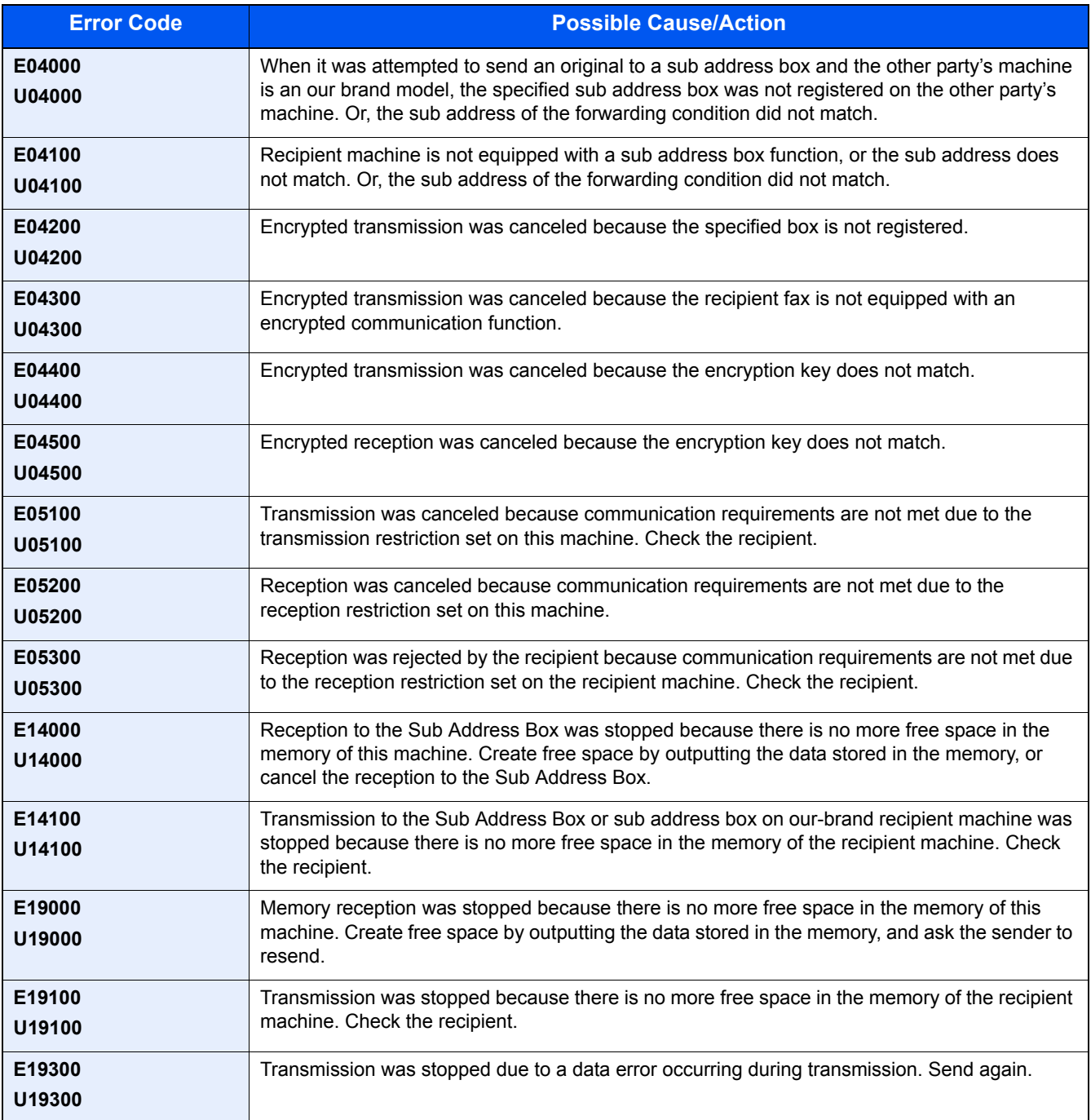

# <span id="page-172-0"></span>**General Troubles**

When a problem occurs, first check the following. If the problem persists, contact your dealer or service representative.

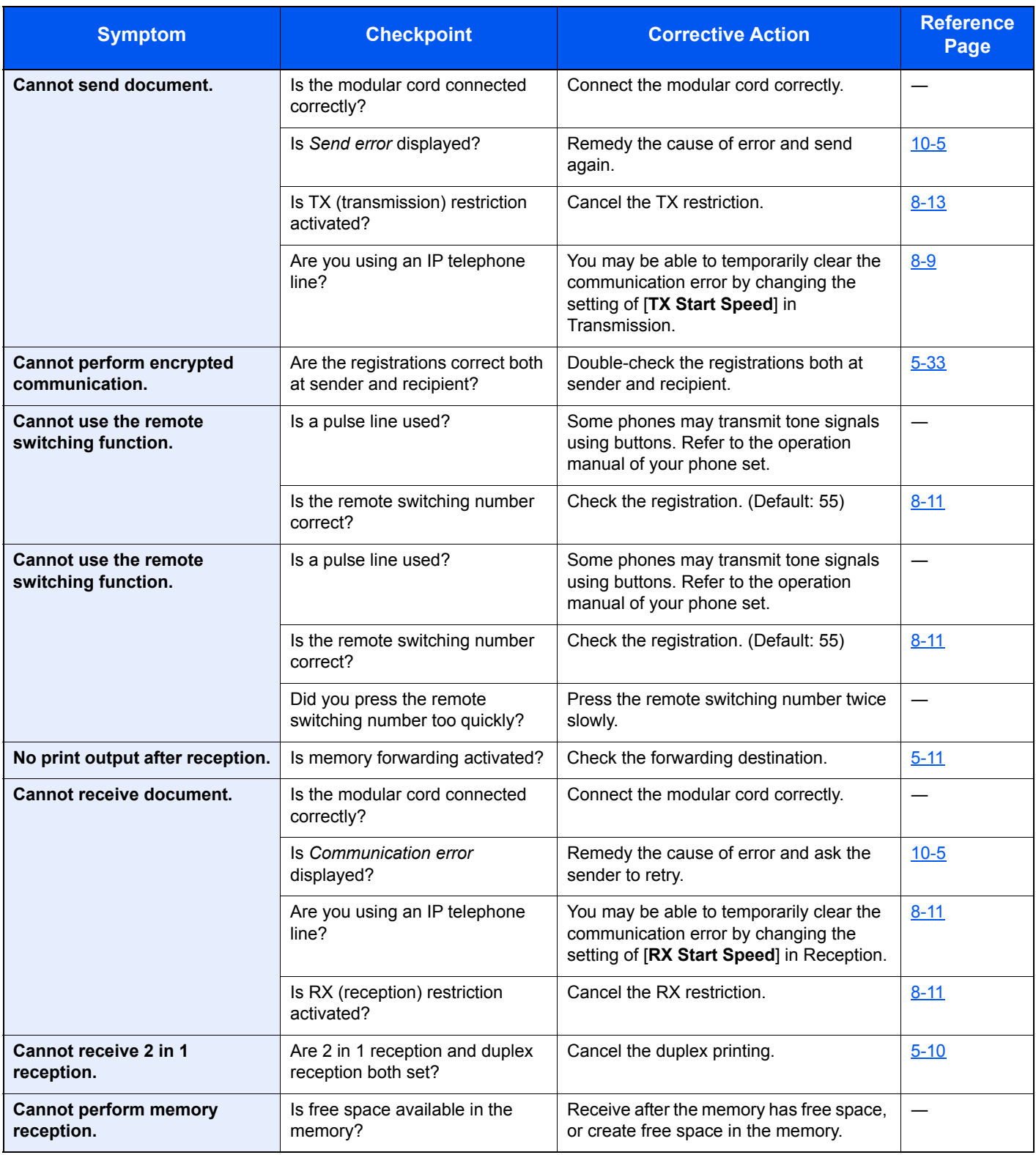

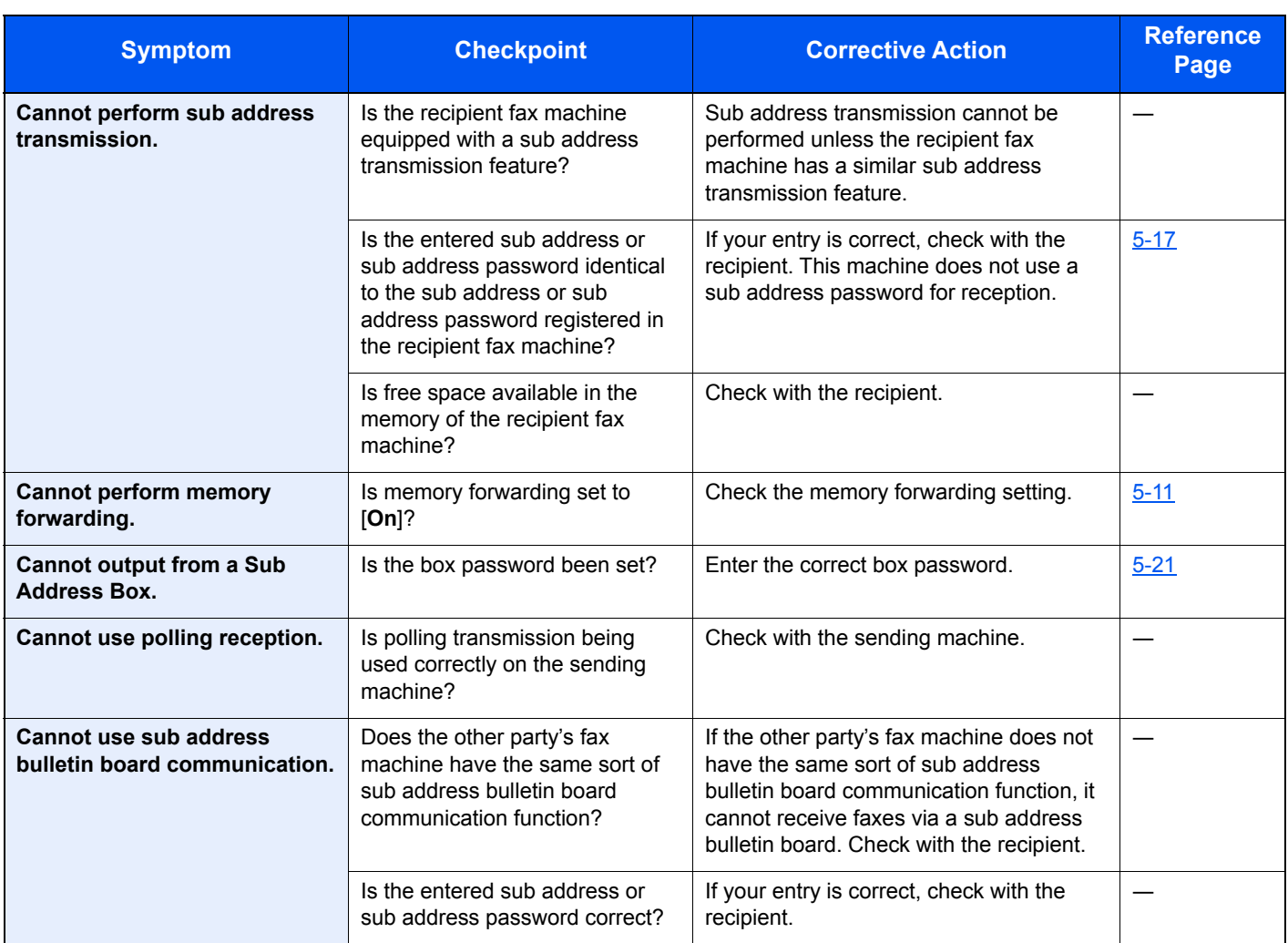

# <span id="page-173-0"></span>**Frequently Asked Questions**

The following are questions customers often ask after purchasing the machine.

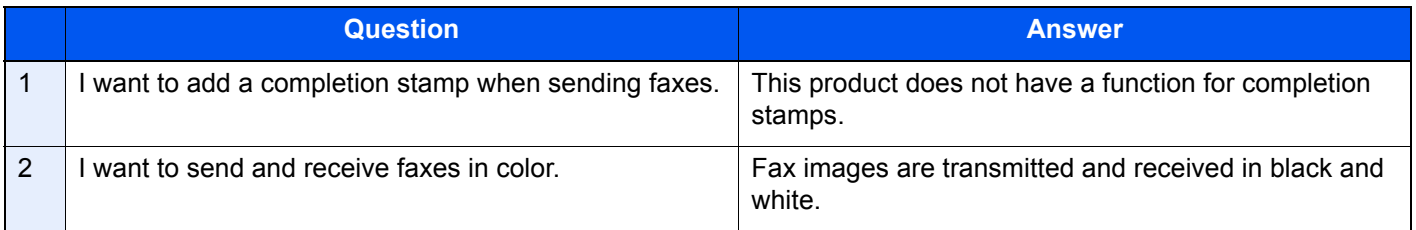

## **Appendix**  $11$

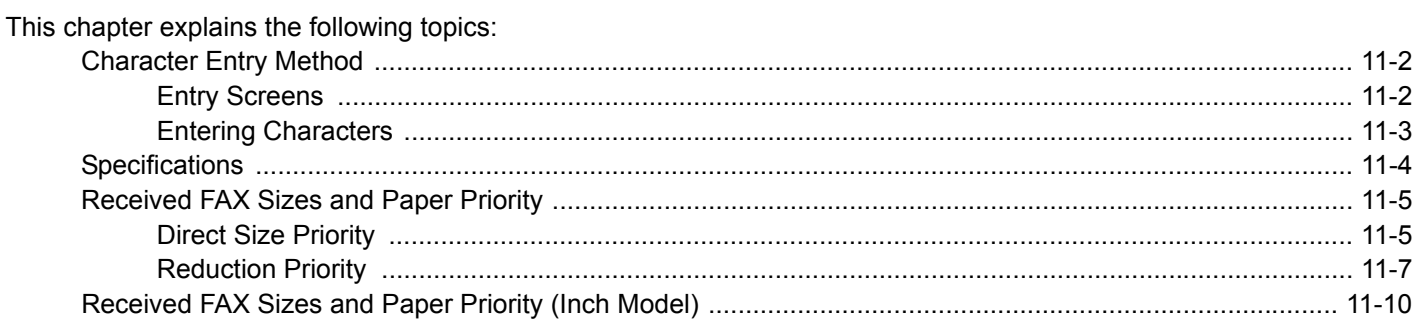

# <span id="page-175-0"></span>**Character Entry Method**

To enter characters for a name, use the on-display keyboard in the touch panel following the steps as explained below.

#### $\mathbb{Q}$ **NOTE**

Keyboard Layout

"QWERTY", "QWERTZ" and "AZERTY" are available as keyboard layouts the same as a PC keyboard. Select the [System Menu/Counter] key, [Common Settings] and then [Keyboard Layout] to choose the desired layout. "QWERTY" layout is used here as an example. You may use another layout following the same steps.

## <span id="page-175-1"></span>**Entry Screens**

### **Lower-case Letter Entry Screen**

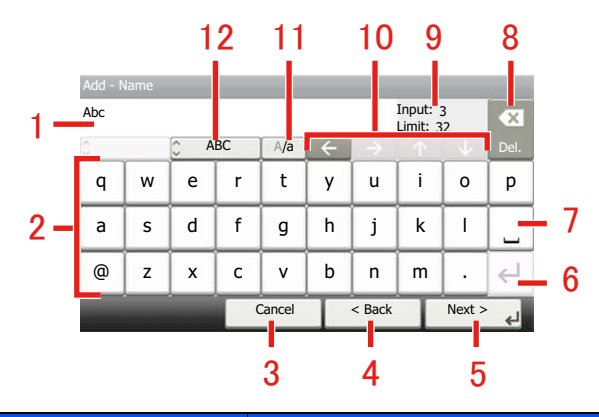

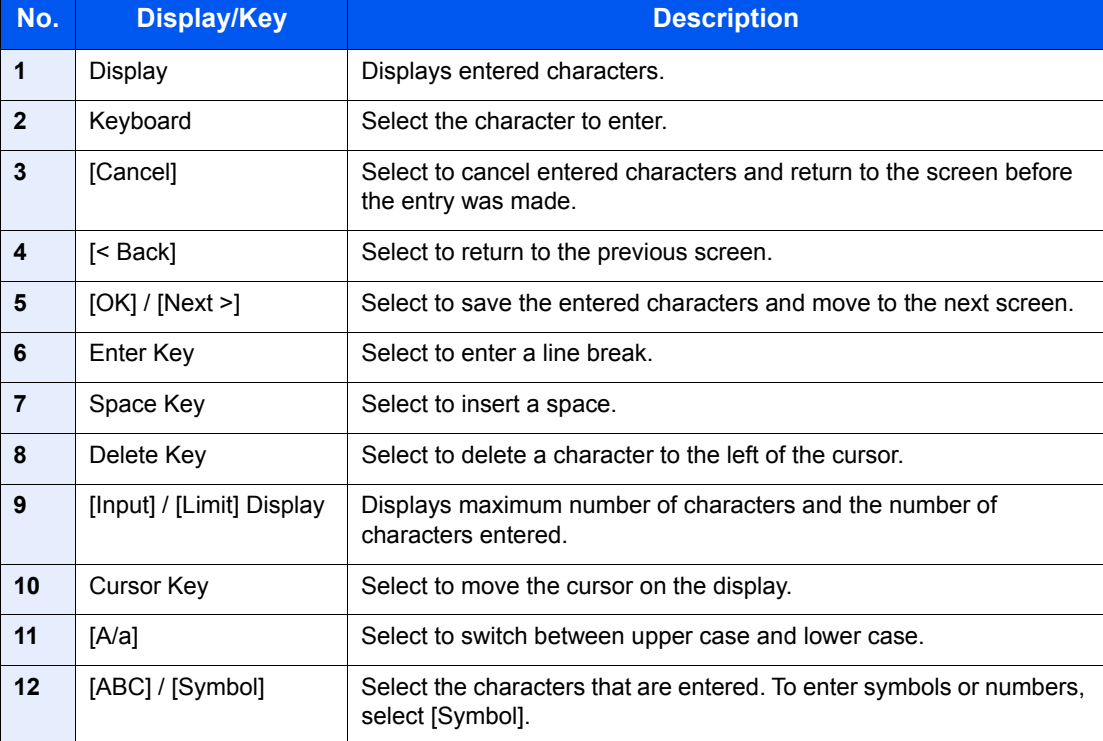

## **Upper-case Letter Entry Screen**

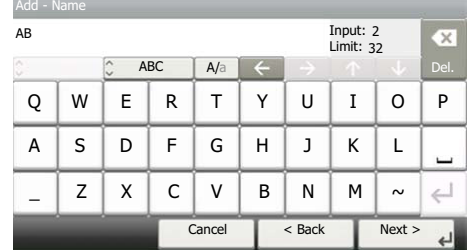

## **Number/Symbol Entry Screen**

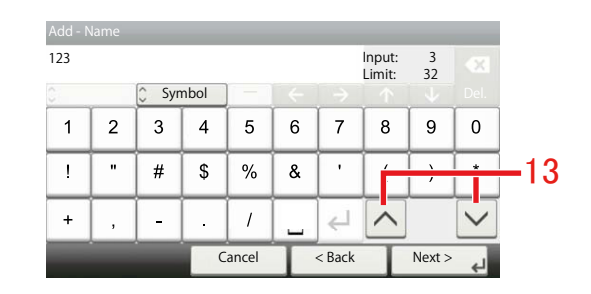

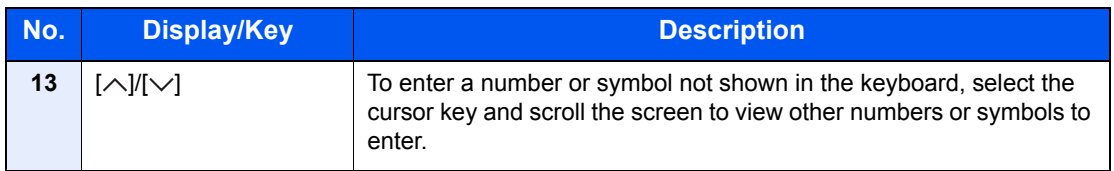

## <span id="page-176-0"></span>**Entering Characters**

Follow the steps below to enter 'List A-1' for an example.

### 1 **Enter 'List', (space).**

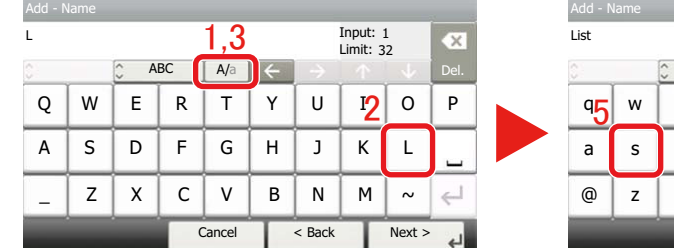

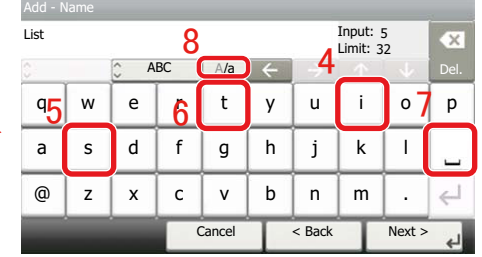

To shift from lower case to upper case letters, select [A/a]. To shift from upper case to lower case letters, select [A/ a].

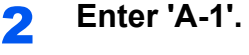

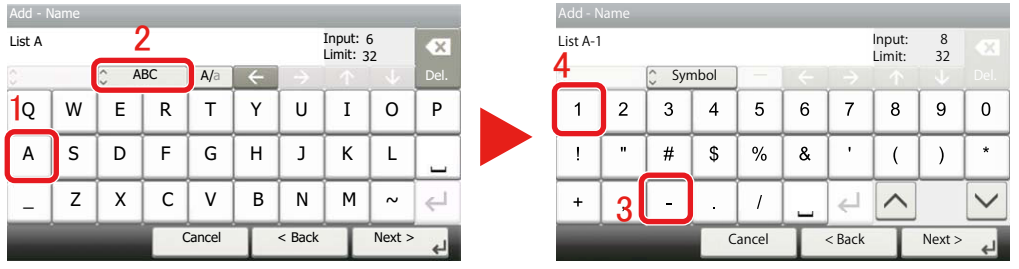

To enter numbers or symbols, select [ABC] to display [Symbol].

## **3** Register the characters you entered.

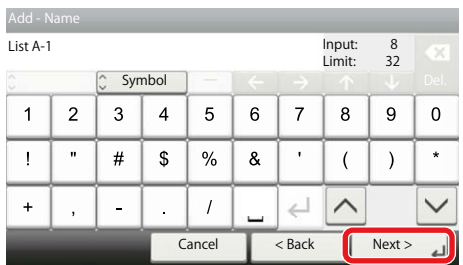

Select [Next>]. The entered characters are registered.

# <span id="page-177-0"></span>**Specifications**

## **IMPORTANT**

**Specifications are subject to change without notice.**

## **FAX function**

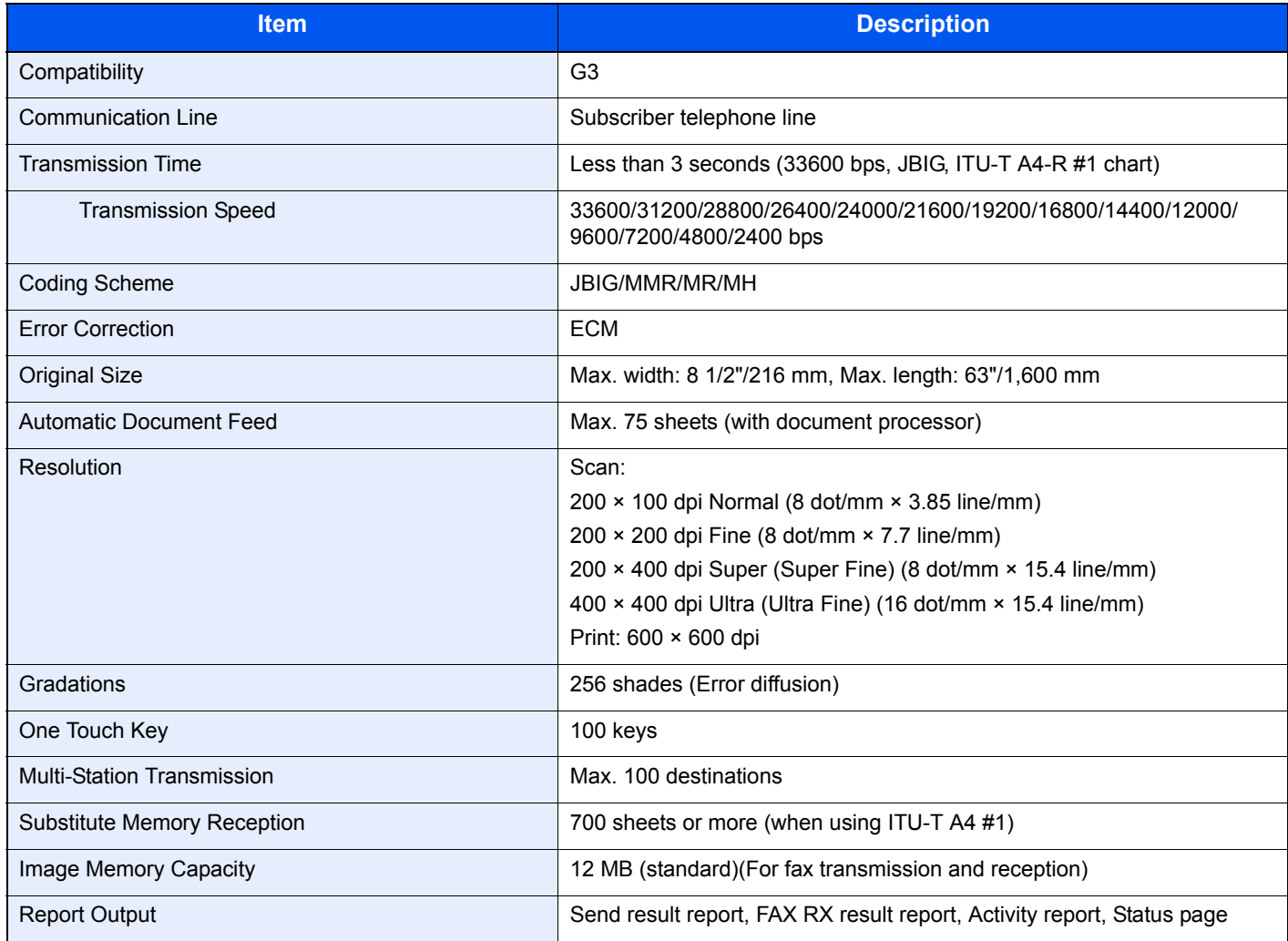

## **Network FAX functions**

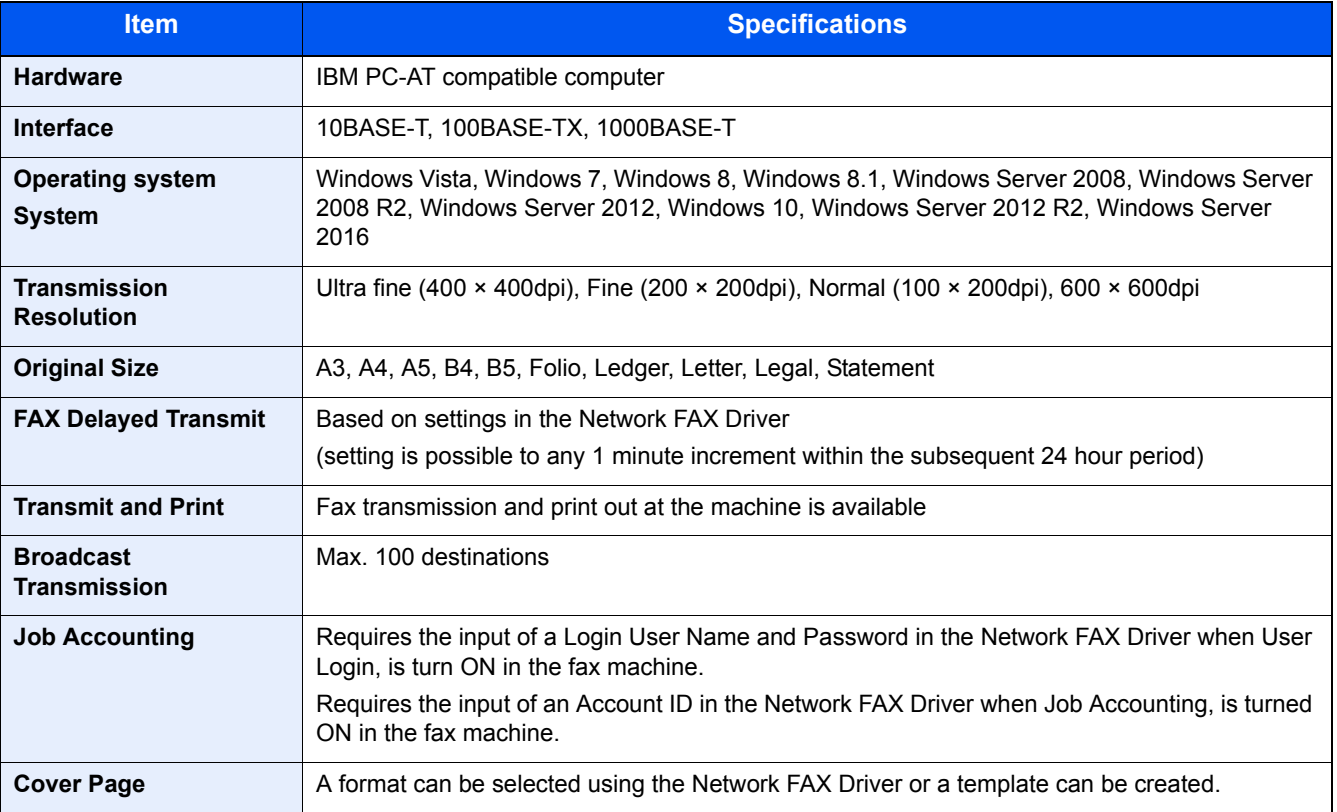

# <span id="page-178-0"></span>**Received FAX Sizes and Paper Priority**

When no paper loaded in the cassettes matches the received fax size and orientation, the machine automatically chooses the printing paper according to the following priority.

## <span id="page-178-1"></span>**Direct Size Priority**

When Reduce RX Size is set to [Off], paper is selected by giving priority to the direct size printing.

[\[Reduce RX Size\] \(5-9\)](#page-73-0)

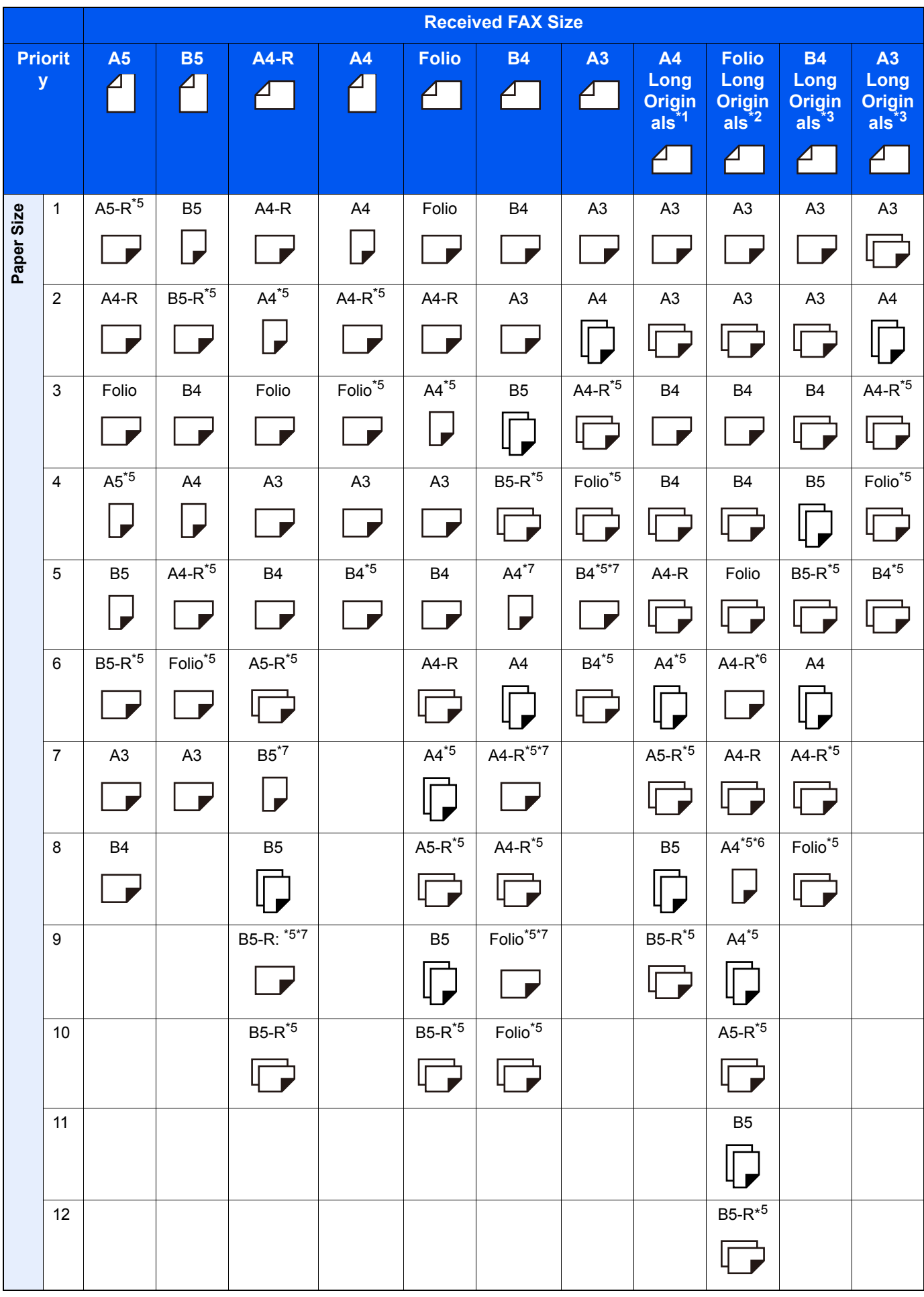
- \*1 A4 Long Originals: Originals longer than A4 in the direction of the paper feed.
- \*2 Folio Long Originals: Originals longer than Folio in the direction of the paper feed.
- \*3 B4 Long Originals: Originals longer than B4 in the direction of the paper feed.
- \*4 A3 Long Originals: Originals longer than A3 in the direction of the paper feed.
- \*5 Paper orientation is different from the received document. The image is printed after being rotated 90°automatically.
- \*6 The document is printed on this paper when the length of the document received is 351 to 380.4 mm and the cassette set as the Folio size is empty.
- \*7 The document is printed on this paper when the length of the document received is short.

 $\Box$ : indicates print output on two sheets.

# **NOTE**

When a media type is selected in [Media Type], a received fax is printed using the matching paper source.

#### $\blacktriangleright$  [\[Media Type\] \(5-8\)](#page-72-0)

Even if [Media Type] is selected, a received fax cannot be printed when the media type loaded in the paper source is not suitable for fax printouts.

# **Reduction Priority**

When Reduce RX Size is set to [On], paper is selected by giving priority to the reduced size printing.

[\[Reduce RX Size\] \(5-9\)](#page-73-0)

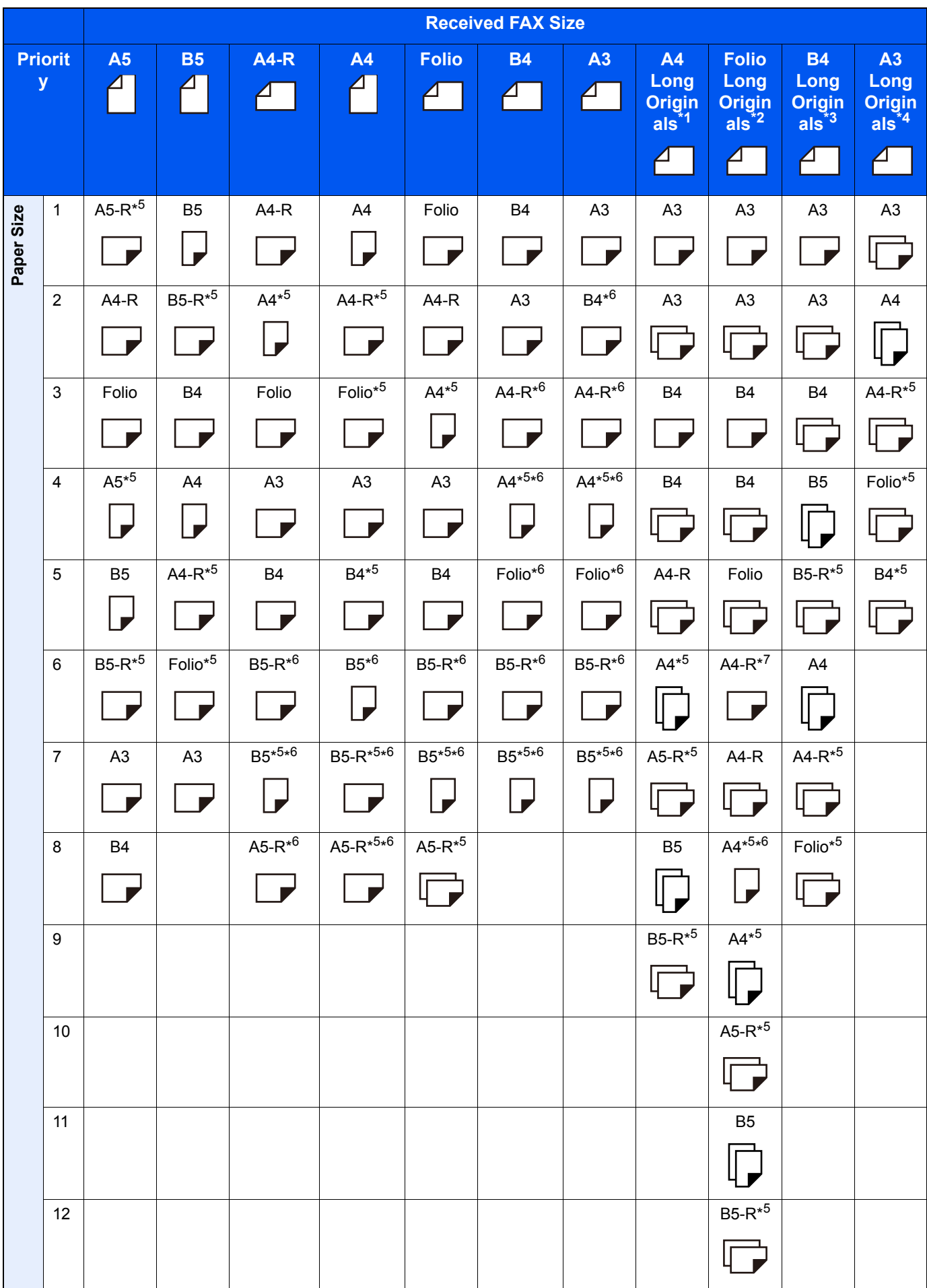

- \*1 A4 Long Originals: Originals longer than A4 in the direction of the paper feed.
- \*2 Folio Long Originals: Originals longer than Folio in the direction of the paper feed.
- \*3 B4 Long Originals: Originals longer than B4 in the direction of the paper feed.
- \*4 A3 Long Originals: Originals longer than A3 in the direction of the paper feed.
- \*5 Paper orientation is different from the received document. The image is printed after being rotated 90°automatically.
- \*6 The data received is reduced to fit the paper size and then printed.
- \*7 The document is printed on this paper when the length of the document received is 351 to 380.4 mm and the cassette set as the Folio size is empty.

 $\Box$ : indicates print output on two sheets.

# **NOTE**

When a media type is selected in [Media Type], a received fax is printed using the matching paper source.

#### $\blacktriangleright$  [\[Media Type\] \(5-8\)](#page-72-0)

Even if [All Media Types] is selected in "Paper type for reception", printing is not possible from a paper source in which the paper type cannot be used to print faxes.

# <span id="page-183-0"></span>**Received FAX Sizes and Paper Priority (Inch Model)**

When no paper loaded in the cassettes matches the received fax size and orientation, the machine automatically chooses the printing paper according to the following priority.

Same Size Override

If [Off] is set for Reduced RX Size, the printing paper is chosen by prioritizing the same size override.

[\[Reduce RX Size\] \(5-9\)](#page-73-0)

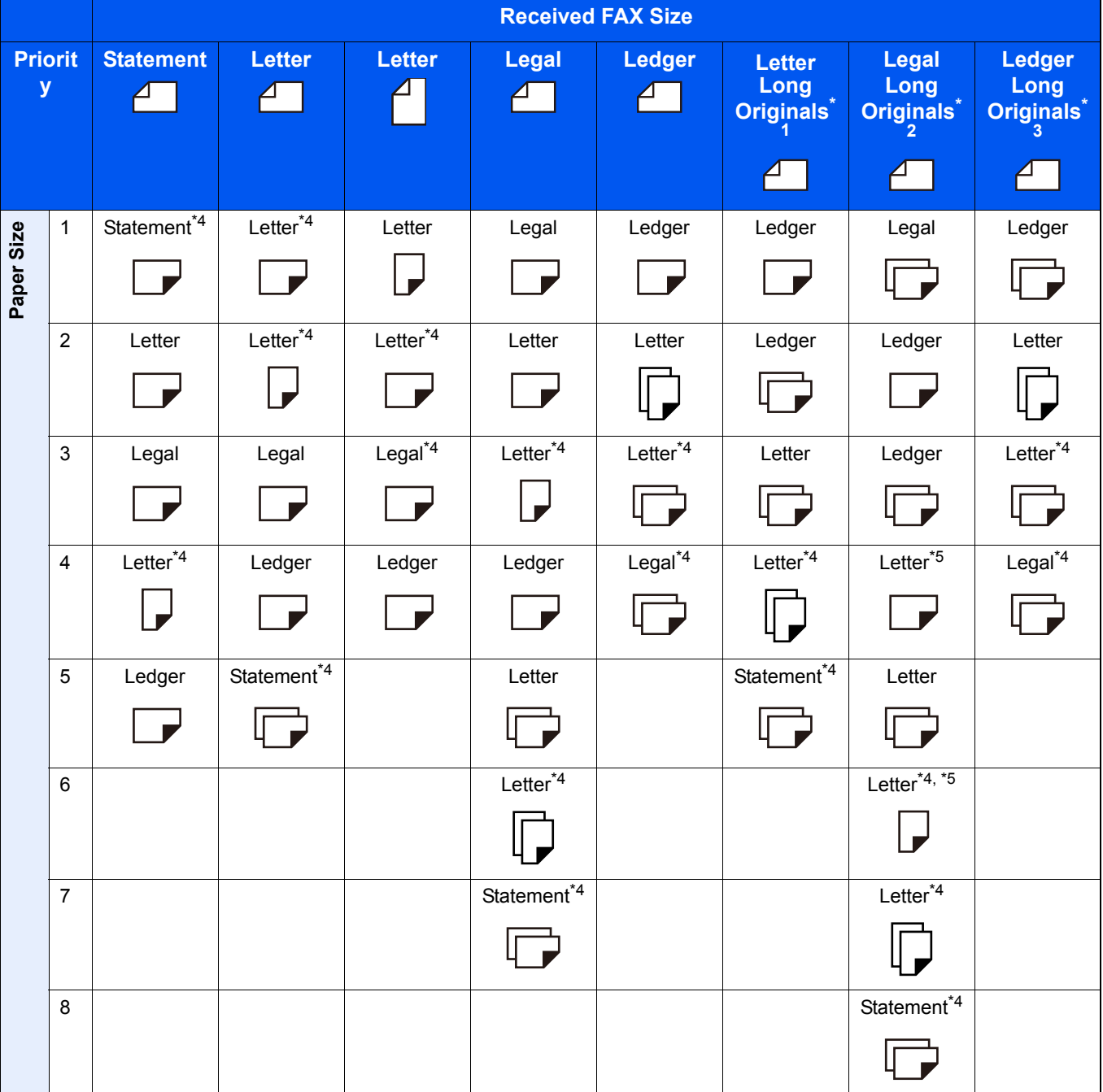

\*1 Letter Long Originals: Originals longer than Letter in the direction of the paper feed.**L**

\*2 Legal Long Originals: Originals longer than Legal in the direction of the paper feed.

\*3 Ledger Long Originals: Originals longer than Ledger in the direction of the paper feed.

\*4 Paper orientation is different from the received document. The image is printed after being rotated 90° automatically.

\*5 The document is printed on this paper when the length of the document received is 376.6 to 379.3 mm and the cassette

set as the Legal size is empty.

 $\Box$ : indicates print output on two sheets.

#### **QNOTE**

When a paper type is selected in [Media Type], a received fax is printed using the matching paper source.

[\[Media Type\] \(5-8\)](#page-72-0)

Even if [Media Type] is selected, a received fax cannot be printed when the paper type loaded in the paper source is not suitable for fax printouts.

#### Reduced RX Sizes

If [On] is set for Reduced RX Size, the printing paper is chosen by prioritizing to reduce the paper size and print data on single paper.

#### ◆ [\[Reduce RX Size\] \(5-9\)](#page-73-0)

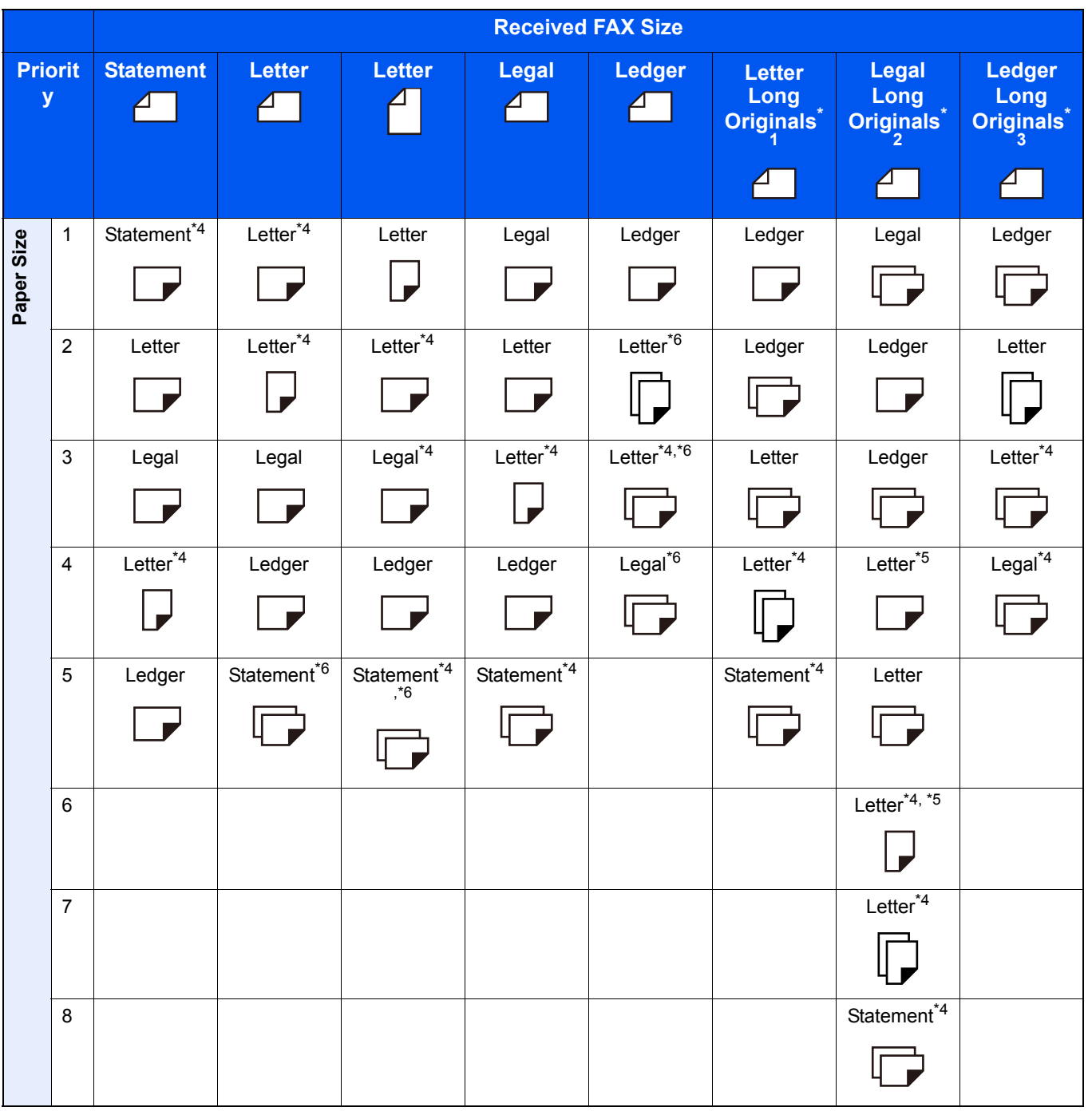

- \*1 Letter Long Originals: Originals longer than Letter in the direction of the paper feed.**L**
- \*2 Legal Long Originals: Originals longer than Legal in the direction of the paper feed.
- \*3 Ledger Long Originals: Originals longer than Ledger in the direction of the paper feed.
- \*4 Paper orientation is different from the received document. The image is printed after being rotated 90° automatically.
- \*5 The document is printed on this paper when the length of the document received is 376.6 to 379.3 mm and the cassette set as the Legal size is empty.
- \*6 The data received is reduced to fit the paper size and then printed.

 $\Box$ : indicates print output on two sheets.

## **NOTE**

When a paper type is selected in [Media Type], a received fax is printed using the matching paper source.

#### [\[Media Type\] \(5-8\)](#page-72-0)

Even if [Media Type] is selected, a received fax cannot be printed when the paper type loaded in the paper source is not suitable for fax printouts.

# **Index**

#### **Numerics**

2 in 1 Print [5-10](#page-74-0) 2-sided/Book Original [5-4](#page-68-0)

#### **A**

Account Management [8-20](#page-155-0) Address Book [2-10](#page-37-0), [3-7](#page-50-0) Adding a Group [2-11](#page-38-0) Deleting [2-13](#page-40-0) Editing and Deleting [2-13](#page-40-1) Printing Address List [2-14](#page-41-0) Select a Destination [3-7](#page-50-0) Administration Login Description [8-20](#page-155-1) User Login [3-11](#page-54-0) Attention lamp Blinks [10-2](#page-166-0) Lights [10-2](#page-166-0)

## **B**

Batch Transmission [5-6](#page-70-0) Broadcast Transmission [3-9](#page-52-0)

## **C**

Cancel Canceling FAX Direct Transmission [5-7](#page-71-0) Canceling Transmission (Disconnection of Communication) [3-4](#page-47-0) Cancelling Delayed Transmissions [5-7](#page-71-1) Cancelling Memory Forwarding [3-4](#page-47-1) Cancelling Polling Transmissions [5-25](#page-89-0) Direct Transmission [5-7](#page-71-0) Cannot perform sub address transmission [10-9](#page-173-0) Cannot receive document [10-8](#page-172-0) Cannot send document [10-8](#page-172-1) Cassette/MP Tray Settings [8-6](#page-141-0) Chain Dial [3-16](#page-59-0) Checking Transmission Results and Registration Status [7-](#page-128-0)  $\overline{2}$  $\overline{2}$  $\overline{2}$ Confirmation Screen of Destinations [7-9](#page-135-0) Continuous Scan [5-5](#page-69-0)

## **D**

Date [2-9](#page-36-0) Density [5-4](#page-68-1) **Destination** Search [3-8](#page-51-0) Duplex Printing [5-10](#page-74-1)

#### **E**

E-mail Notice Reporting FAX Receipt Result [7-8](#page-134-0) Encrypted Reception Setting the Encrypted Reception [5-34](#page-98-0) Encryption Communication Changing Registration Contents of Encryption Key [5-](#page-96-0) [32](#page-96-0) Deleting Registration Contents of Encryption Key [5-32](#page-96-1) Encryption Box No. [5-31](#page-95-0) Encryption Key [5-31](#page-95-1) Encryption Key No. [5-31](#page-95-2) Registering an Encryption Key [5-31](#page-95-3) Using the Encrypted Transmission [5-33](#page-97-0) Enter key [2-6](#page-33-0) Error Code List [10-5](#page-169-0)

#### **F**

FAX Default Settings [8-2](#page-137-0) FAX Delayed Transmission [5-6](#page-70-1) Immediate Transmission [5-7](#page-71-1) FAX Direct Transmission [5-7](#page-71-2) FAX Job History [7-3](#page-129-0) Job Log Screen [7-3](#page-129-1) FAX Memory RX Box [5-29](#page-93-0) Deleting a fax received in FAX Memory RX Box [5-30](#page-94-0) Printing a fax received in FAX Memory RX Box [5-29](#page-93-1) FAX TX Report [5-8](#page-72-1) FAX TX Resolution [5-4](#page-68-2) FAX/Answering Machine Auto Switch Reception [9-4](#page-160-0) FAX/TEL Auto Switch Reception [9-2](#page-158-0) File Name Entry [5-5](#page-69-1) Forward Settings [5-12](#page-76-0) Embedded Web Server RX [5-16](#page-80-0) Frequently Asked Questions [10-9](#page-173-1)

## **H**

Home Screen [2-5](#page-32-0)

## **I**

Indicators [10-2](#page-166-1) Interrupt Send [3-15](#page-58-0)

## **J**

Job Accounting [8-20](#page-155-2) Description [8-20](#page-155-2) Restrictions [8-21](#page-156-0) User Login [3-12](#page-55-0) Job accounting Communication modes subject to job accounting [8-21](#page-156-1) Job Finish Notice [5-5](#page-69-2)

## **L**

Loading Originals Document processor [2-3](#page-30-0) Long Original [5-5](#page-69-3)

#### **M**

Machine (Names) [2-2](#page-29-0) Manual Reception [4-4,](#page-64-0) [9-7](#page-163-0) Manual Send [3-13](#page-56-0), [9-6](#page-162-0) Media Type [5-8](#page-72-2)

Memory Forwarding [5-11](#page-75-0) Type of Forwarding Destination [5-11](#page-75-1) Memory Reception [4-3](#page-63-0) Memory transmission [3-2](#page-45-0) Cancel [3-4](#page-47-1) Menu Map [-vi](#page-6-0)

#### **N**

Network FAX Basic Transmission [6-11](#page-109-0) Flow of Receiving [6-3](#page-101-0) Setup [6-4](#page-102-0) The procedure for installing the Network FAX Driver is explained below. [6-4](#page-102-1) Network FAX Driver Flow of Sending [6-3](#page-101-1) No Print Output [10-8](#page-172-2)

#### **O**

One Touch Key [2-14](#page-41-1) Delete [2-15](#page-42-0) Edit [2-15](#page-42-1) One-touch key Select a Destination [3-8](#page-51-1) Operation panel [2-4](#page-31-0) Original Image [5-5](#page-69-4) Original Orientation [5-3](#page-67-0) Original Size [5-3](#page-67-1)

#### **P**

Paper Output [8-7](#page-142-0) PBX Setting [2-16](#page-43-0) Permitted FAX No. Change [8-14](#page-149-0) Delete [8-15](#page-150-0) Register [8-14](#page-149-1) Permitted ID No. Change [8-16](#page-151-0) Delete [8-17](#page-152-0) Register [8-16](#page-151-1) Polling Communication [5-24](#page-88-0) Checking [5-28](#page-92-0) Deleting Originals in a Polling Box [5-28](#page-92-1) Polling Reception [5-26](#page-90-0) Polling Transmission [5-24](#page-88-1) Printing from a Polling Box [5-28](#page-92-2) Sub Address Bulletin Board Communication [5-26](#page-90-1) Polling Reception [5-8](#page-72-3) Precautions When Turning Power OFF [1-7](#page-27-0) Priority Override Send [3-3](#page-46-0) Program name [3-17](#page-60-0)

## **Q**

Quick No. Search Key Select a Destination [3-9](#page-52-1) Quick No. Search key [2-6](#page-33-1) Quick Setup Wizard [2-7](#page-34-0)

#### **R**

Received FAX Sizes and Paper Priority [11-5](#page-178-0), [11-10](#page-183-0) Reception [4-2](#page-62-0) Reception Date/Time [5-9](#page-73-1) Reception Mode [4-2](#page-62-1) Redial [3-3](#page-46-1) Reject FAX No. Change [8-15](#page-150-1) Delete [8-16](#page-151-2) Reject FAX numbers [8-15](#page-150-2) Remote Diagnosis [8-8](#page-143-0) Remote Switch Function [9-8](#page-164-0) How to Use [9-8](#page-164-1) Report Activity Report [7-6](#page-132-0) FAX RX Result Reports [7-5](#page-131-0) Printing a Sub Address Box List [5-20](#page-84-0) Recipient Format [7-5](#page-131-1) Report for Job Canceled before Sending [7-5](#page-131-2) Send Result Reports [7-4](#page-130-0) Status Page [7-7](#page-133-0)

## **S**

Send Status [3-3](#page-46-2) **Shortcut** Editing Shortcuts [2-16](#page-43-1) Sound FAX Monitor Setting [8-6](#page-141-1) FAX Speaker Volume [8-6](#page-141-2) Job Finish Buzzer [8-6](#page-141-3) Specifications (FAX function) [11-4](#page-177-0) Standby Transmission [3-14](#page-57-0) Sub Address Box [5-17](#page-81-0) Printing Originals from Sub Address Box [5-19](#page-83-0) Sub Address Box List [5-20](#page-84-0) Sub Address Box Function Checking [5-19](#page-83-1) Deleting Originals after Printing from a Sub Address Box [5-20](#page-84-1) Deleting Originals from a Sub Address Box [5-20](#page-84-2) How to Change [5-18](#page-82-0) How to Delete [5-19](#page-83-2) How to Register [5-17](#page-81-1) Sub Address Bulletin Board Reception [5-26](#page-90-1) Sub Address Communication [5-21](#page-85-0) Sub Address [5-21](#page-85-1) Sub Address Password [5-21](#page-85-2) Sub Address Transmission [5-22](#page-86-0) Sub Address Reception Sub Address Reception [5-23](#page-87-0)

#### **T**

Touch Panel [2-5](#page-32-1)

Transmission Restriction [8-13](#page-148-0) Communication Establishing Requirements [8-13](#page-148-1) Permitted FAX numbers [8-14](#page-149-1) Prerequisites [8-13](#page-148-2) Reception Rejection Requirements [8-14](#page-149-2) Reception Restriction Setting [8-17](#page-152-1) Registering Permit FAX No. [8-16](#page-151-1) Reject FAX numbers [8-15](#page-150-2) Unknown Number Reception [8-17](#page-152-2) Troubleshooting [10-8](#page-172-3)

#### **U**

Unusable Time [8-19](#page-154-0) User Login [8-20](#page-155-1)

2017.8 3S4GEEN000